# **MODBUS** SIO

 $(\quad \, )$ 

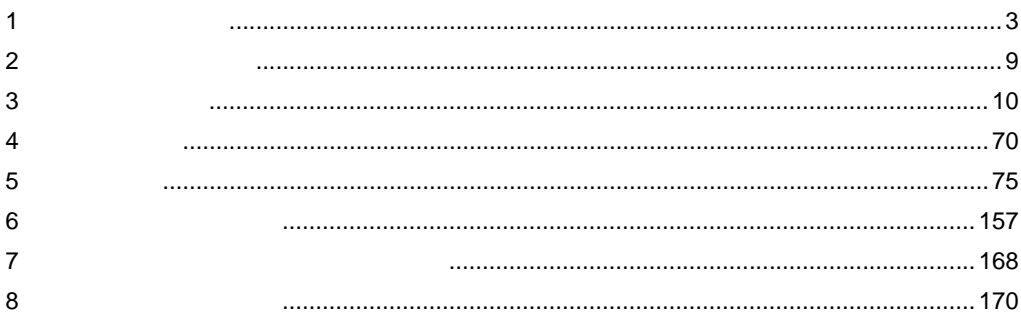

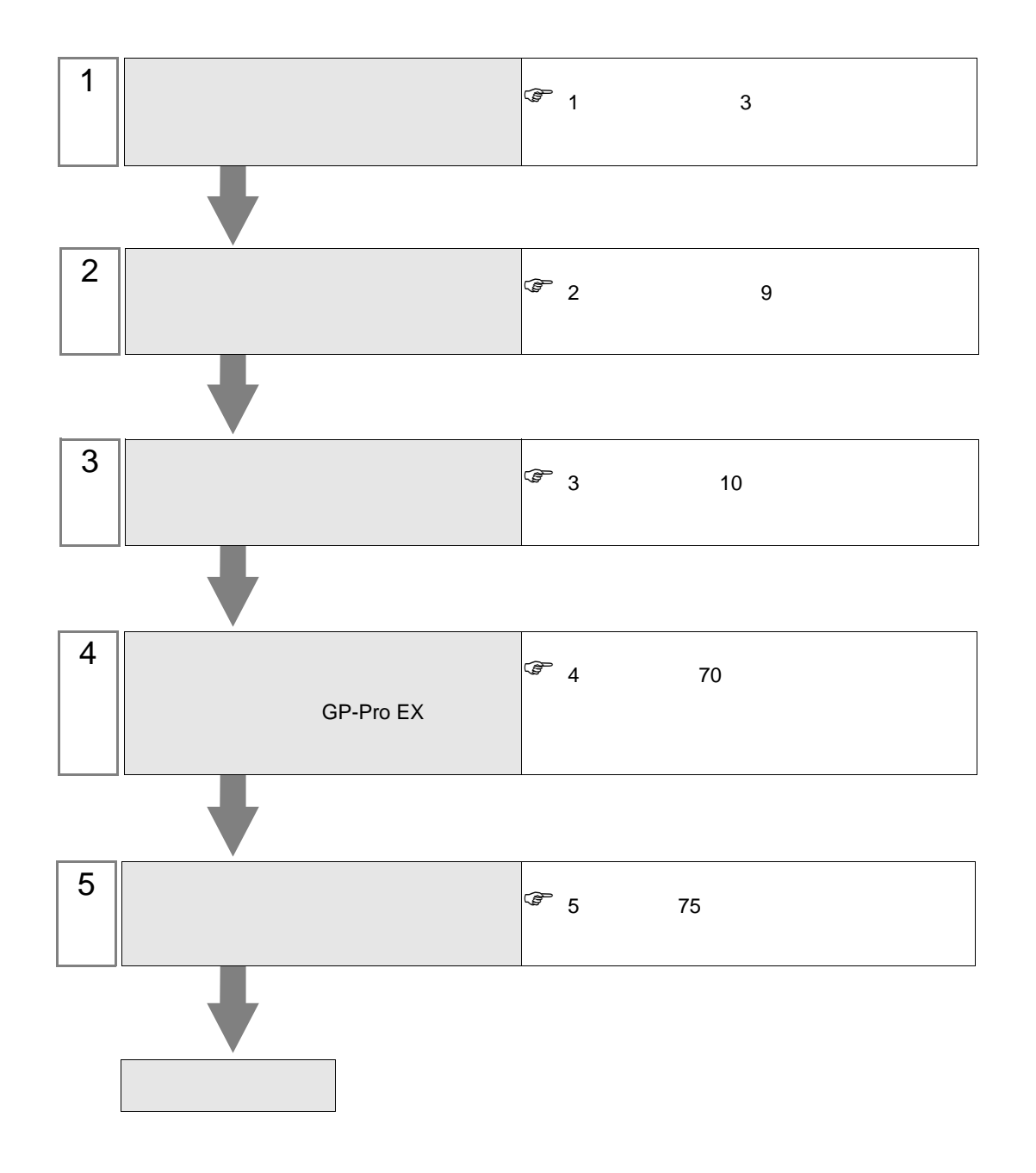

<span id="page-2-0"></span> $1$ 

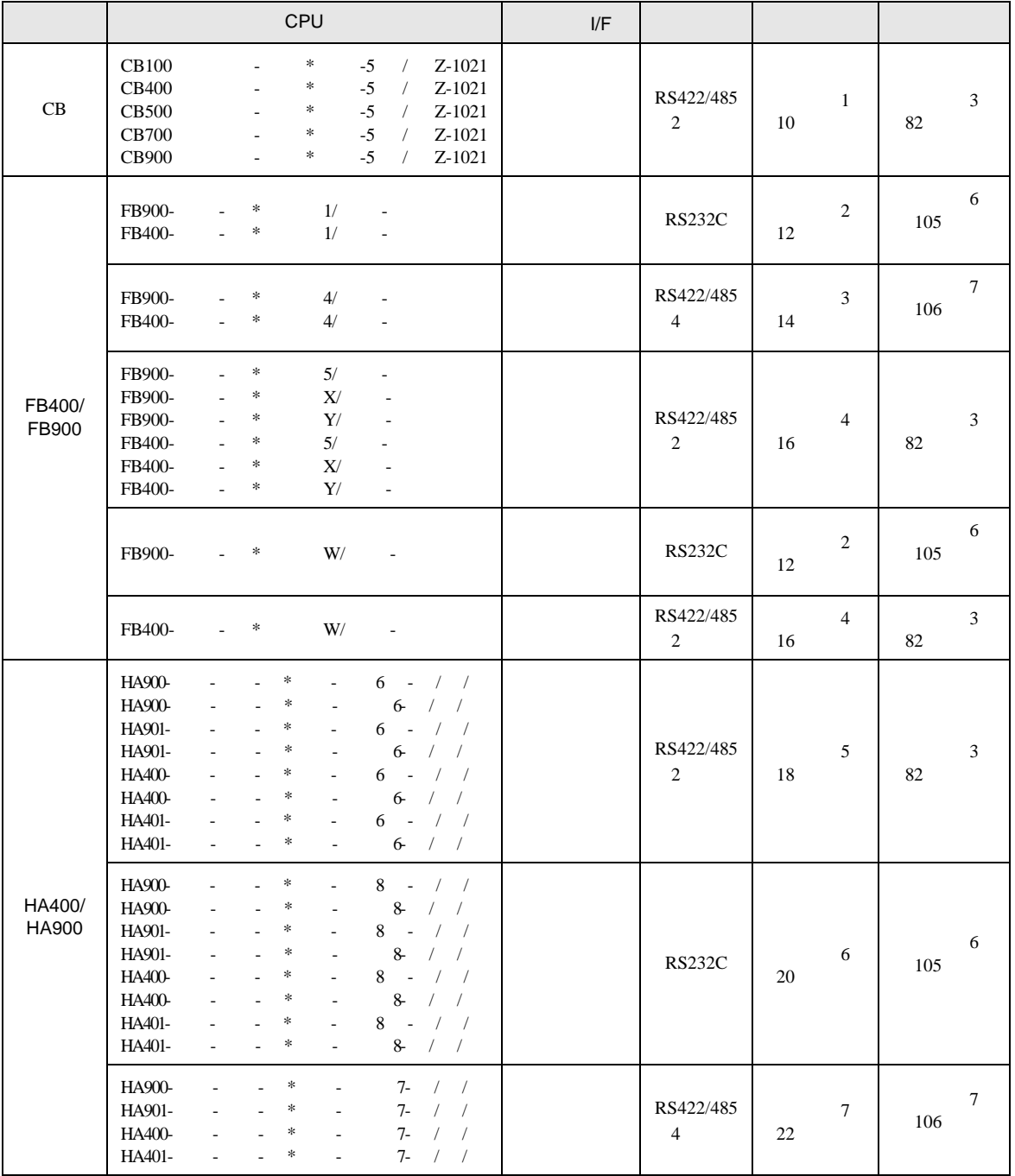

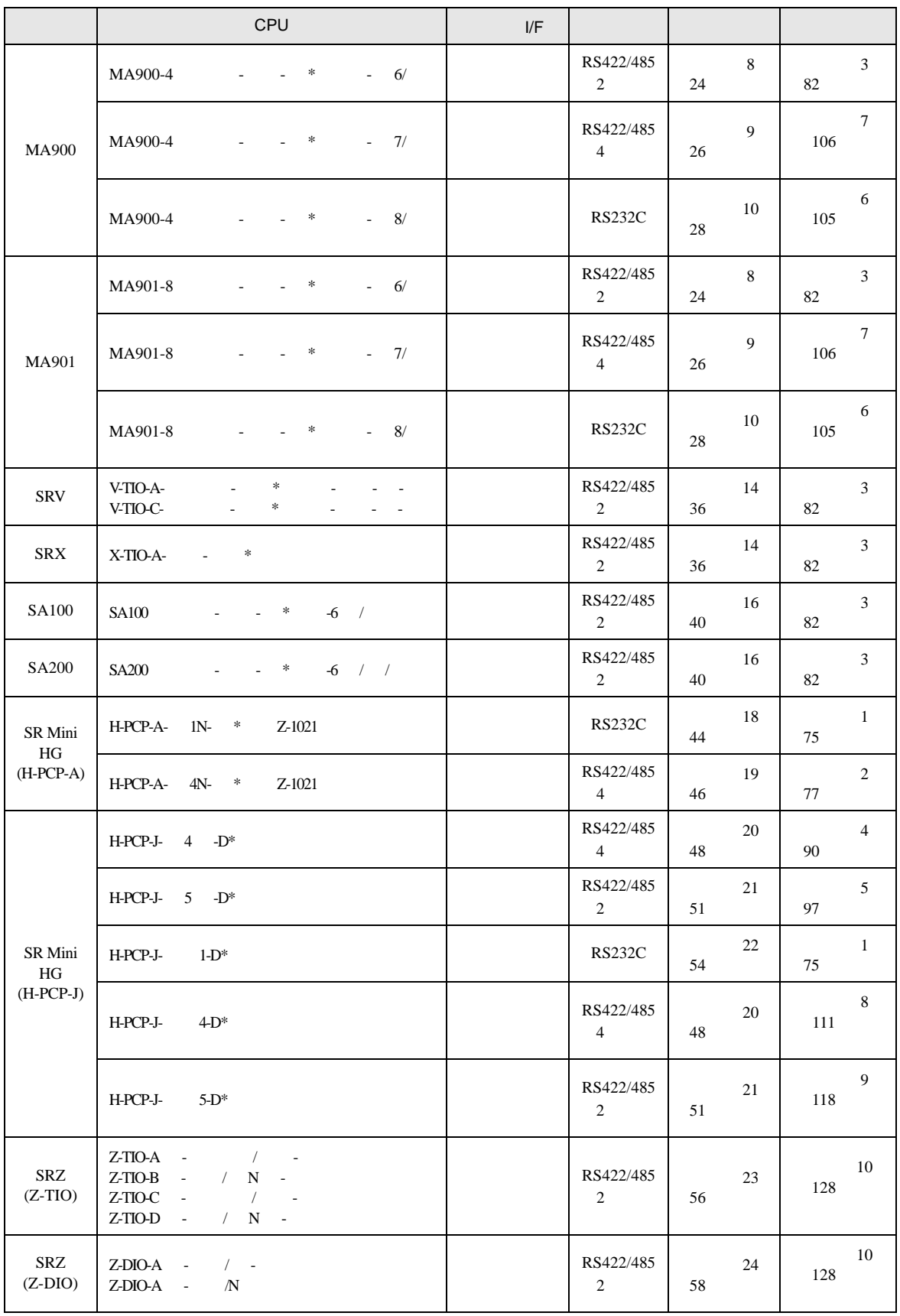

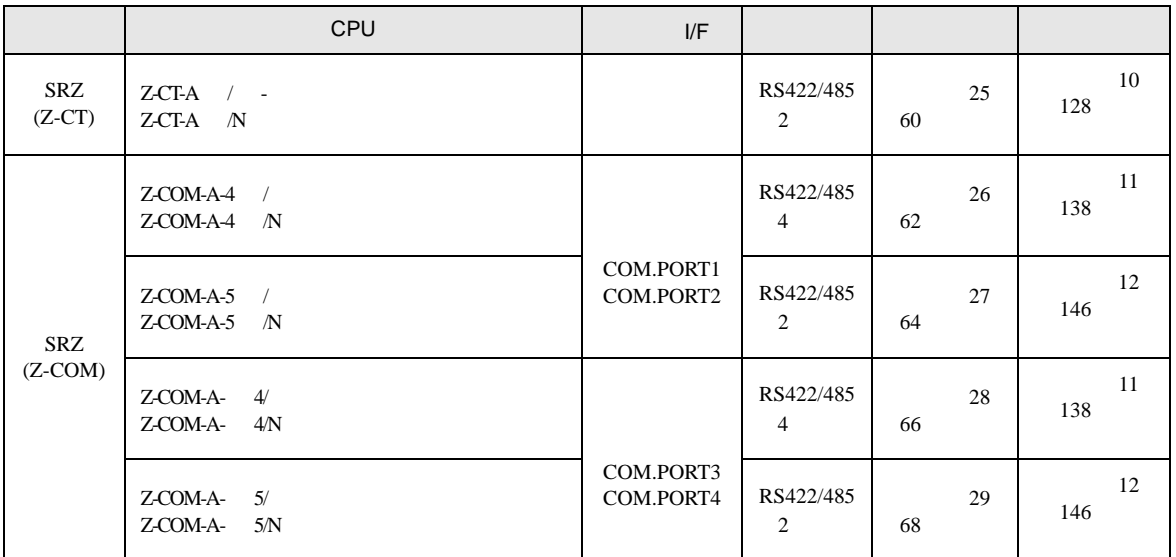

•  $1 \quad 1$ 

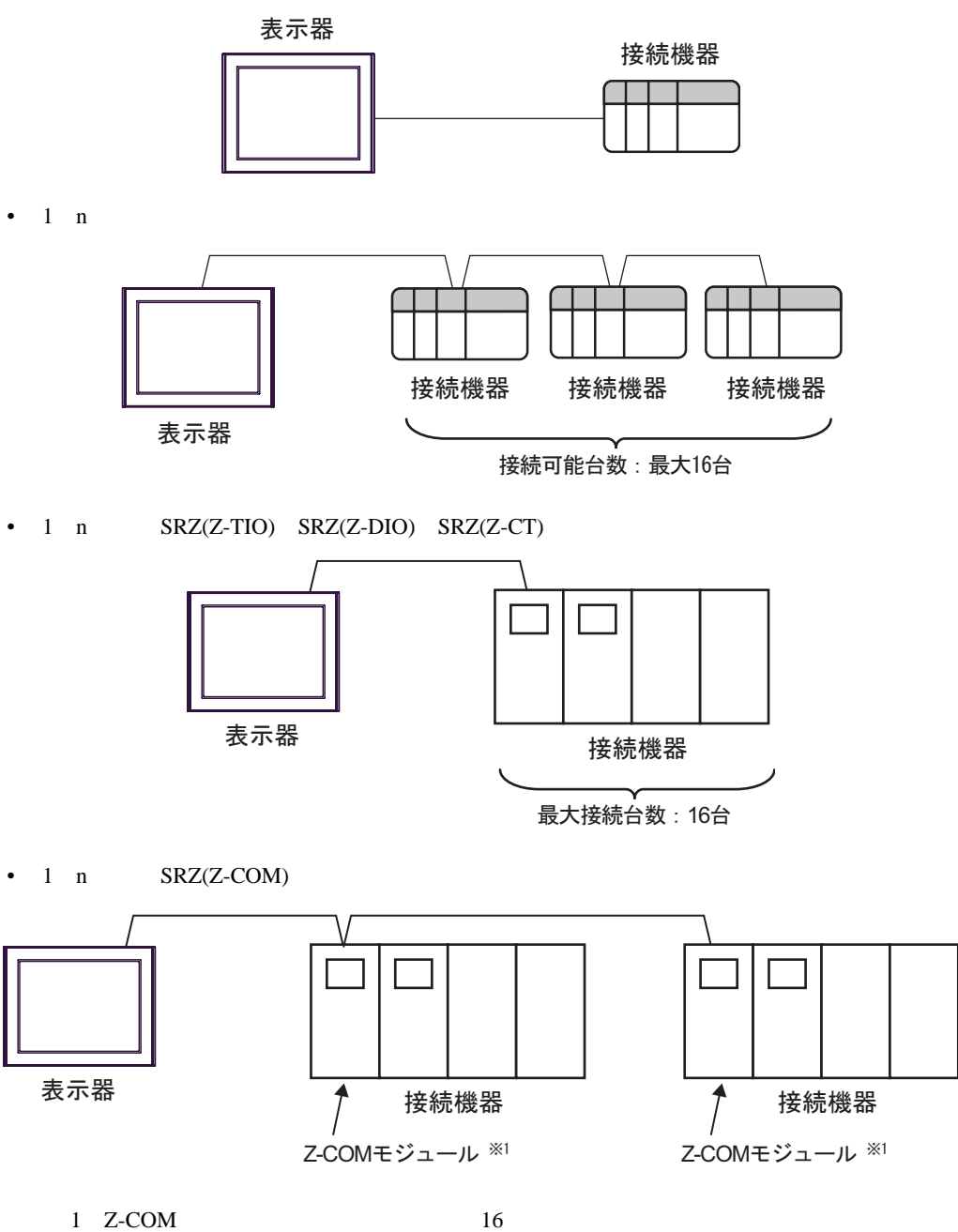

IPC COM

 $\rm IPC$ 

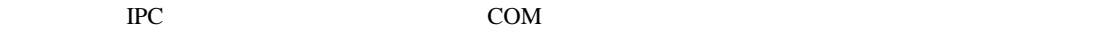

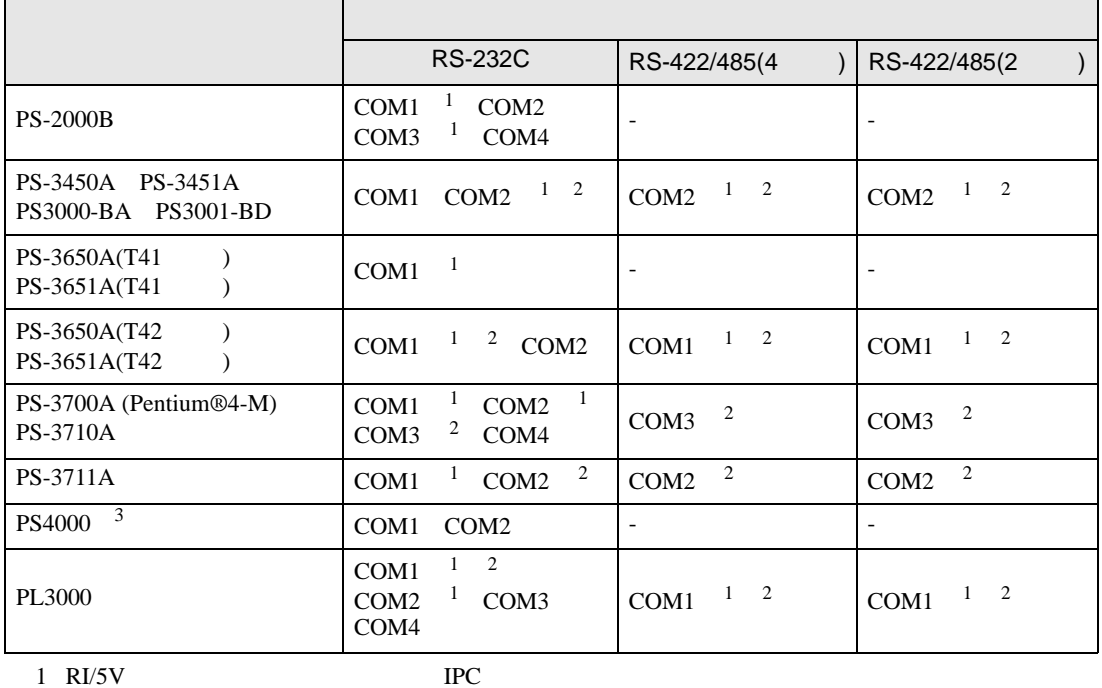

 $2 \leq$ 

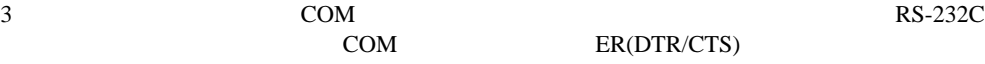

COM ER(DTR/CTS)  $1 4 6 9$  IPC

 $IPC$ 

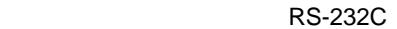

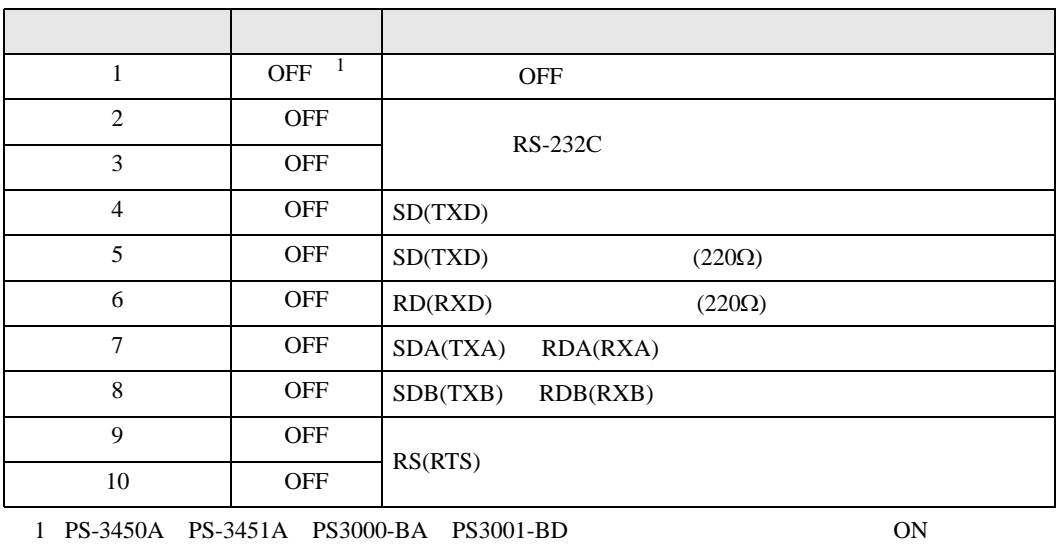

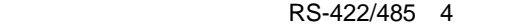

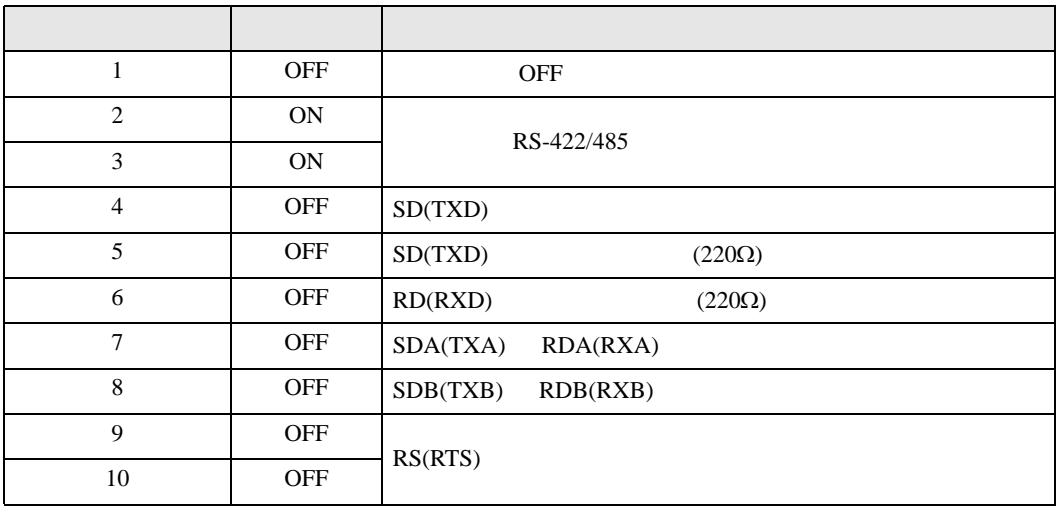

#### RS-422/485 2

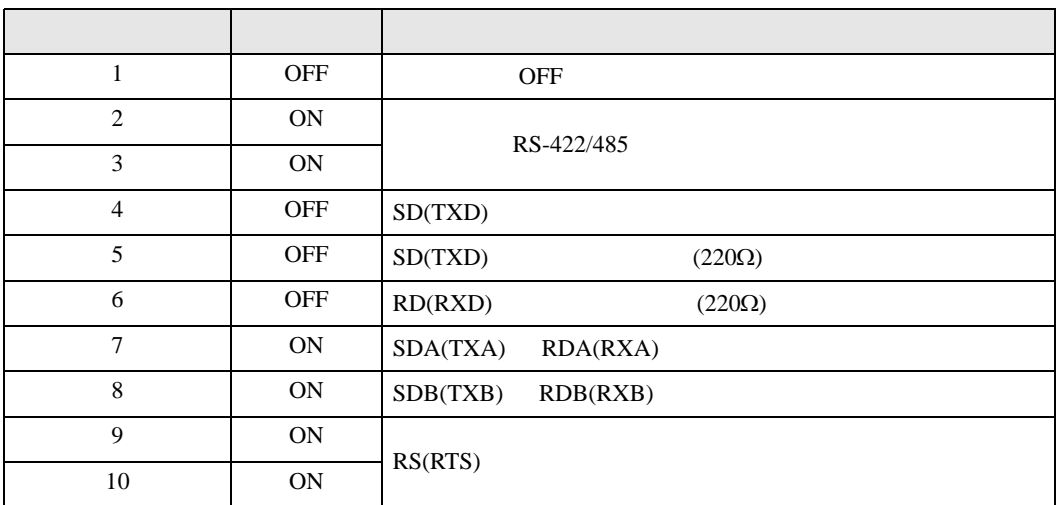

<span id="page-8-0"></span>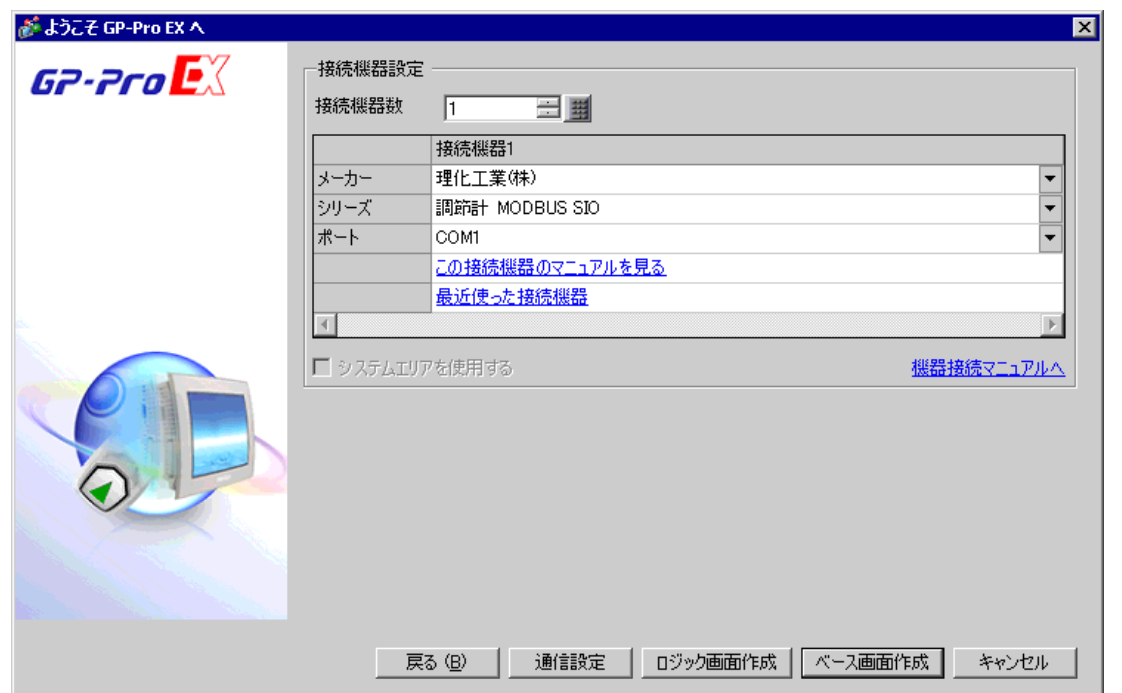

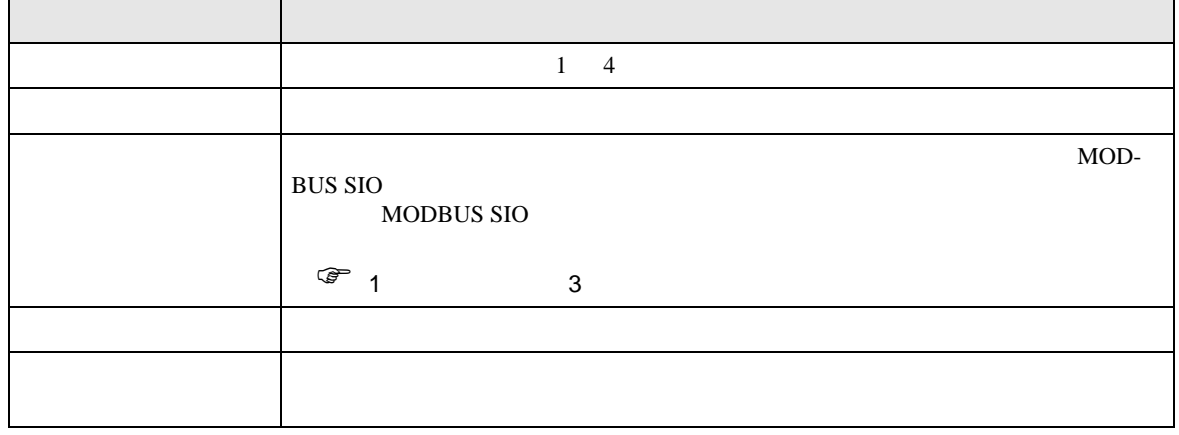

<span id="page-9-0"></span> $3 \sim$ 

## <span id="page-9-1"></span> $3.1$  1

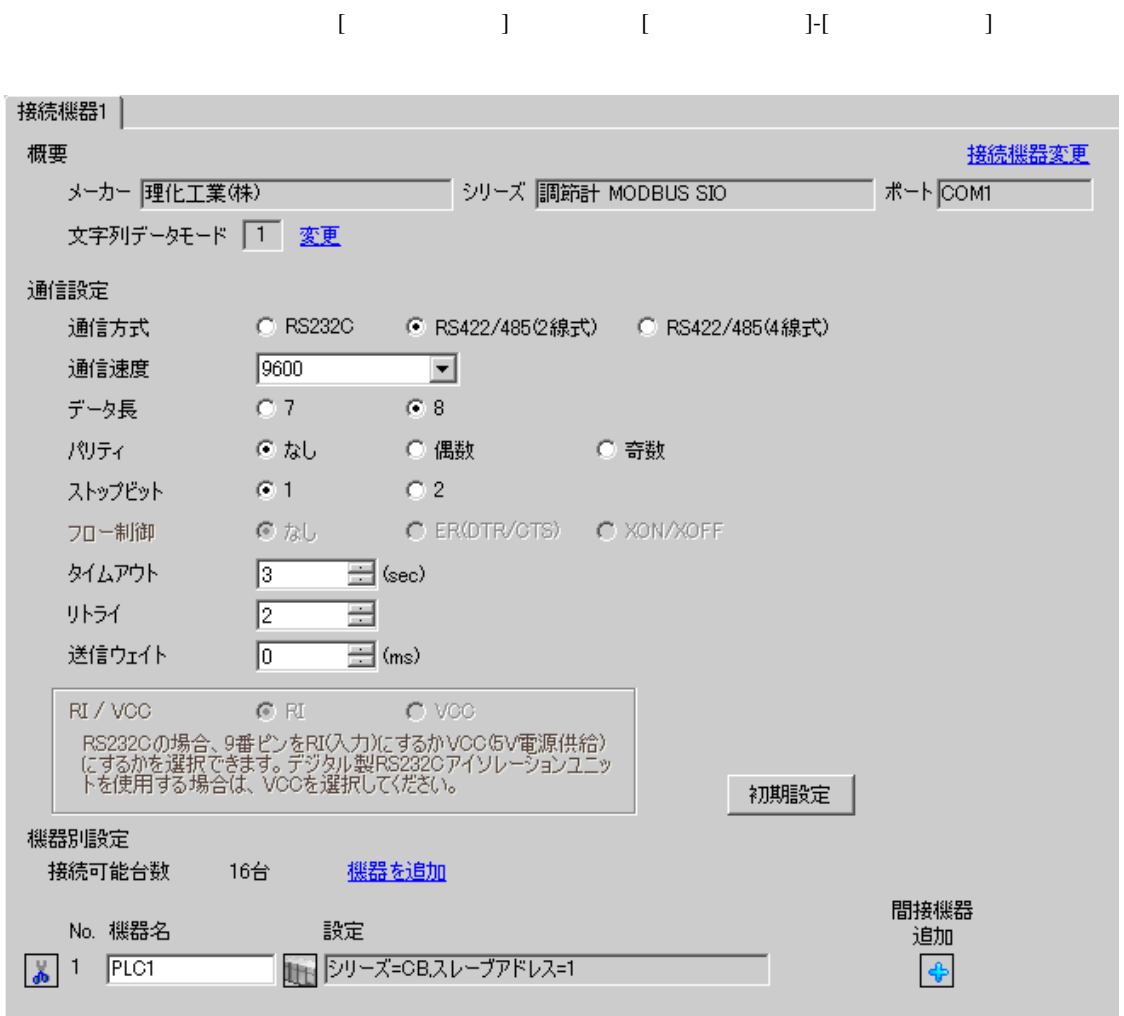

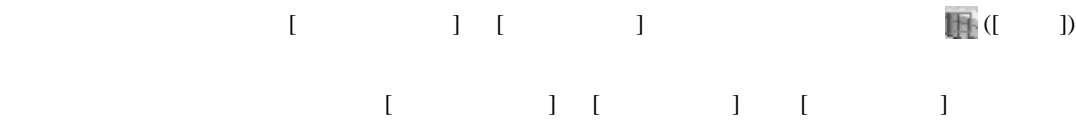

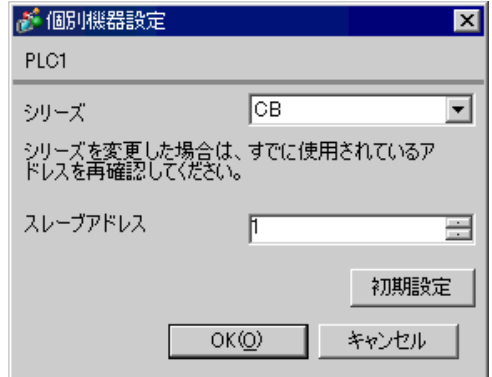

 $SET$ 

1. SET PV/SV PV/SV

- 2. **SET**
- $3.$  /
- 4. SET PV/SV PV/SV ASSET
- $5.$

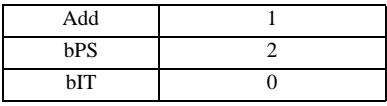

**MEMO** 

• Superior that we say that we say that we say that we say that we say that we say that we say that we say that we say that we say that we say that we say that we say that we say that we say that we say that we say that we

# <span id="page-11-0"></span>3.2 設定例 2

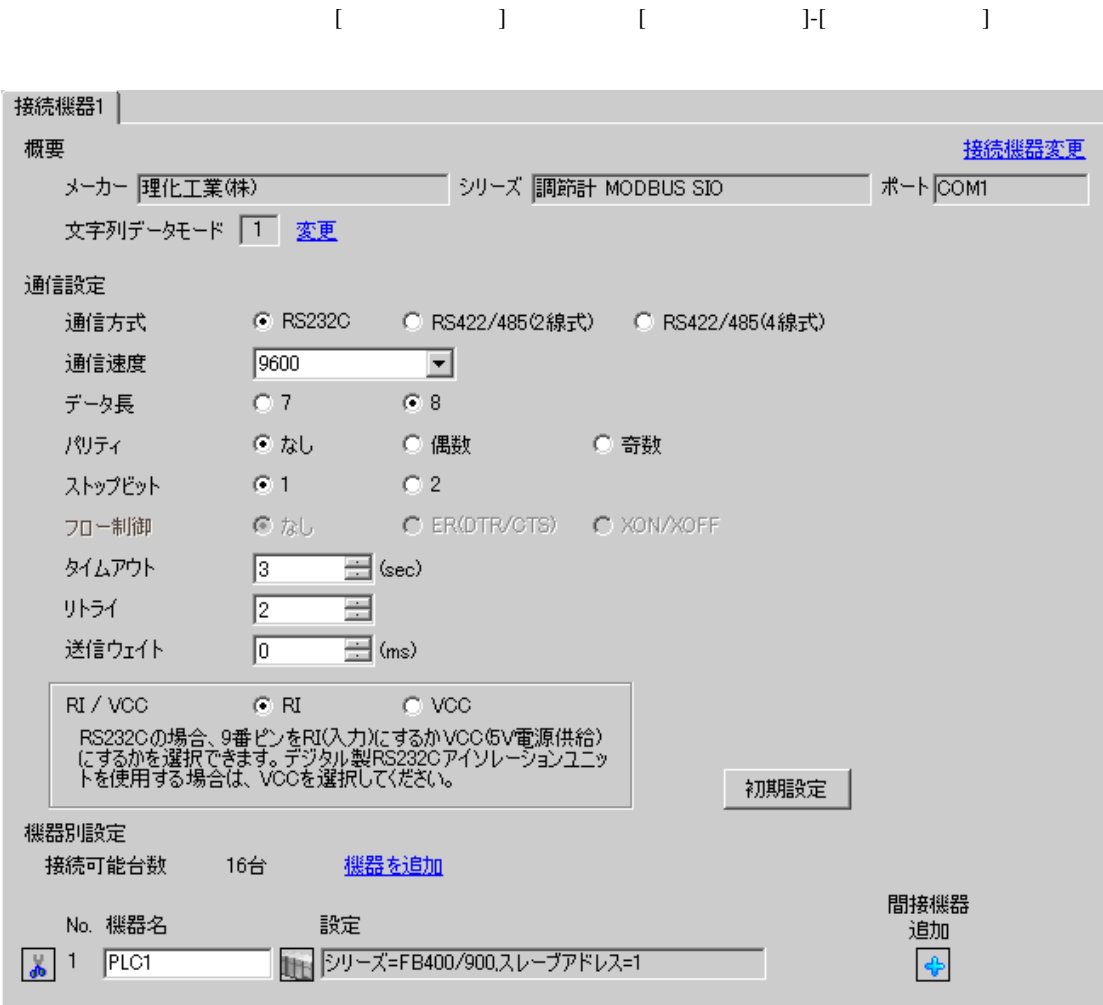

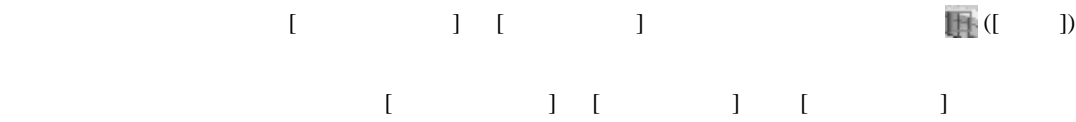

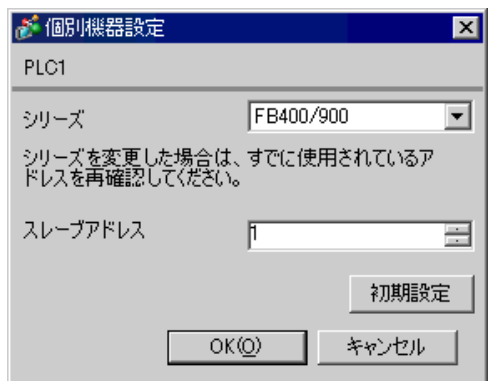

 $SET$ 

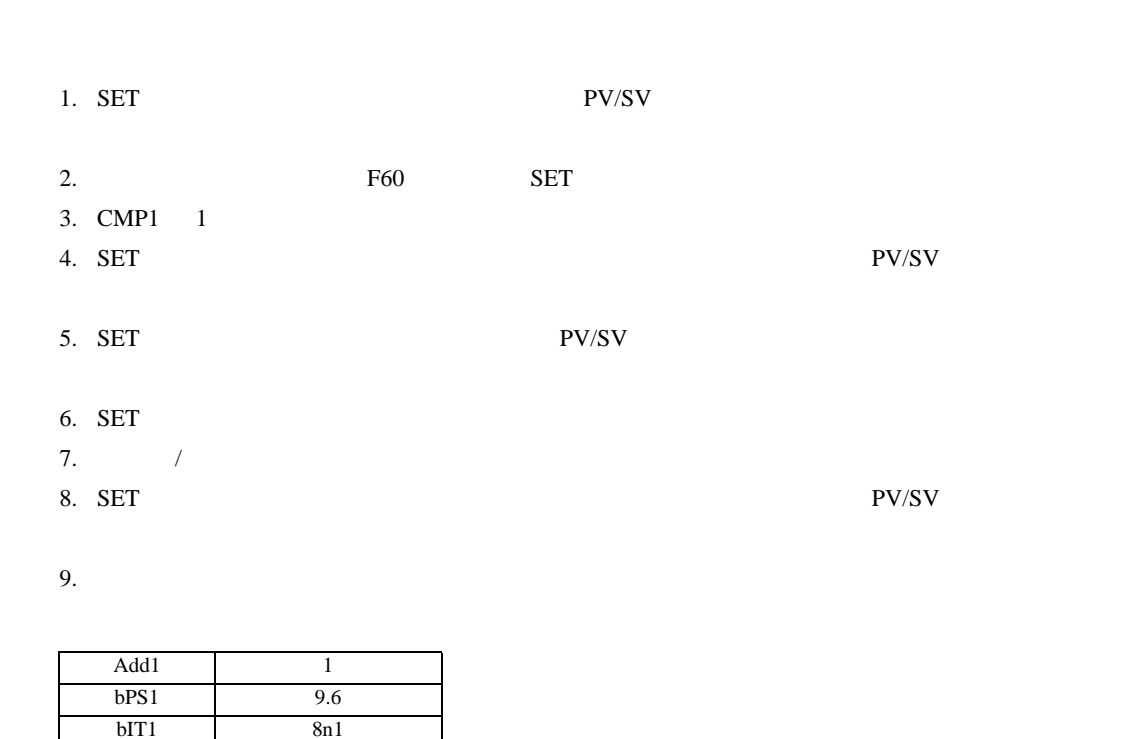

MEMO

• Superior that we say that we say that we say that we say that we say that we say that we say that we say that we say that we say that we say that we say that we say that we say that we say that we say that we say that we

# <span id="page-13-0"></span>3.3 設定例 3

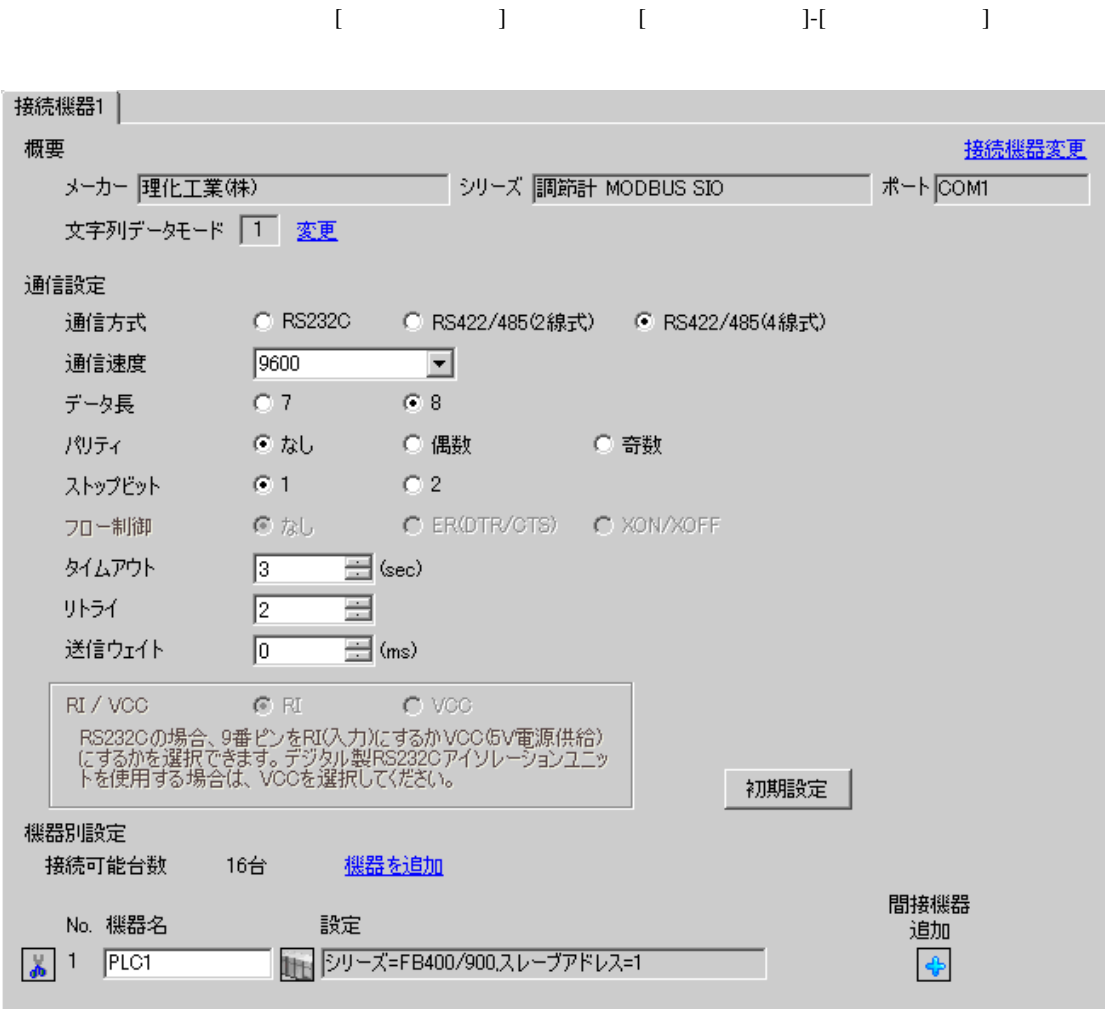

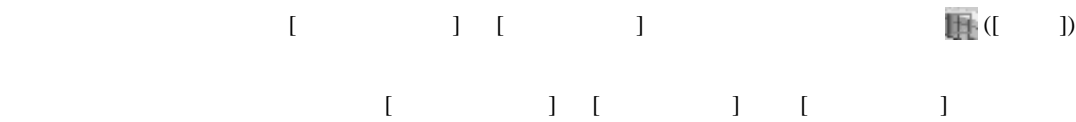

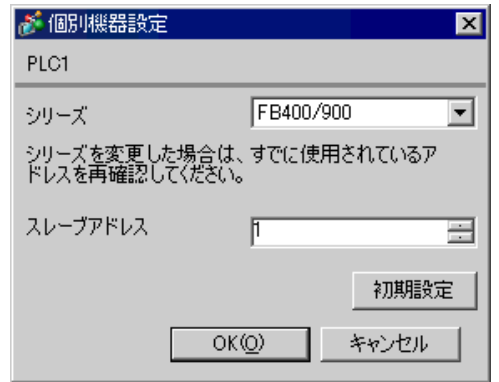

 $SET$ 

1. SET PV/SV **PV/SV** 2. **F60 SET** 3. CMP1 1 4. SET PV/SV  $\blacksquare$ 5. SET PV/SV  $\blacksquare$ 6. SET 7.  $/$ 8. SET ヤイズ PV/SV アップ  $9.$ 

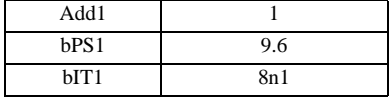

**MEMO** 

• Superior that we say that we say that we say that we say that we say that we say that we say that we say that we say that we say that we say that we say that we say that we say that we say that we say that we say that we

<span id="page-15-0"></span>3.4 設定例 4

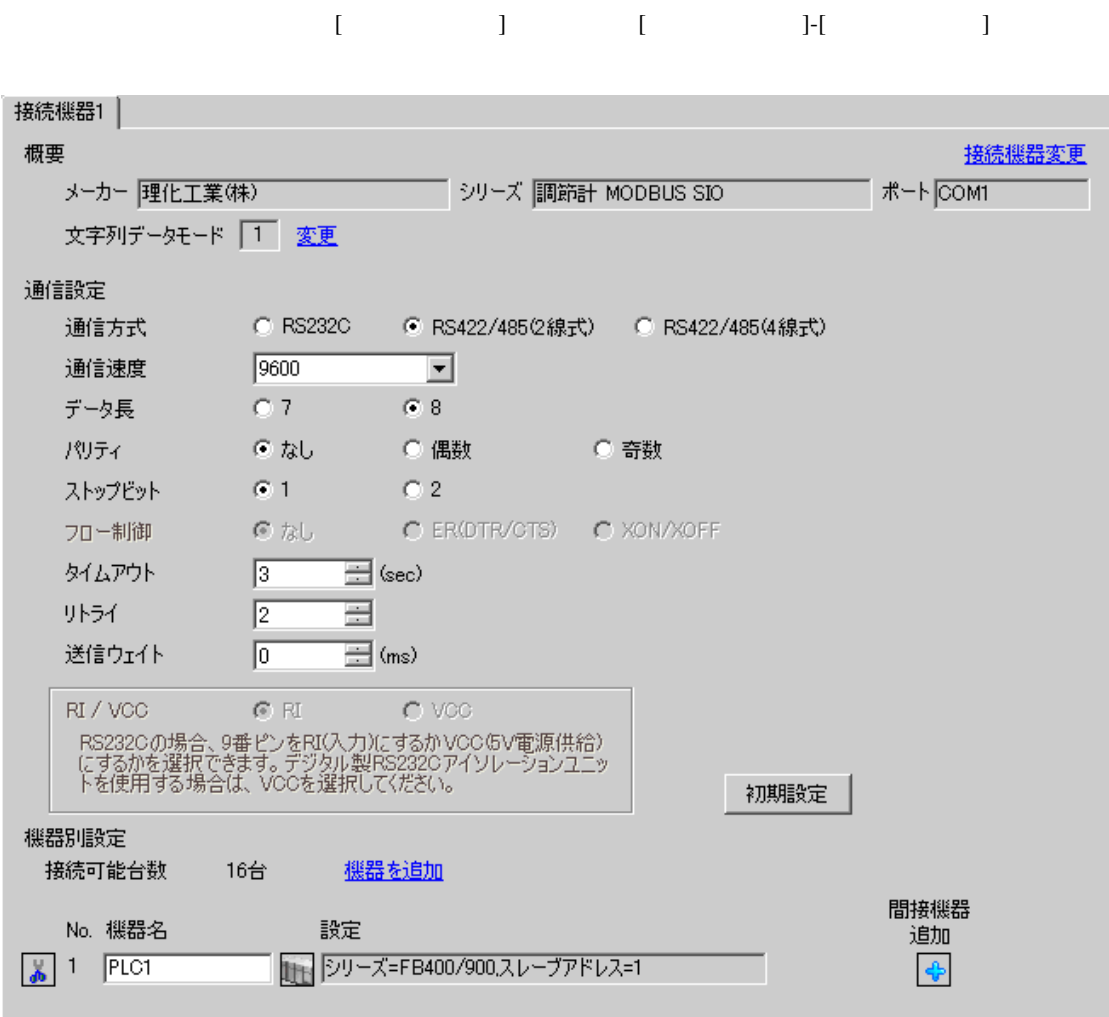

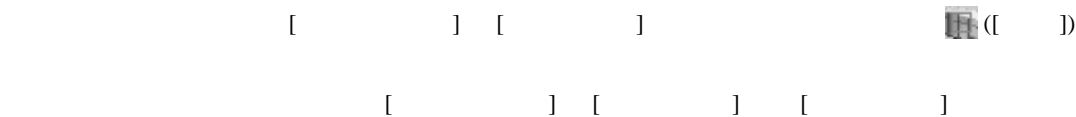

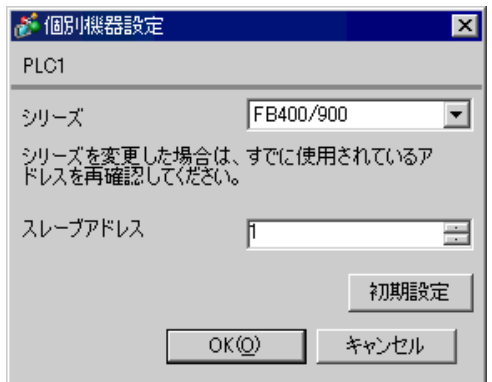

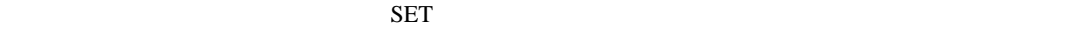

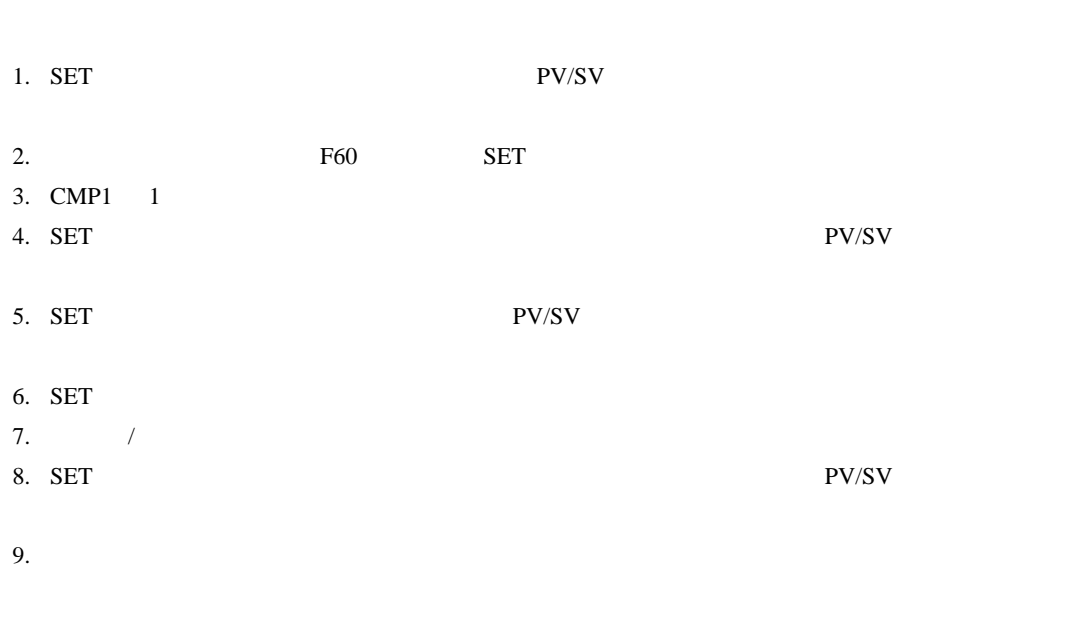

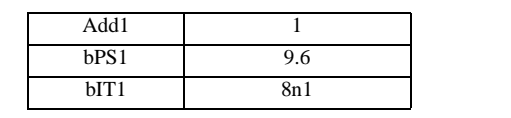

**MEMO** 

• <sub>Service</sub>  $\mathcal{A}$ 

# <span id="page-17-0"></span>3.5 設定例 5

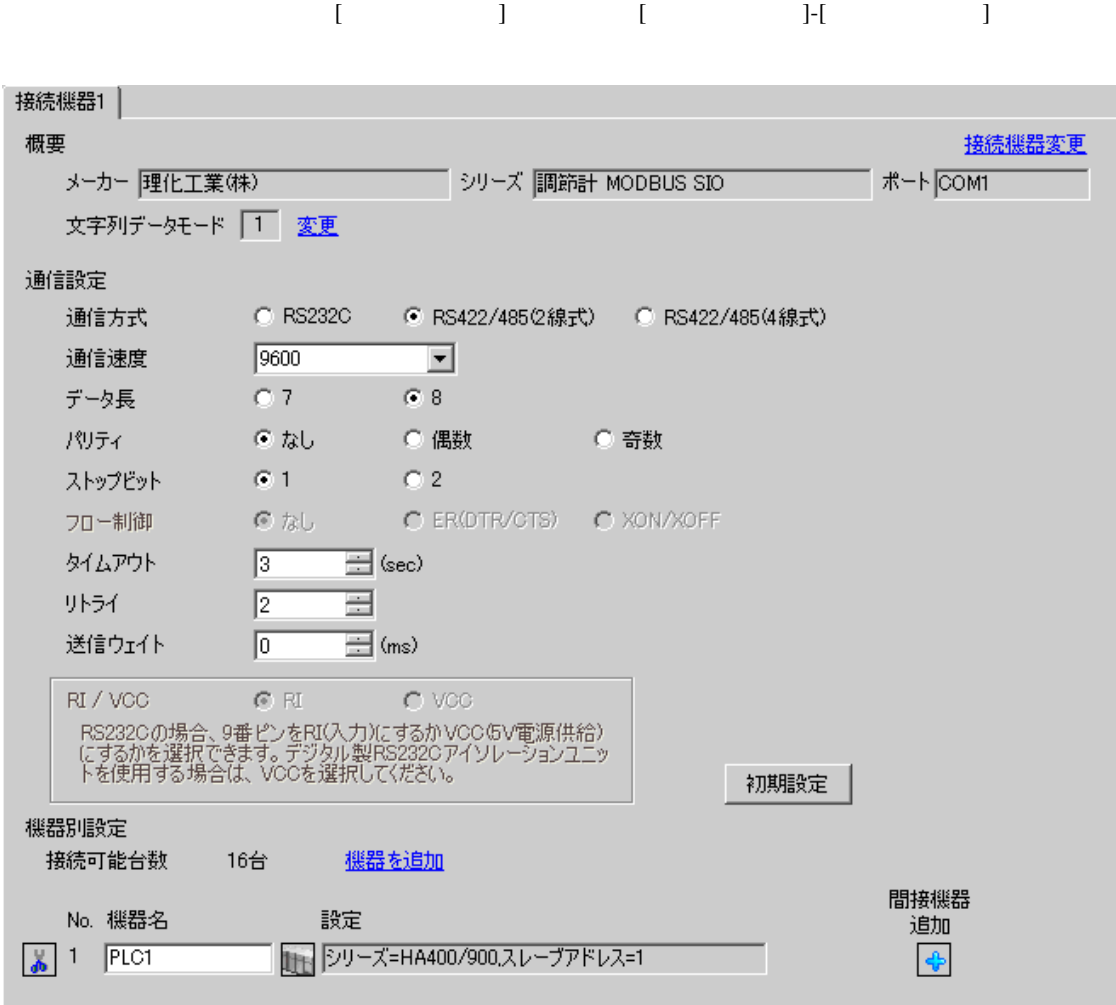

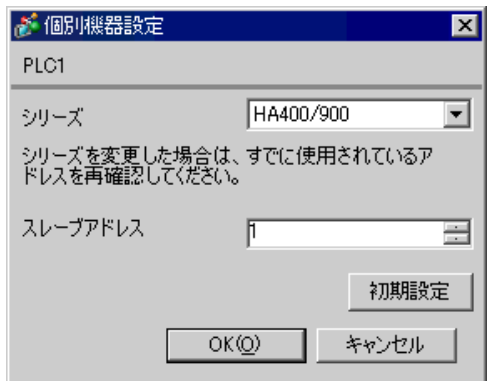

 $SET$ 

1. SET キーを押しながらシフトキーを押して SV 設定&モニタモードからセットアップ設定モード

- 2. SET
- $3.$  /
- 4. SET キーを押しながらシフトキーを押してセットアップ設定モードから SV 設定&モニタモード

 $5.$ 

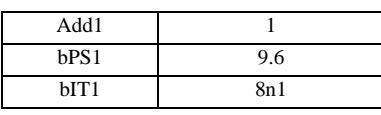

### **MEMO**

GP-Pro EX 19

• Superior that we say that we say that we say that we say that we say that we say that we say that we say that we say that we say that we say that we say that we say that we say that we say that we say that we say that we

# <span id="page-19-0"></span>3.6 設定例 6

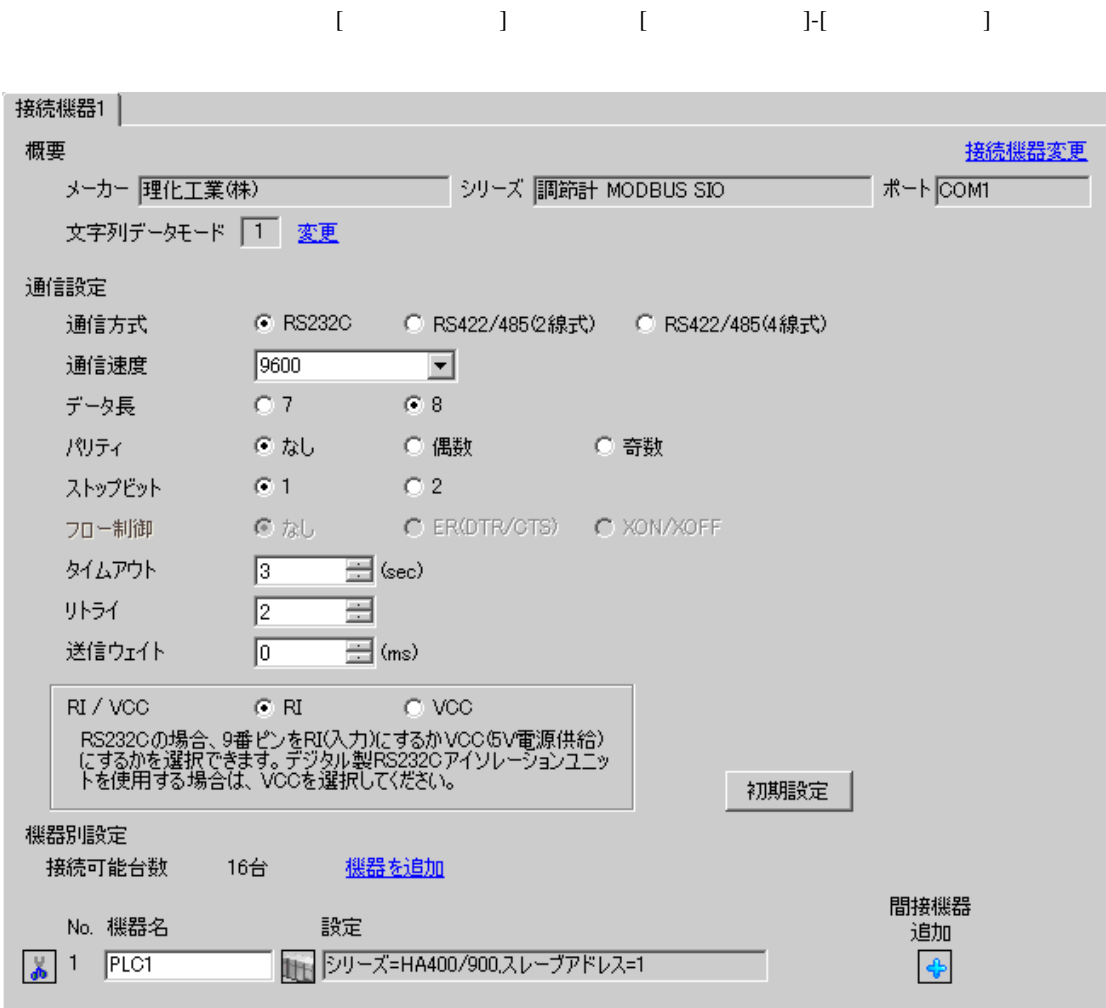

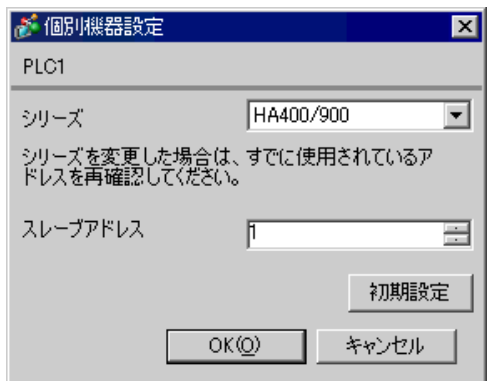

 $SET$ 

1. SET キーを押しながらシフトキーを押して SV 設定&モニタモードからセットアップ設定モード

- 2. SET
- $3.$  /
- 4. SET SV

 $5.$ 

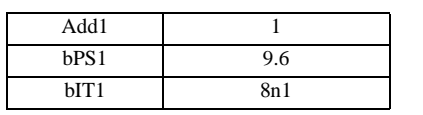

# MEMO

GP-Pro EX 21

• Superior that we say that we say that we say that we say that we say that we say that we say that we say that we say that we say that we say that we say that we say that we say that we say that we say that we say that we

# <span id="page-21-0"></span>3.7 設定例 7

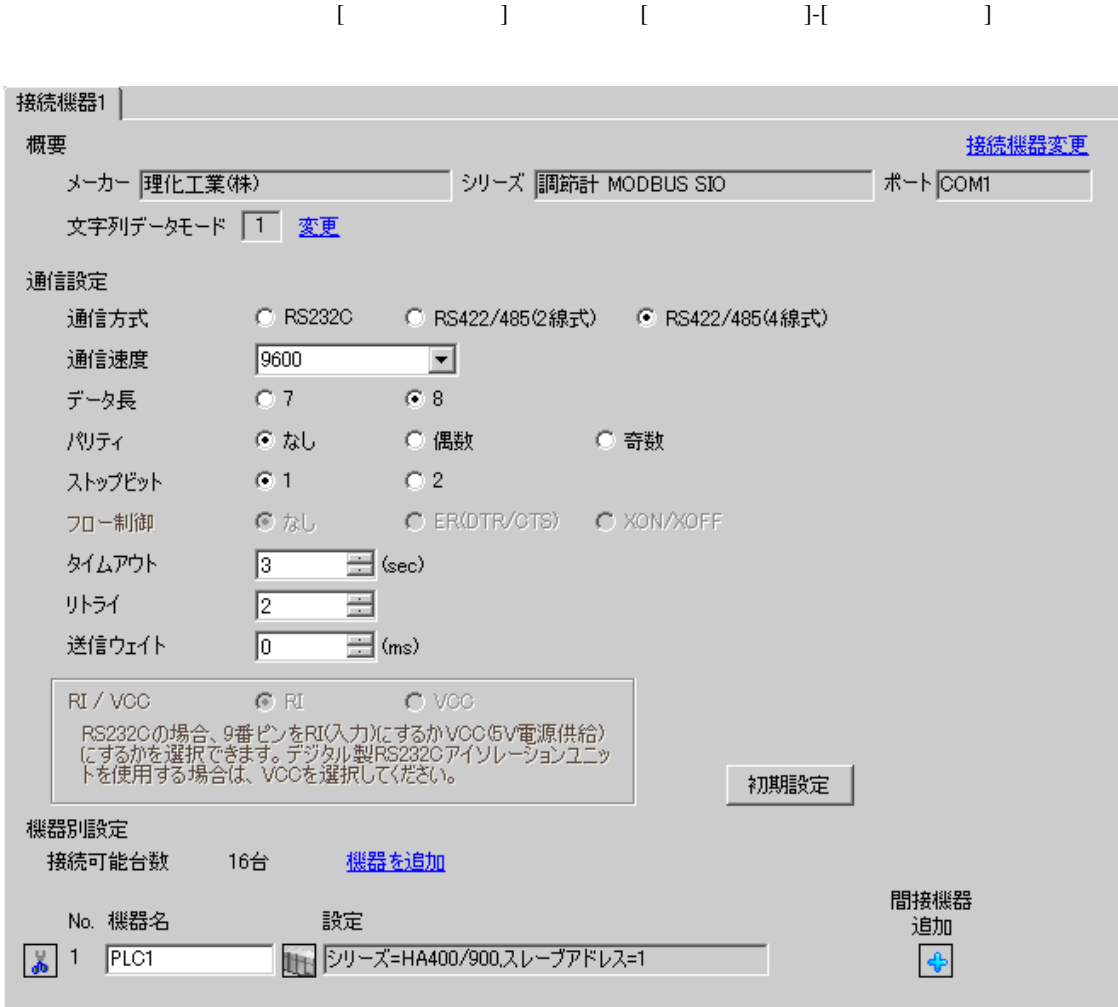

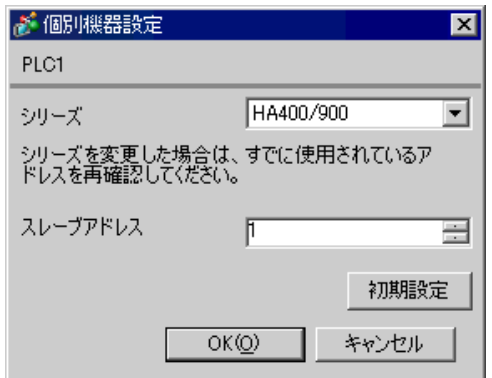

 $SET$ 

1. SET キーを押しながらシフトキーを押して SV 設定&モニタモードからセットアップ設定モード

- 2. SET
- $3. \hspace{2.5cm} /$
- 4. SET SV

 $5.$ 

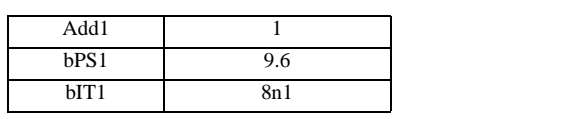

#### **MEMO**

GP-Pro EX 23

• <sub>Service</sub> State State <sub>Service</sub> State State State State State State State State State State State State State State State State State State State State State State State State State State State State State State State St

# <span id="page-23-0"></span>3.8 設定例 8

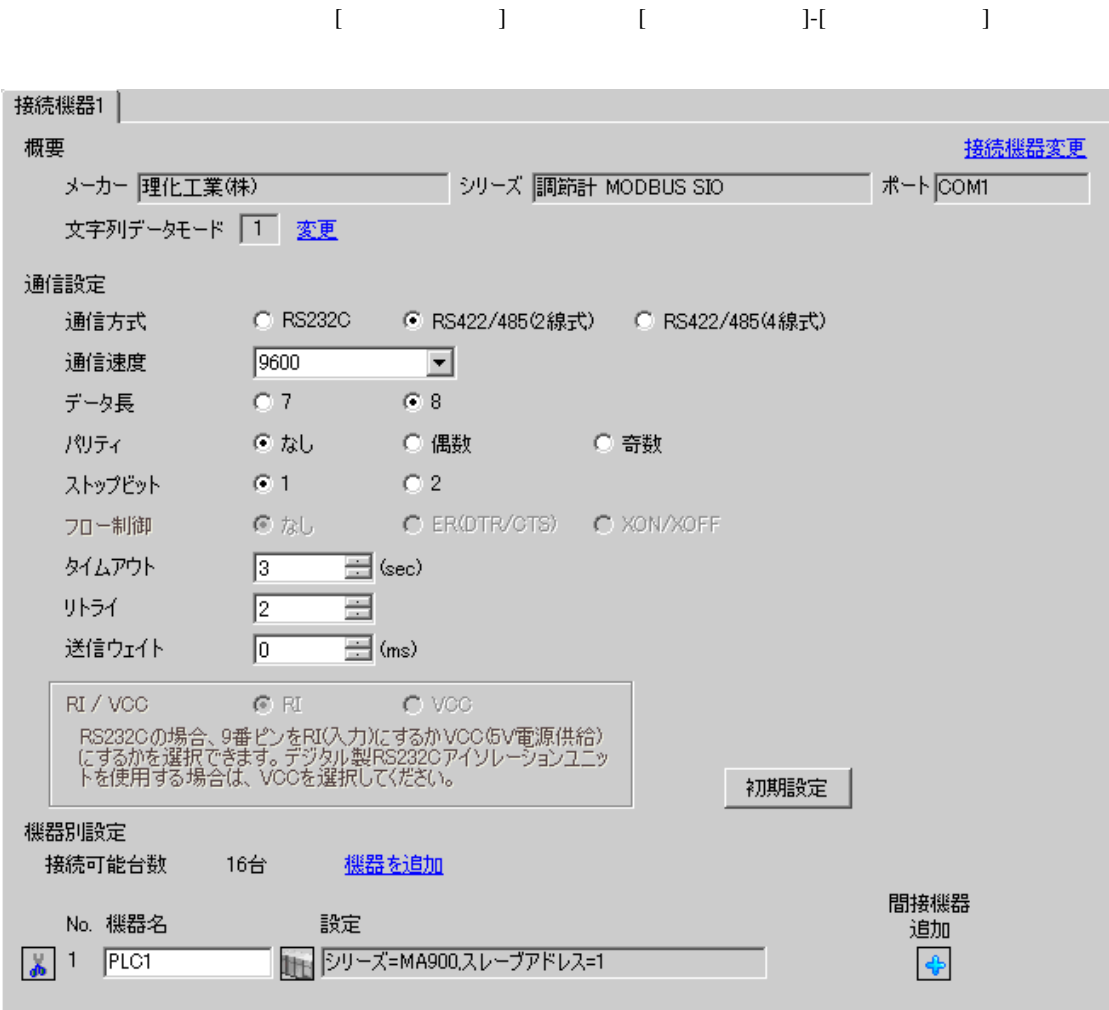

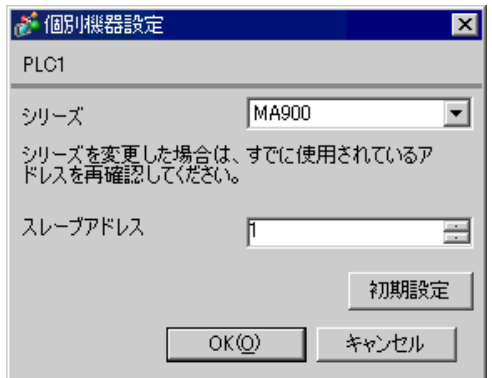

#### $SET$

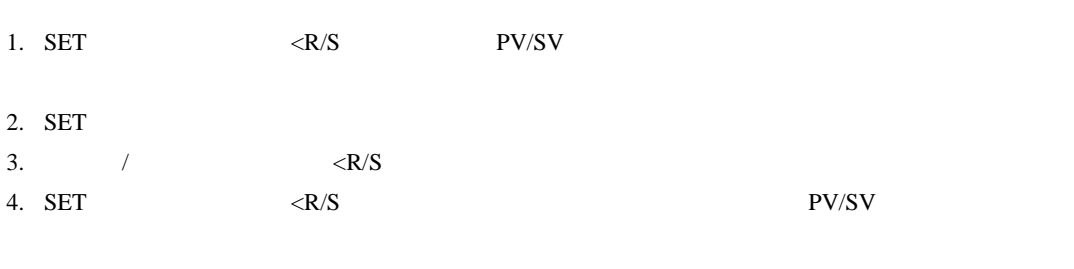

 $5.$ 

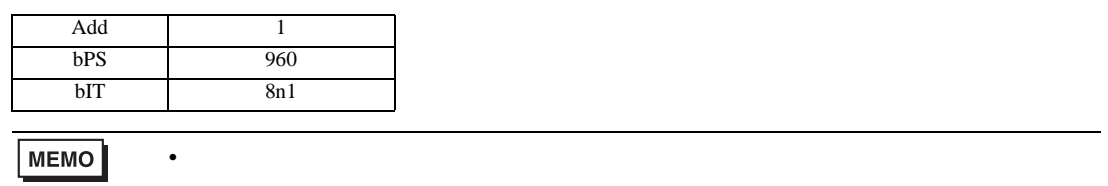

<span id="page-25-0"></span>3.9 設定例 9

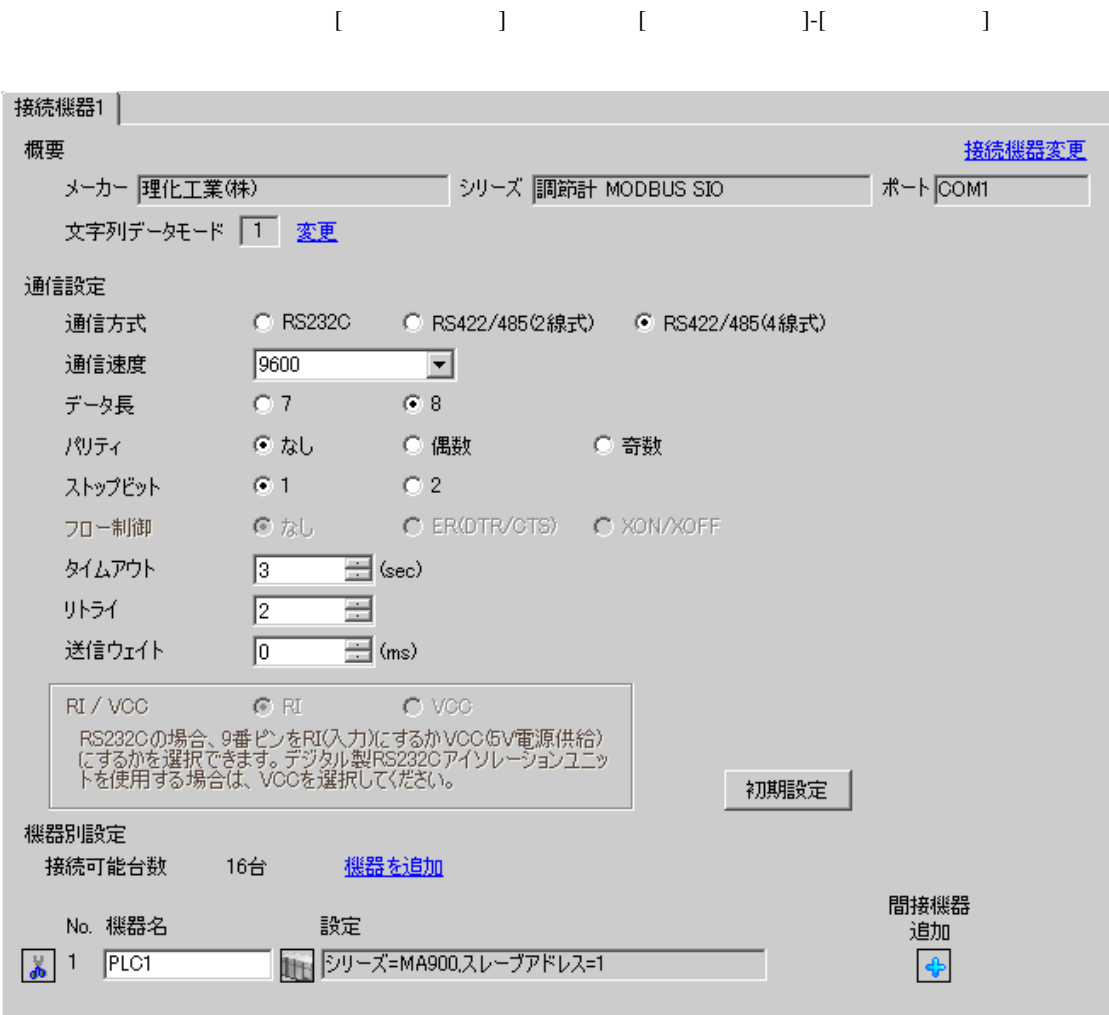

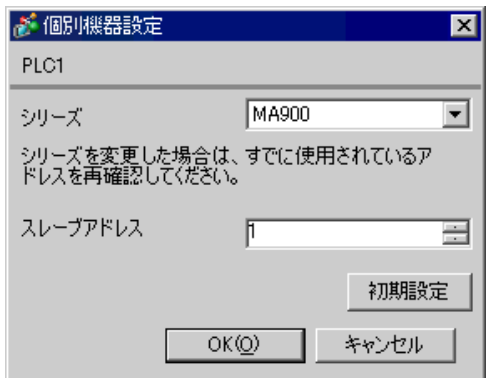

 $SET$ 

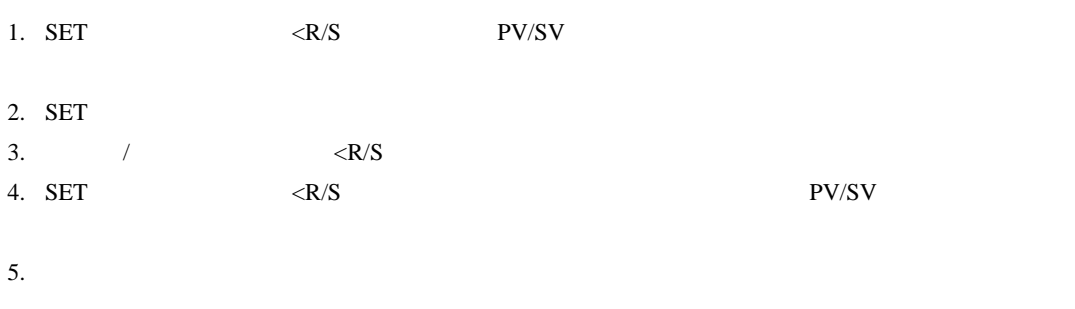

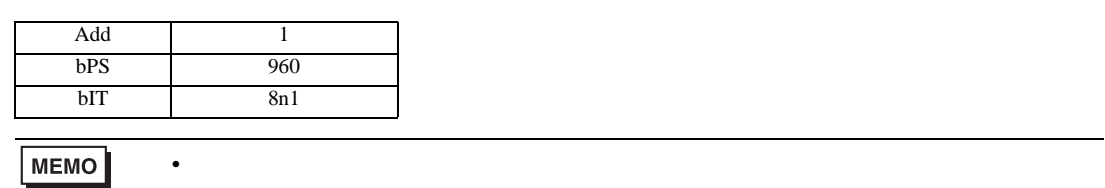

<span id="page-27-0"></span>3.10 設定例 10

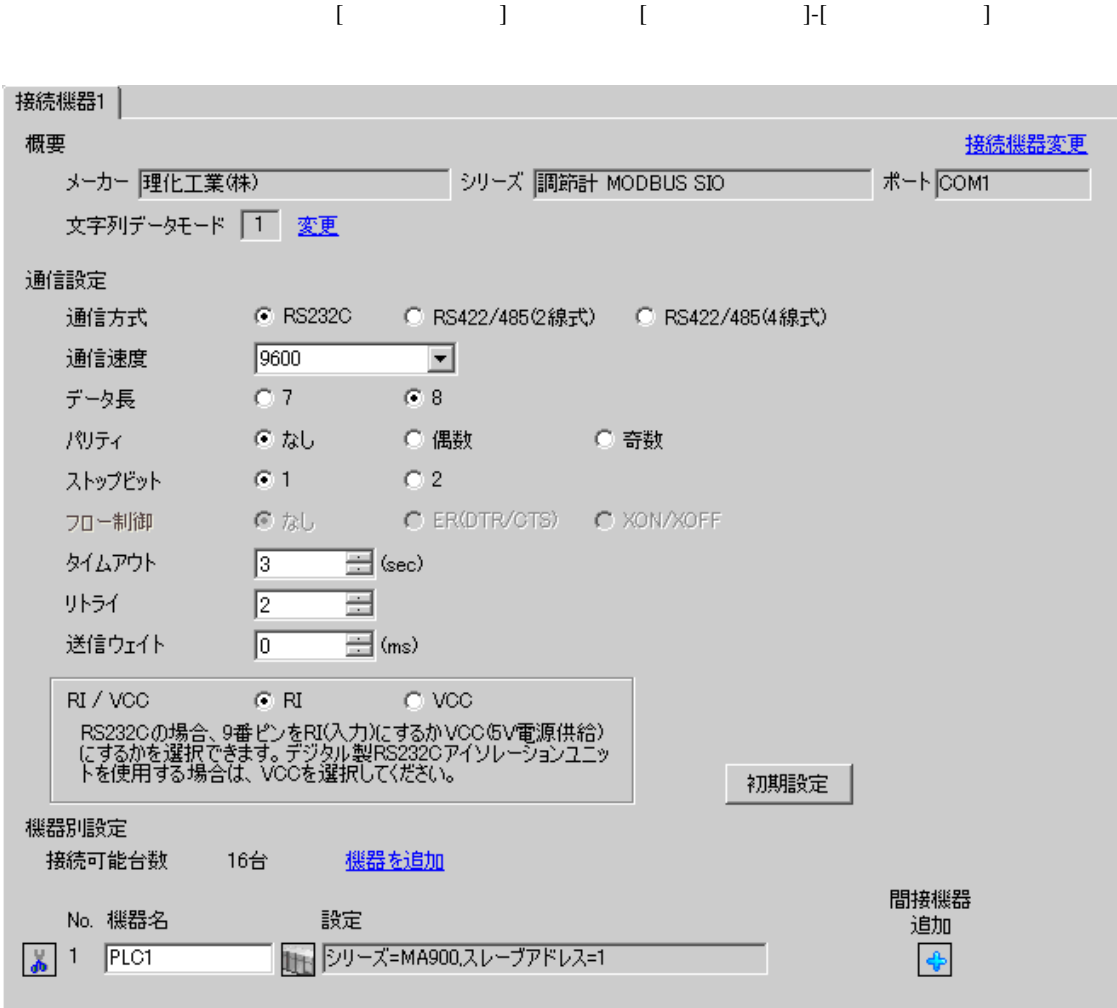

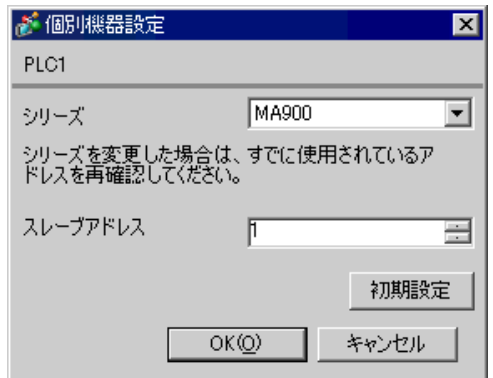

#### $SET$

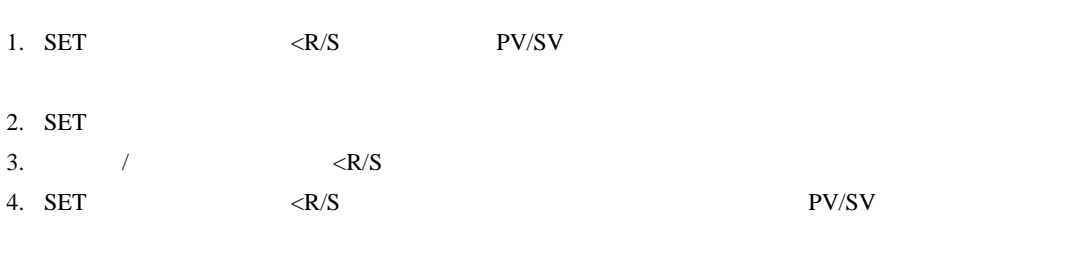

 $5.$ 

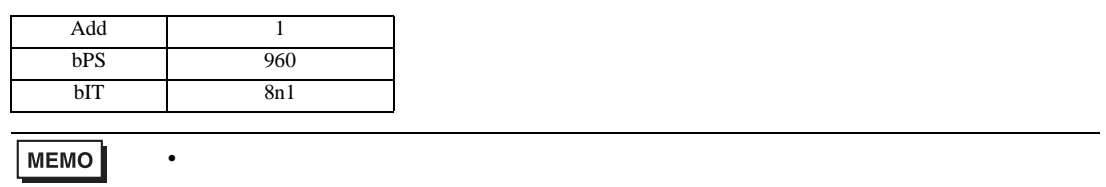

# 3.11 設定例 11

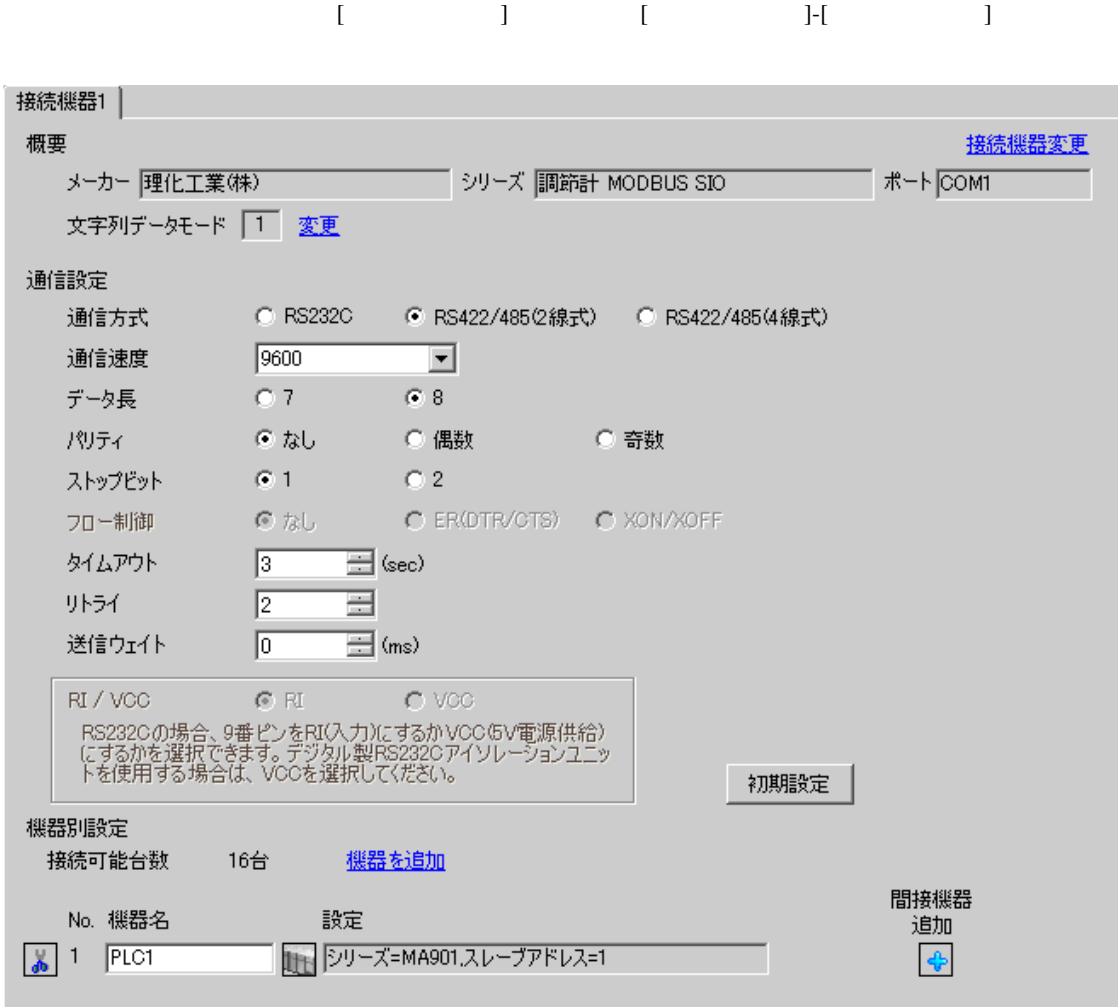

 $[ \qquad \qquad \begin{array}{ccc} 1 & 1 & 1 & 1 & 1 \\ 1 & 1 & 1 & 1 & 1 \\ 1 & 1 & 1 & 1 & 1 \end{array} \qquad \qquad \begin{array}{ccc} \text{Ric} & 1 & 1 & 1 \\ 1 & 1 & 1 & 1 \\ 1 & 1 & 1 & 1 \end{array}$  $[$   $]$   $[$   $]$   $[$   $]$   $[$   $]$   $[$   $]$ 

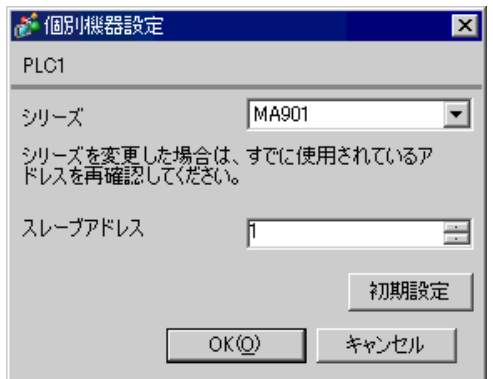

 $SET$ 

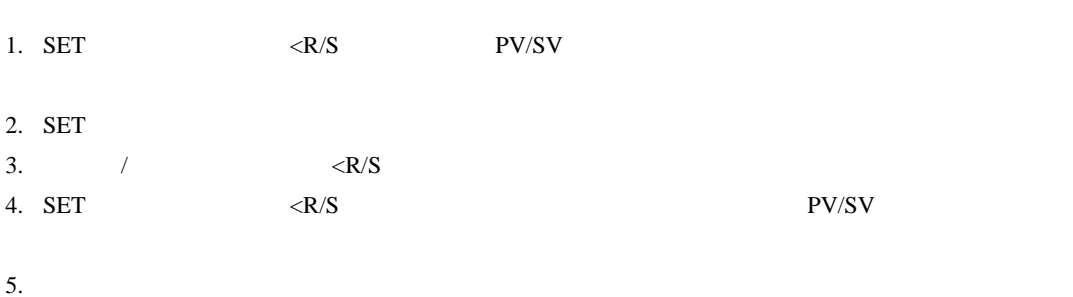

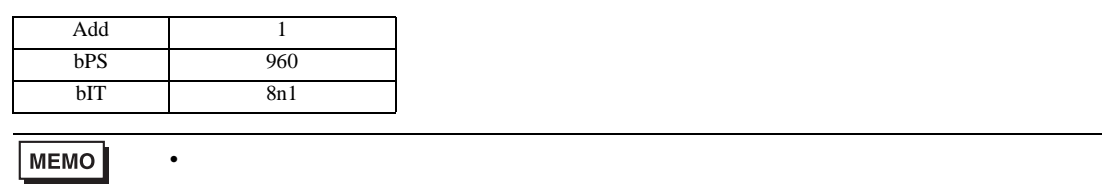

3.12 設定例 12

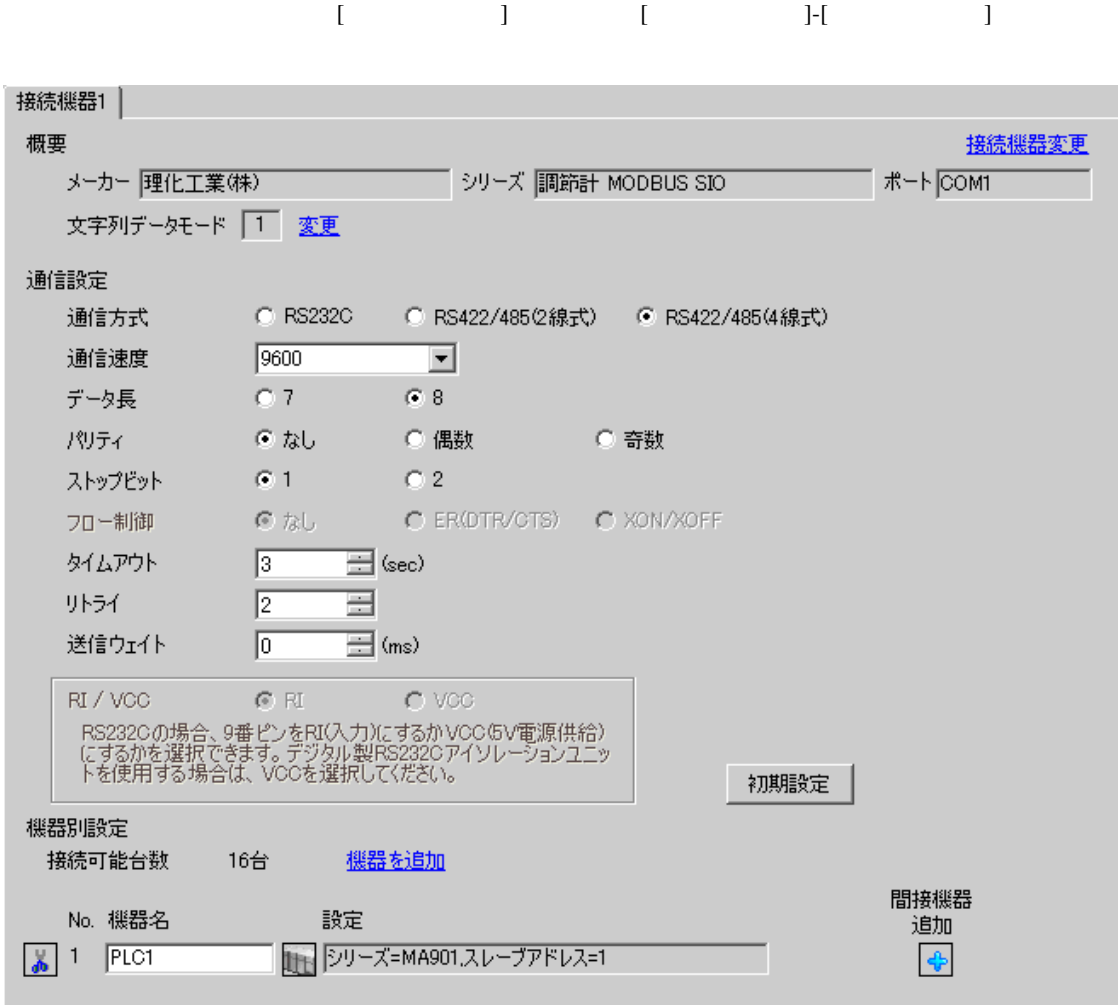

設定画面を表示するには、[ 接続機器設定 ] [ 機器別設定 ] から設定したい接続機器の ([ 設定 ])  $[$   $]$   $[$   $]$   $[$   $]$   $[$   $]$   $[$   $]$ 

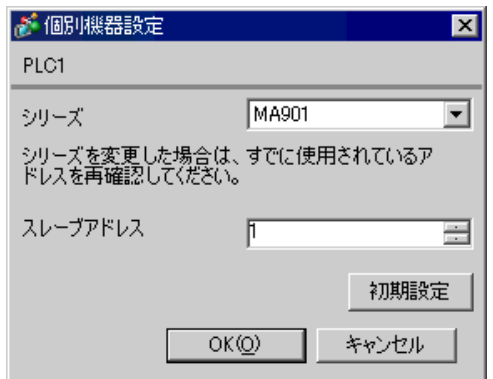

 $SET$ 

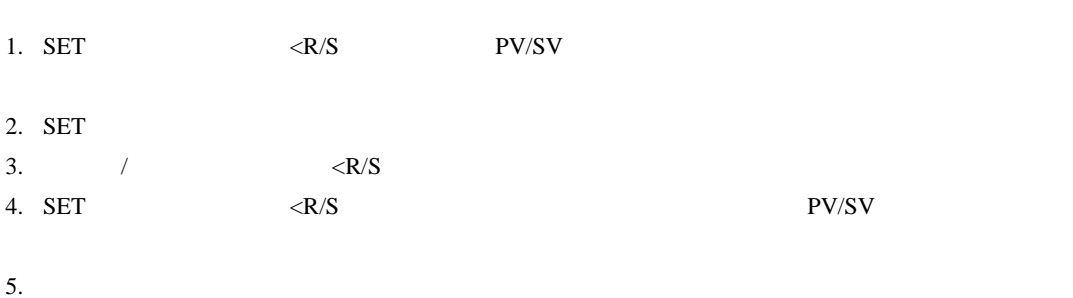

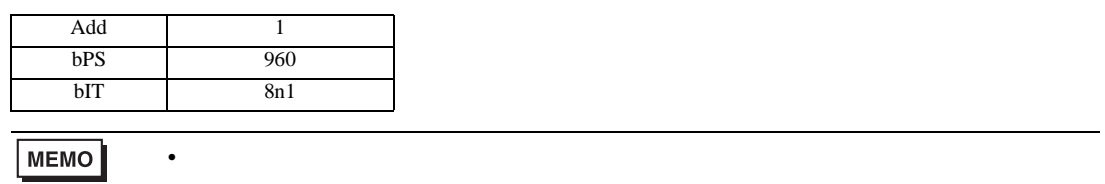

# 3.13 設定例 13

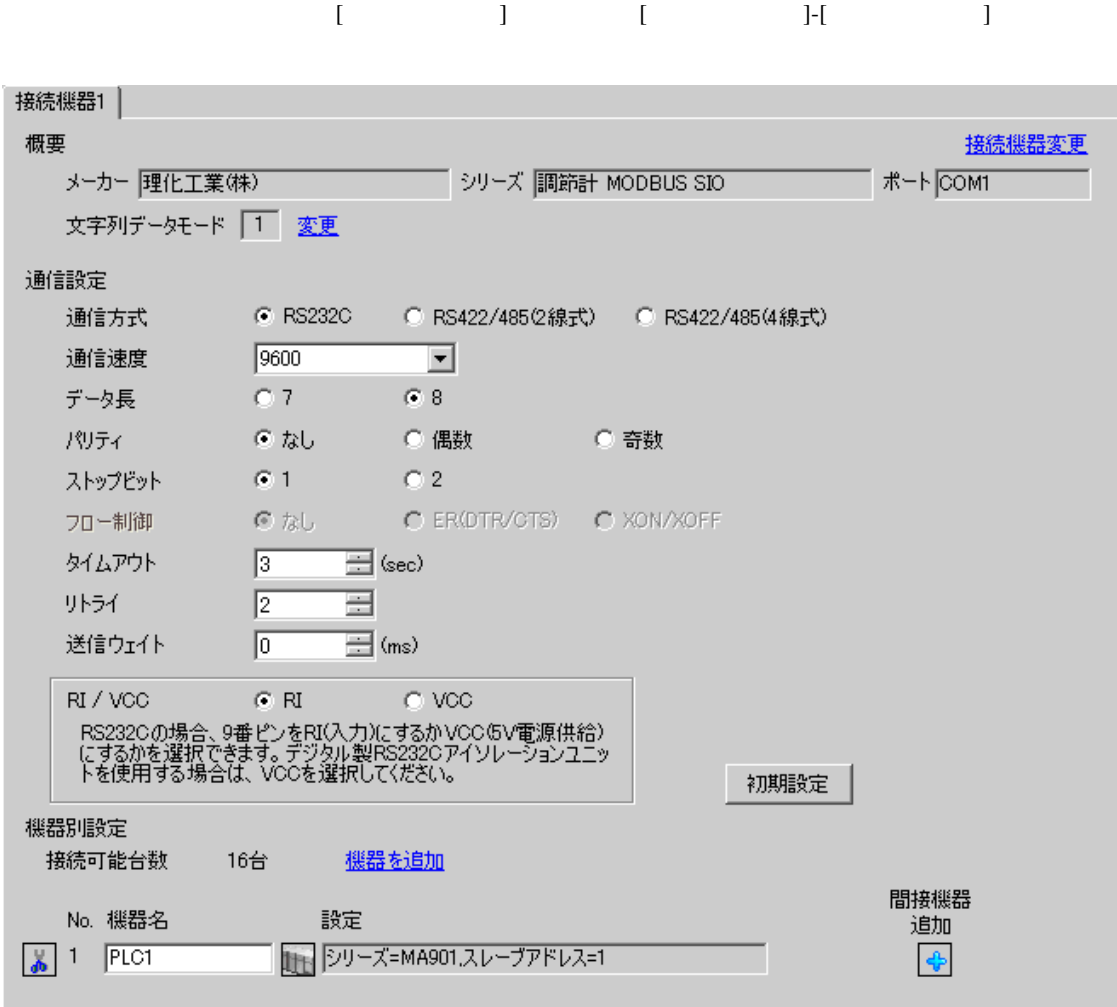

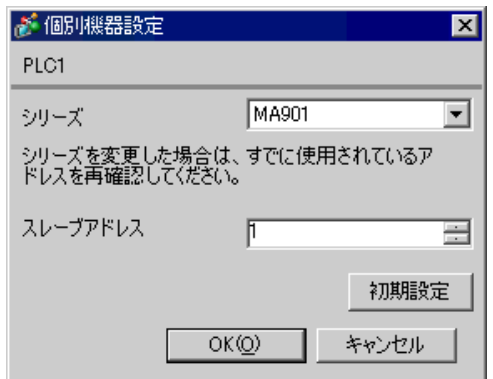

 $SET$ 

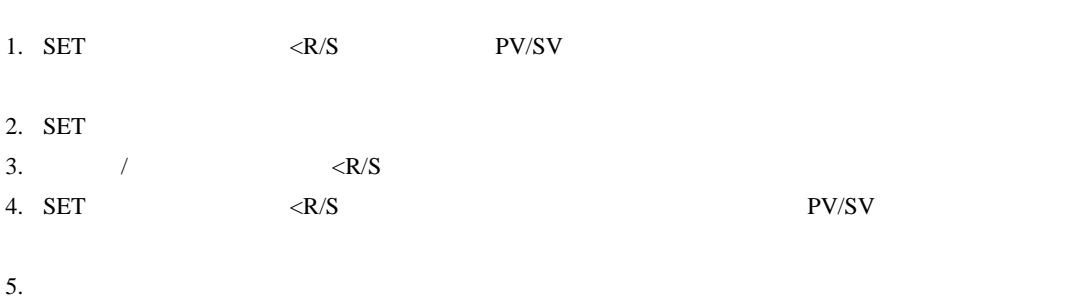

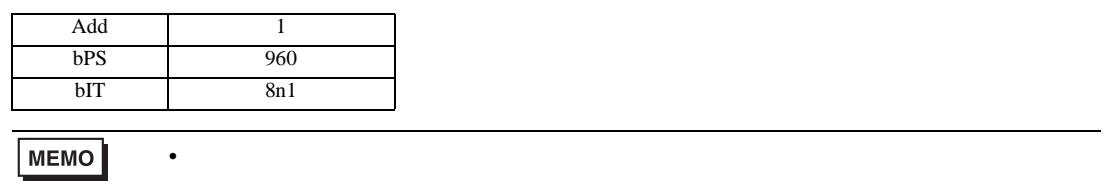

<span id="page-35-0"></span>3.14 設定例 14

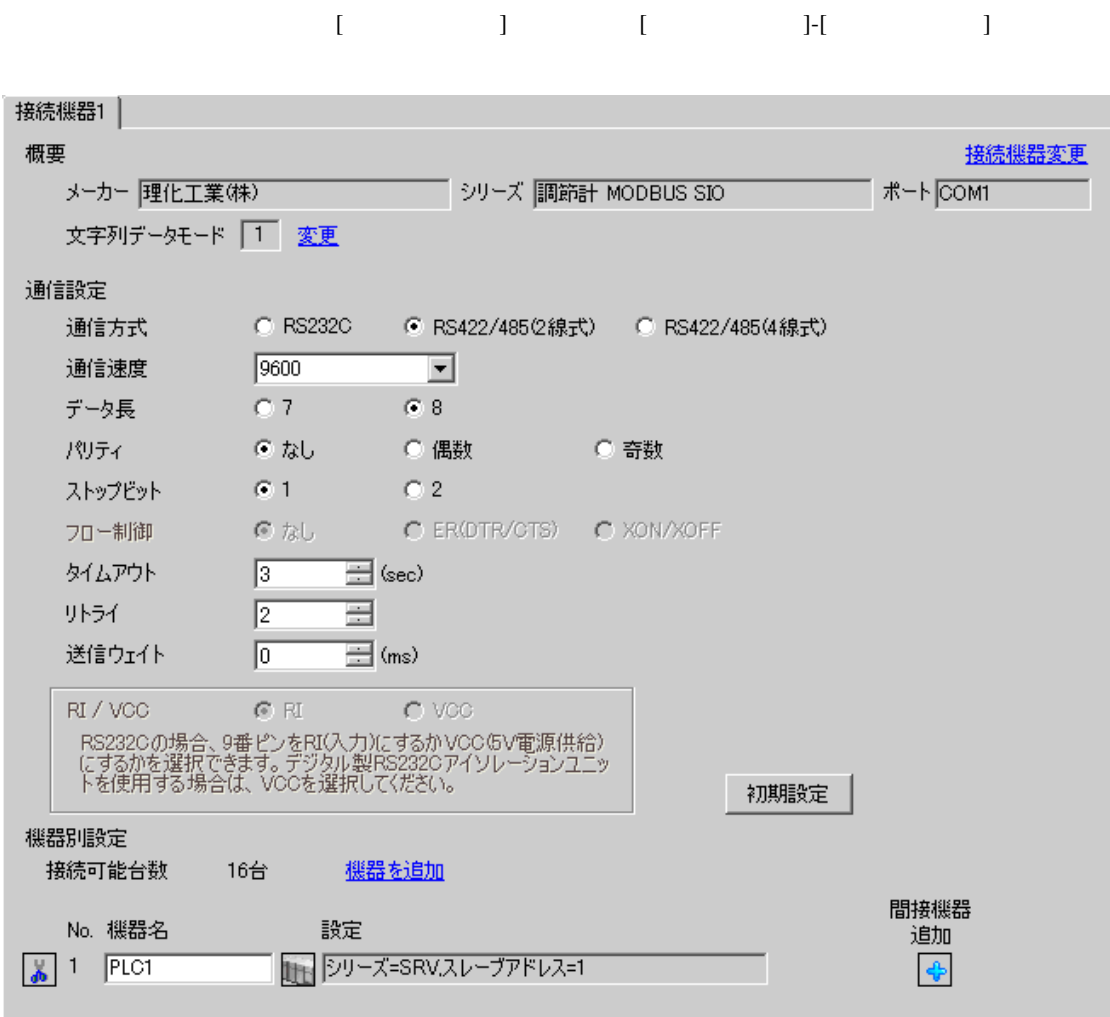
$[ \qquad \qquad \begin{array}{ccc} 1 & 1 & 1 & 1 & 1 \\ 1 & 1 & 1 & 1 & 1 \\ 1 & 1 & 1 & 1 & 1 \end{array} \qquad \qquad \begin{array}{ccc} \text{Ric} & 1 & 1 & 1 \\ 1 & 1 & 1 & 1 \\ 1 & 1 & 1 & 1 \end{array}$ 複数の接続機器を接続する場合は、[ 接続機器設定 ] [ 機器別設定 ] から [ 機器を追加 ] をクリック

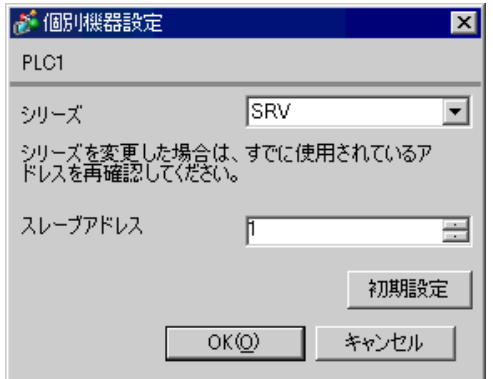

1.  $\blacksquare$ 

 $1$  $2.$ 

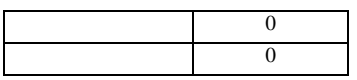

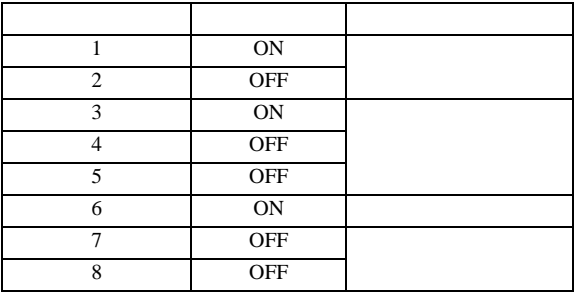

**MEMO** 

3.15 設定例 15

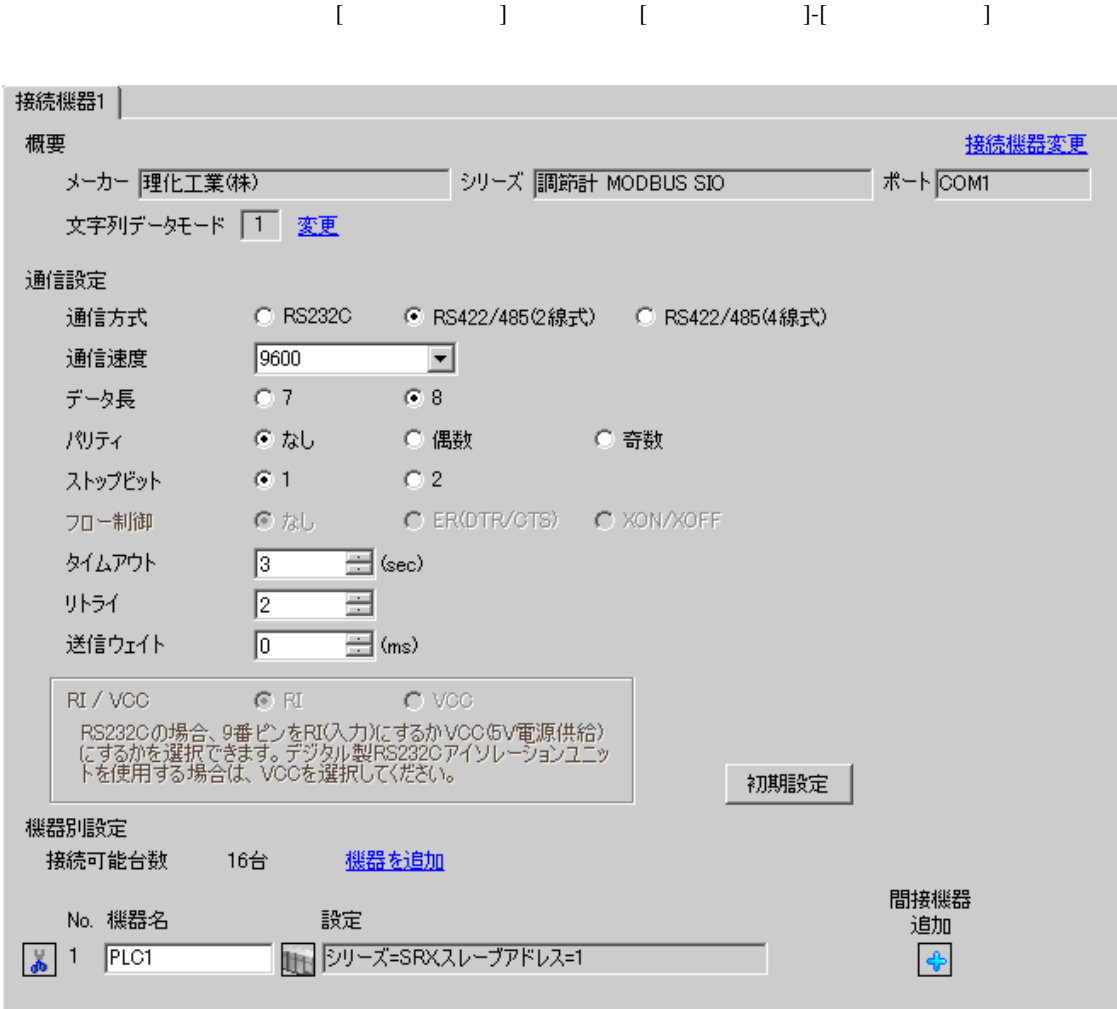

 $[ \qquad \qquad \begin{array}{ccc} 1 & 1 & 1 & 1 & 1 \\ 1 & 1 & 1 & 1 & 1 \\ 1 & 1 & 1 & 1 & 1 \end{array} \qquad \qquad \begin{array}{ccc} \text{Ric} & 1 & 1 & 1 \\ 1 & 1 & 1 & 1 \\ 1 & 1 & 1 & 1 \end{array}$ 複数の接続機器を接続する場合は、[ 接続機器設定 ] [ 機器別設定 ] から [ 機器を追加 ] をクリック

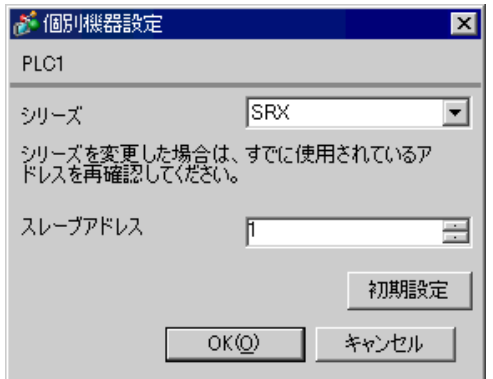

1.  $\blacksquare$ 

 $2.$ 

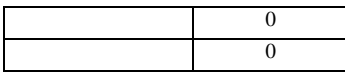

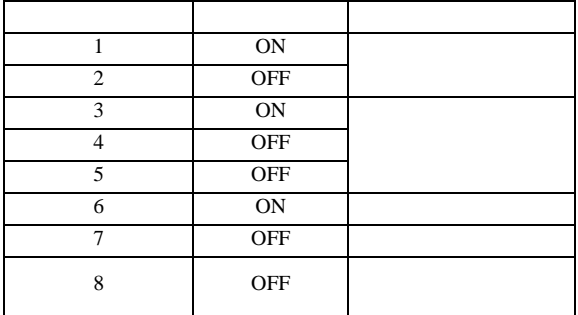

 $1$ 

**MEMO** 

## 3.16 設定例 16

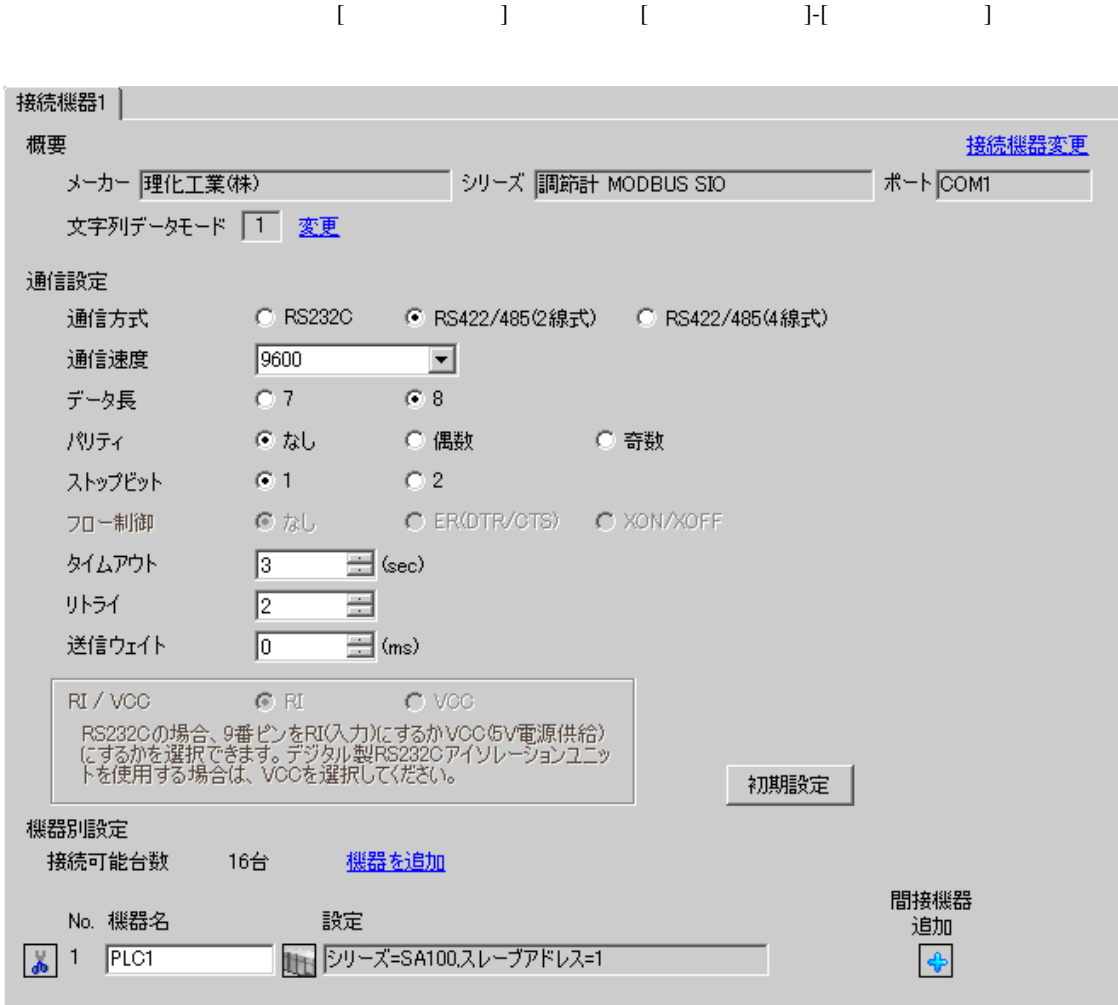

設定画面を表示するには、[ 接続機器設定 ] [ 機器別設定 ] から設定したい接続機器の ([ 設定 ]) 複数の接続機器を接続する場合は、[ 接続機器設定 ] [ 機器別設定 ] から [ 機器を追加 ] をクリック

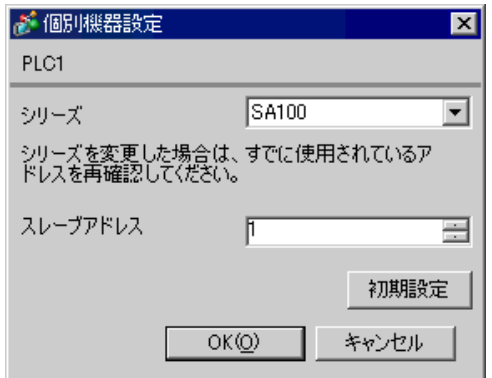

 $SET$ 

1. SET PV/SV PV/SV

- 2. SET
- $3. \hspace{2.5cm} /$
- 4. SET PV/SV PV/SV ASSET
- $5.$

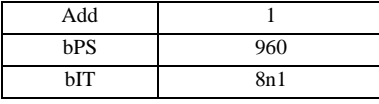

MEMO

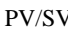

# 3.17 設定例 17

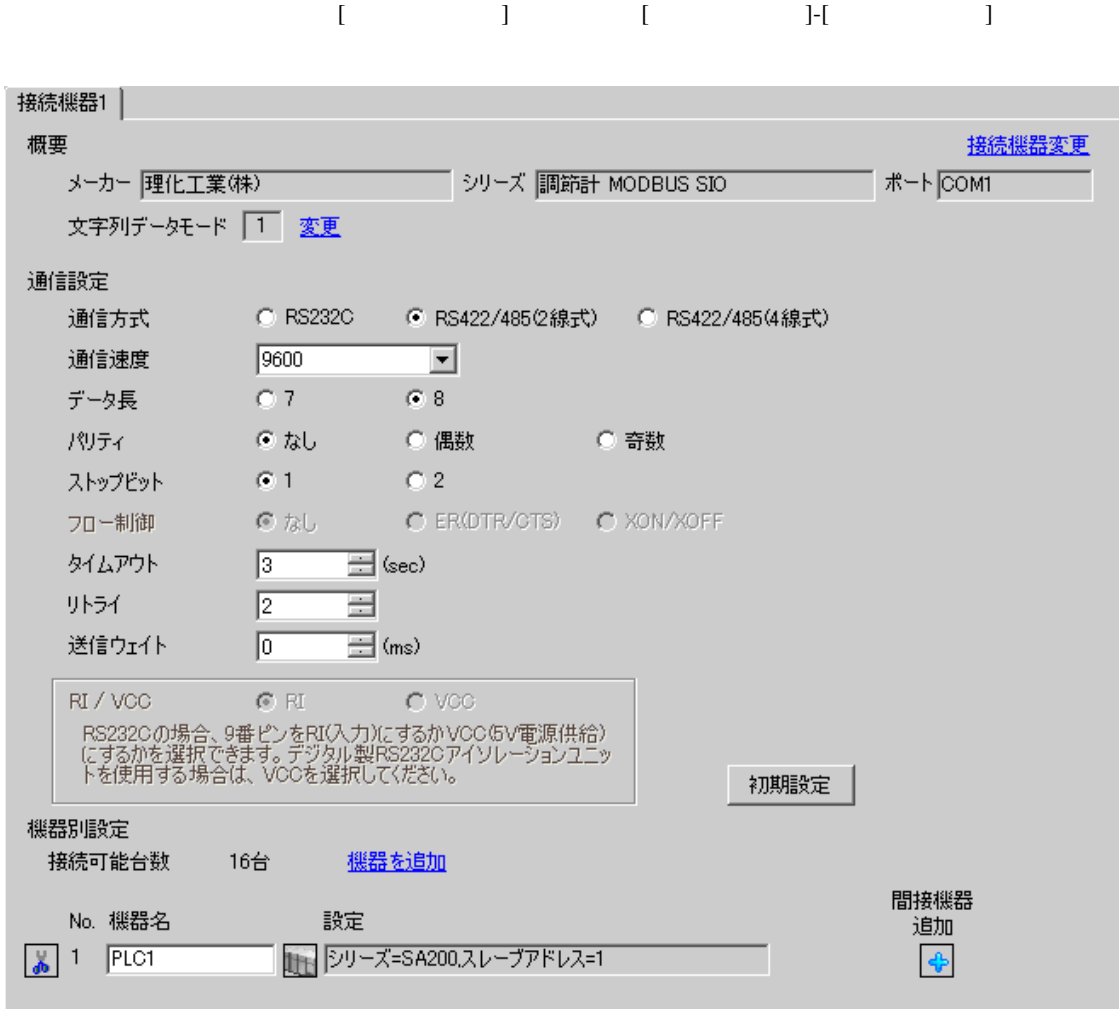

設定画面を表示するには、[ 接続機器設定 ] [ 機器別設定 ] から設定したい接続機器の ([ 設定 ]) 複数の接続機器を接続する場合は、[ 接続機器設定 ] [ 機器別設定 ] から [ 機器を追加 ] をクリック

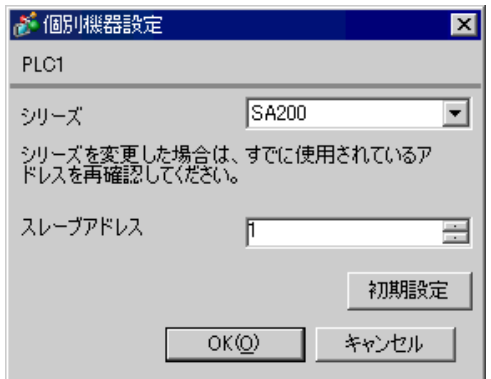

 $SET$ 

1. SET PV/SV PV/SV

- 2. SET
- $3. \hspace{2.5cm} /$
- 4. SET PV/SV PV/SV ASSET
- $5.$

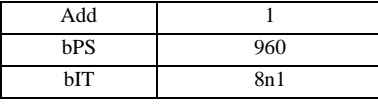

MEMO

## 3.18 設定例 18

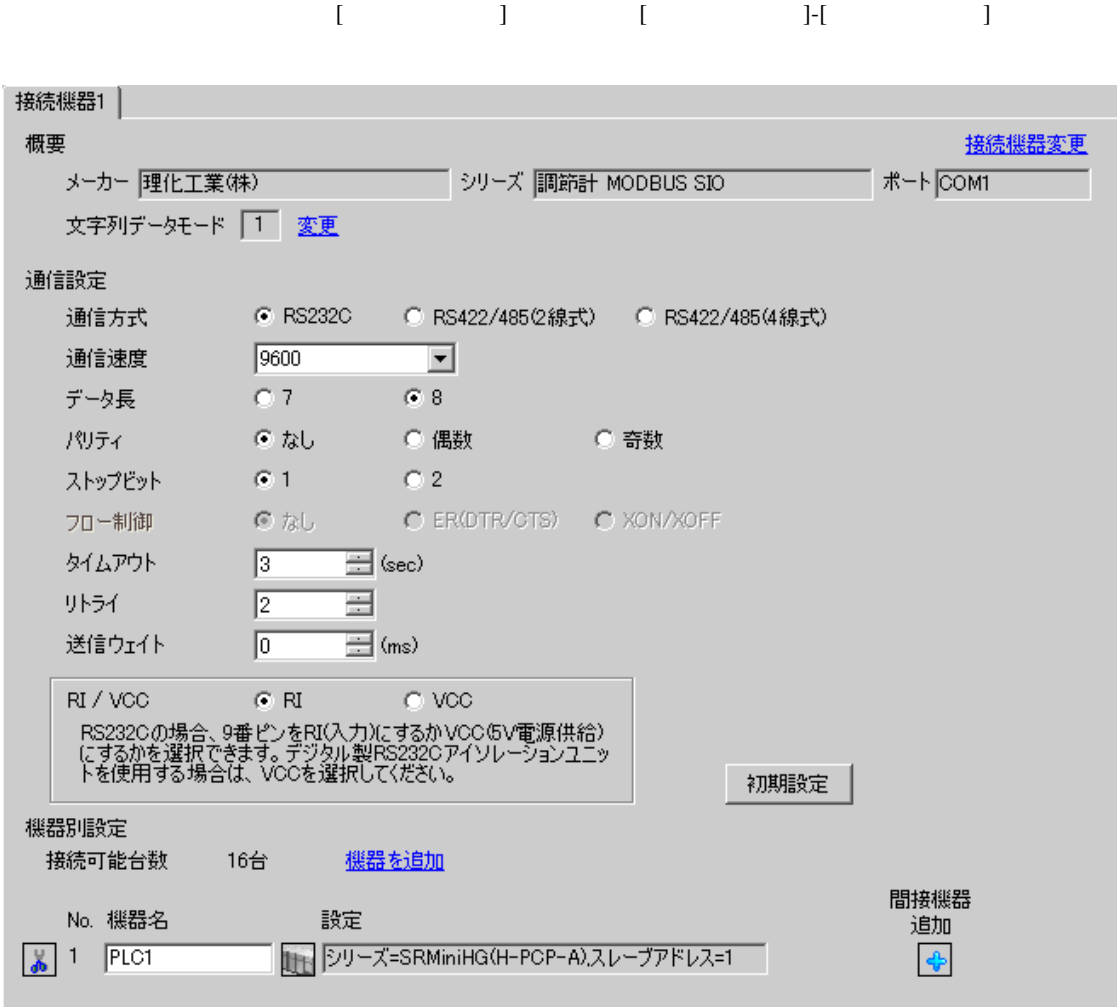

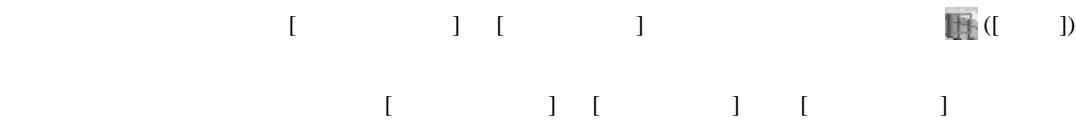

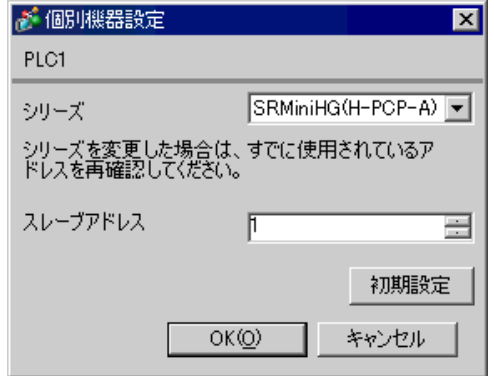

1.  $\blacksquare$  $1$  $2.$ 

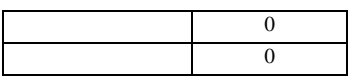

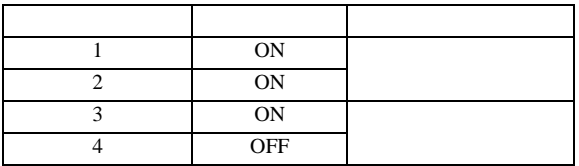

**MEMO** 

3.19 設定例 19

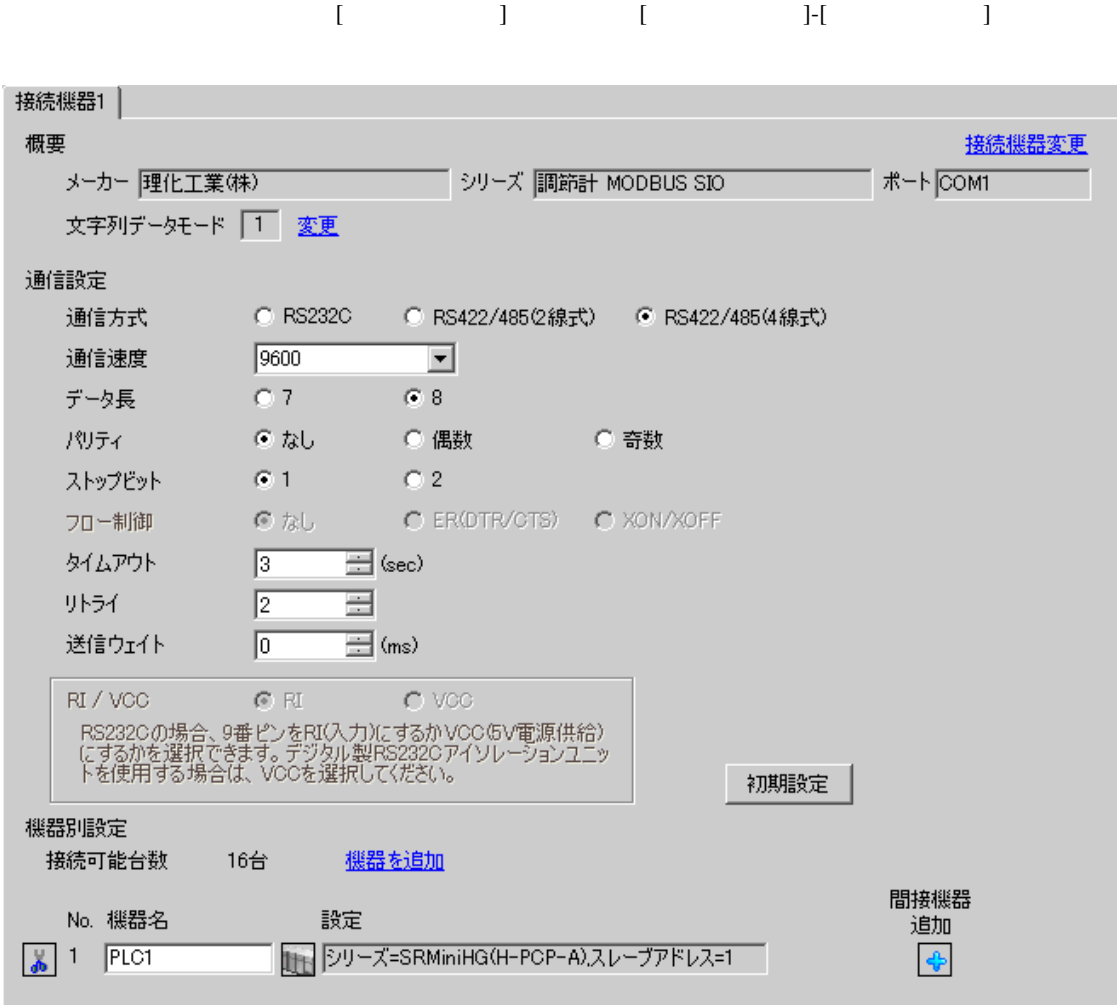

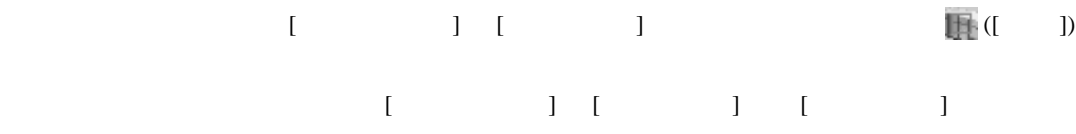

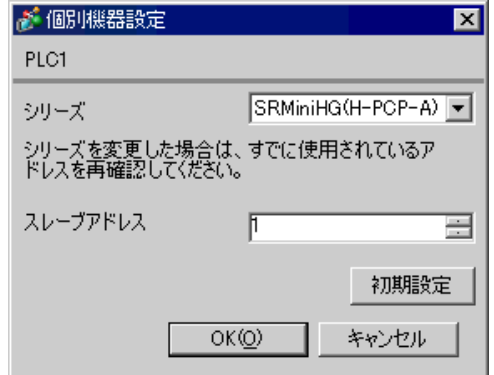

1.  $\blacksquare$  $1$  $2.$ 

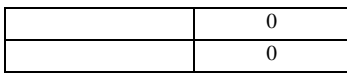

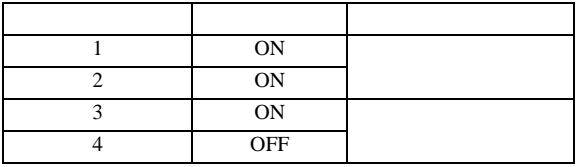

**MEMO** 

3.20 設定例 20

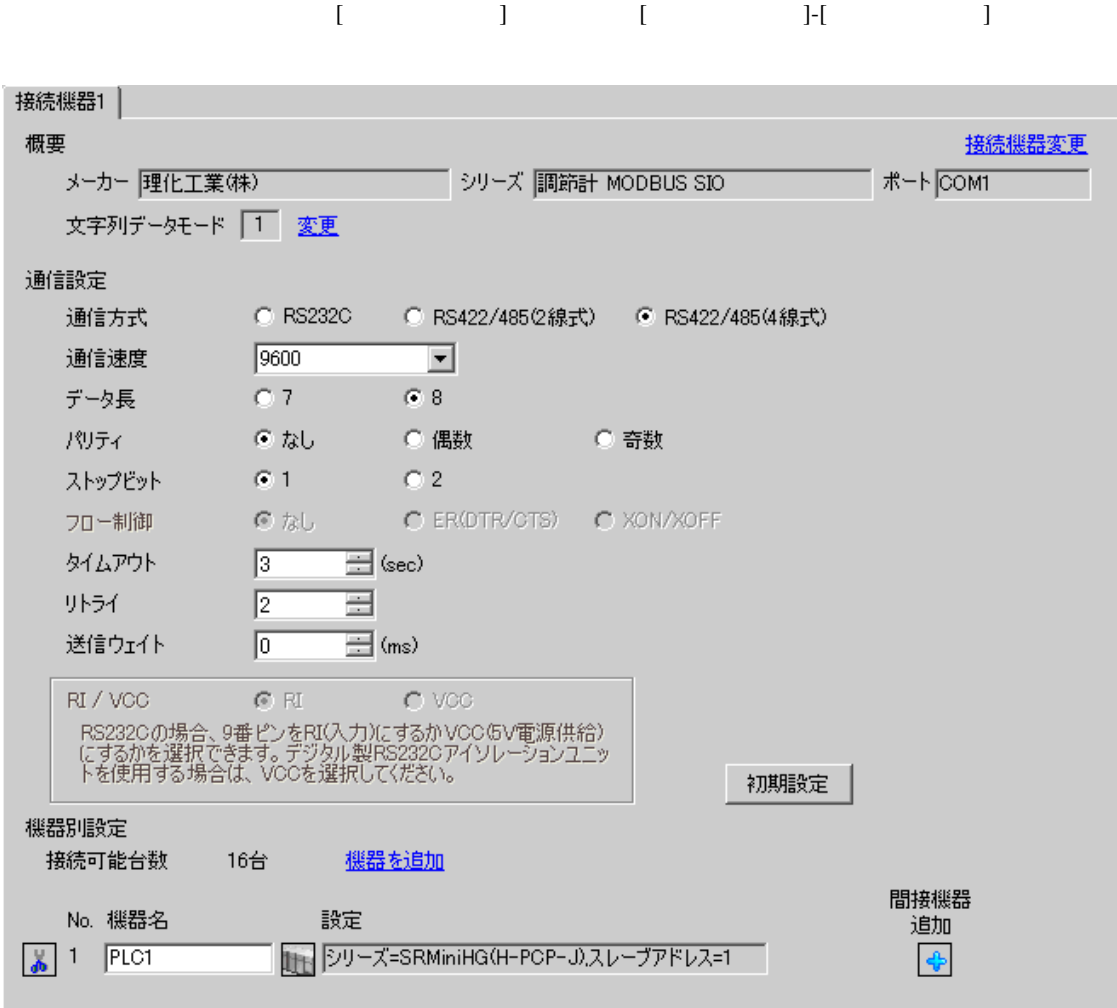

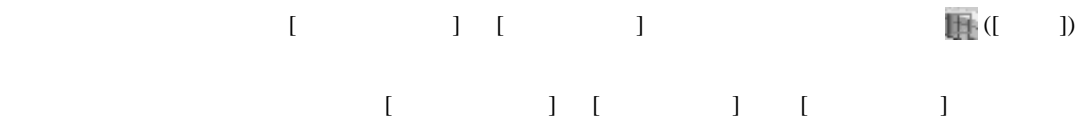

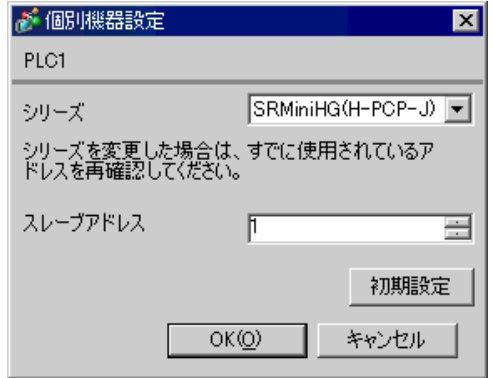

 $1.$ 

 $1$  $2.$ 

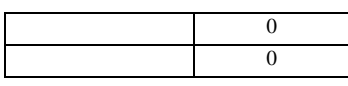

#### COM.PORT1/COM.PORT2

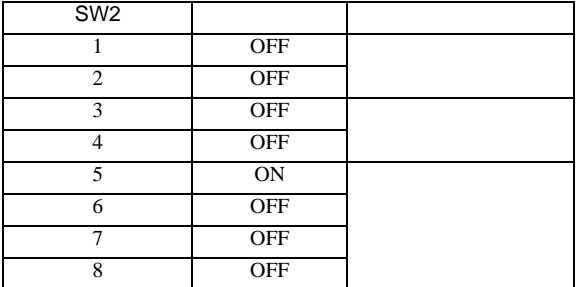

## COM.PORT3

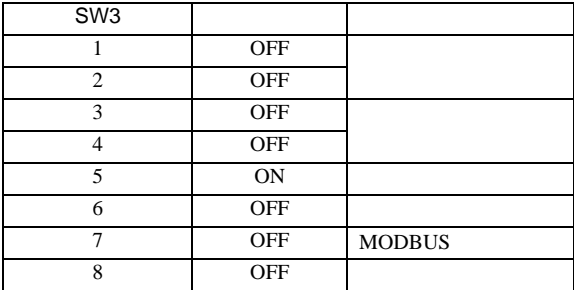

**MEMO** 

3.21 設定例 21

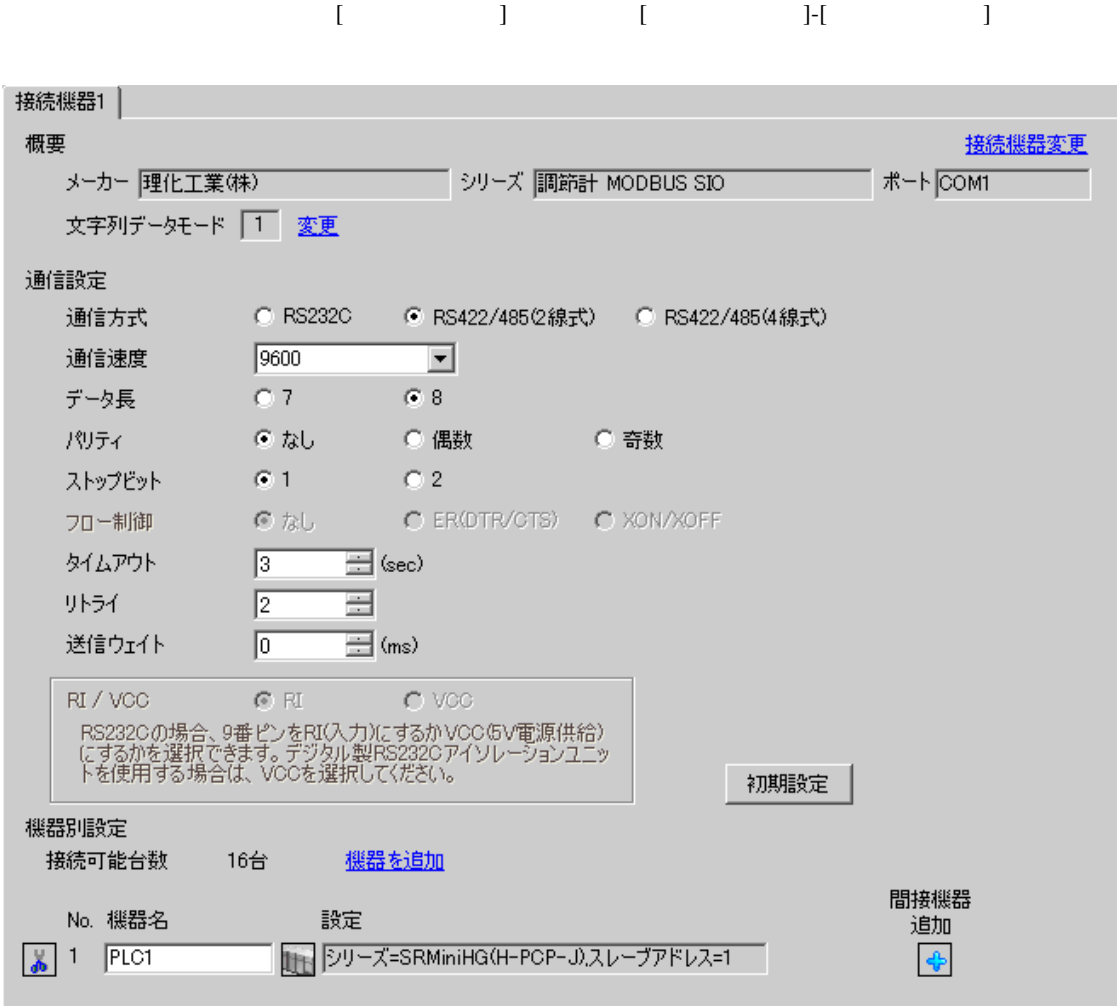

 $[ \qquad \qquad ] \qquad [ \qquad \qquad ] \qquad \qquad ] \qquad \qquad ] \qquad \qquad ] \qquad \qquad ] \qquad \qquad ] \qquad \qquad ] \qquad \qquad ]$ 複数の接続機器を接続する場合は、[ 接続機器設定 ] [ 機器別設定 ] から [ 機器を追加 ] をクリック

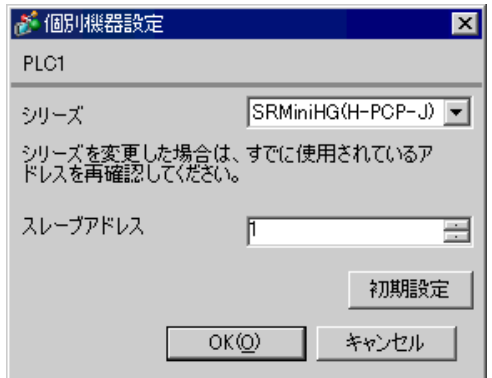

 $1.$ 

 $1$  $2.$ 

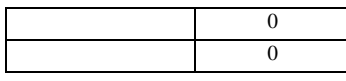

#### COM.PORT1/COM.PORT2

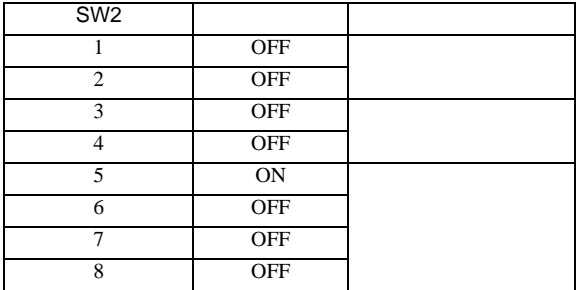

## COM.PORT3

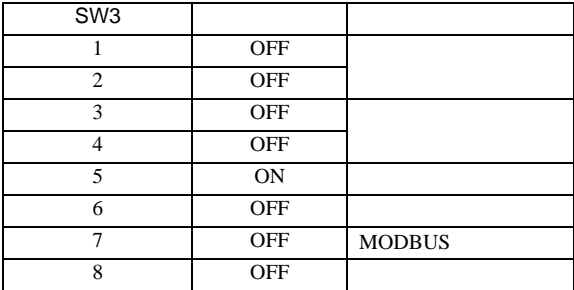

**MEMO** 

3.22 設定例 22

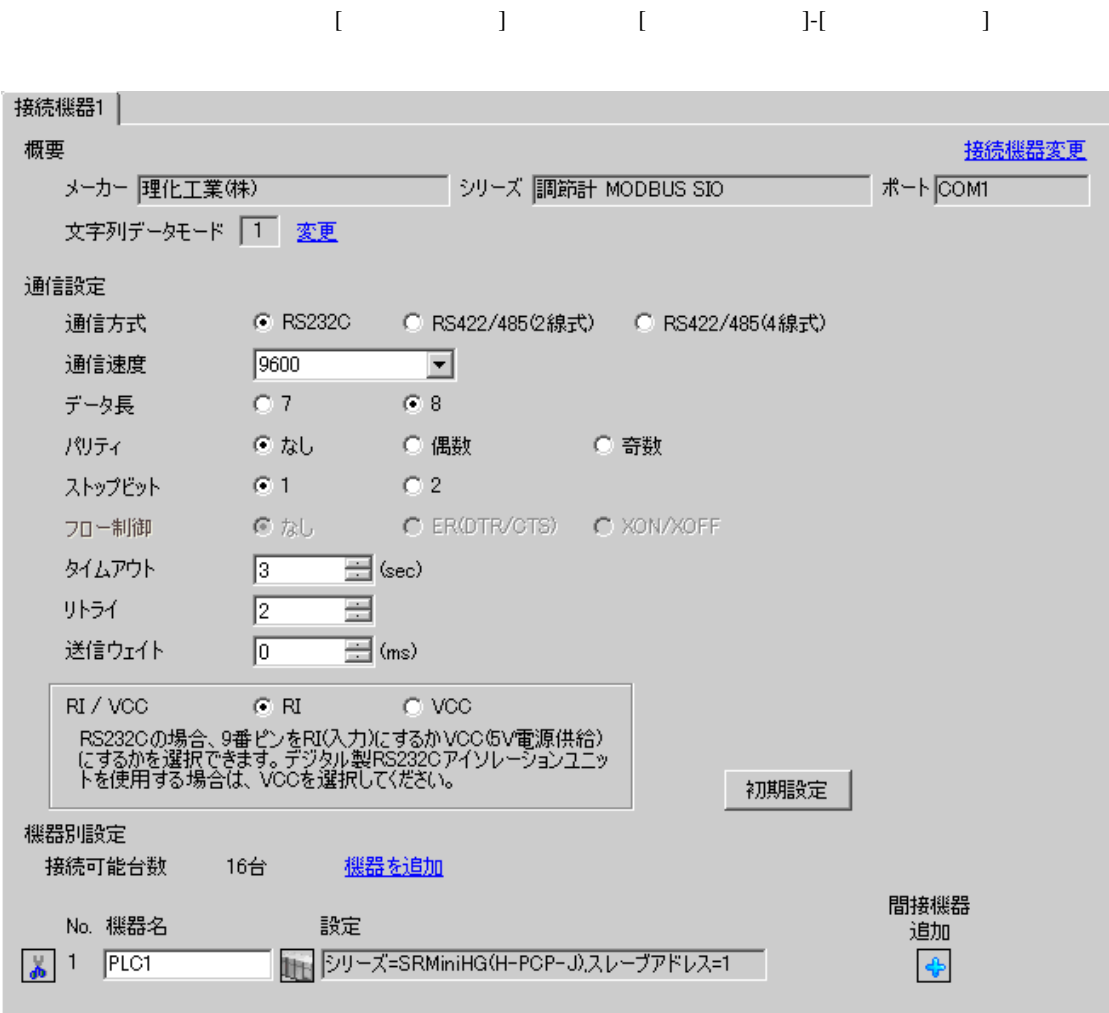

設定画面を表示するには、[ 接続機器設定 ] [ 機器別設定 ] から設定したい接続機器の ([ 設定 ])  $[ \begin{array}{cccc} \hline \end{array} \qquad ] \quad [ \qquad ] \quad [ \qquad \qquad ]$ 

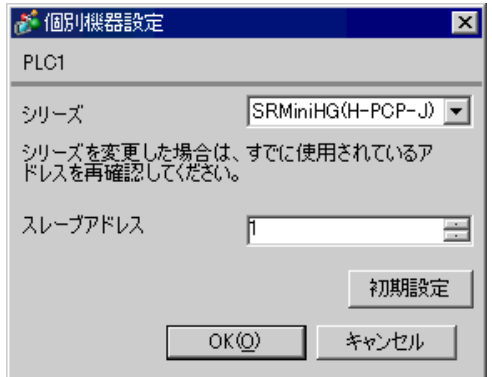

 $1.$ 

 $1$  $2.$ 

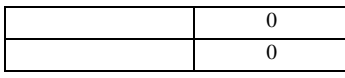

## COM.PORT3

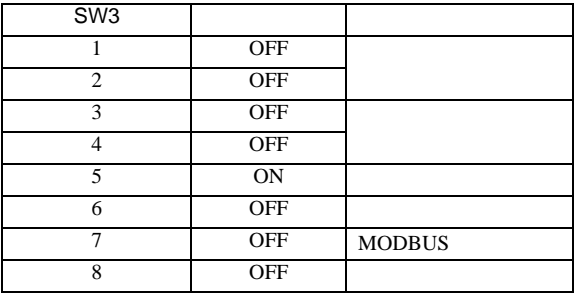

MEMO

3.23 設定例 23

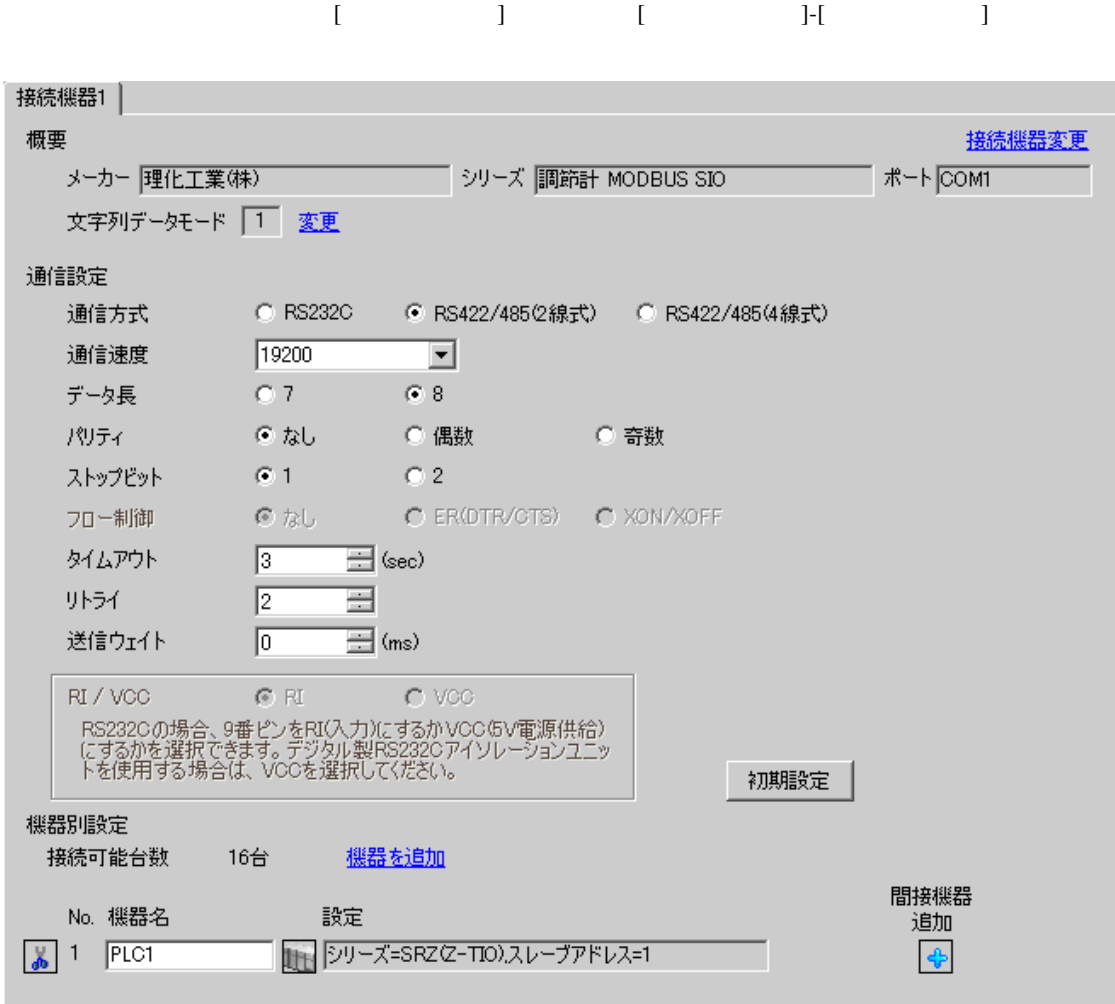

 $[ \qquad \qquad \begin{array}{ccc} 1 & 1 & 1 & 1 & 1 \\ 1 & 1 & 1 & 1 & 1 \\ 1 & 1 & 1 & 1 & 1 \end{array} \qquad \qquad \begin{array}{ccc} \text{Ric} & 1 & 1 & 1 \\ 1 & 1 & 1 & 1 \\ 1 & 1 & 1 & 1 \end{array}$ 複数の接続機器を接続する場合は、[ 接続機器設定 ] [ 機器別設定 ] から [ 機器を追加 ] をクリック

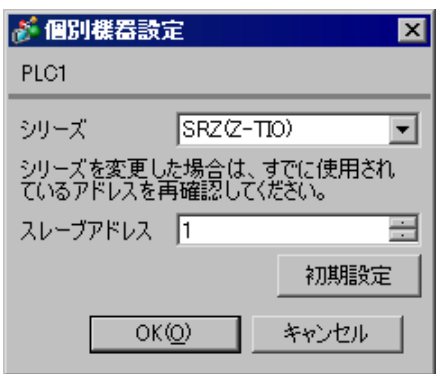

 $2.$ 

 $1.$  $1$ 

 $3.$ 

 $\sim$  0

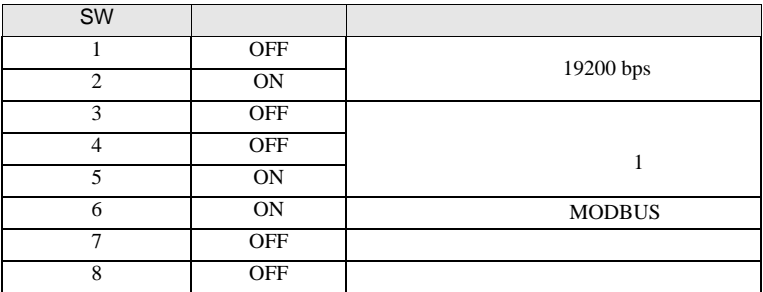

MEMO

3.24 設定例 24

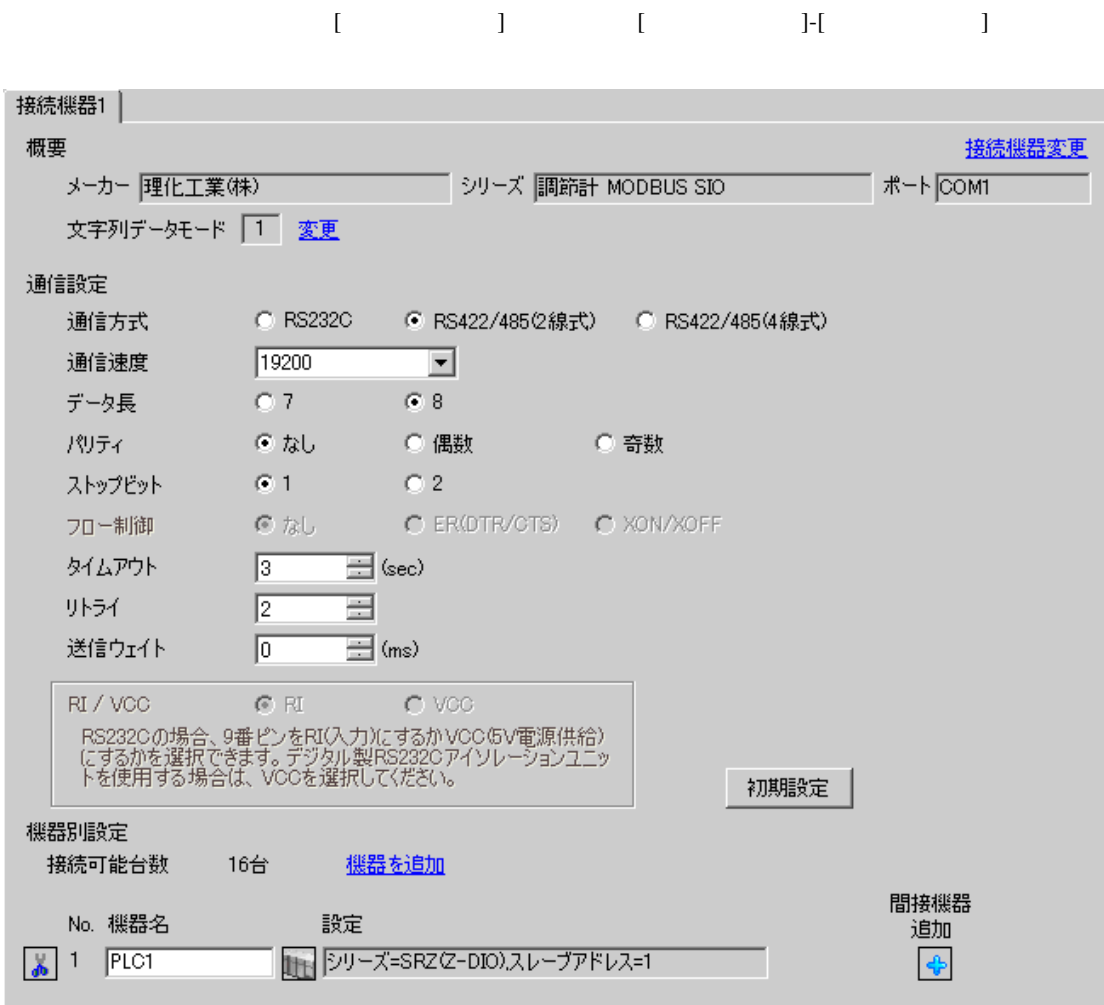

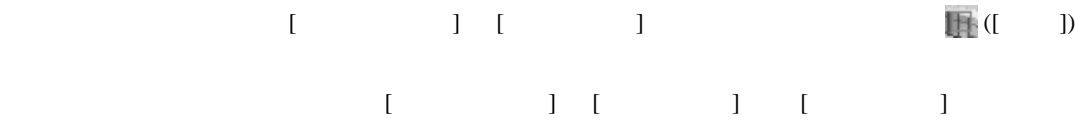

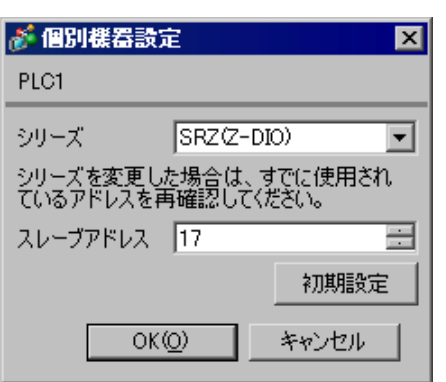

 $1.$  $17$  $2.$ 

 $3.$ 

 $\sim$  0

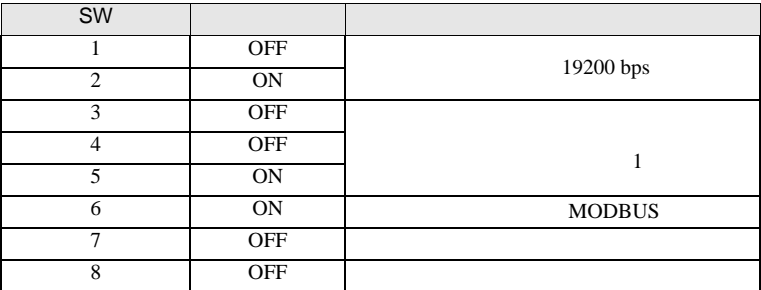

MEMO

3.25 設定例 25

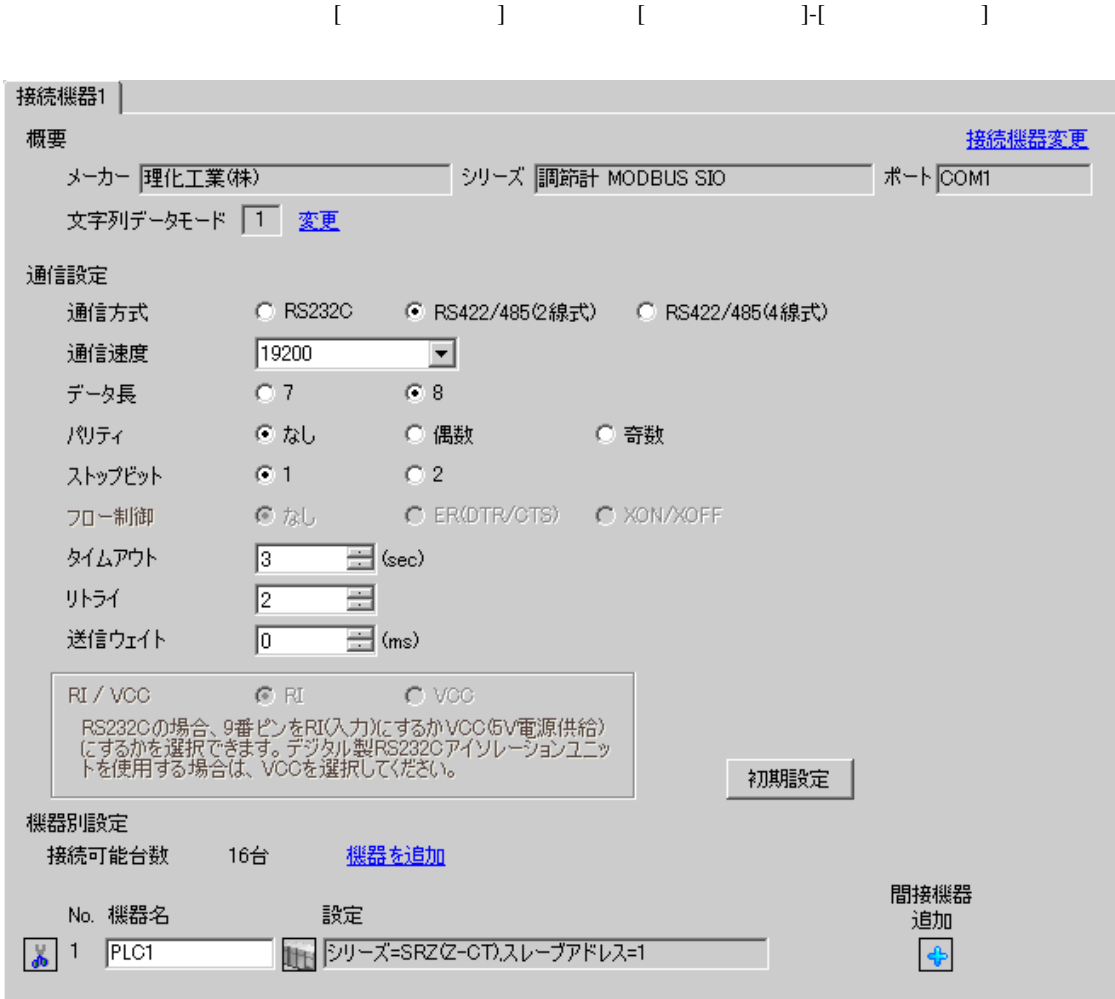

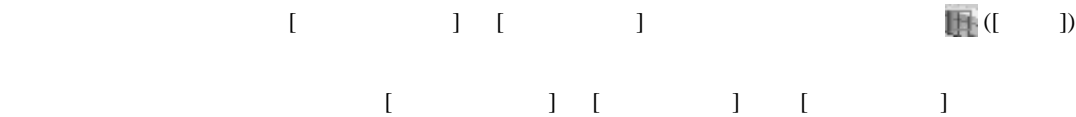

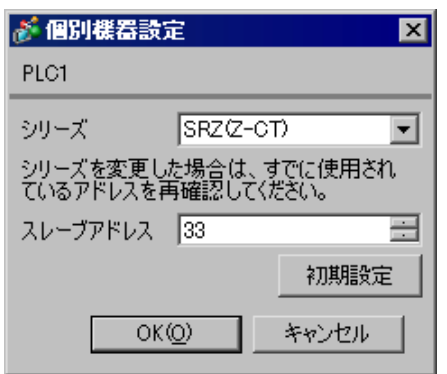

 $1.$  $33$  $2.$ 

 $3.$ 

 $\sim$  0

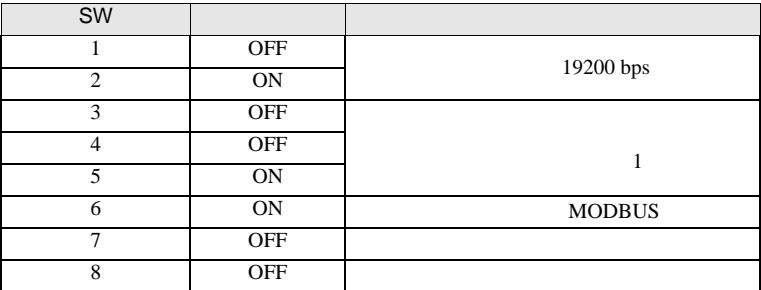

MEMO

3.26 設定例 26

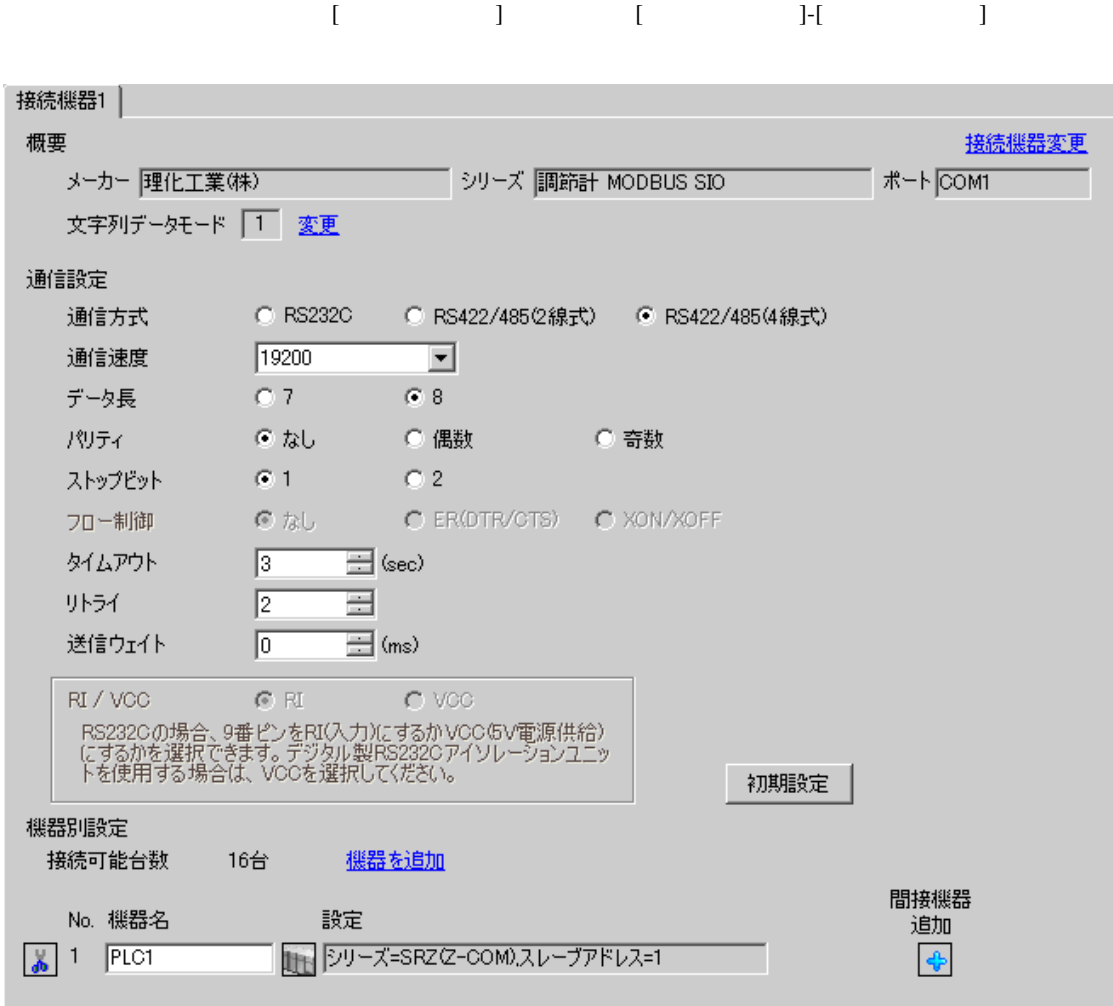

 $[ \qquad \qquad \begin{array}{ccc} 1 & 1 & 1 & 1 & 1 \\ 1 & 1 & 1 & 1 & 1 \\ 1 & 1 & 1 & 1 & 1 \end{array} \qquad \qquad \begin{array}{ccc} \text{Ric} & 1 & 1 & 1 \\ 1 & 1 & 1 & 1 \\ 1 & 1 & 1 & 1 \end{array}$ 複数の接続機器を接続する場合は、[ 接続機器設定 ] [ 機器別設定 ] から [ 機器を追加 ] をクリック

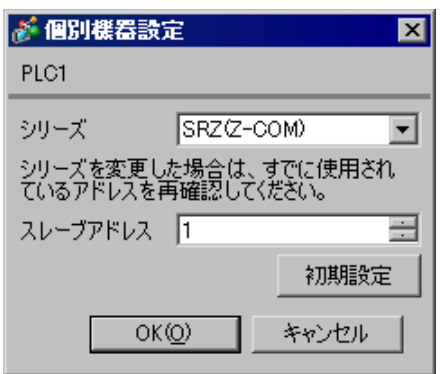

 $1.$  $1$ 

- $2.$
- $3.$

 $\sim$  0

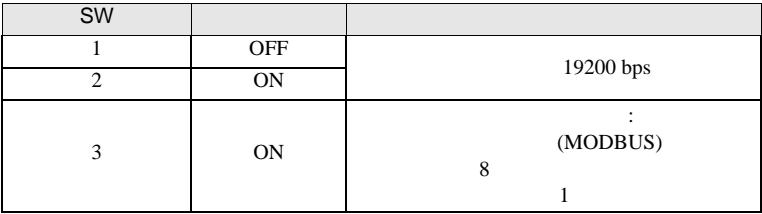

**MEMO** 

3.27 設定例 27

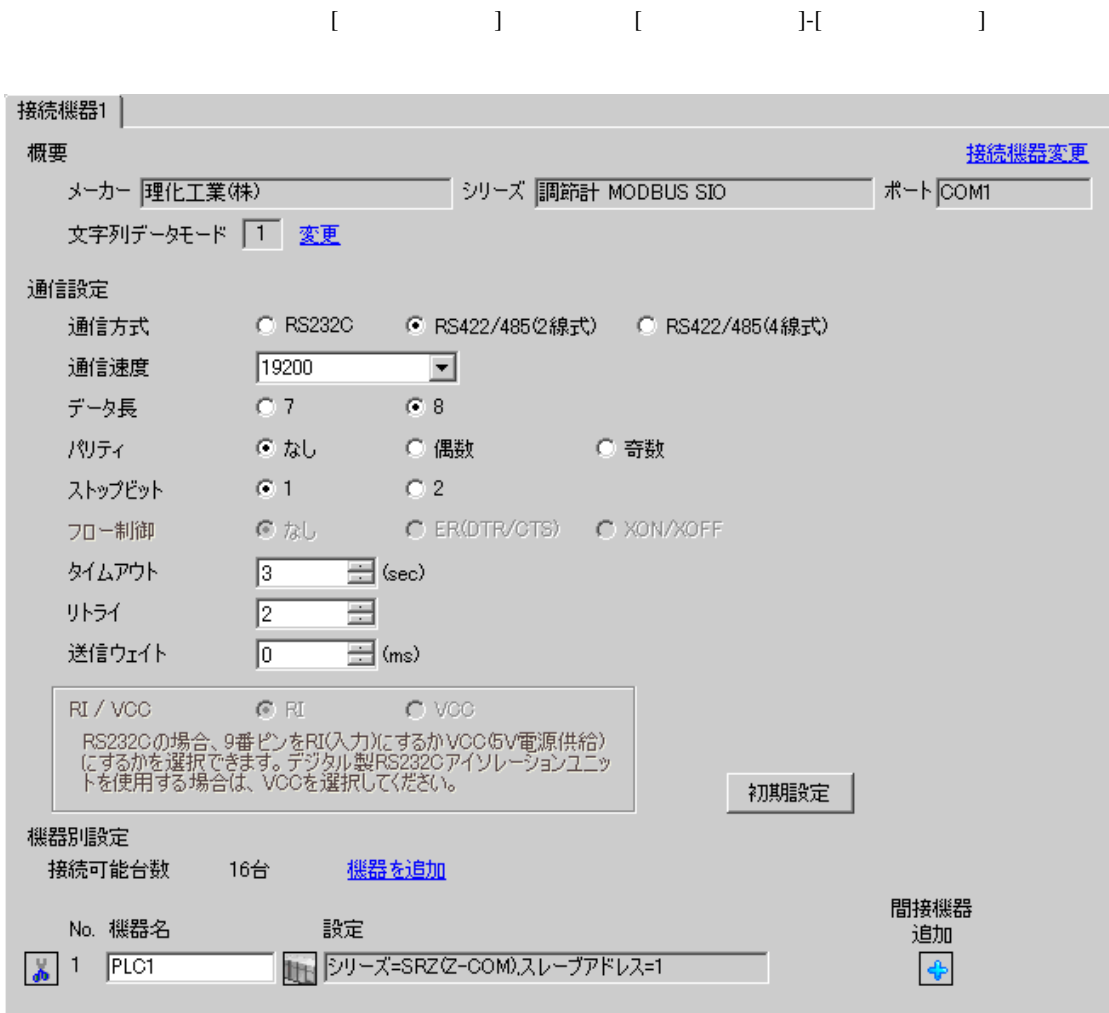

 $[ \qquad \qquad \begin{array}{ccc} 1 & 1 & 1 & 1 & 1 \\ 1 & 1 & 1 & 1 & 1 \\ 1 & 1 & 1 & 1 & 1 \end{array} \qquad \qquad \begin{array}{ccc} \text{Ric} & 1 & 1 & 1 \\ 1 & 1 & 1 & 1 \\ 1 & 1 & 1 & 1 \end{array}$ 複数の接続機器を接続する場合は、[ 接続機器設定 ] [ 機器別設定 ] から [ 機器を追加 ] をクリック

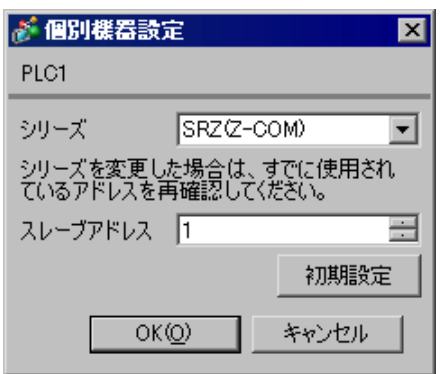

 $1.$  $1$ 

- $2.$
- $3.$

 $\sim$  0

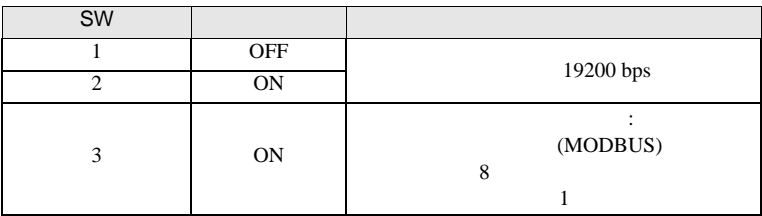

**MEMO** 

3.28 設定例 28

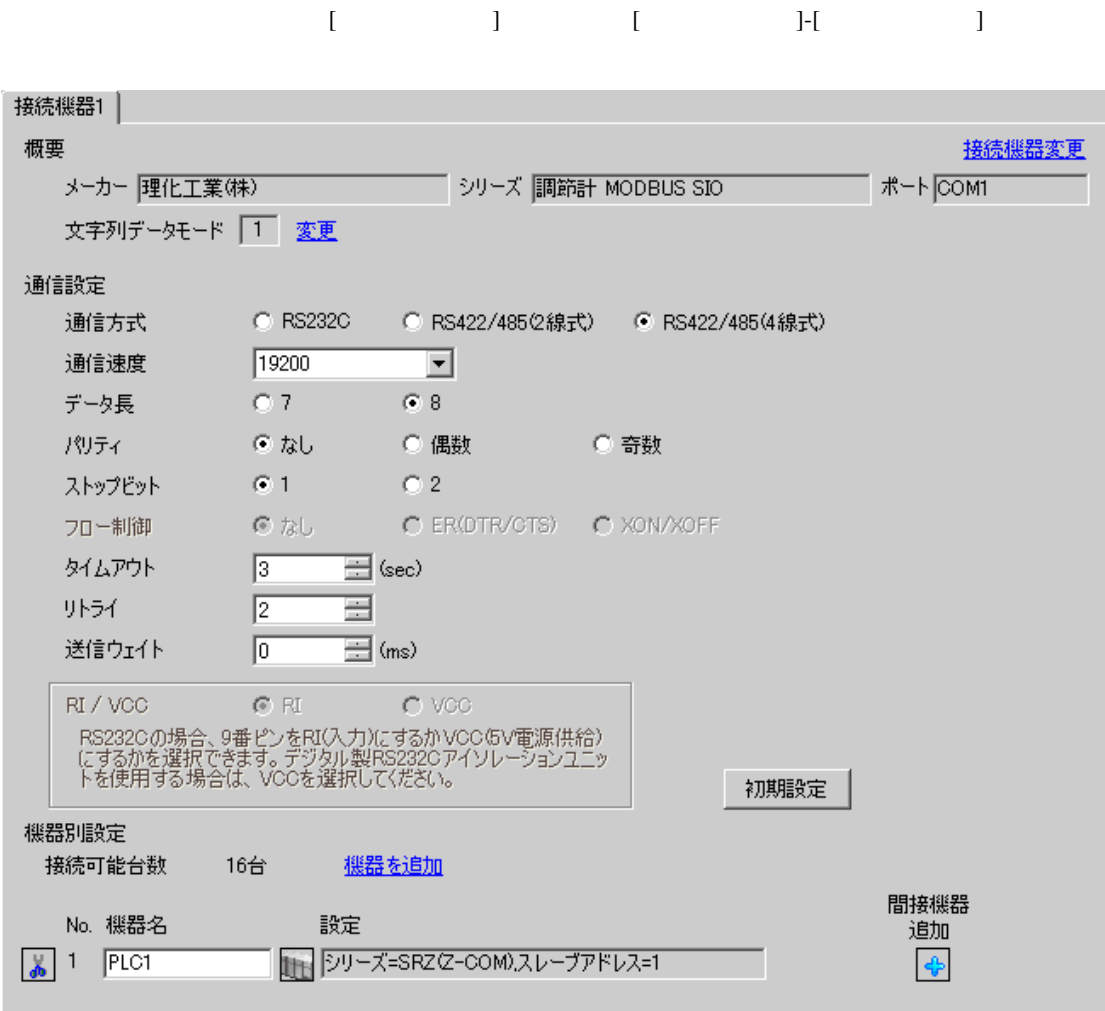

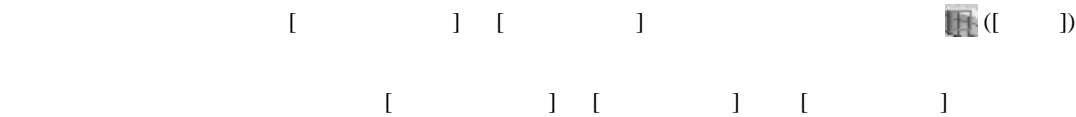

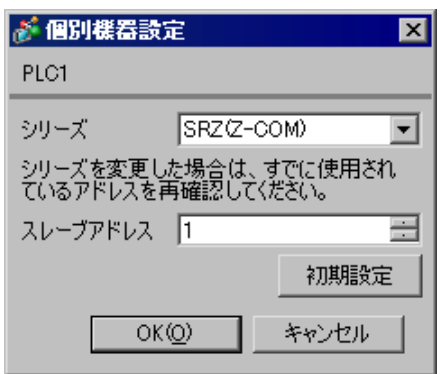

 $2.$ 

 $1.$  $1$ 

 $3.$ 

 $\sim$  0

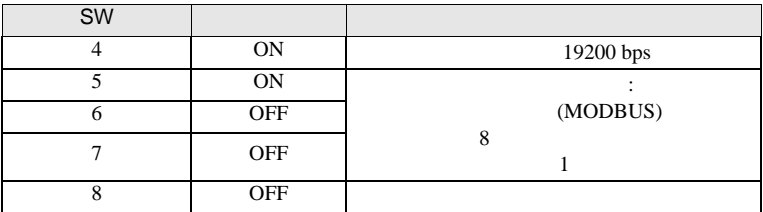

**MEMO** 

3.29 設定例 29

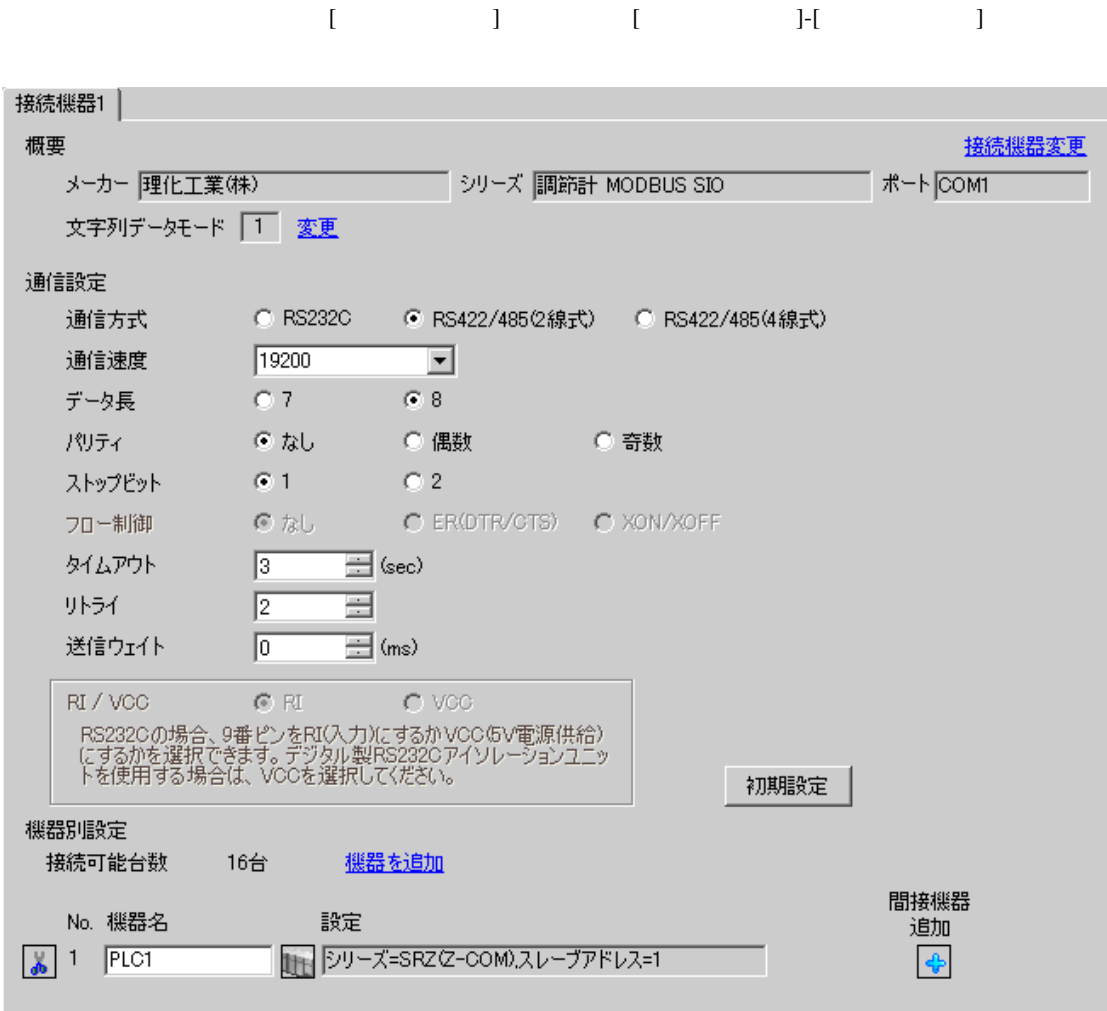

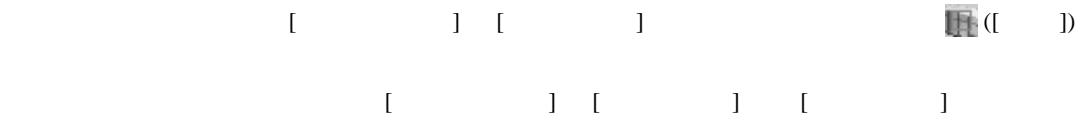

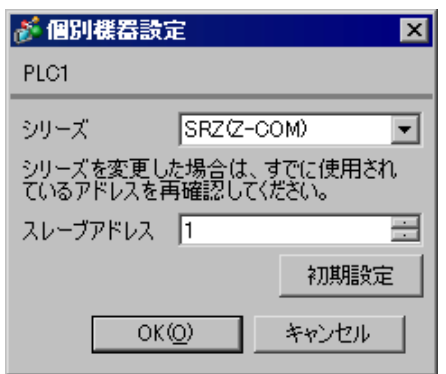

 $2.$ 

 $1.$  $1$ 

 $3.$ 

 $\sim$  0

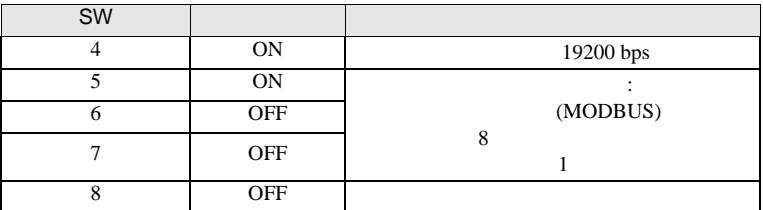

**MEMO** 

• Superior that we see the state we see the state we see the state we see the state we see the state we see

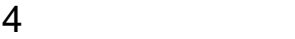

 ${\rm GP\text{-}Pro\;EX}$ 

 $\circled{f}$  3 10

## 4.1 GP-Pro EX

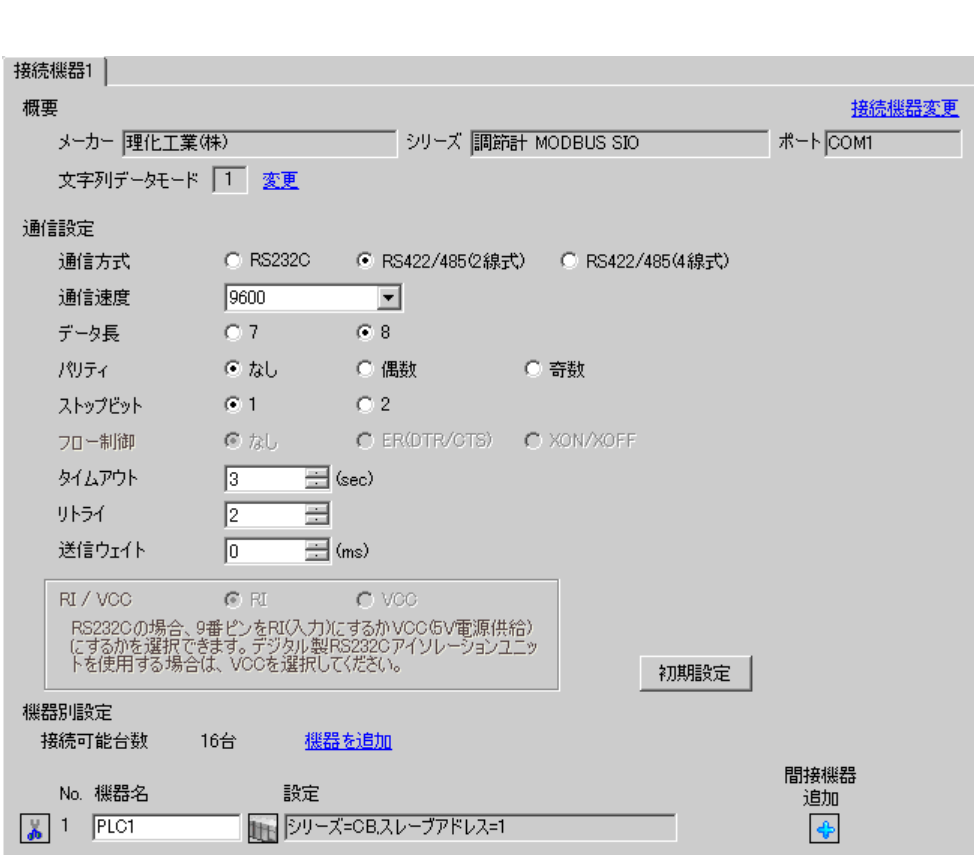

設定画面を表示するには、[ プロジェクト ] メニューの [ システム設定 ]-[ 接続機器設定 ] をクリック

設定項目 設定内容 通信方式 接続機器と通信する通信方式を選択します。 通信速度 接続機器と表示器間の通信速度を選択します。 データ長 データ長を選択します。 パリティ パリティチェックの方法を選択します。 ストップビット フロー制御 送受信データのオーバーフローを防ぐために行う通信制御の方式を表示します。

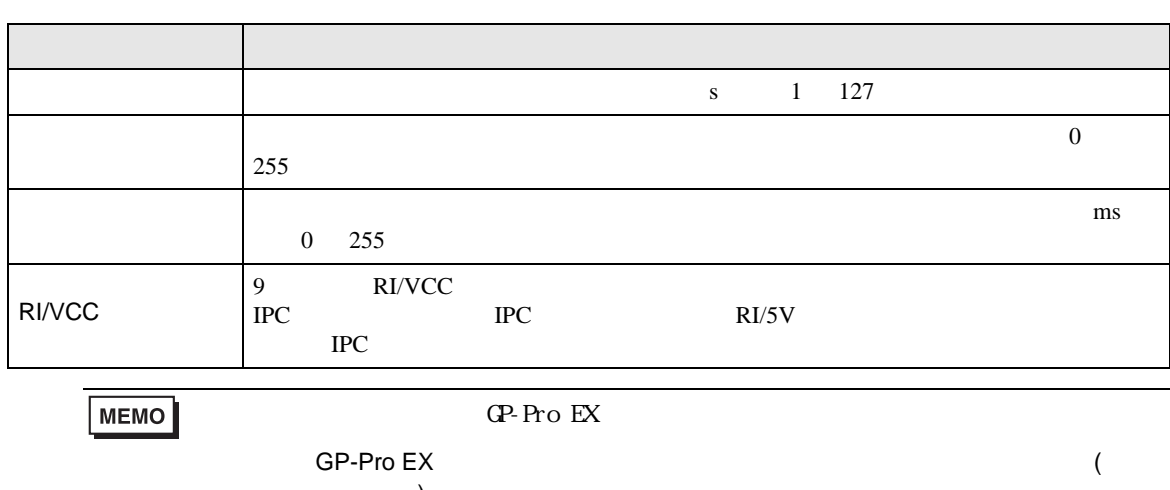

 $\qquad \qquad$ 

# $[ \qquad \qquad \begin{array}{ccc} 1 & 1 & 1 & 1 \\ 1 & 1 & 1 & 1 \end{array} \qquad \qquad \begin{array}{ccc} \text{Ric} & 1 & 1 & 1 \\ \text{Ric} & 1 & 1 & 1 \end{array} \qquad \qquad \begin{array}{ccc} \text{Ric} & 1 & 1 & 1 \\ 1 & 1 & 1 & 1 \end{array}$

複数の接続機器を接続する場合は、[ 接続機器設定 ] [ 機器別設定 ] から [ 機器を追加 ] をクリック

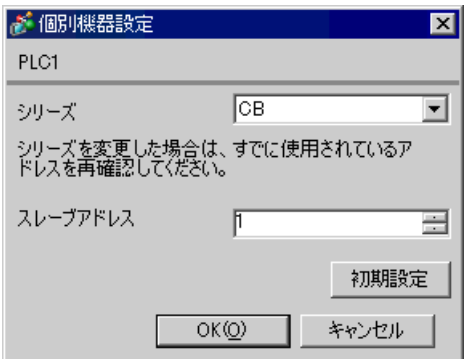

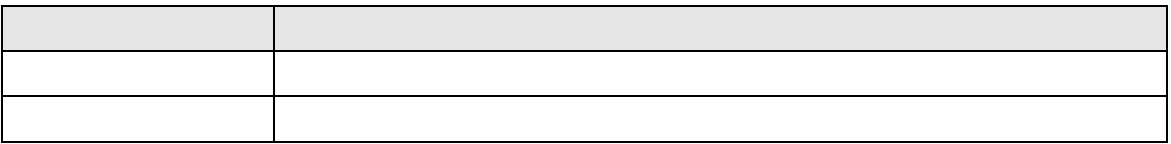

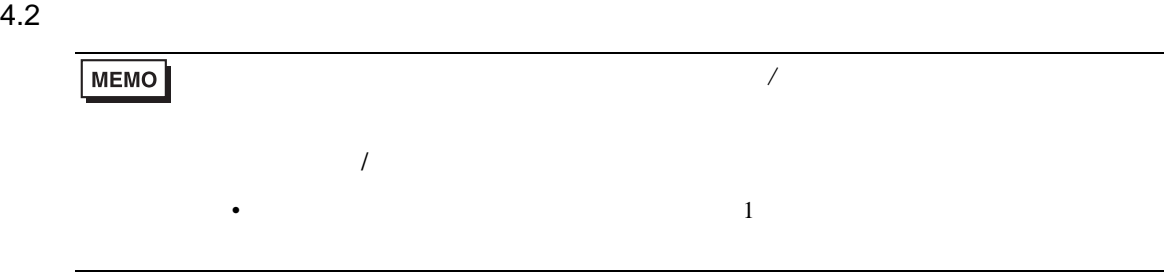

## $\begin{bmatrix} 1 & 1 & 1 \\ 0 & 1 & 1 \\ 0 & 1 & 1 \end{bmatrix} \quad \begin{bmatrix} 1 & 1 & 1 \\ 0 & 1 & 1 \\ 0 & 1 & 1 \end{bmatrix}$

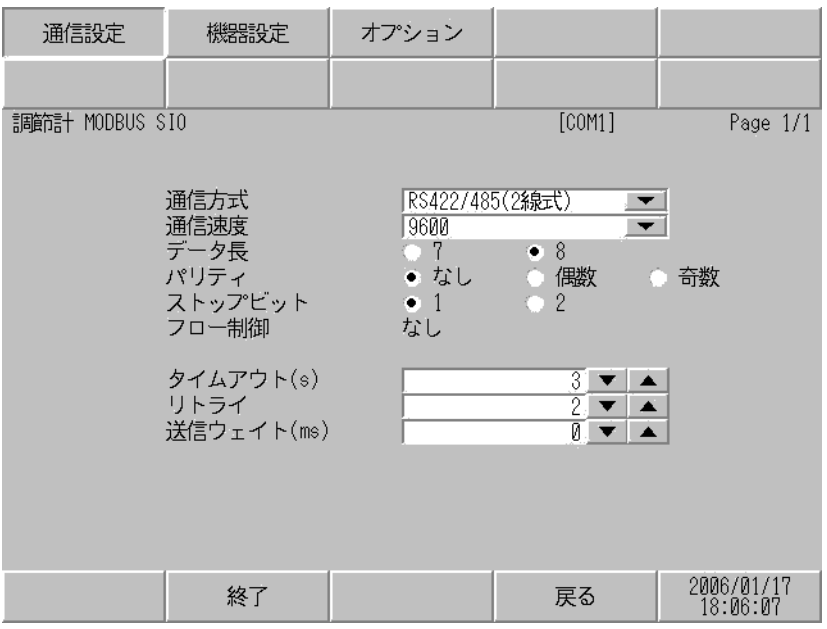

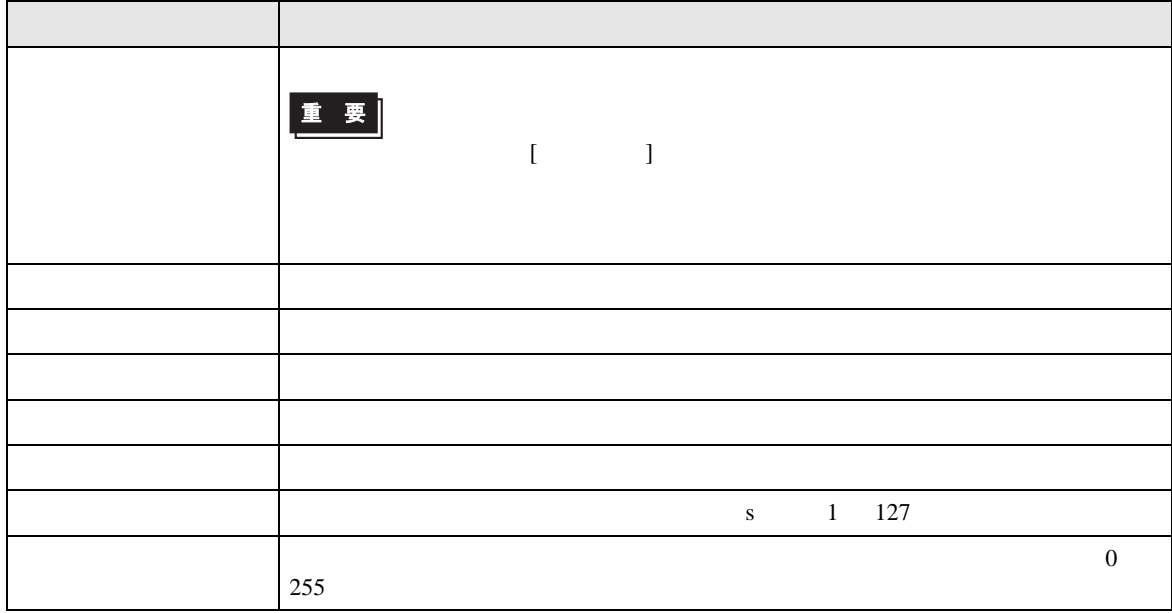
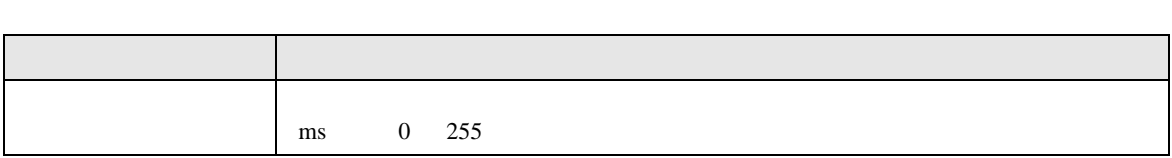

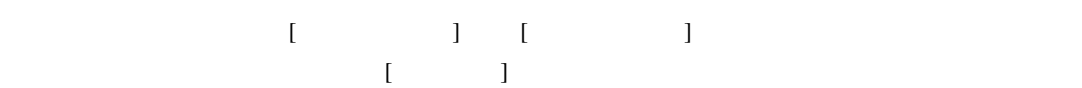

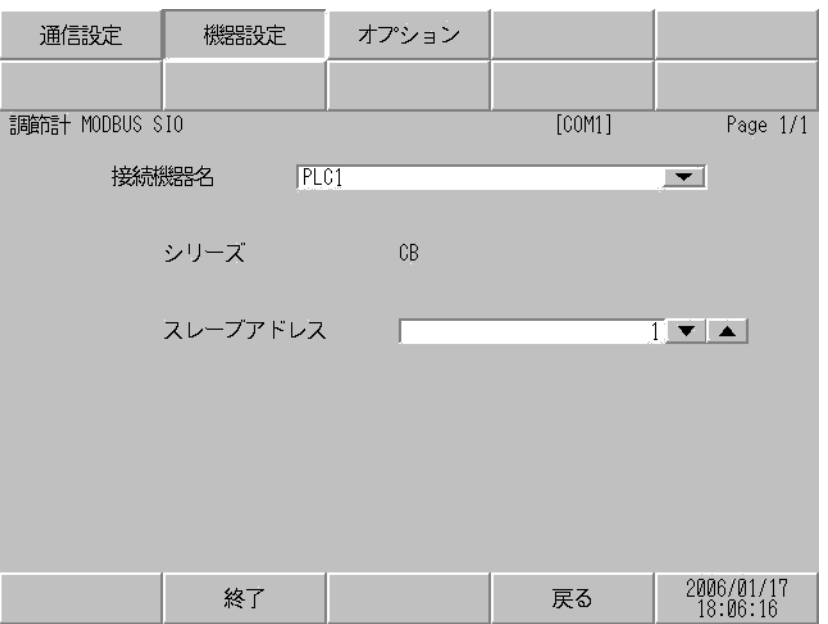

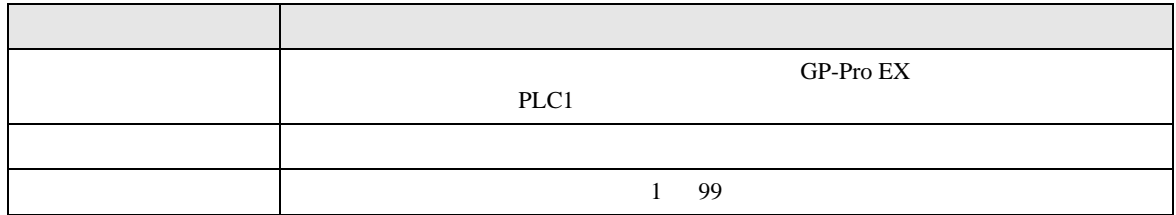

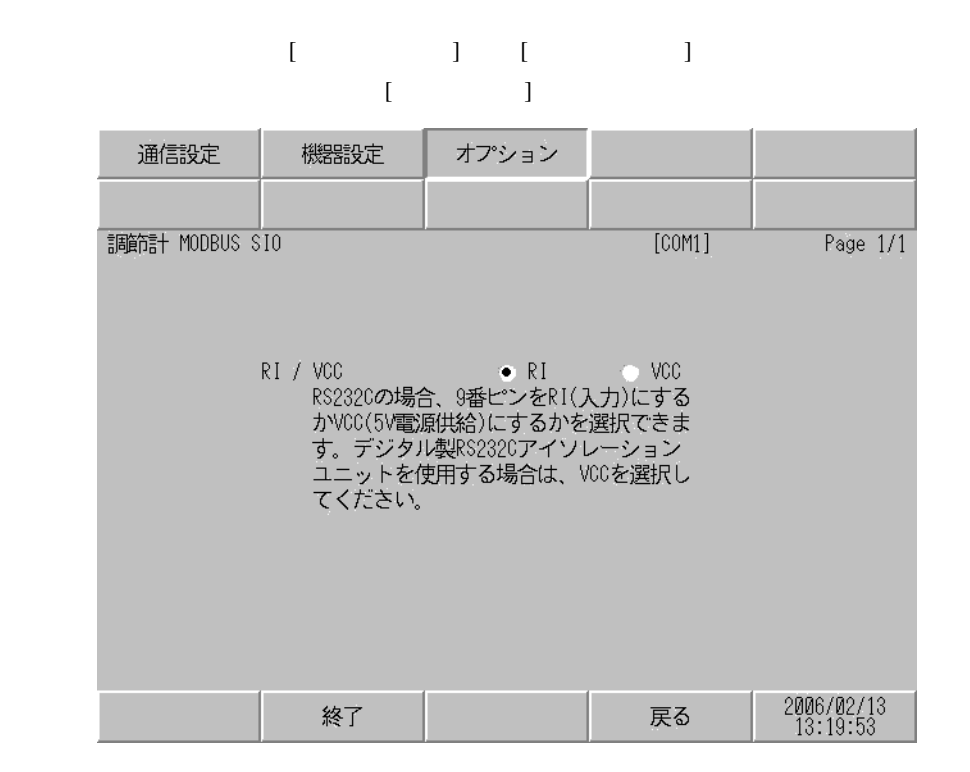

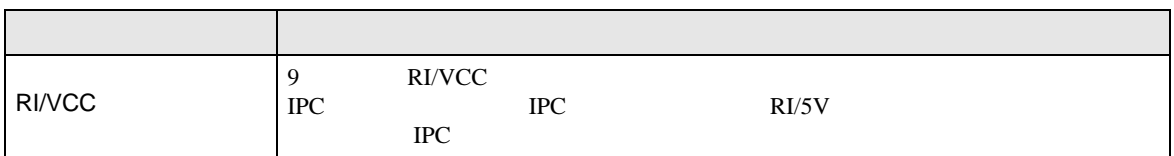

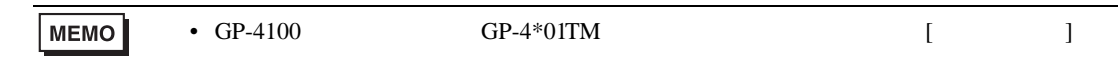

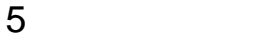

- FG D
- SG FG 56 SG 2011
- RS422/485 2 8S422/485 4 16 FB400/900 RS422/485 4 15
- ノイズなどの影響で通信が安定しない場合はアイソレーションユニットを接続してください。
	- $\overline{1}$

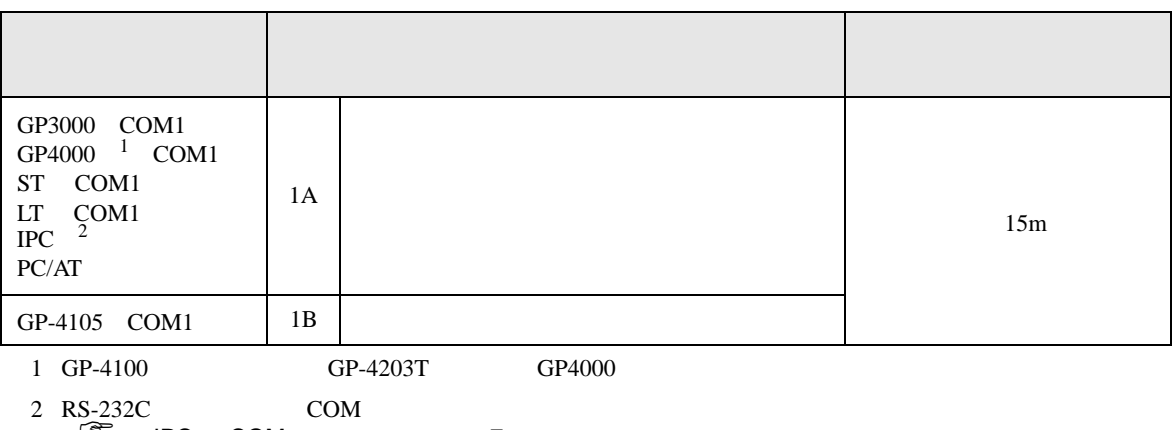

 $\begin{array}{ccc} \n\mathbb{C}^{\mathbb{P}} & \text{IPC} & \text{COM} & \text{Z} \n\end{array}$ 

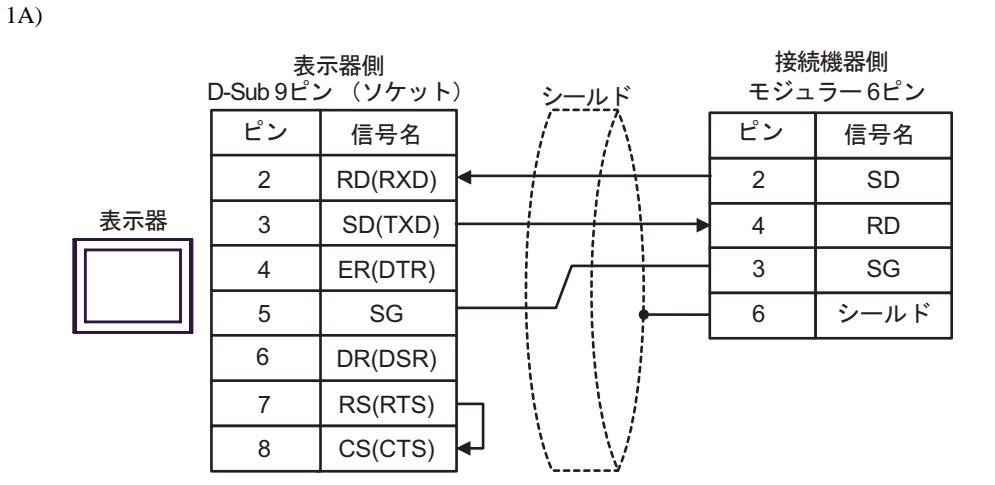

1B)

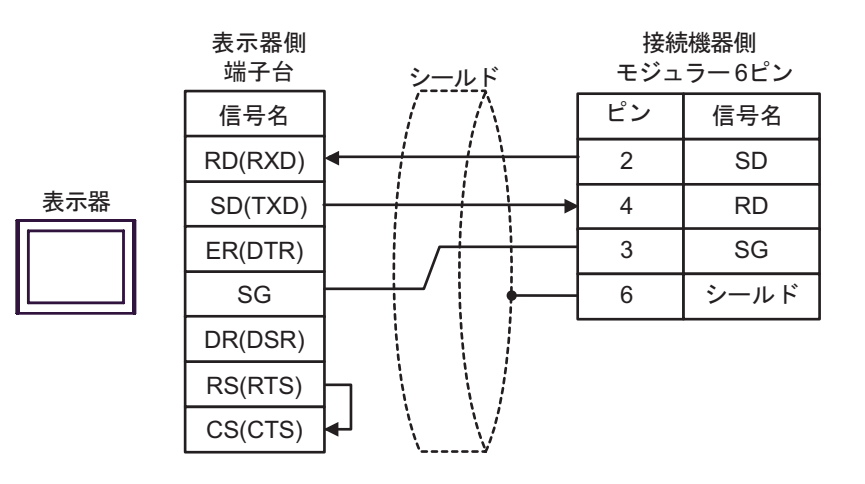

**2** 

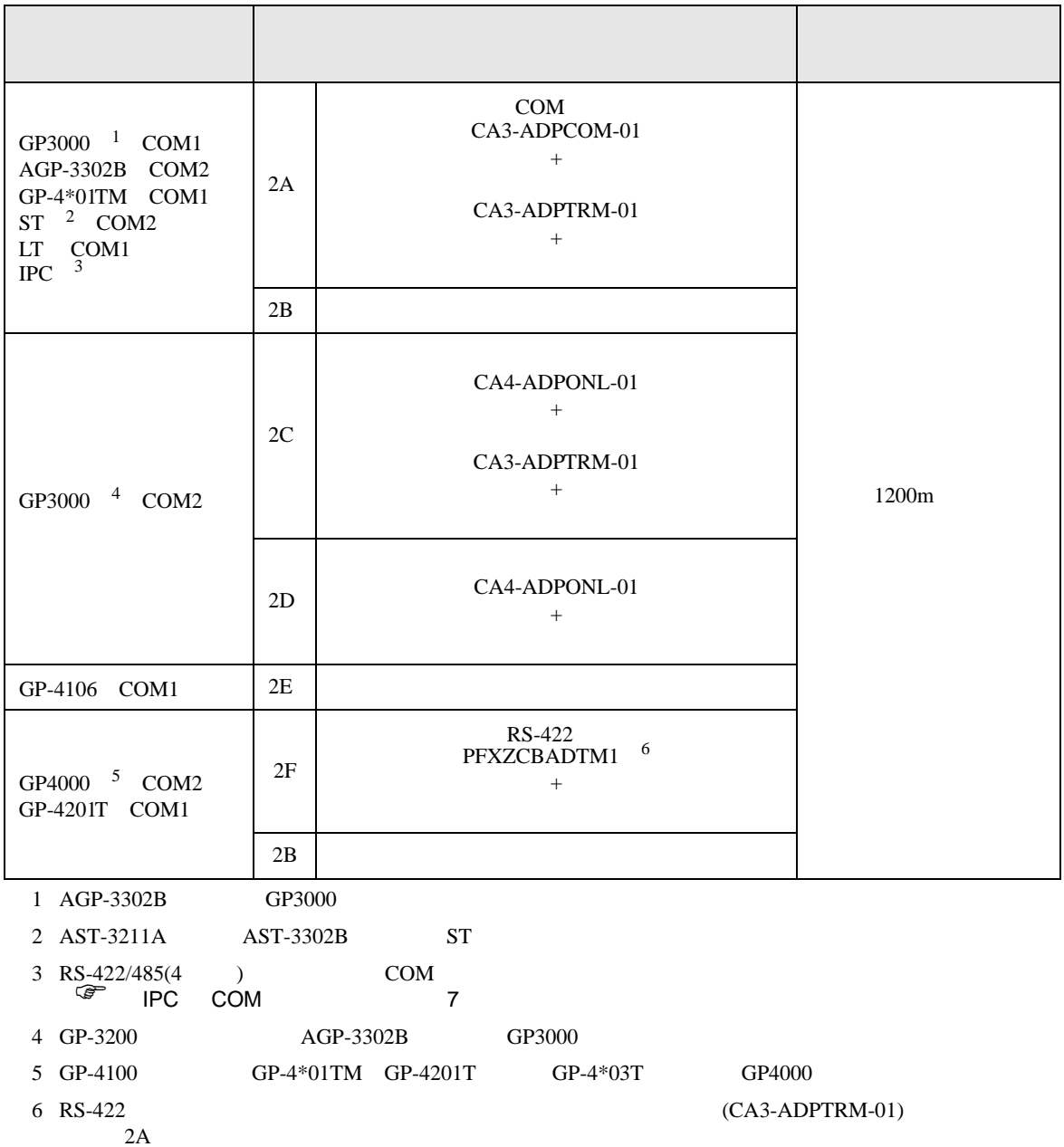

 $2A$ 

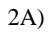

•  $1 \quad 1$ 

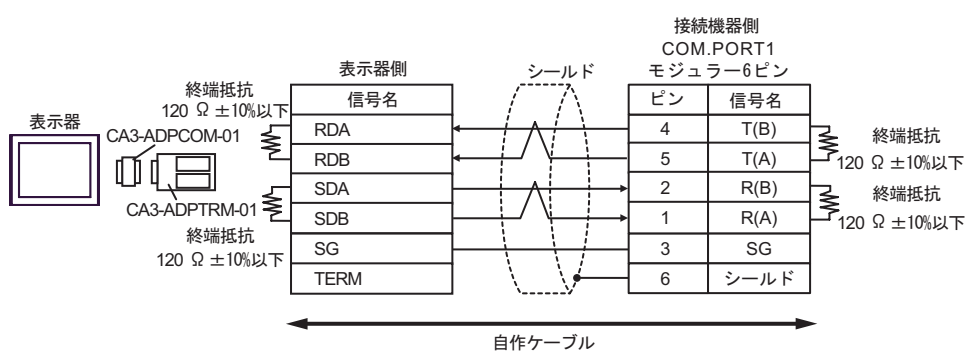

•  $1$  n

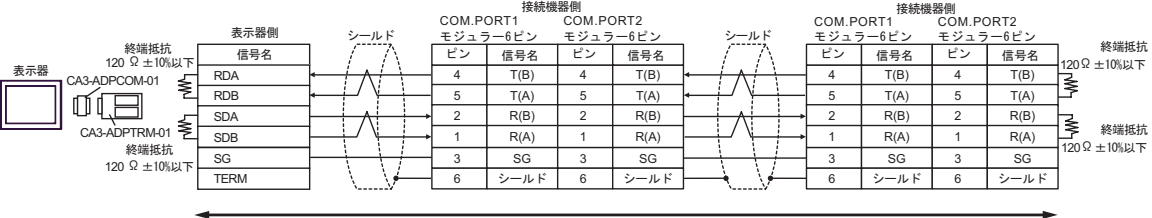

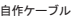

2B)

•  $1 \quad 1$ 

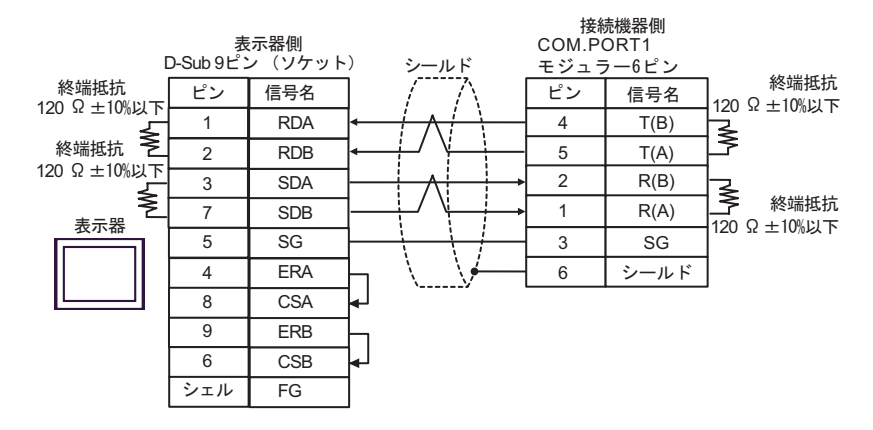

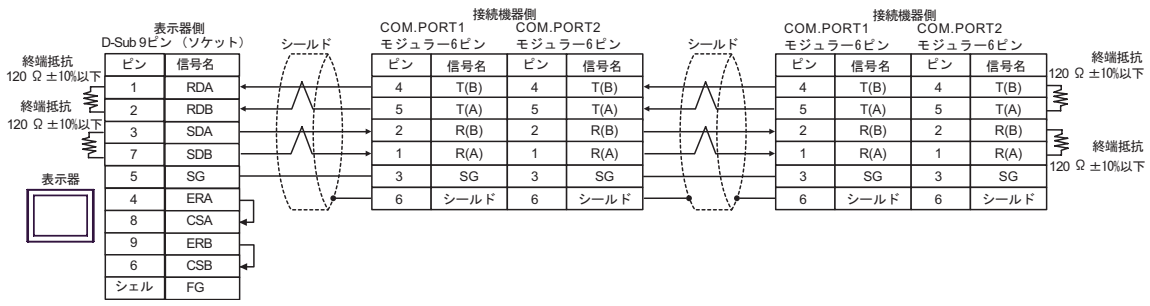

# 2C)

•  $1 \; 1$ 

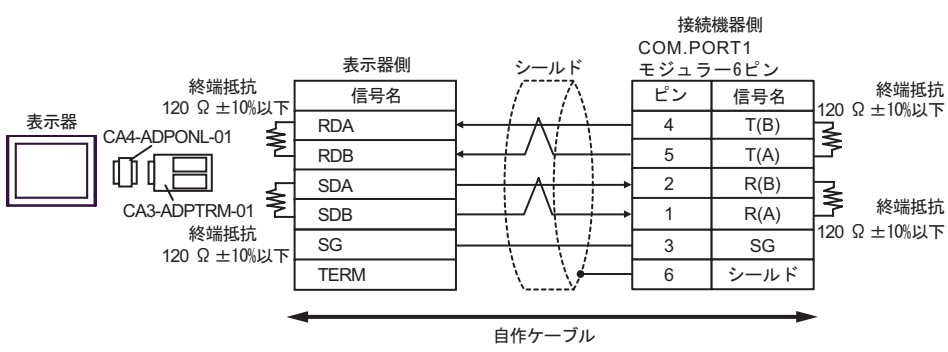

•  $1 \text{ } n$ 

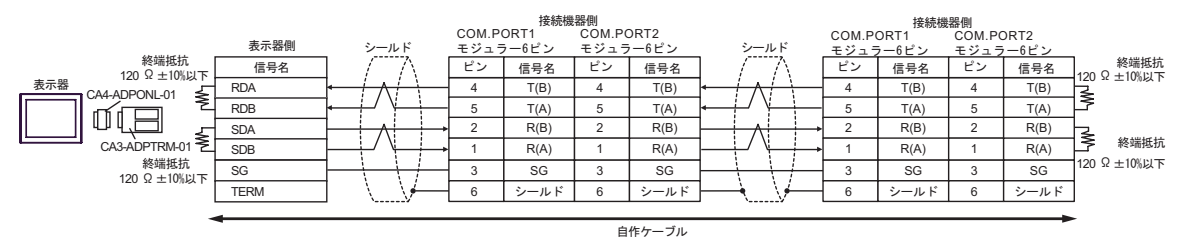

### 2D)

•  $1 \quad 1$ 

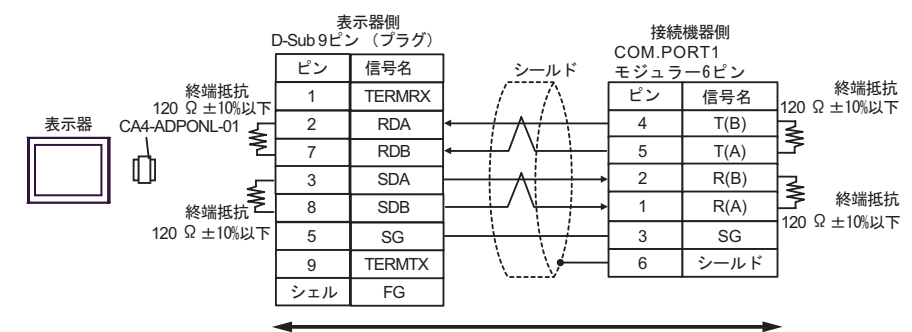

自作ケーブル

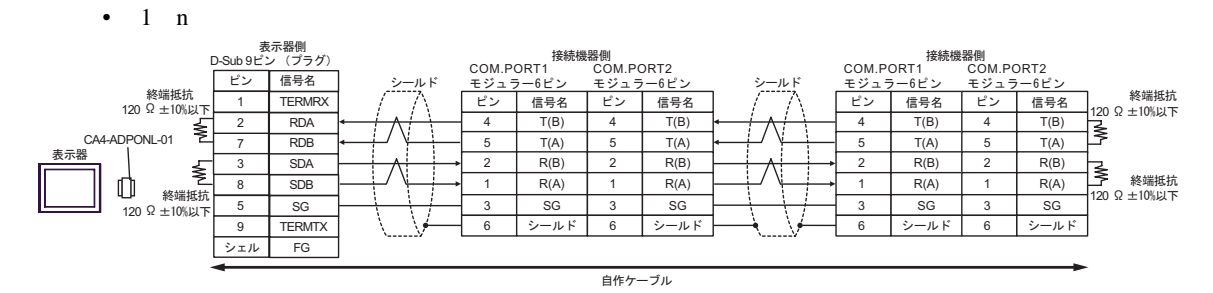

2E)

•  $1 \quad 1$ 

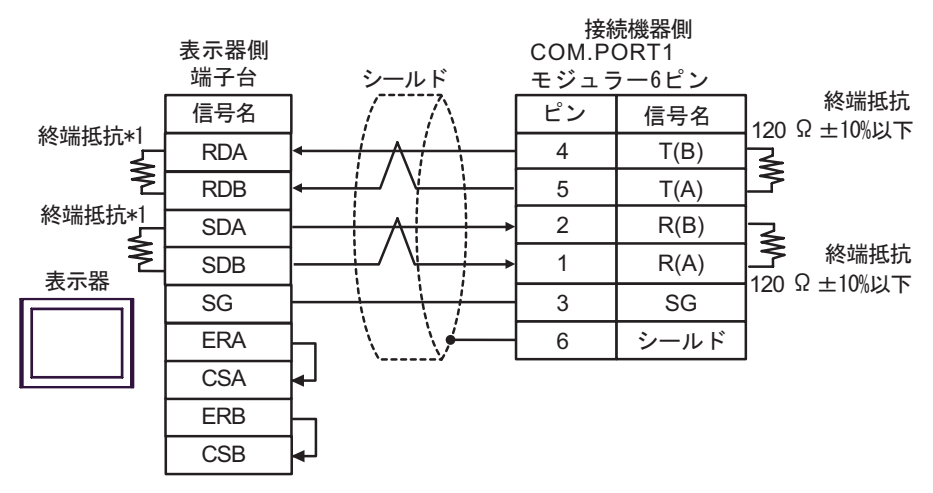

•  $1$  n

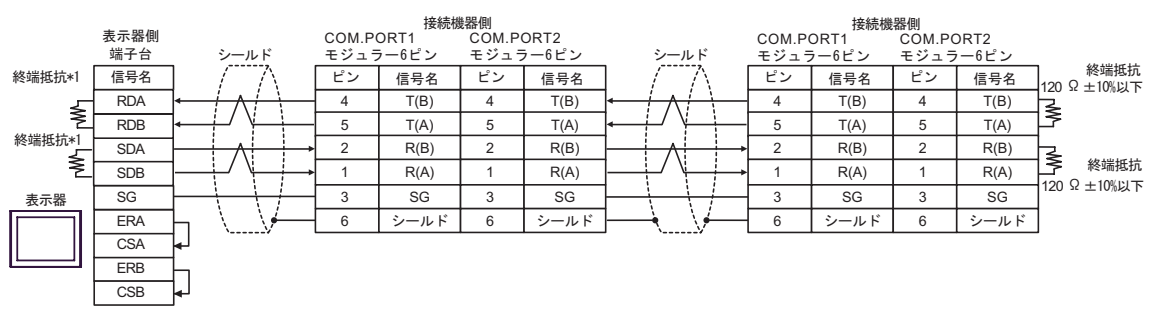

 $*1$ 

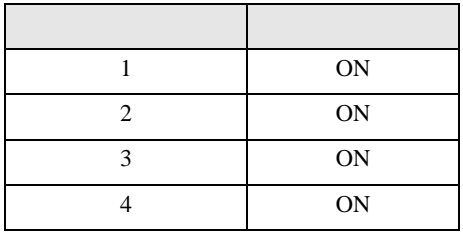

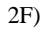

•  $1 \quad 1$ 

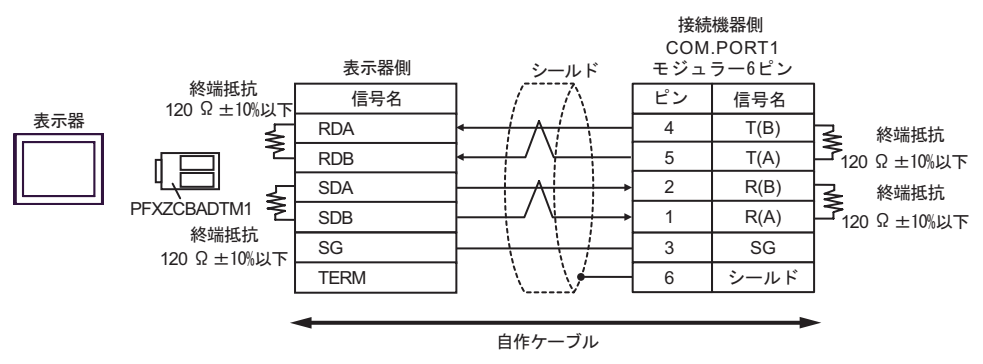

•  $1 \quad n$ 

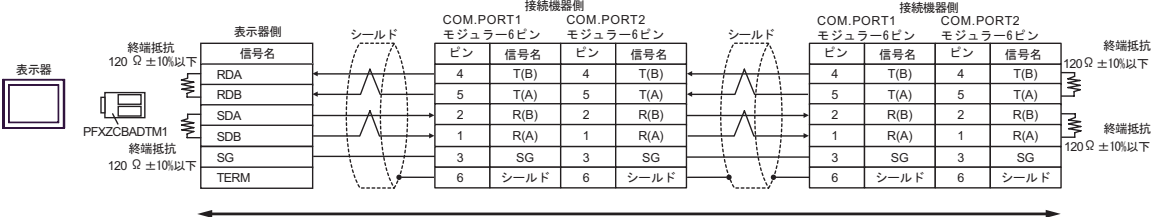

自作ケーブル

結線図 3

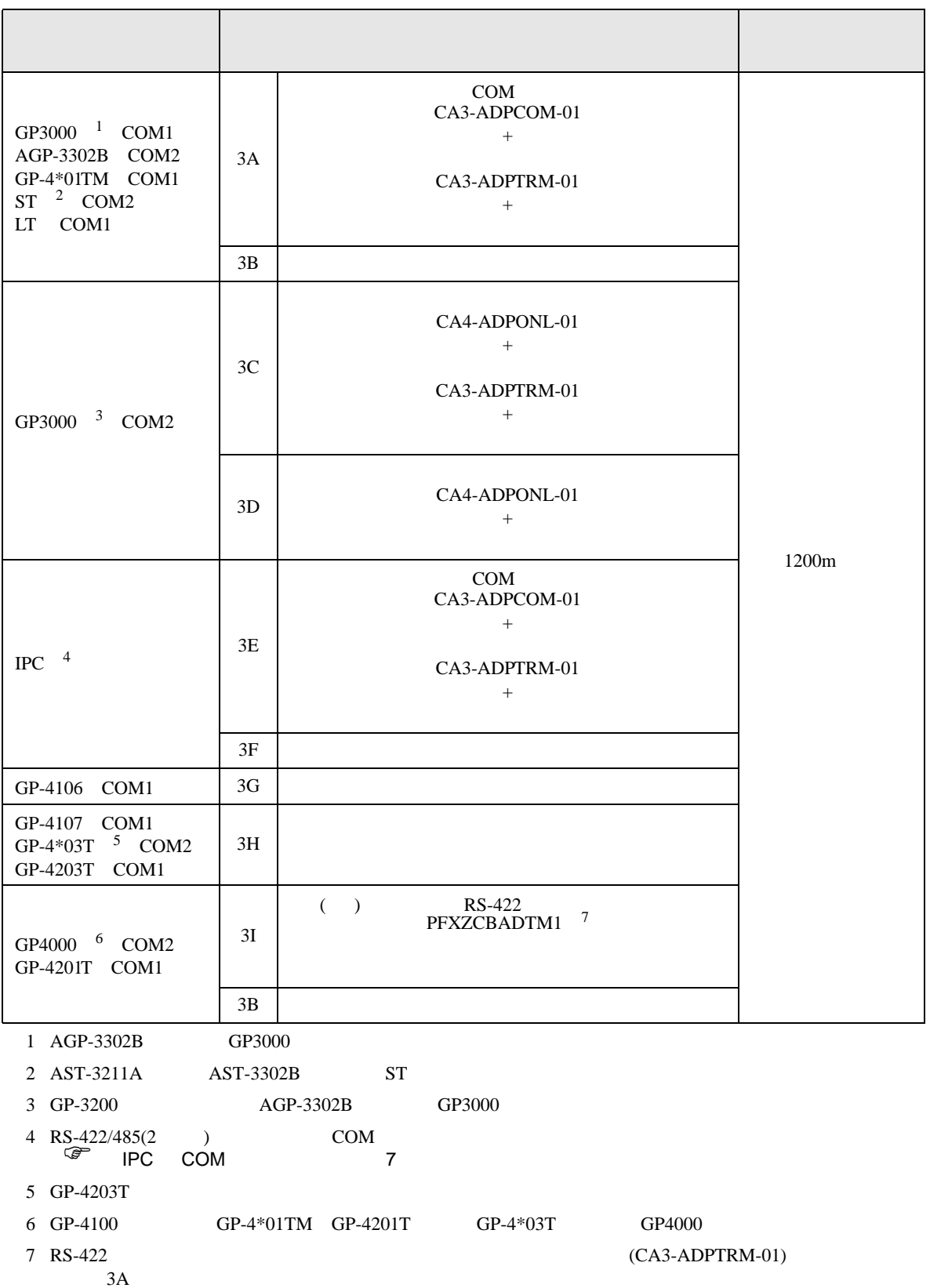

3A)

•  $1 \quad 1$ 

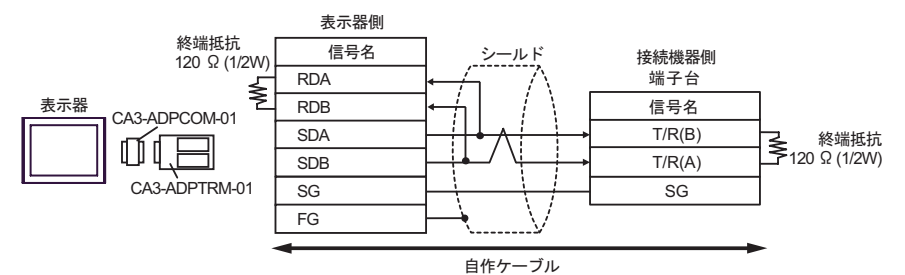

•  $1$  n

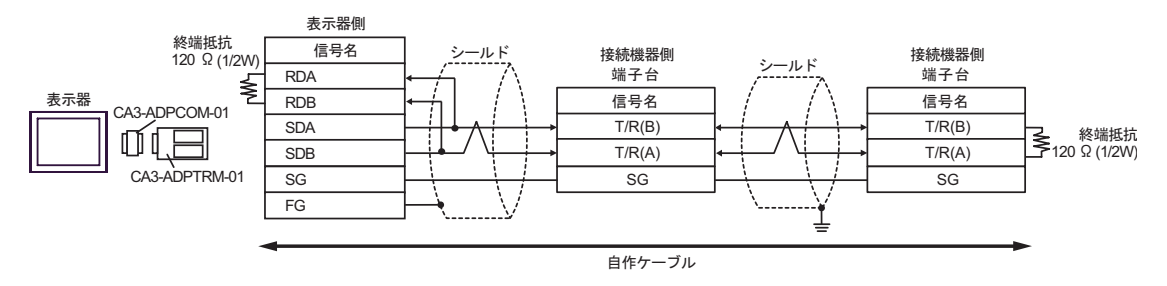

### 3B)

•  $1 \quad 1$ 

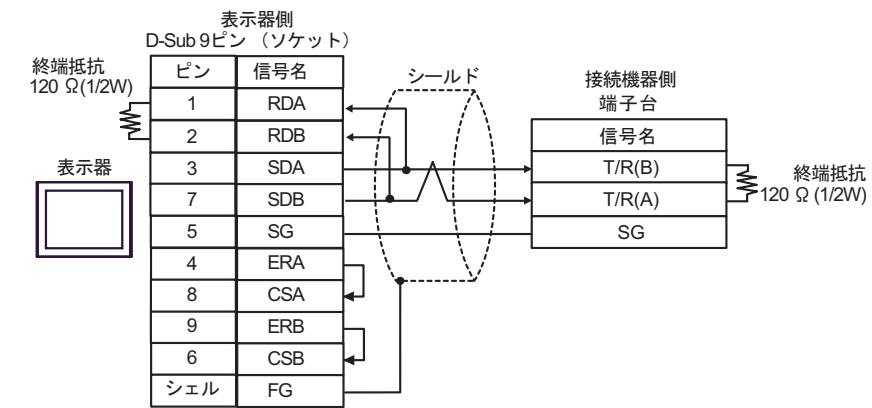

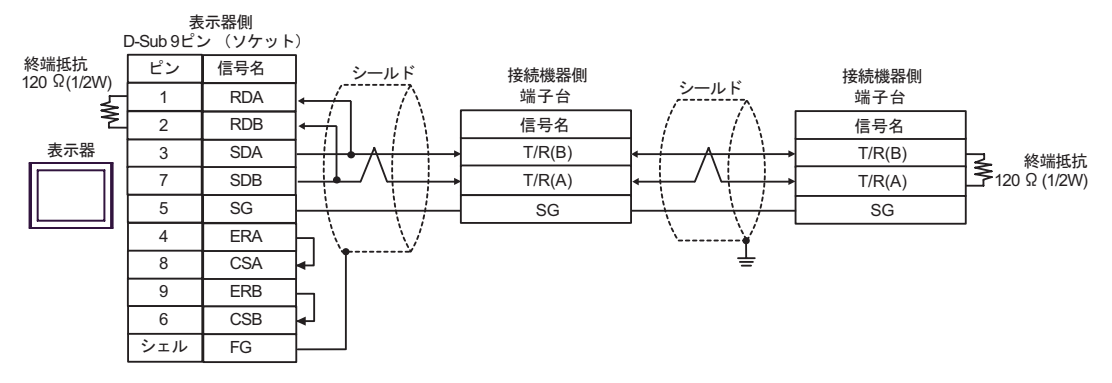

3C)

•  $1 \quad 1$ 

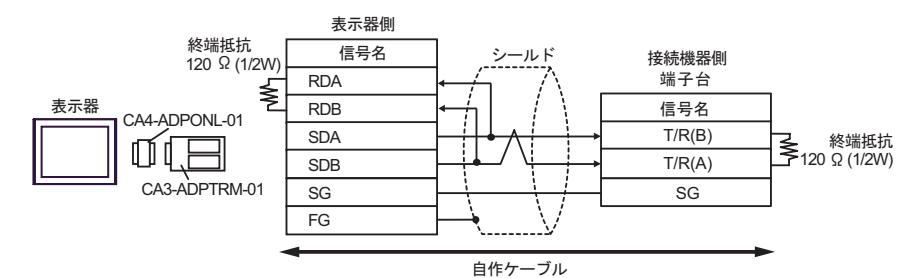

•  $1$  n

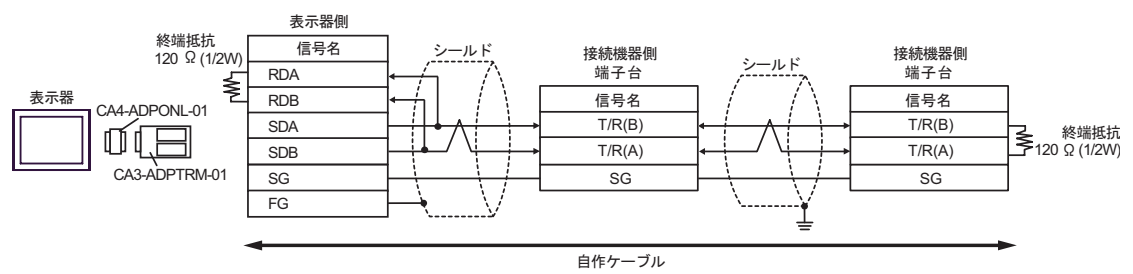

3D)

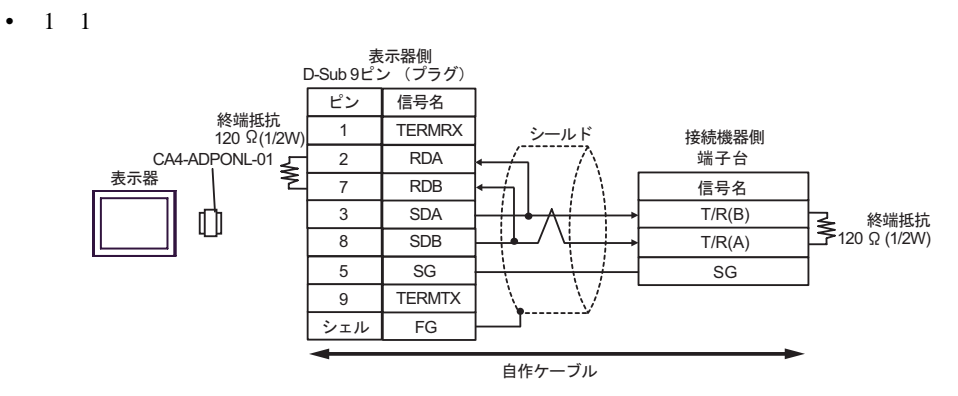

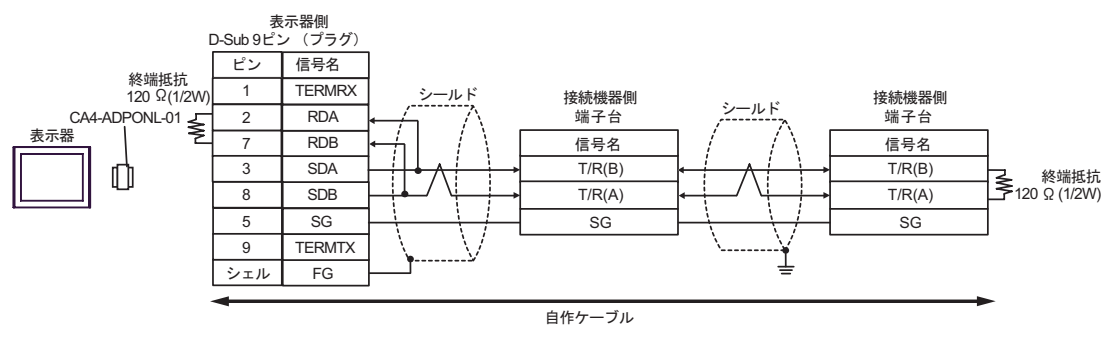

3E)

•  $1 \quad 1$ 

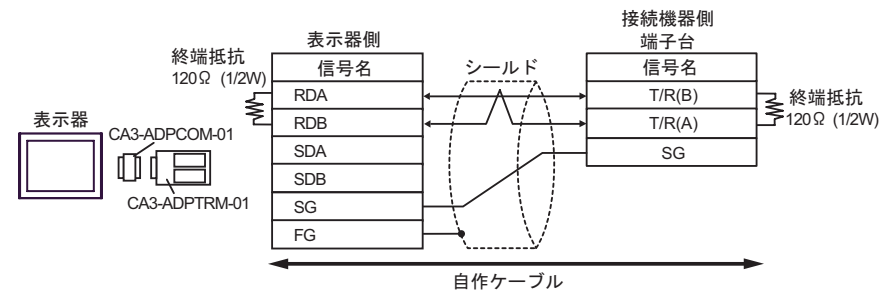

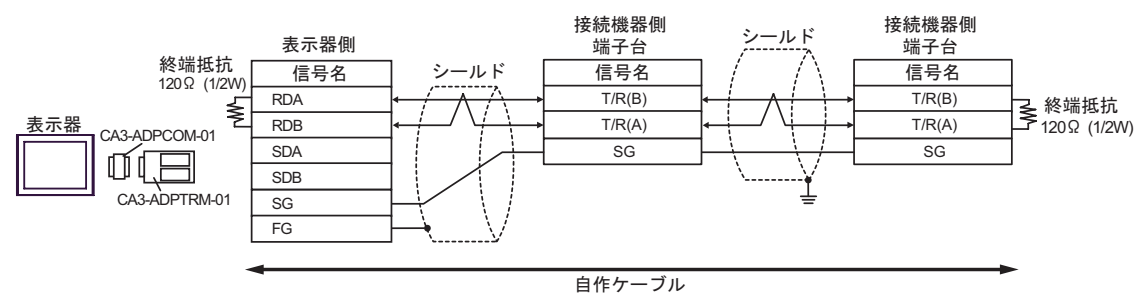

3F)

•  $1 \quad 1$ 

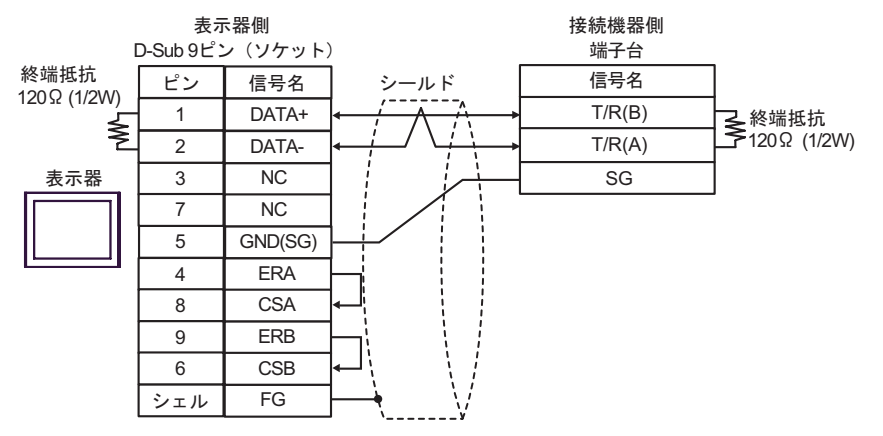

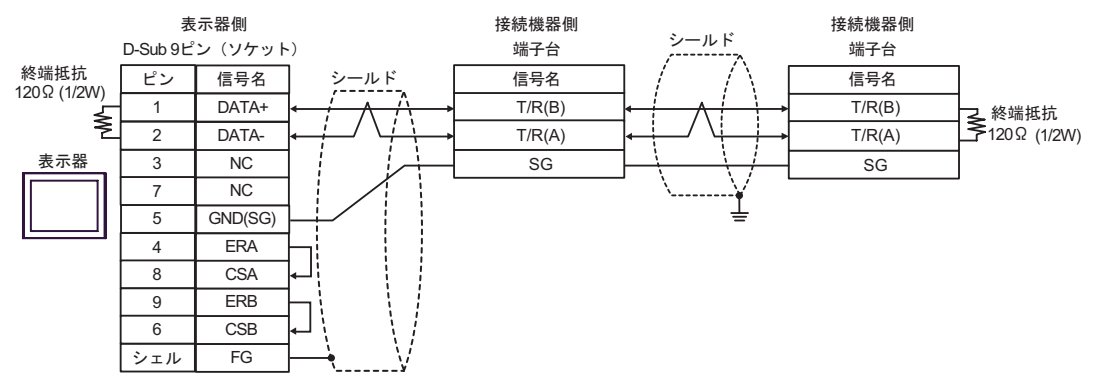

3G)

•  $1 \quad 1$ 

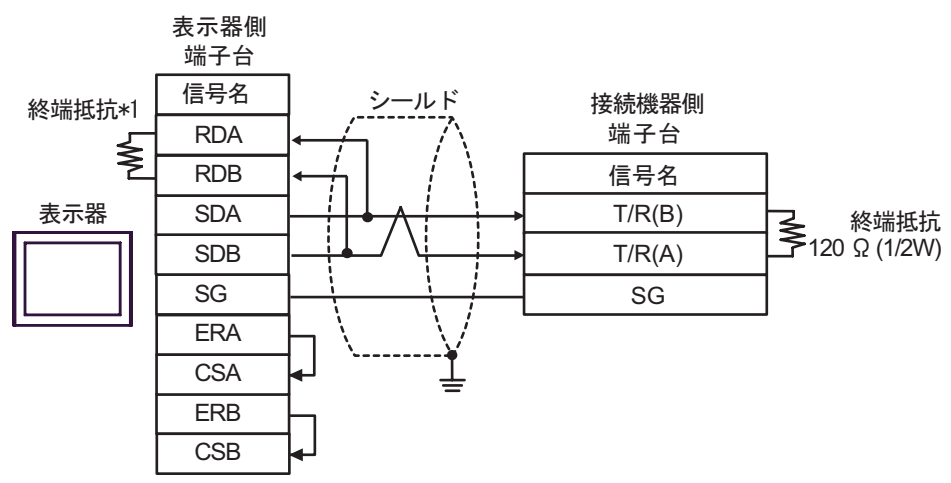

•  $1\quad n$ 

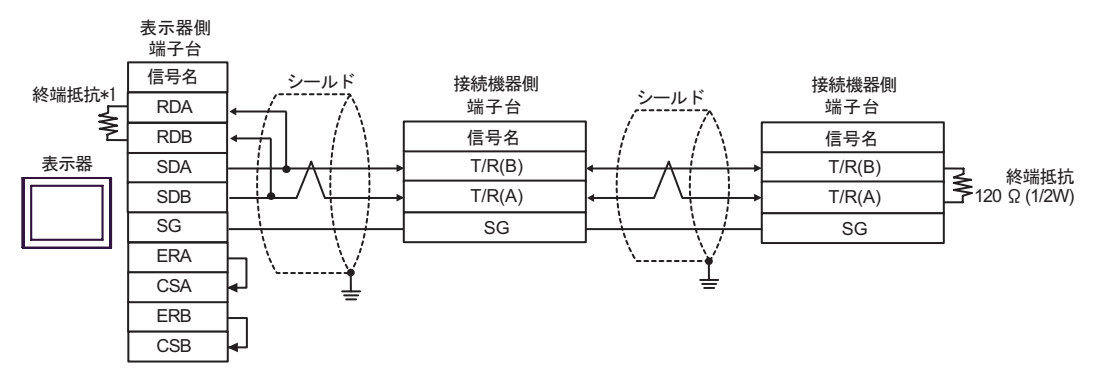

 $*1$ 

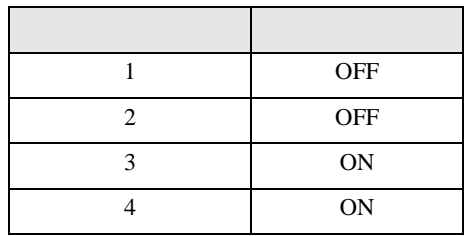

3H)

•  $1 \quad 1$ 

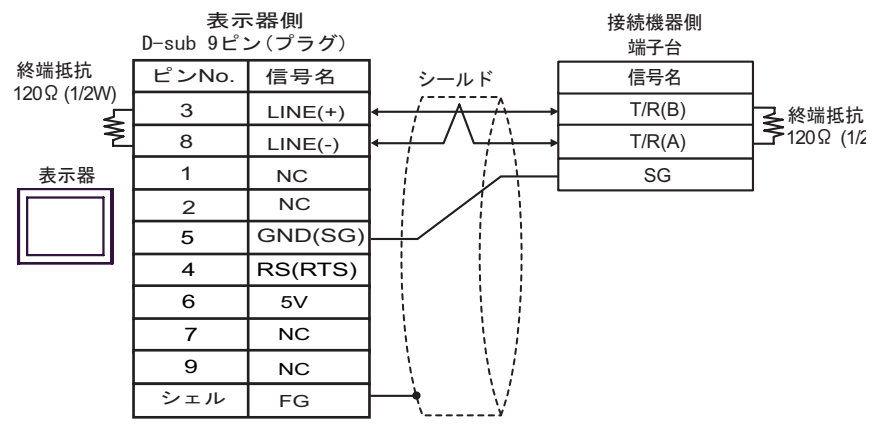

•  $1 \quad n$ 

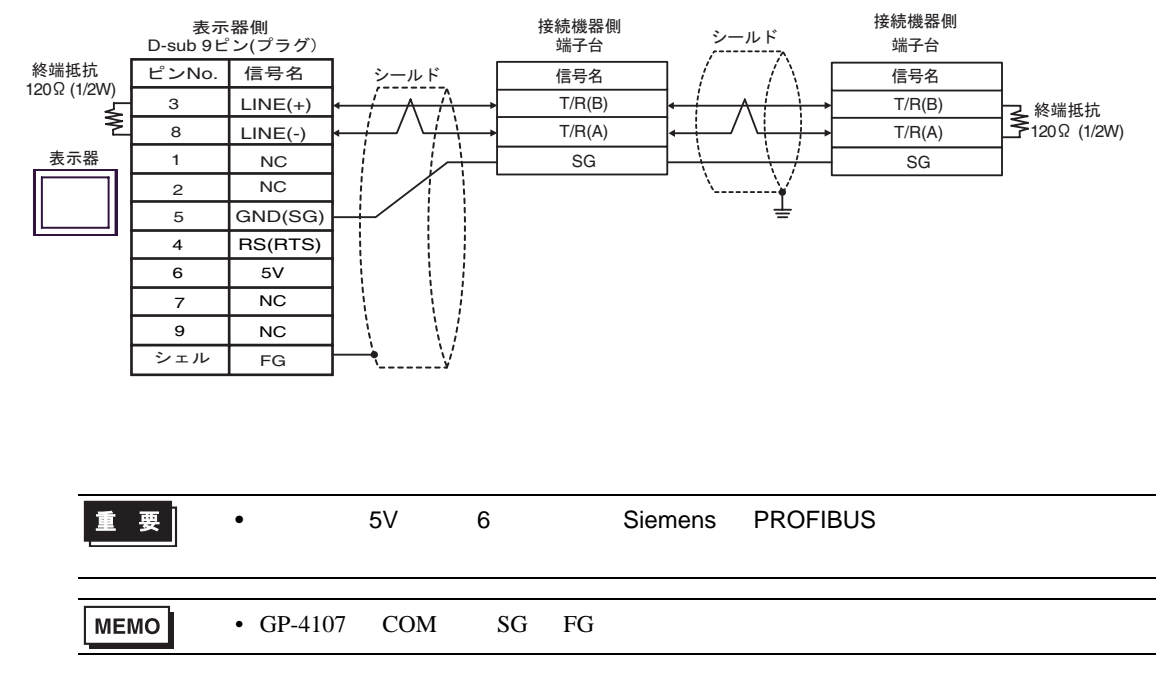

- 3I)
- $1 \quad 1$

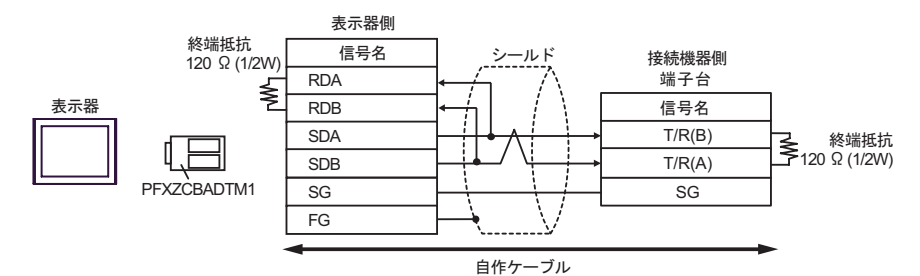

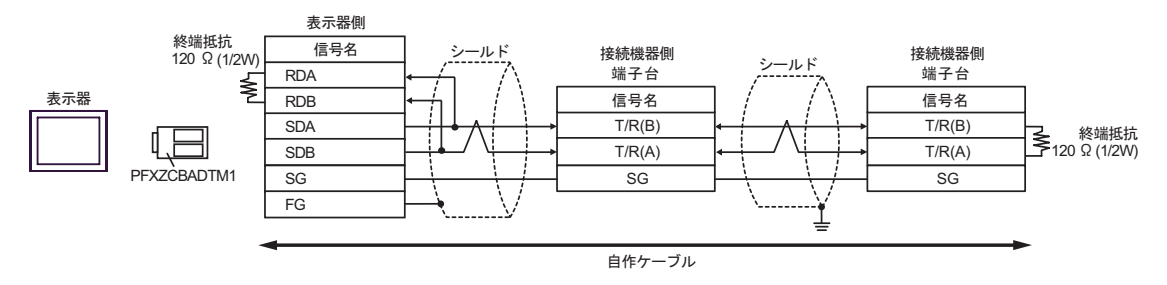

結線図 4

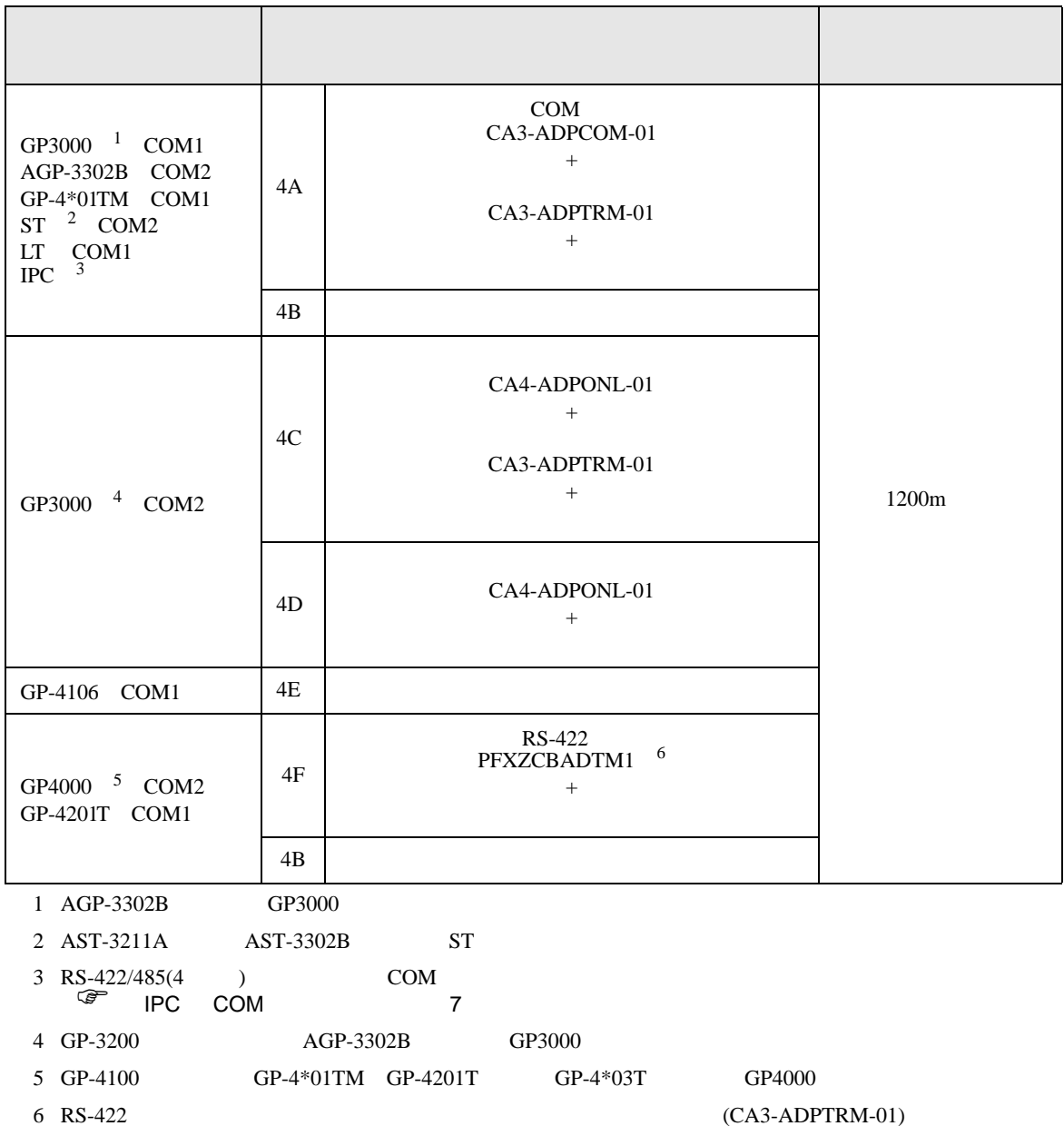

 $4A$ 

### 4A)

•  $1 \quad 1$ 

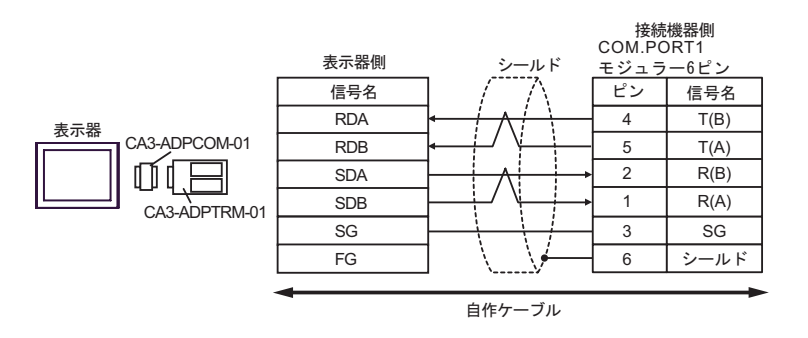

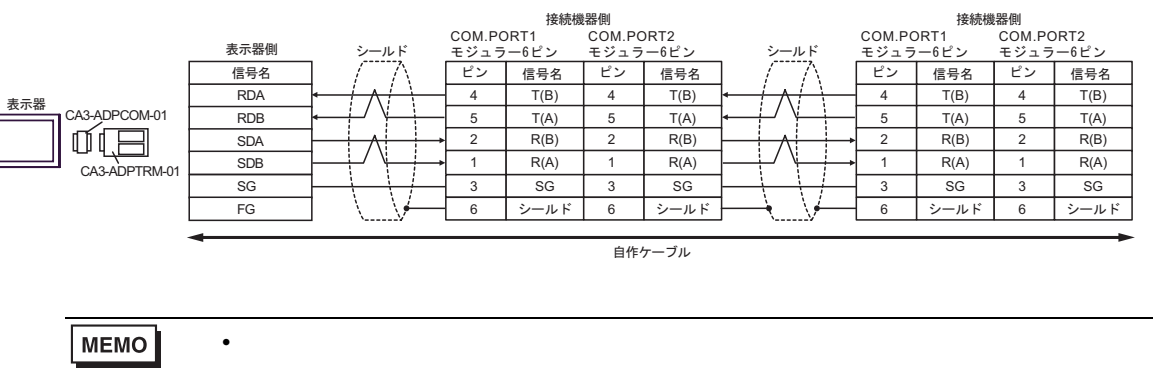

- 4B)
- $1 \quad 1$

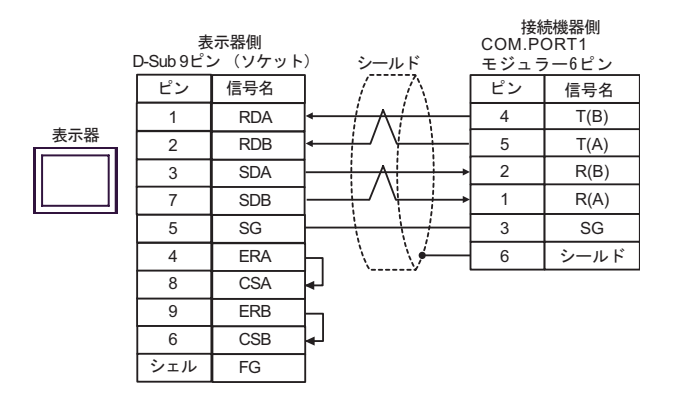

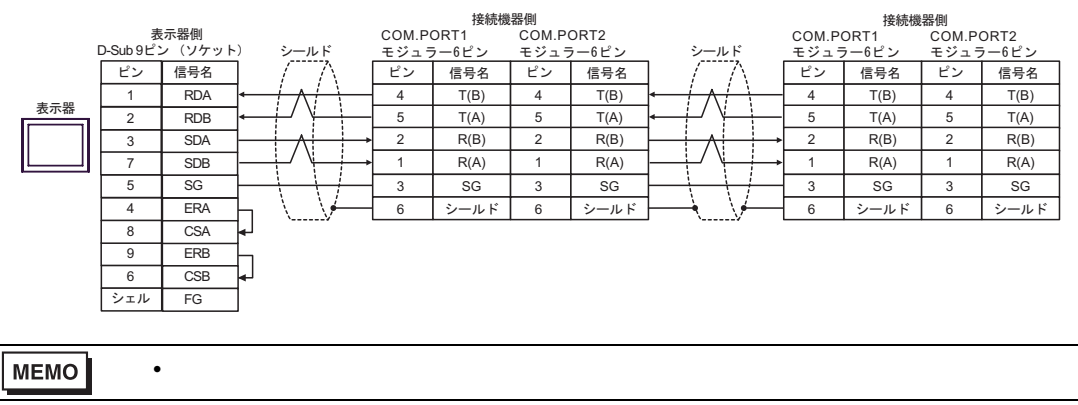

### 4C)

•  $1 \quad 1$ 

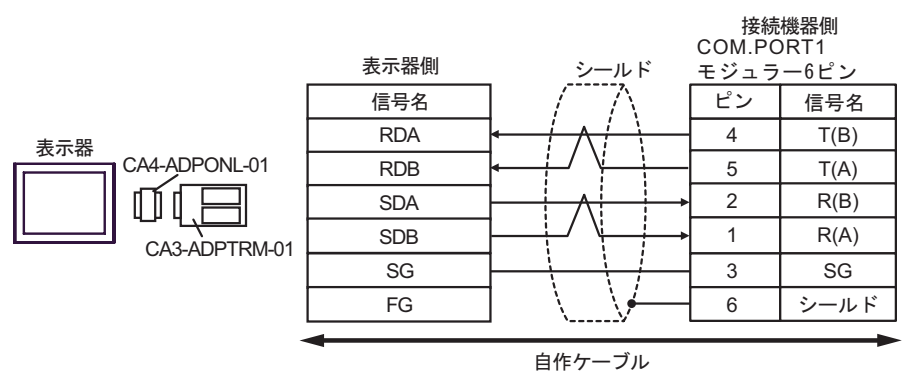

•  $1$  n

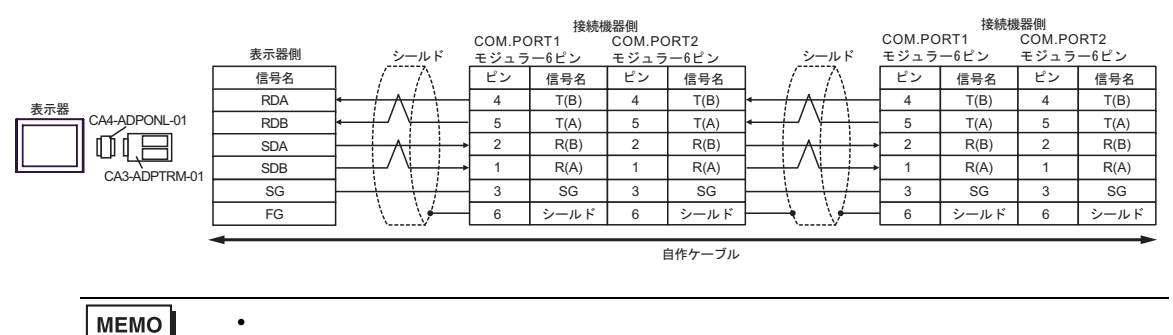

GP-Pro EX 93

4D)

•  $1 \quad 1$ 

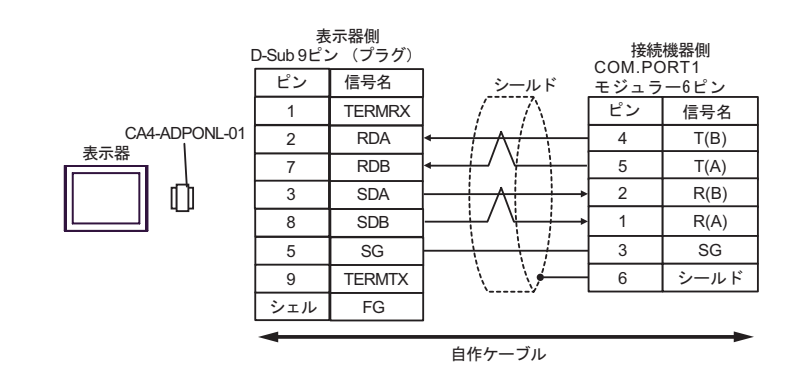

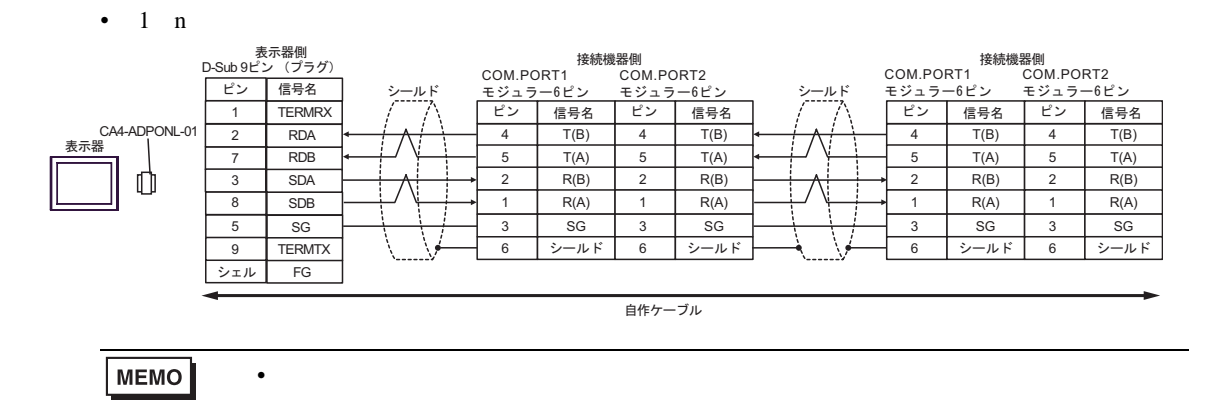

4E)

•  $1 \quad 1$ 

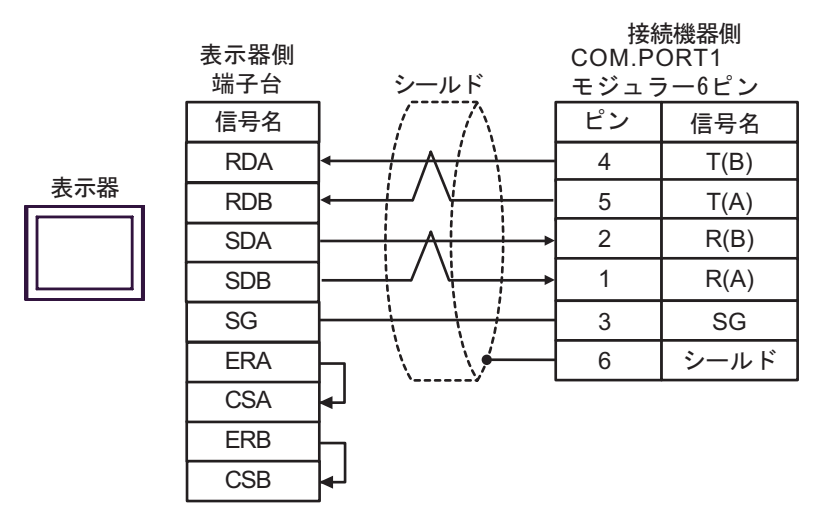

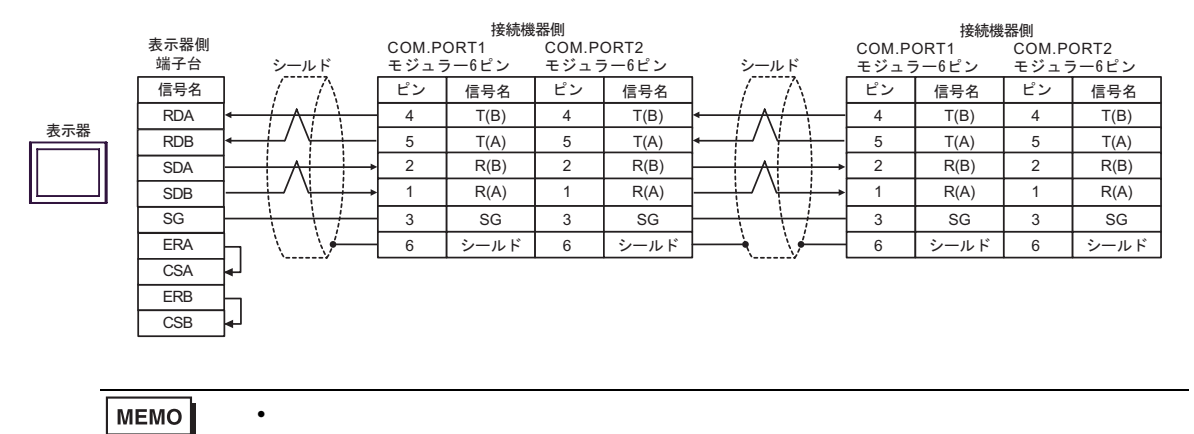

### 4F)

•  $1 \quad 1$ 

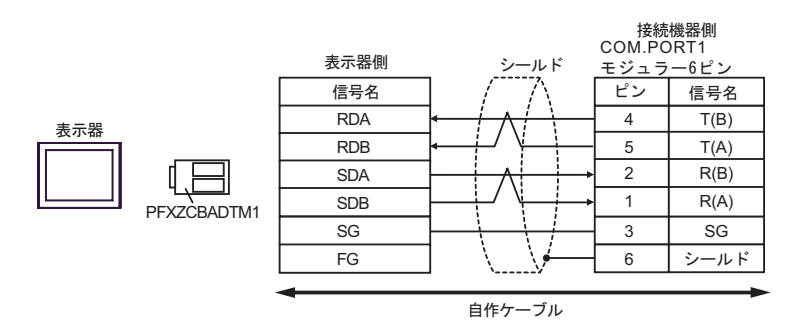

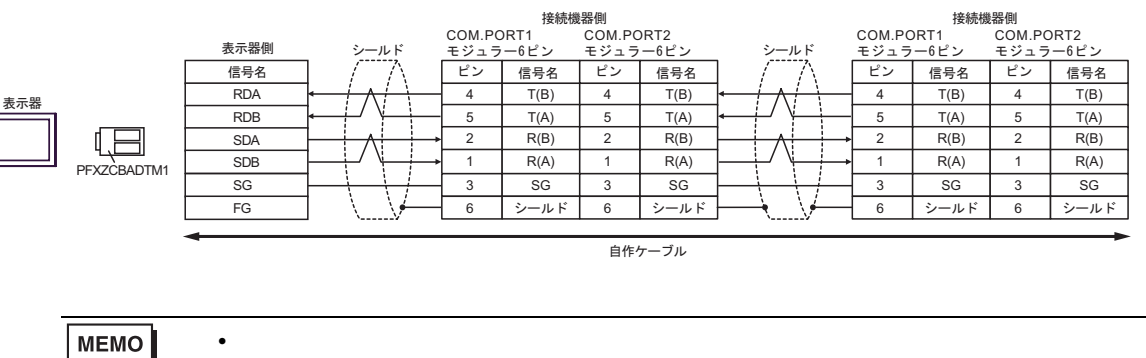

 $\overline{5}$ 

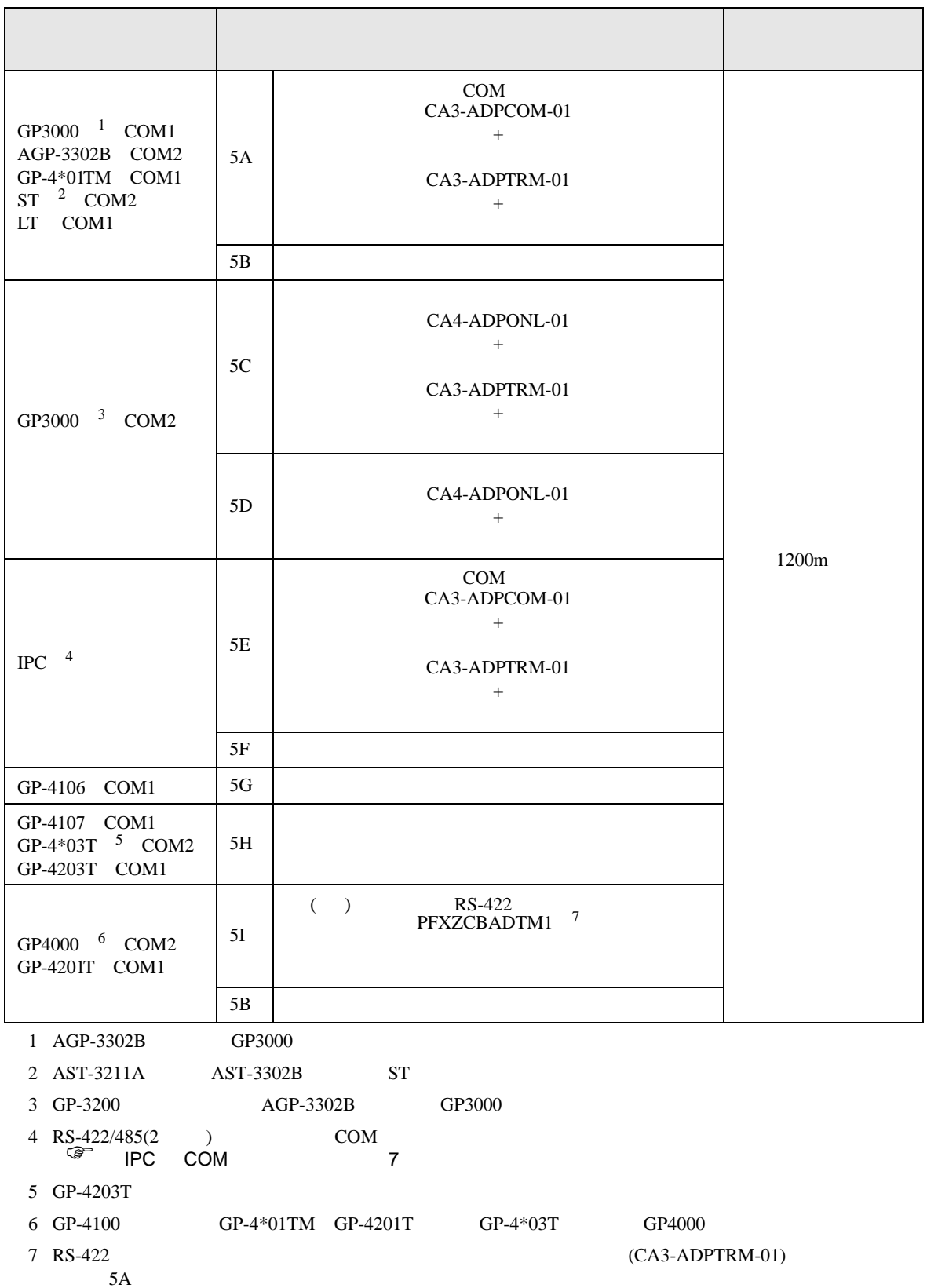

### 5A)

•  $1 \quad 1$ 

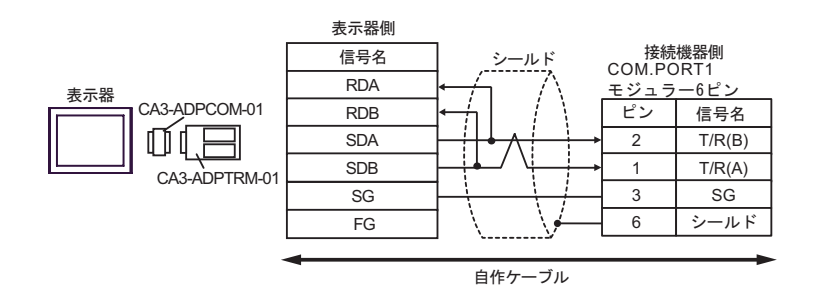

•  $1$  n

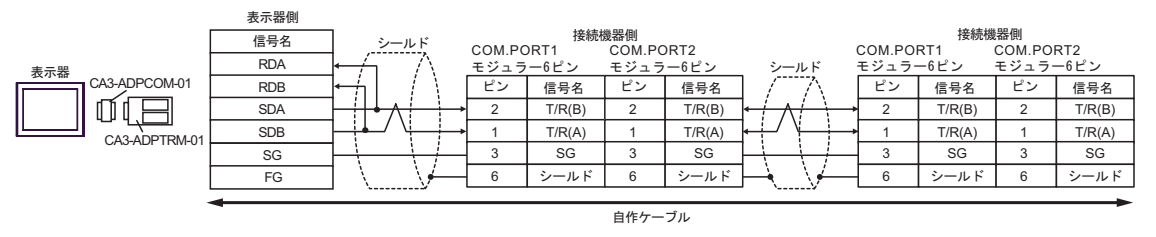

# **MEMO**

• 終端抵抗は不要です。

• 終端抵抗は不要です。

5B)

•  $1 \quad 1$ 

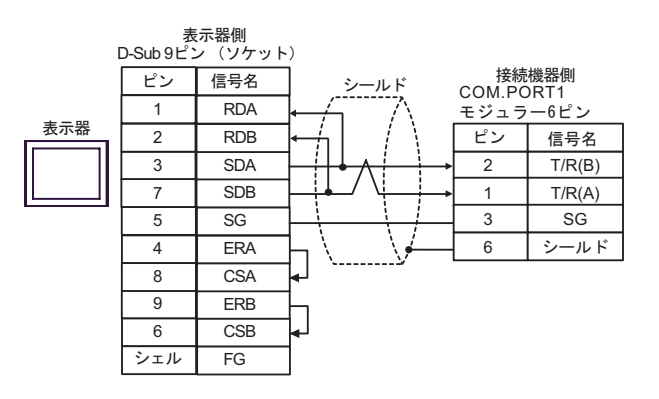

•  $1$  n

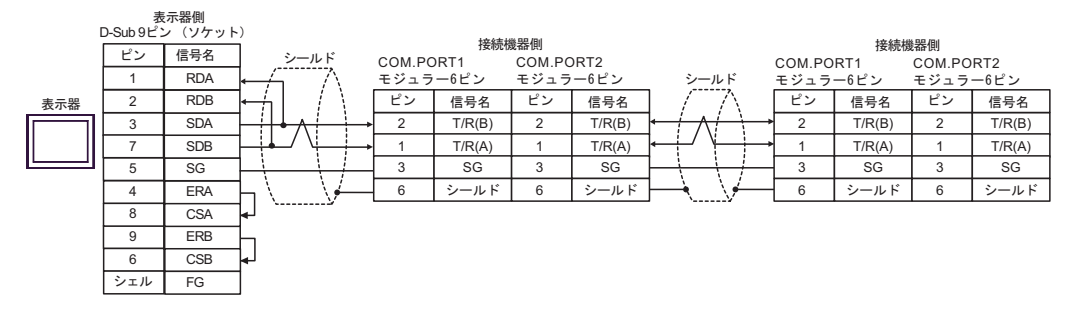

**MEMO** 

### 5C)

•  $1 \quad 1$ 

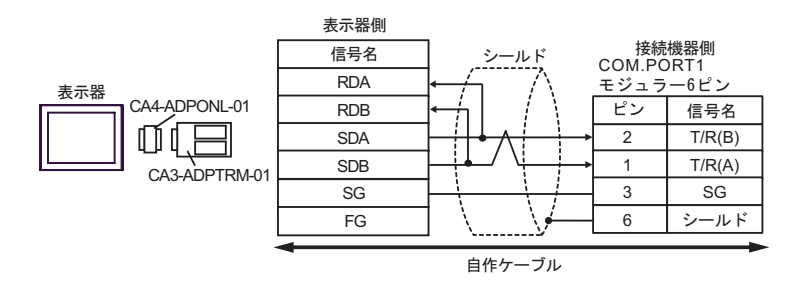

•  $1$  n

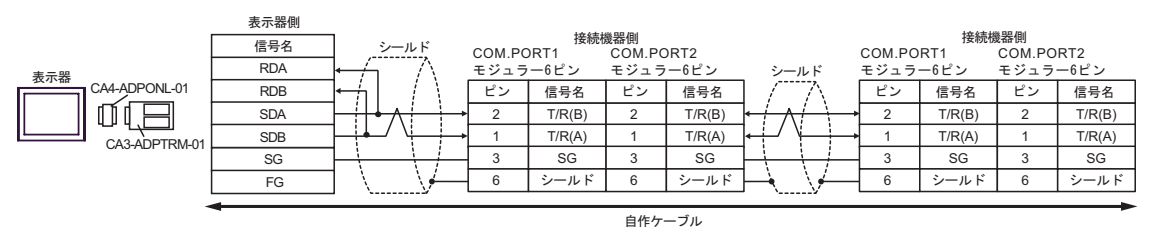

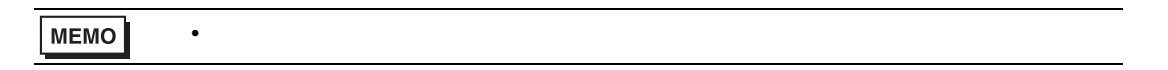

5D)

•  $1 \quad 1$ 

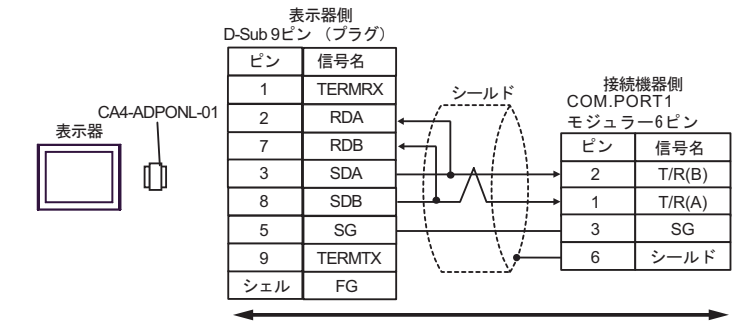

自作ケーブル

•  $1$  n 表示器側<br>D-Sub 9ピン (プラグ) ピン 信号名 接続機器側 1 TERMRX 接続機器側<br>COM.PORT2  $5-\sqrt{5}$  COM.PORT1 COM.PORT1 COM.PORT2 CA4-ADPONL-01 ࠪ࠼࡞FS ེ 2 RDA モジュラー6ビ ࡦࡇࡘࠫࡕ ࡦࡇࡘࠫࡕ ࡦࡇࡘࠫࡕ 7 RDB ピン 信号名 ピン 信号名 ピン 信号名 ピン 信号名  $\overline{\text{SDA}}$ O 3 2 T/R(B) 2 T/R(B) 2 T/R(B) 2 T/R(B) 8 SDB  $T/R(A)$  $T/R(A)$ 1  $T/R(A)$ 1 T/R(A) 1 1  $3$  SG  $3$  SG 5 SG 3 SG  $3 \qquad$  SG 9 TERMTX 6 シールド 6 シールド 6 シールド 6 シールド シェル FG 自作ケーブル

**MEMO** 

• 終端抵抗は不要です。

### 5E)

•  $1 \quad 1$ 

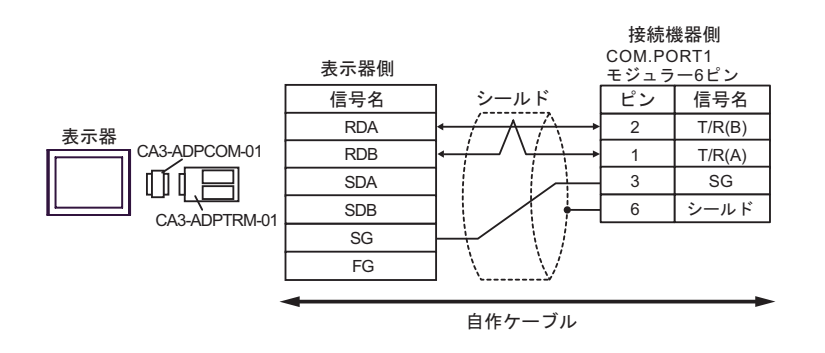

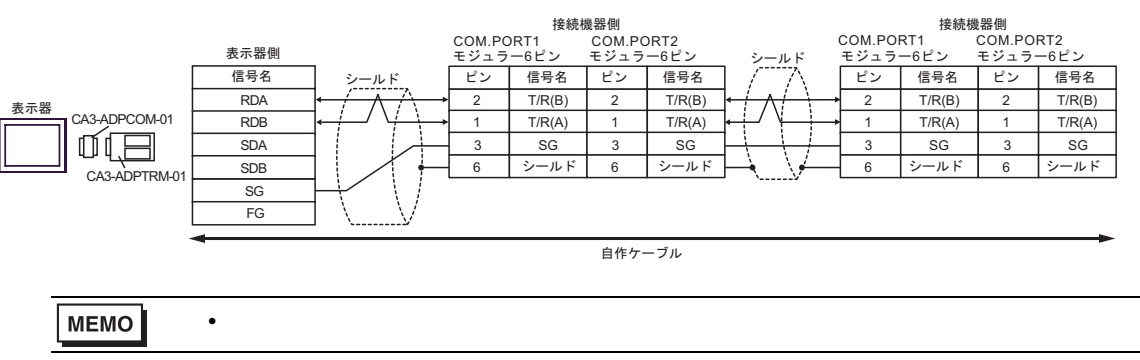

5F)

•  $1 \quad 1$ 

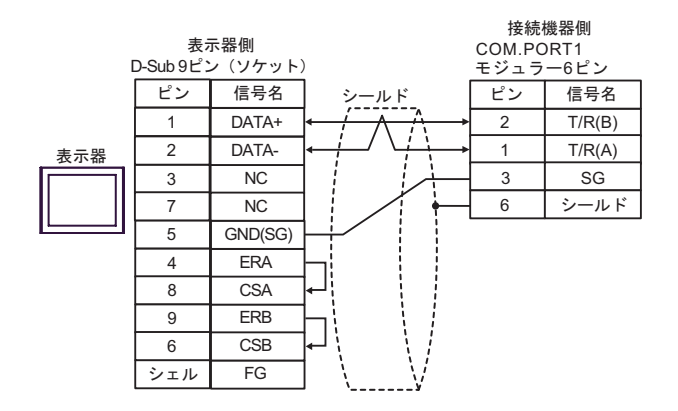

•  $1 \text{ n}$ 

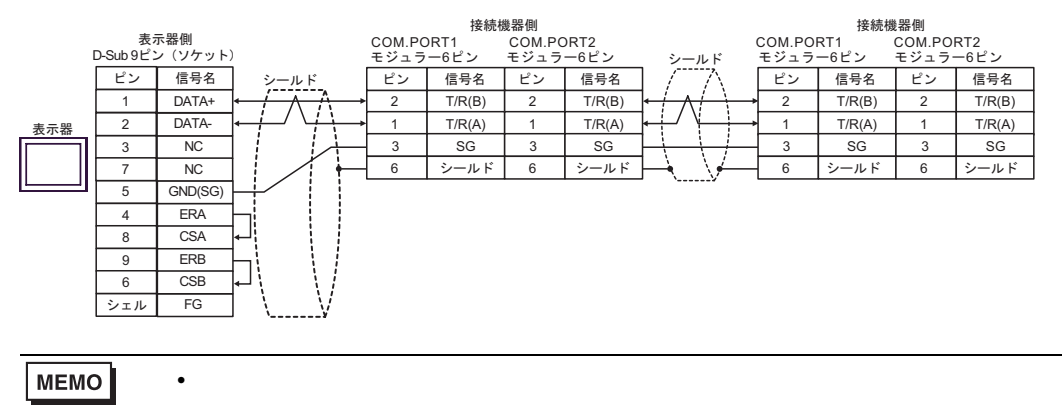

## 5G)

•  $1 \quad 1$ 

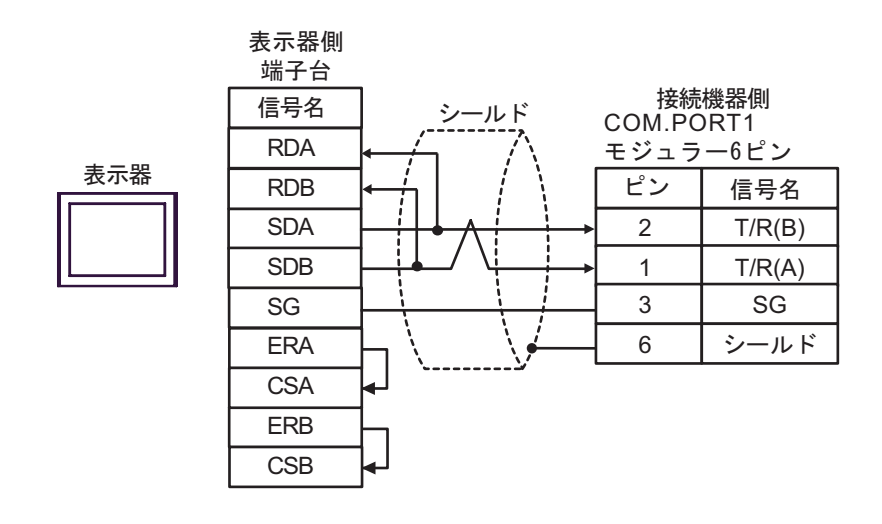

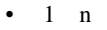

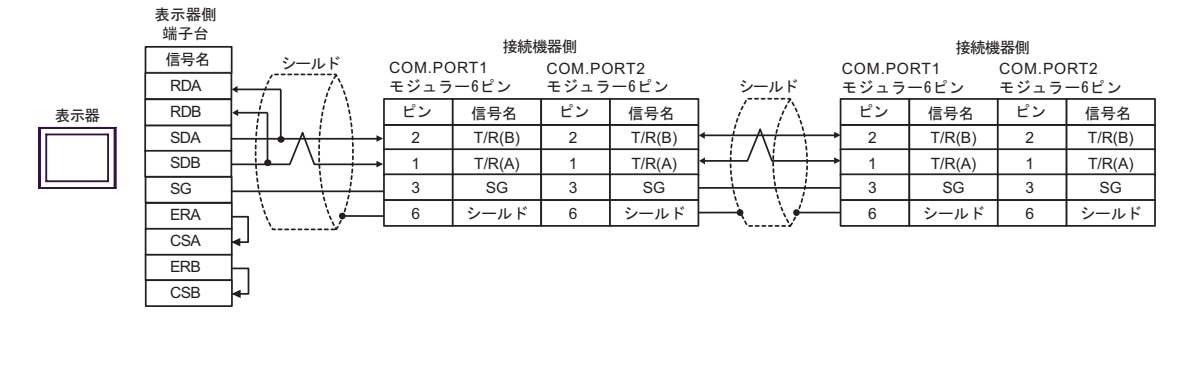

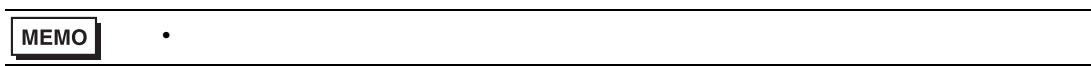

5H)

•  $1 \quad 1$ 

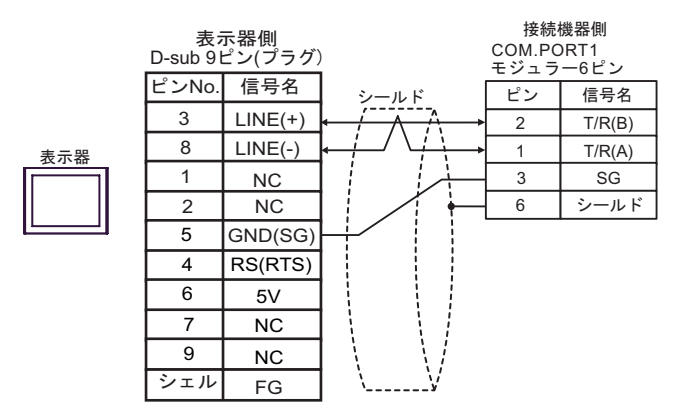

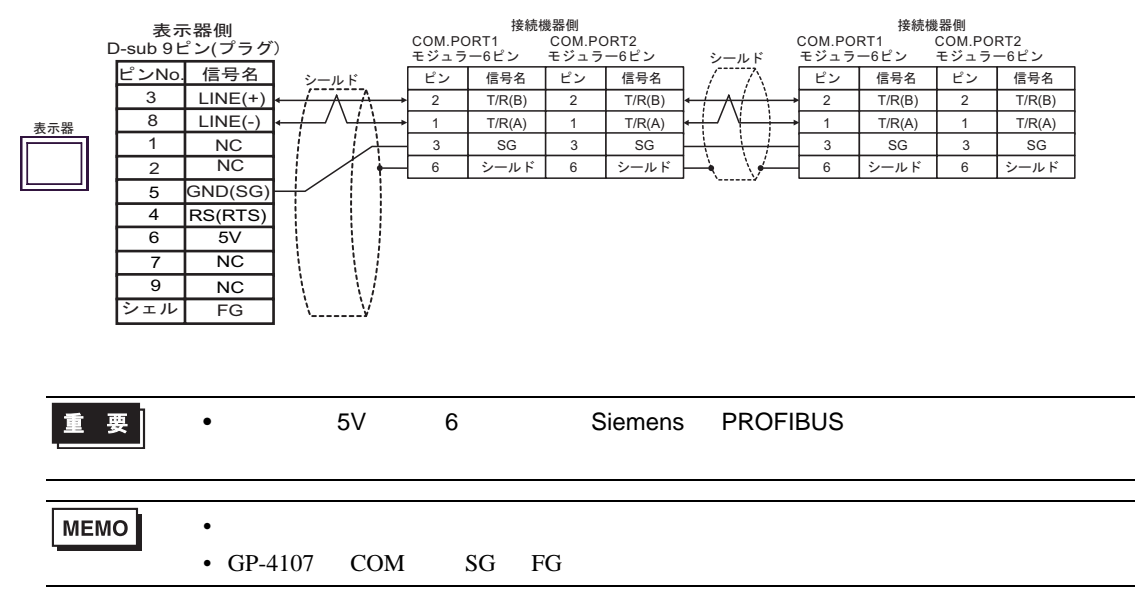

5I)

•  $1 \quad 1$ 

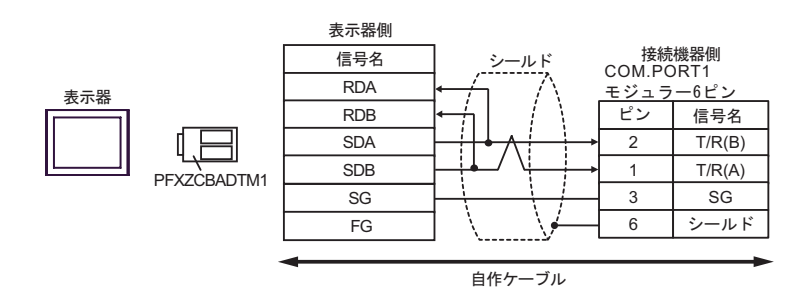

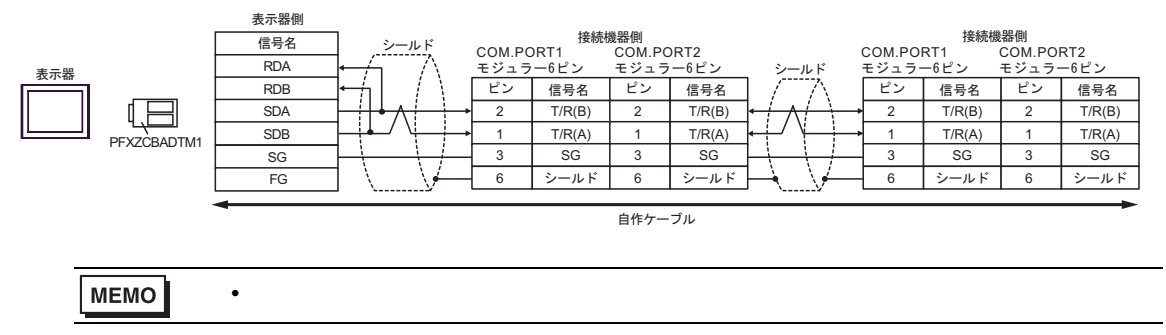

 $\,$  6 $\,$ 

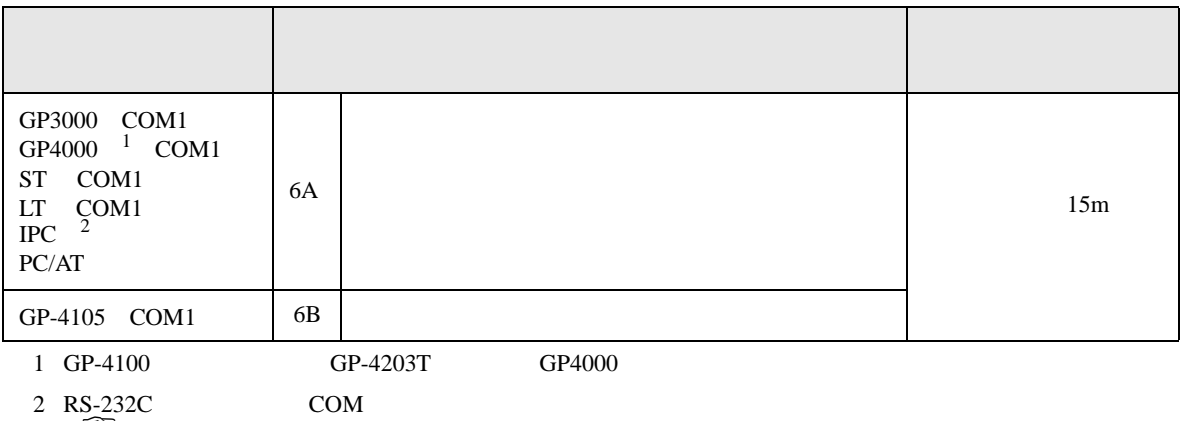

 $\begin{array}{ccc} \n\mathbb{C} & \text{IPC} & \text{COM} & \text{7} \\
\end{array}$ 

6A)

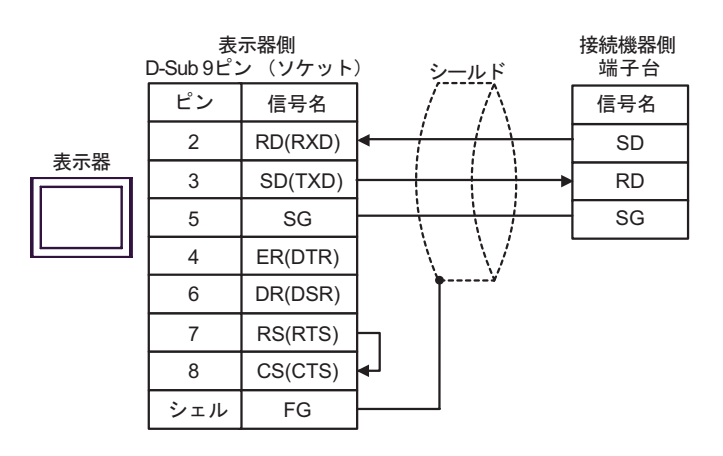

6B)

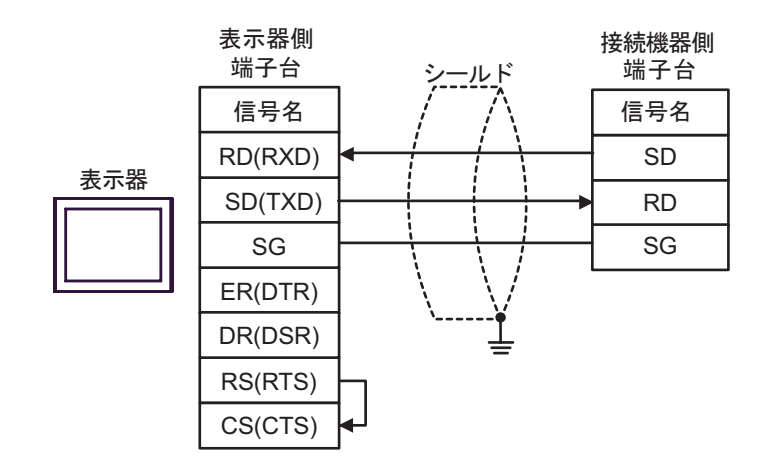

結線図 7

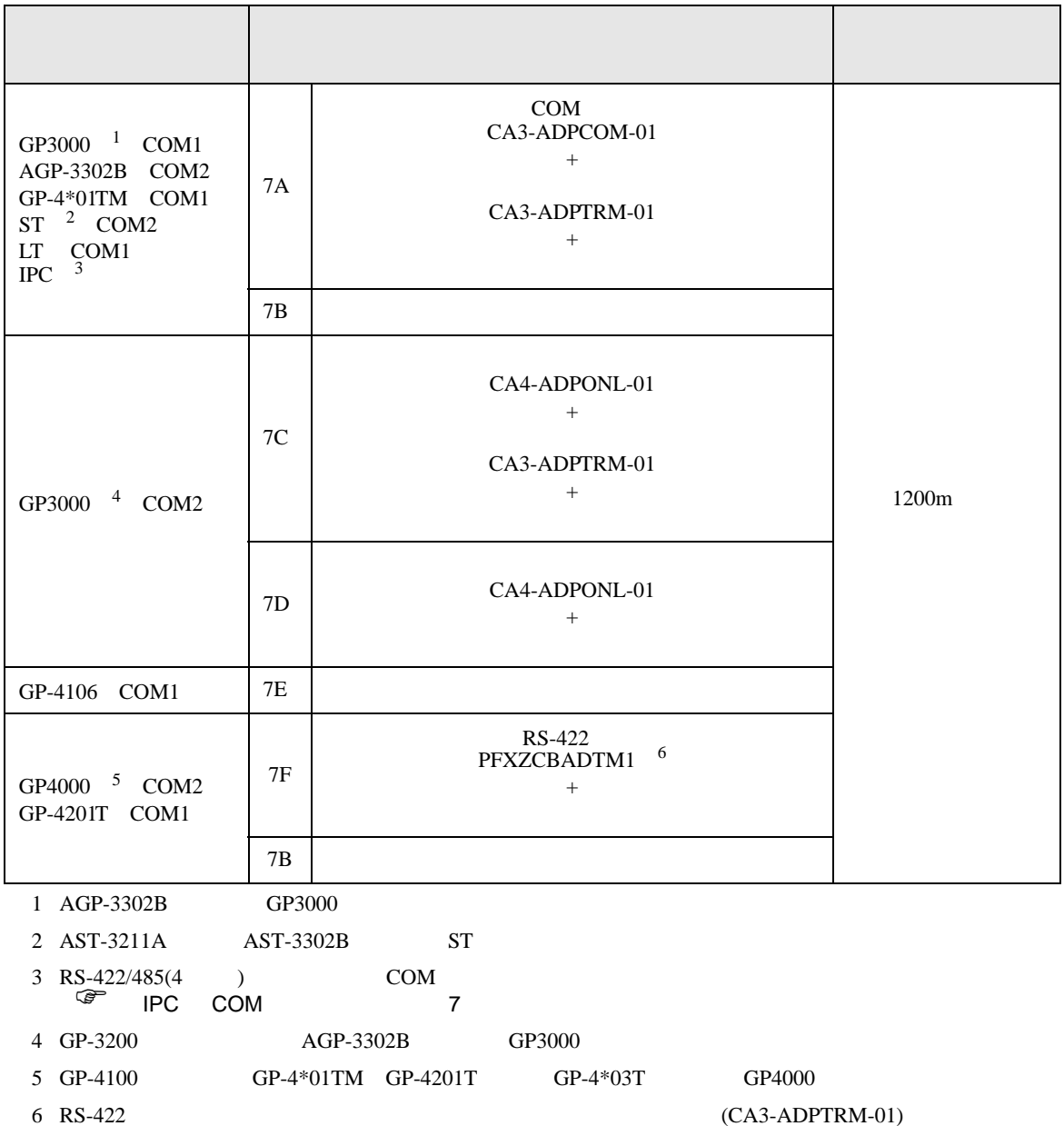

 $7A$ 

### 7A)

•  $1 \quad 1$ 

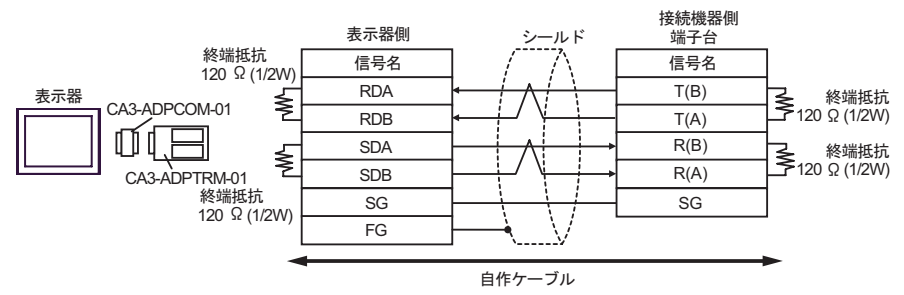

•  $1$  n

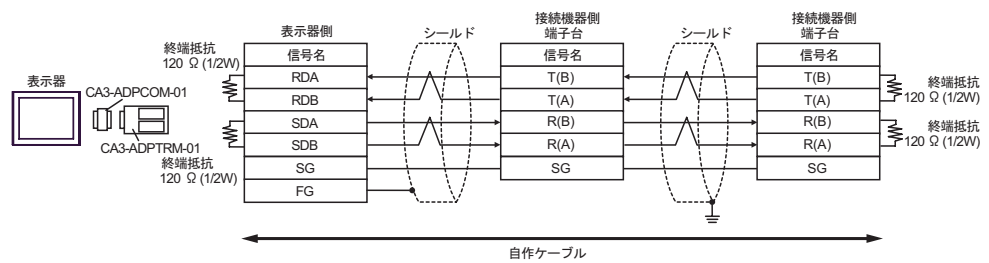

#### 7B)

•  $1 \t1$ 

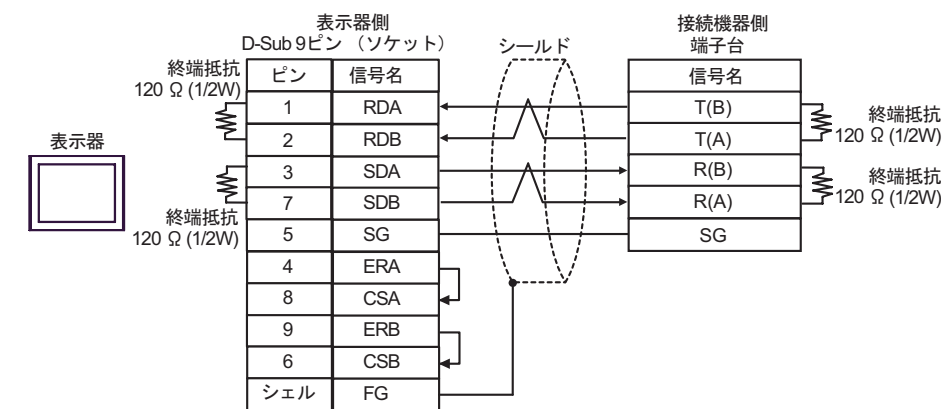

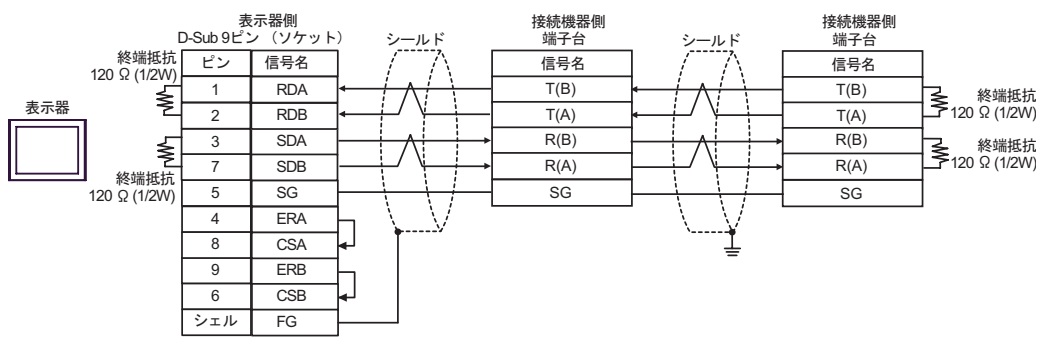

### 7C)

•  $1 \quad 1$ 

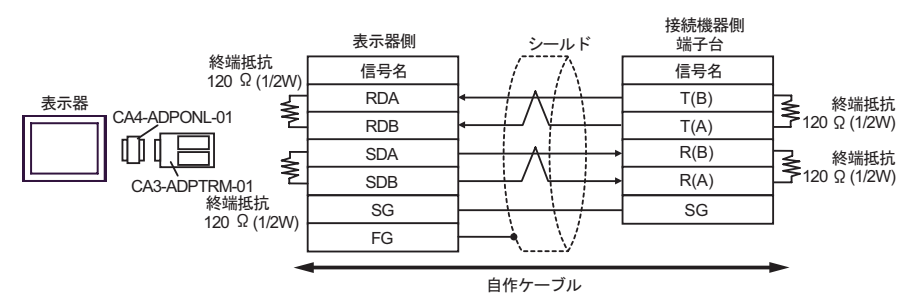

•  $1$  n

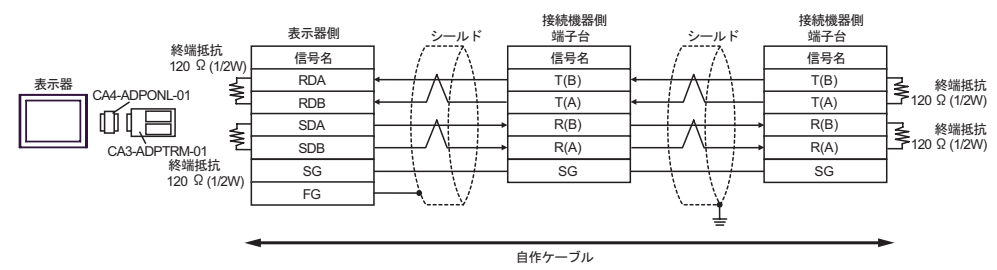

### 7D)

•  $1 \t1$ 

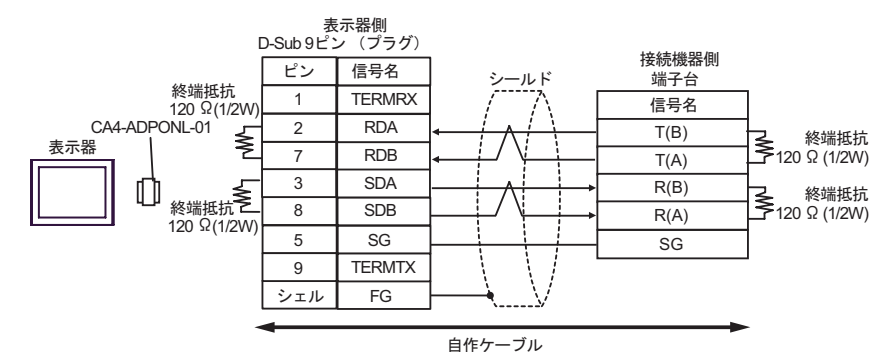

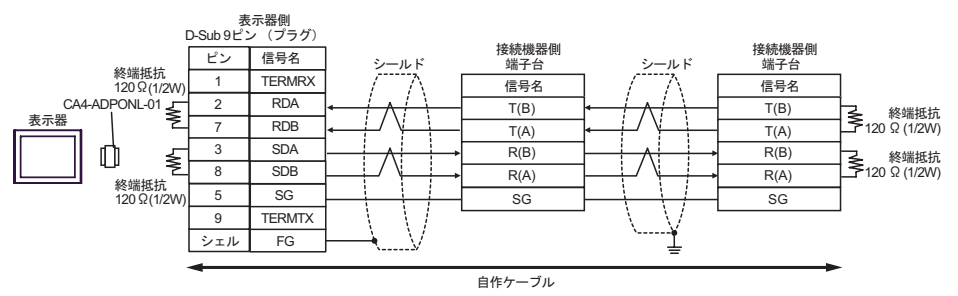
7E)

•  $1 \quad 1$ 

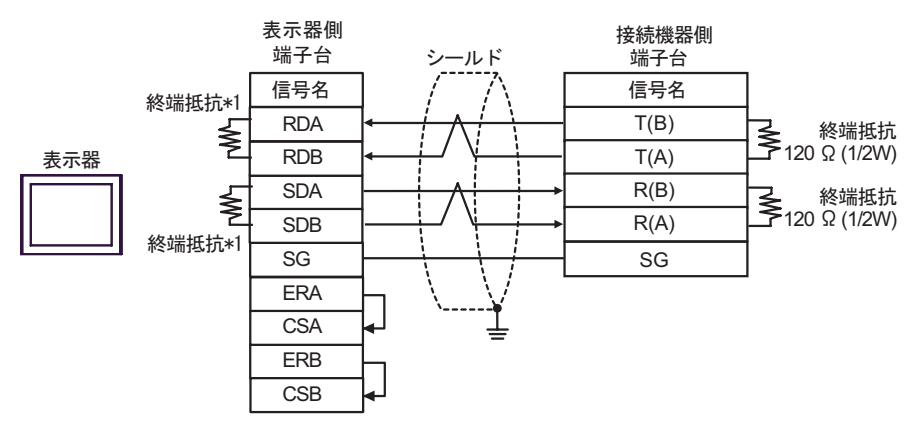

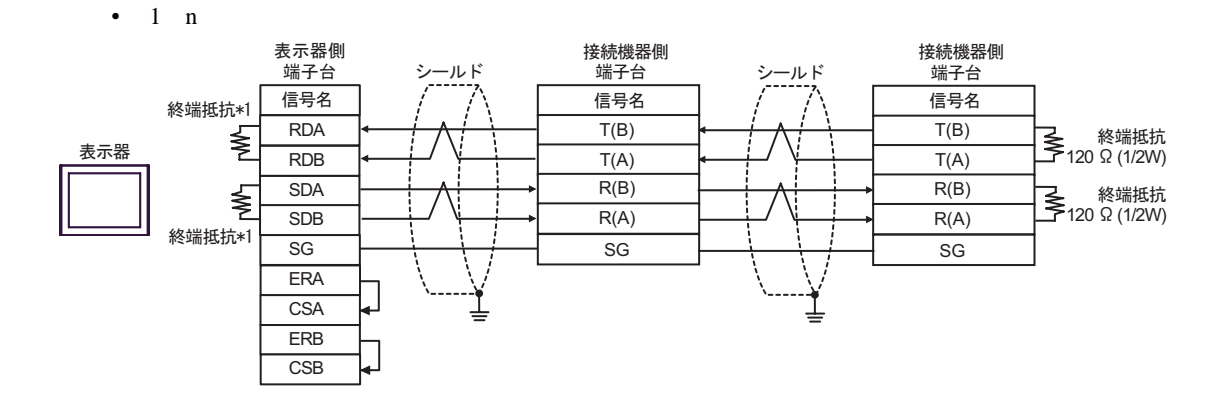

 $*1$ 

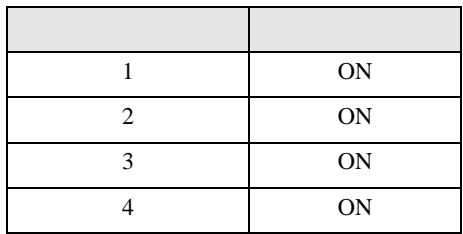

7F)

•  $1 \quad 1$ 

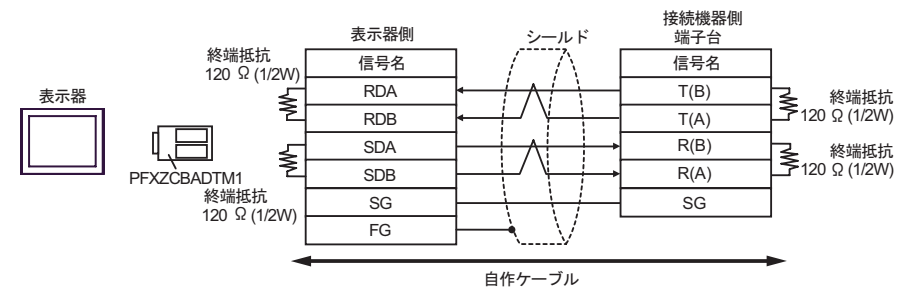

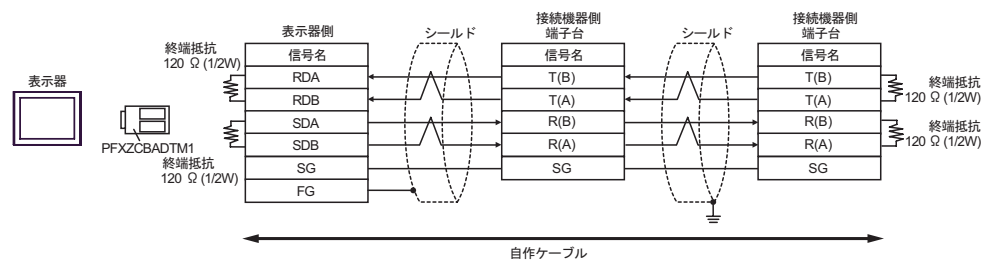

結線図 8

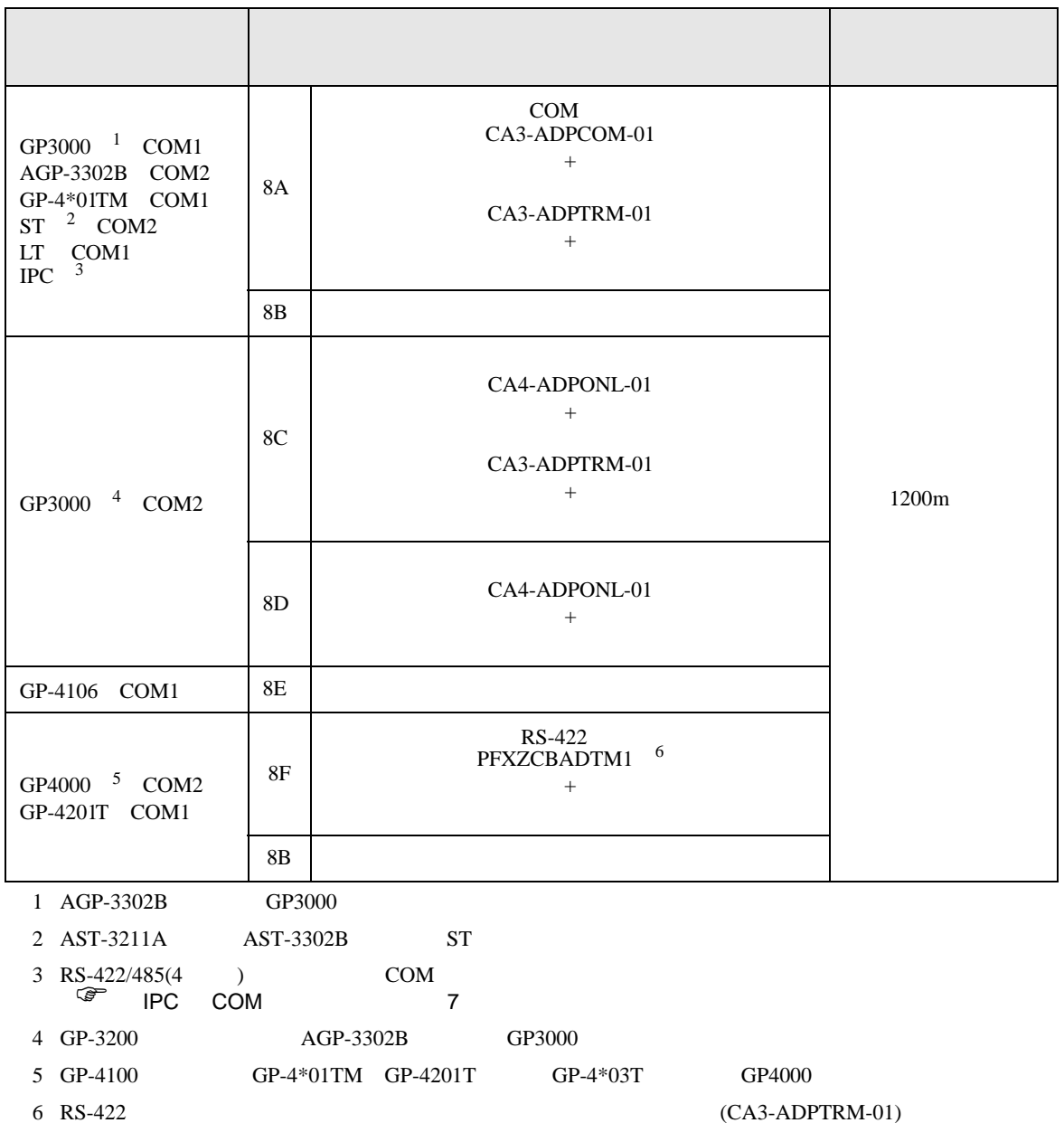

 $8A$ 

# 8A)

•  $1 \quad 1$ 

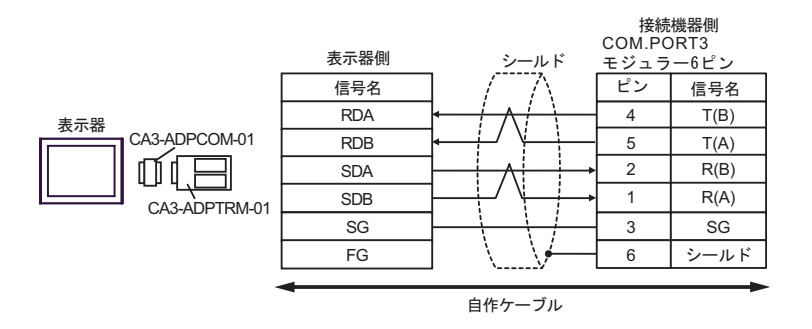

•  $1$  n

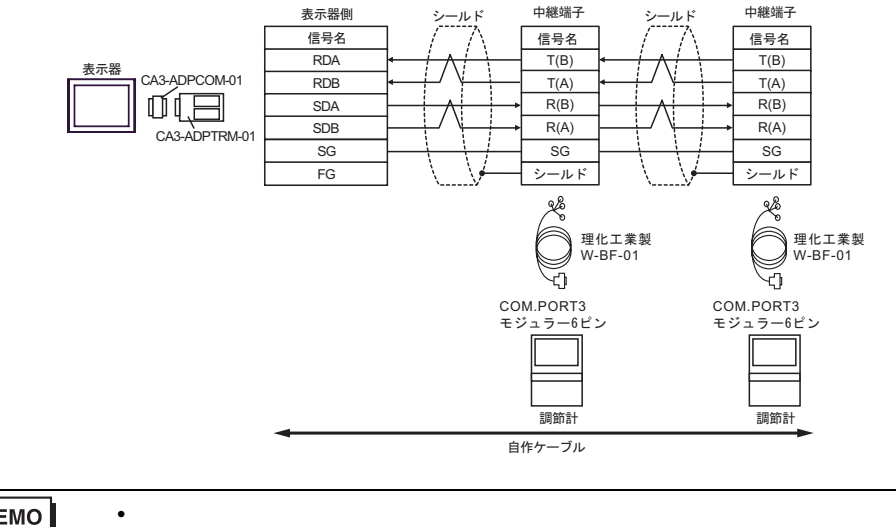

MEMO

- 8B)
- $1 \quad 1$

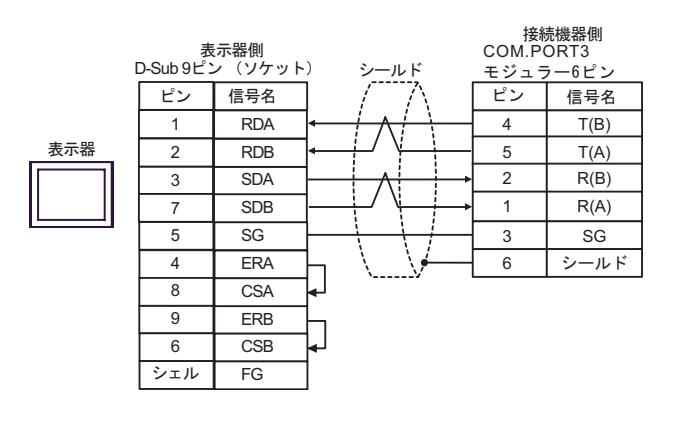

 $\cdot$  1 n

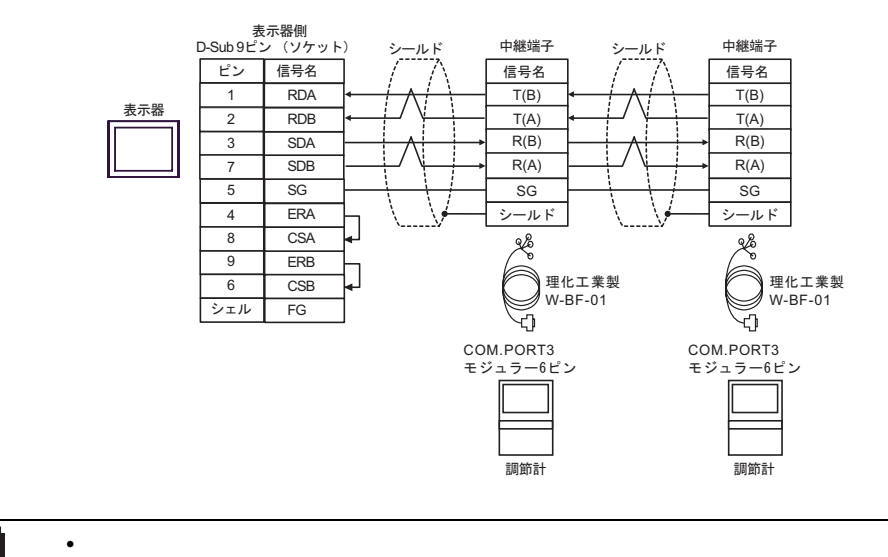

**MEMO** 

- 8C)
- $1 \quad 1$

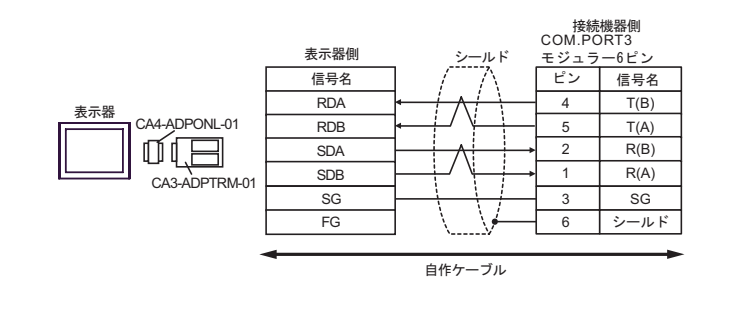

•  $1$  n

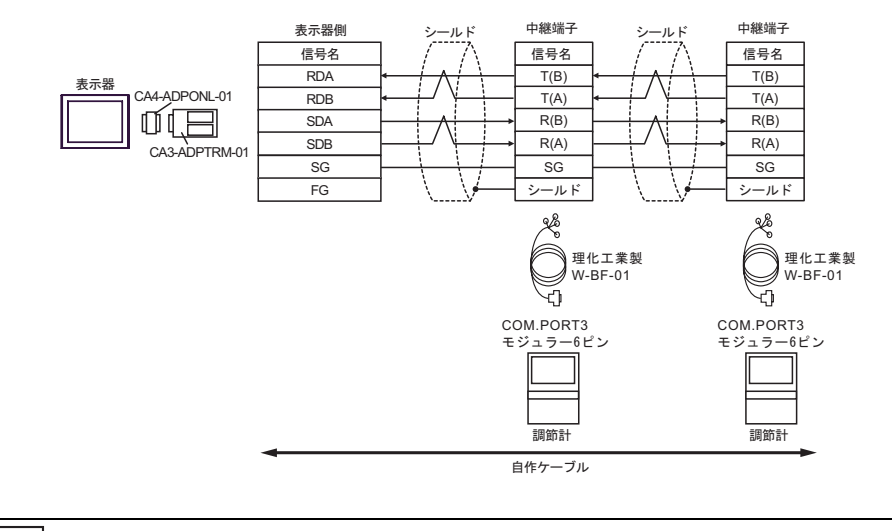

MEMO

8D)

•  $1 \quad 1$ 

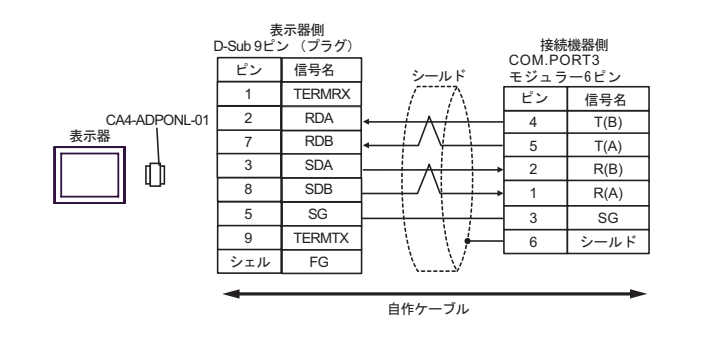

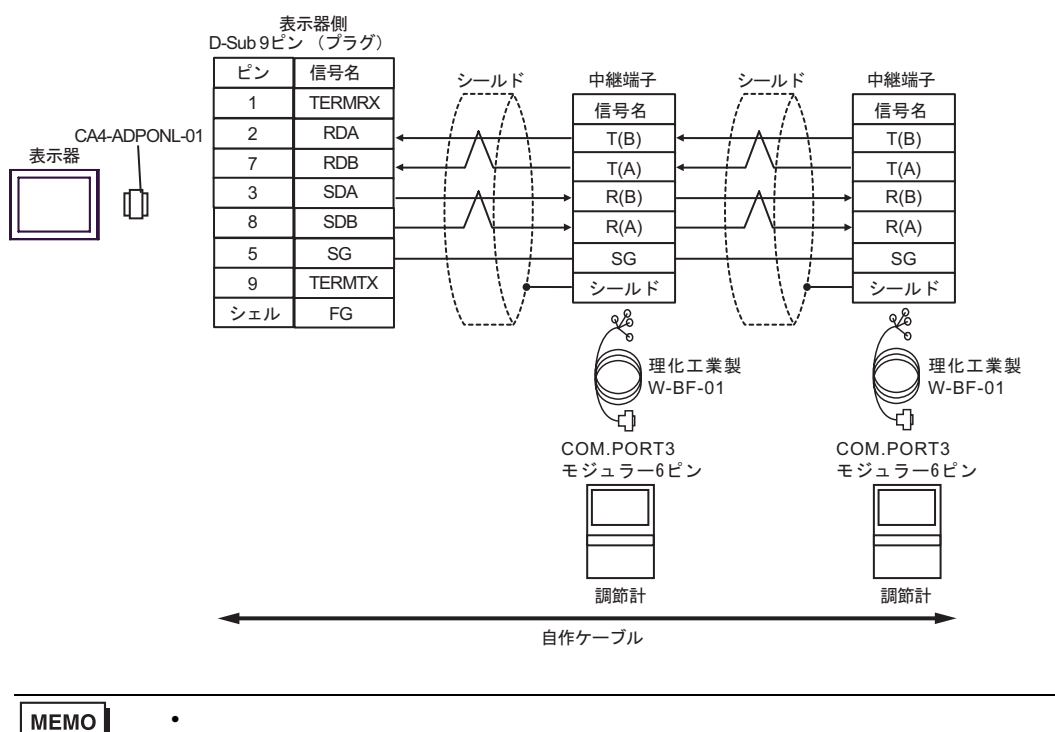

8E)

•  $1 \quad 1$ 

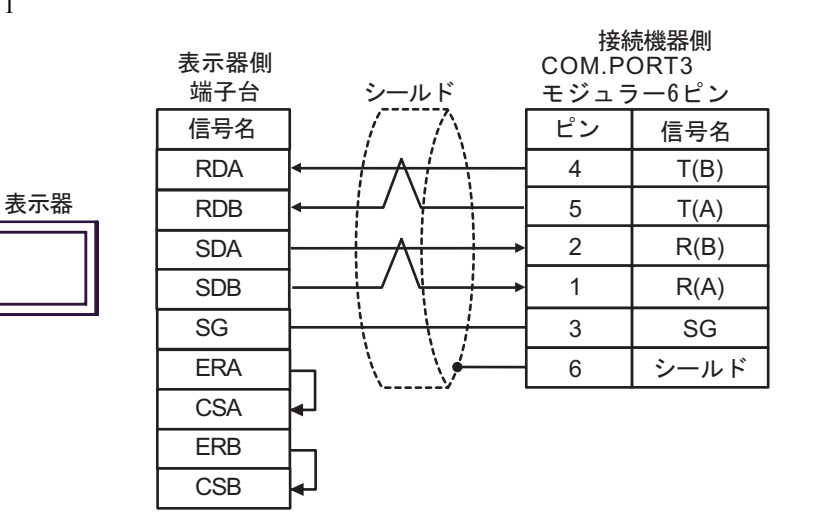

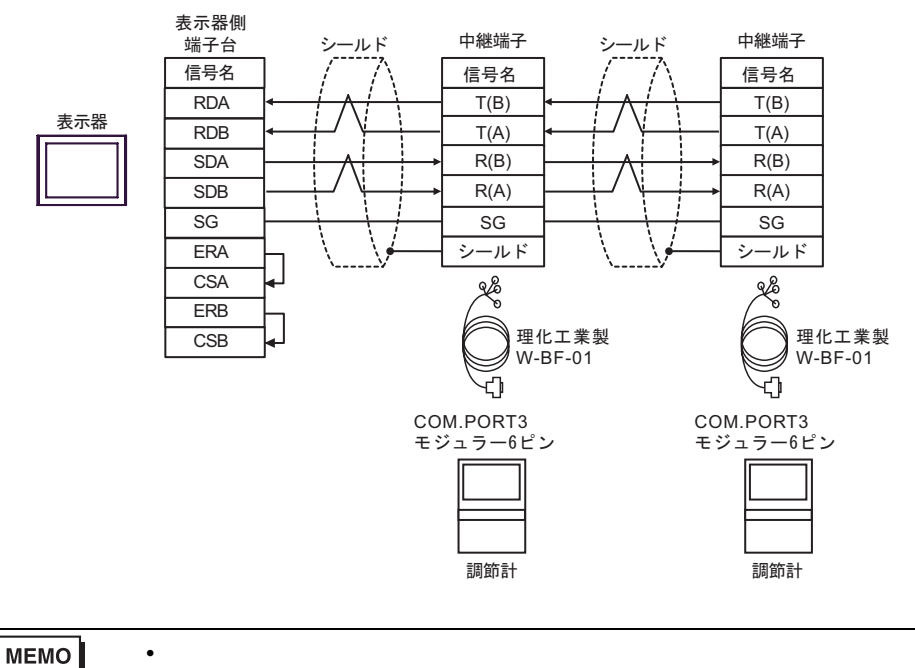

- 8F)
- $1 \quad 1$

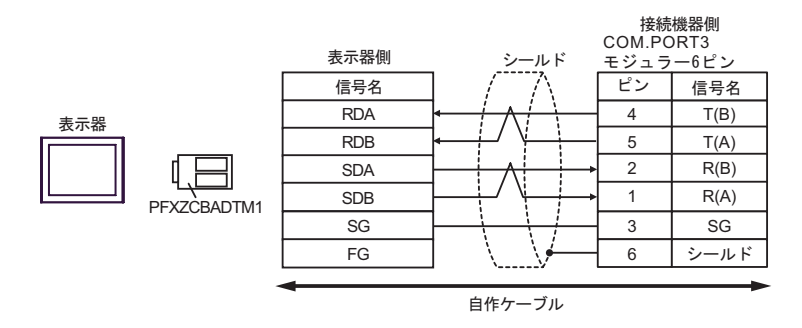

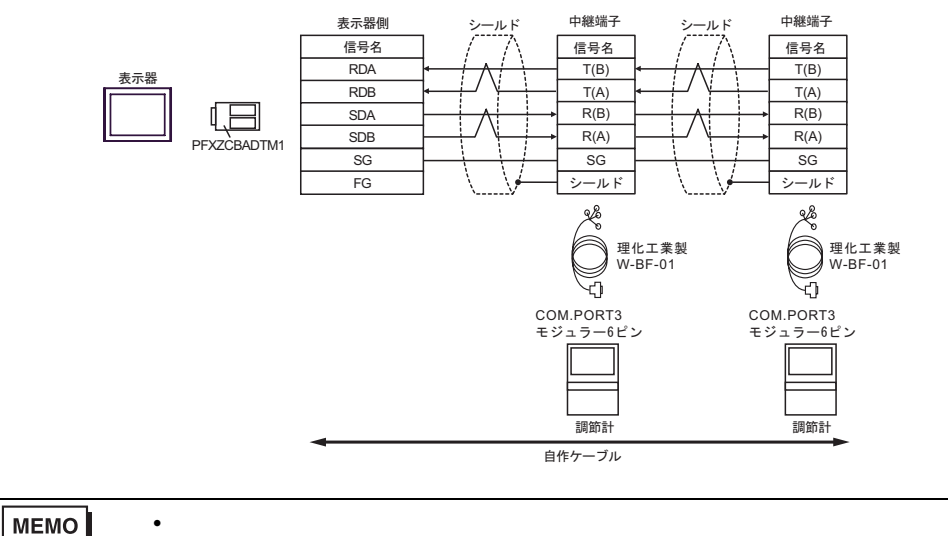

結線図 9

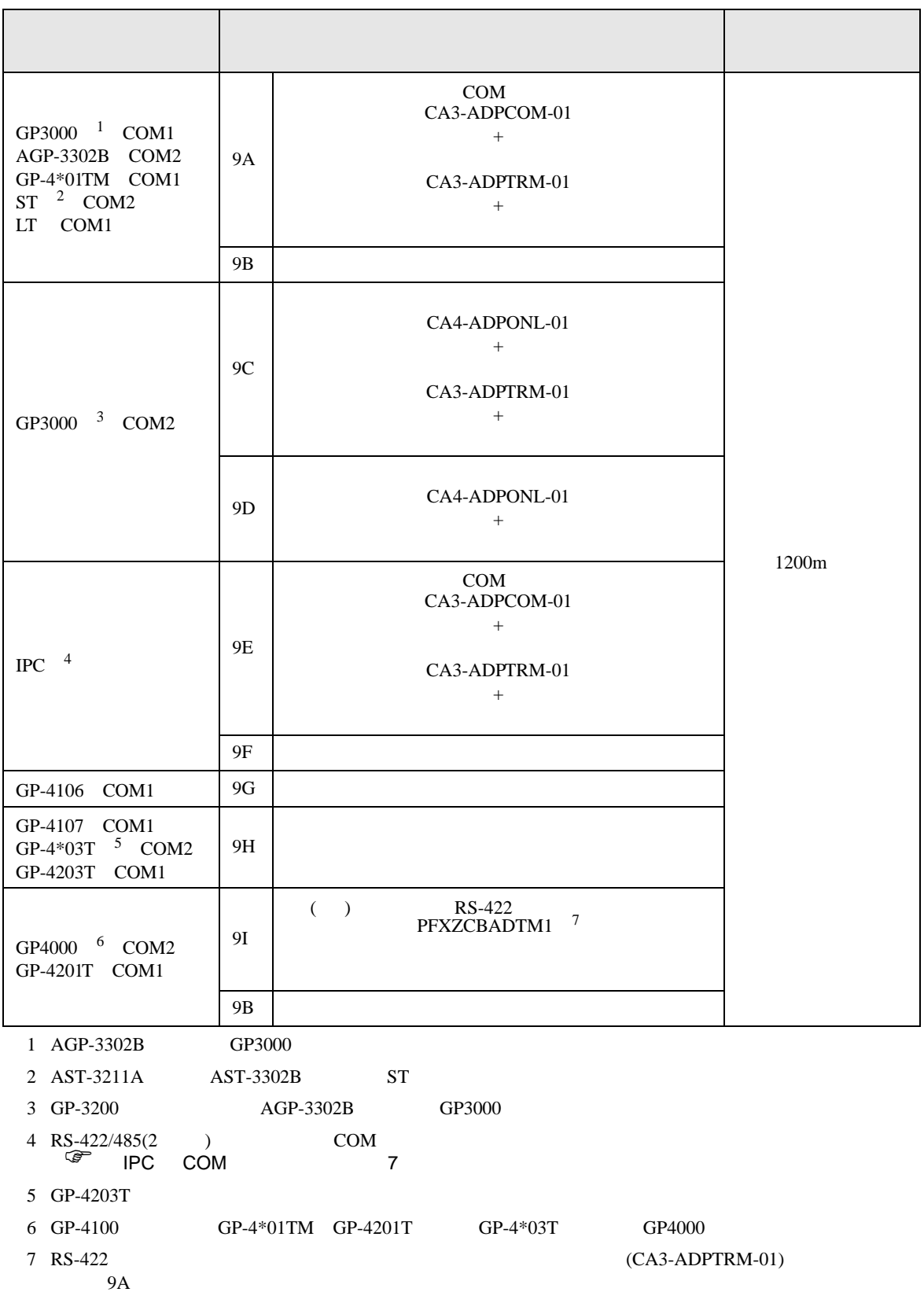

- 9A)
- $1 \quad 1$

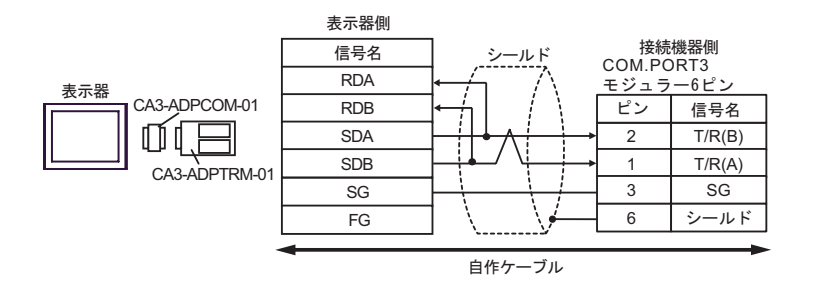

•  $1$  n

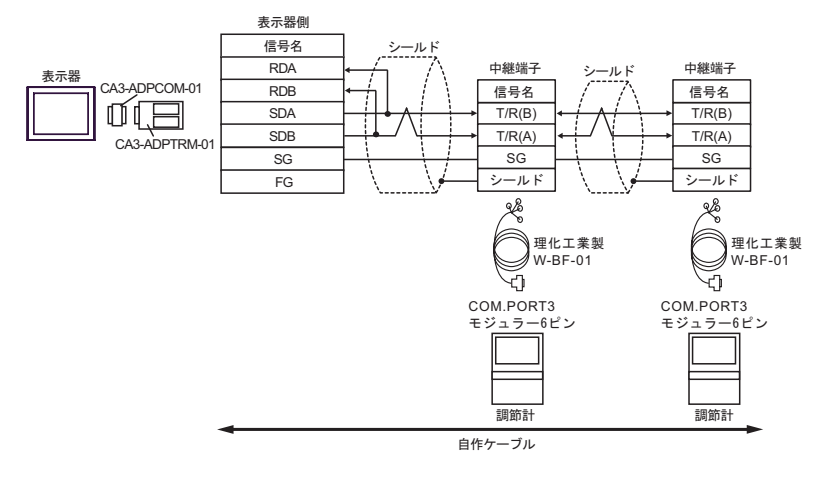

**MEMO** 

9B)

•  $1 \quad 1$ 

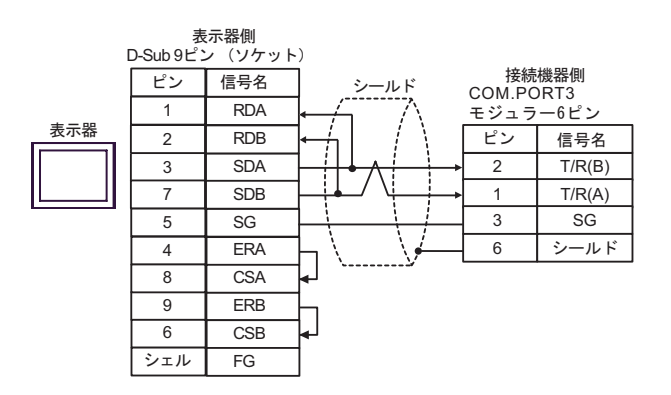

•  $1$  n

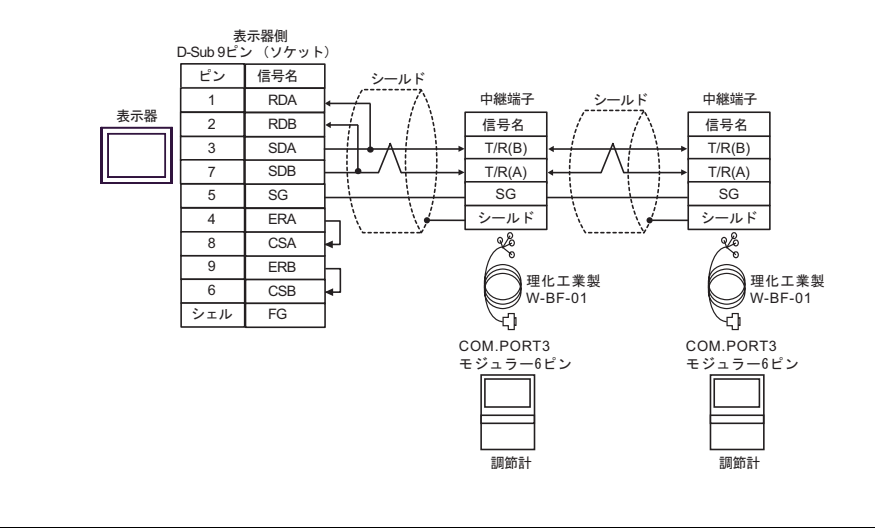

MEMO

9C)

•  $1 \quad 1$ 

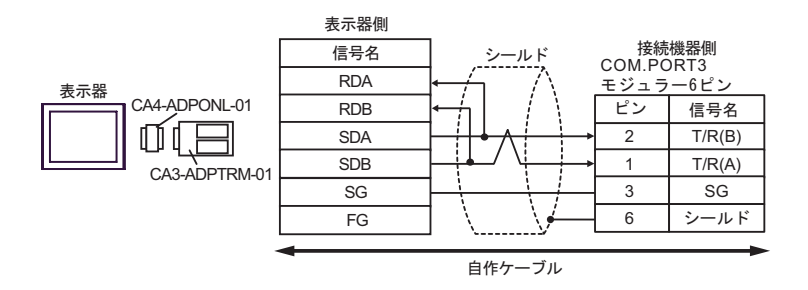

•  $1$  n

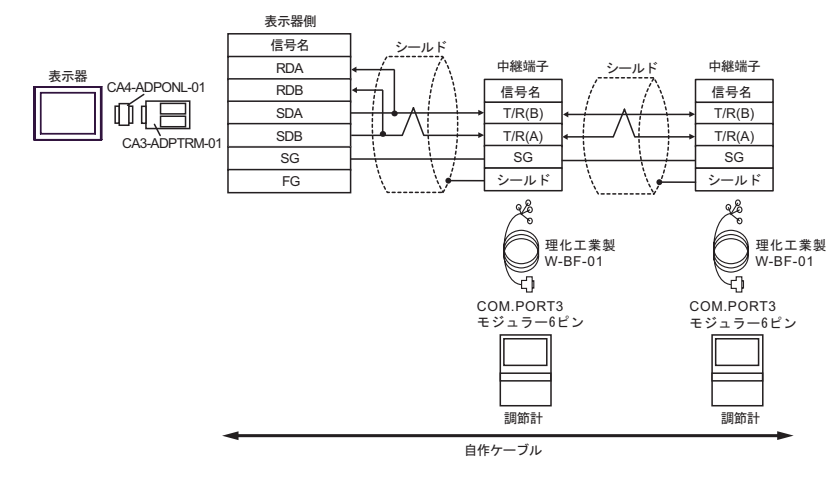

MEMO

# 9D)

•  $1 \quad 1$ 

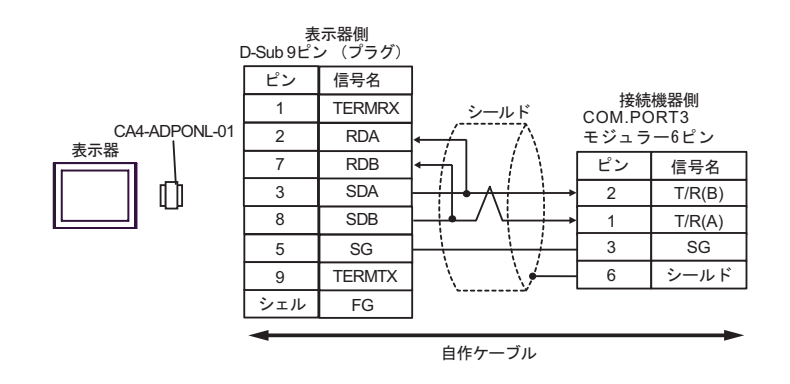

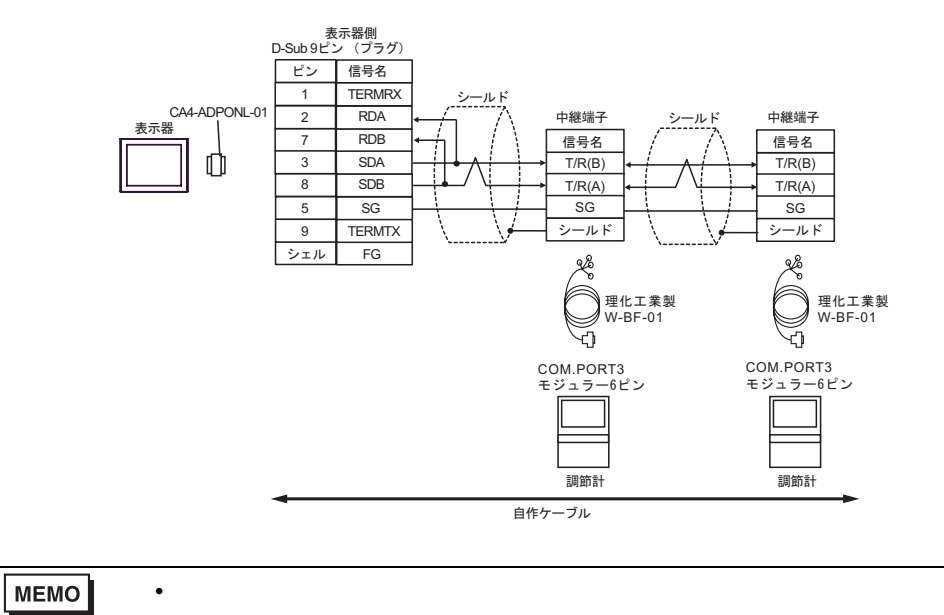

# 9E)

•  $1 \quad 1$ 

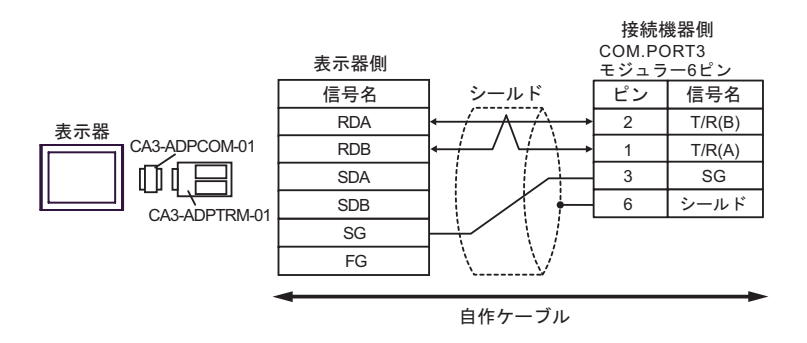

•  $1$  n

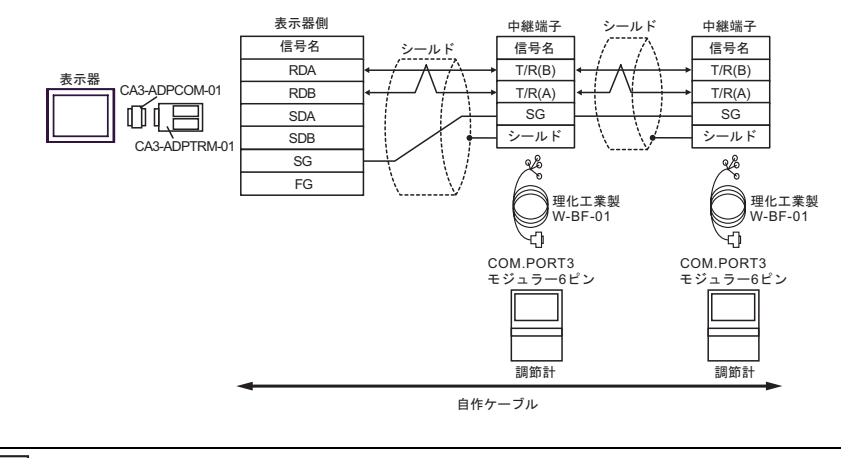

MEMO

- 9F)
- $1 \quad 1$

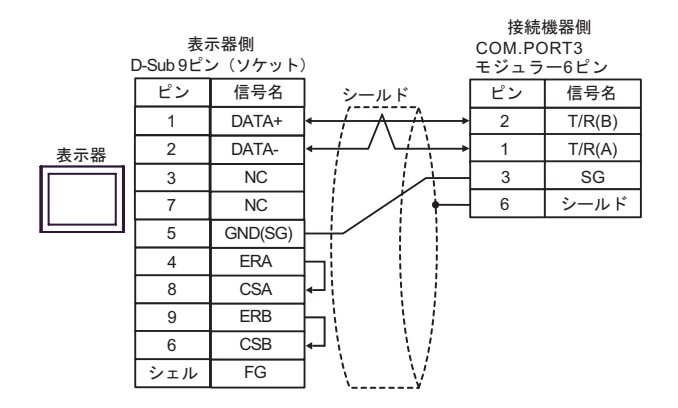

•  $1$  n

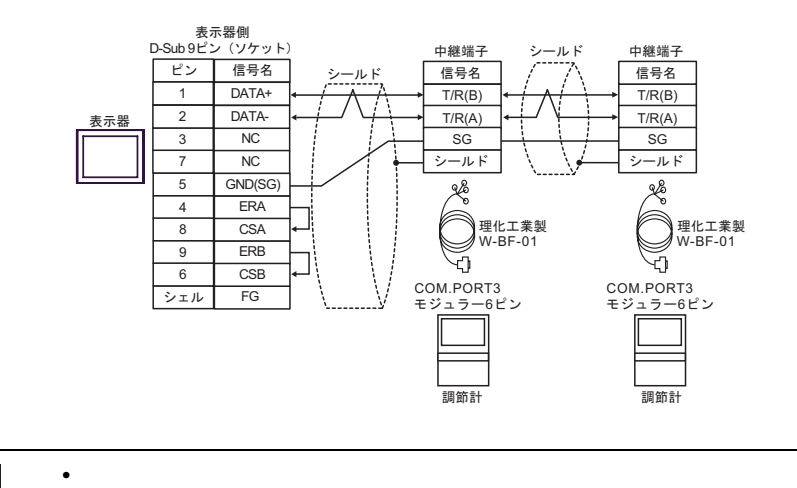

**MEMO** 

# 9G)

•  $1 \quad 1$ 

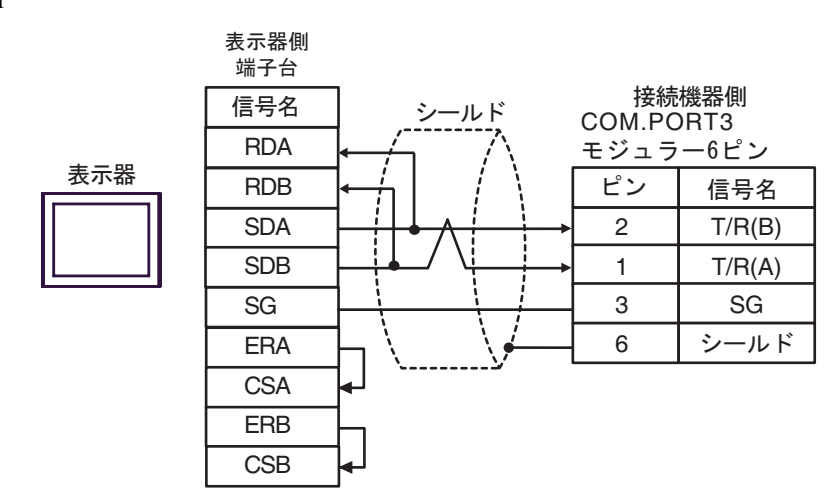

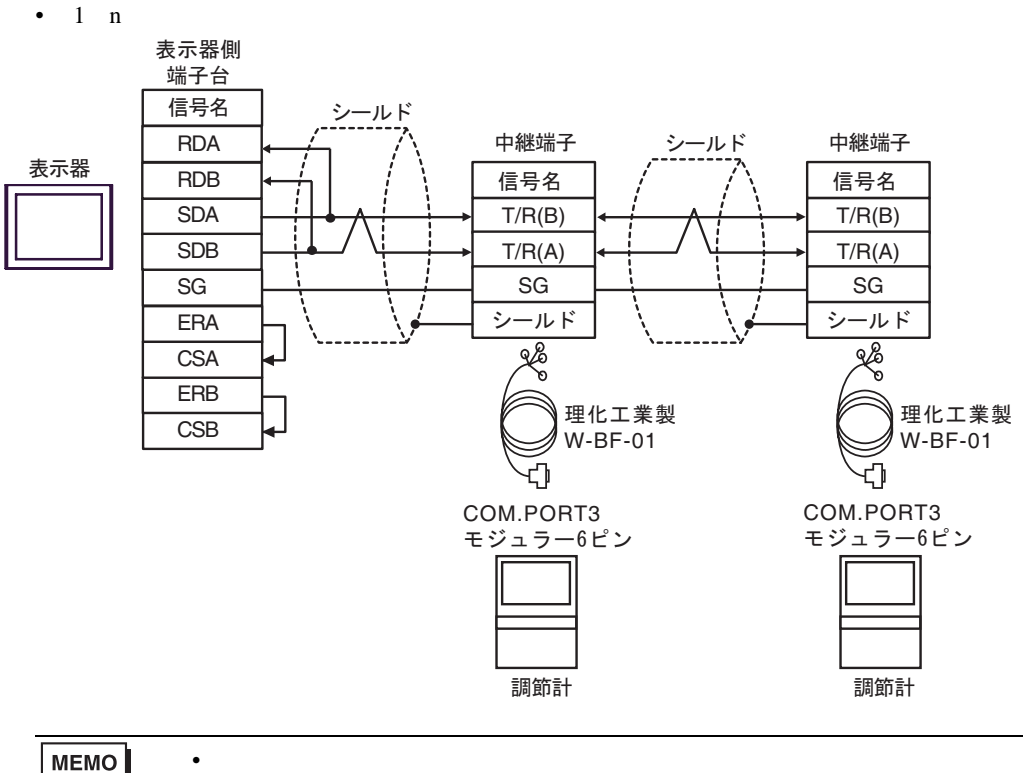

MEMO

### 9H)

•  $1 \quad 1$ 

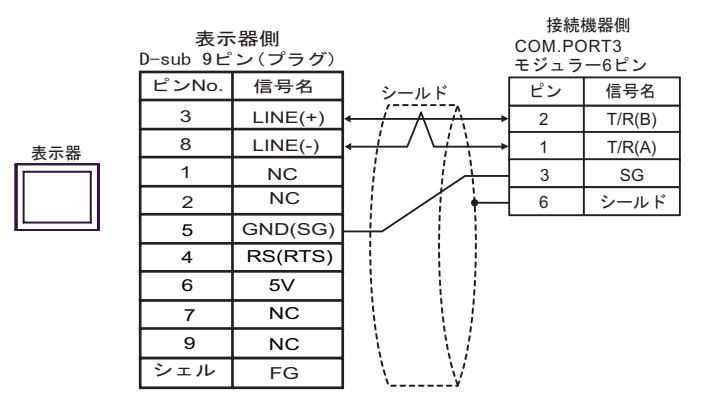

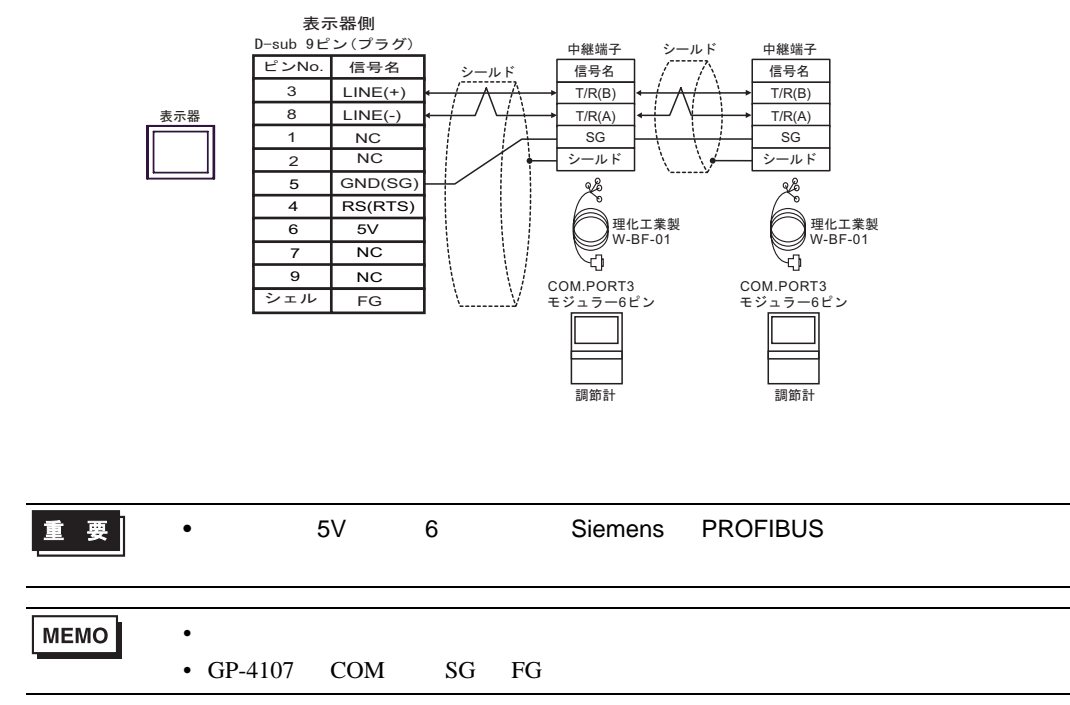

- 9I)
- $1 \quad 1$

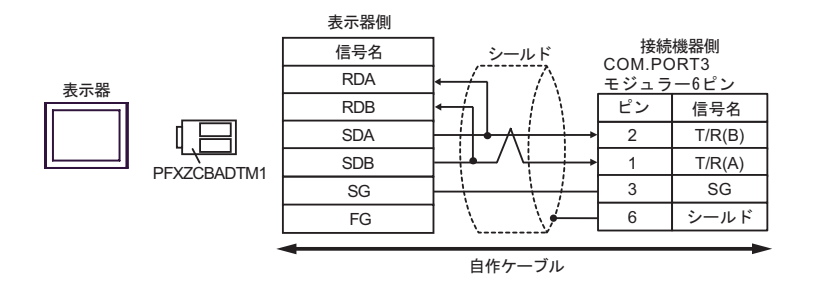

•  $1$  n

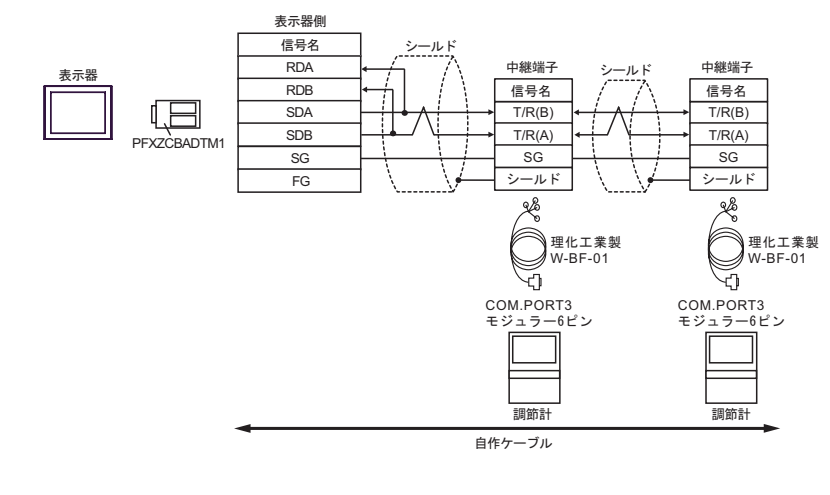

**MEMO** 

結線図 10

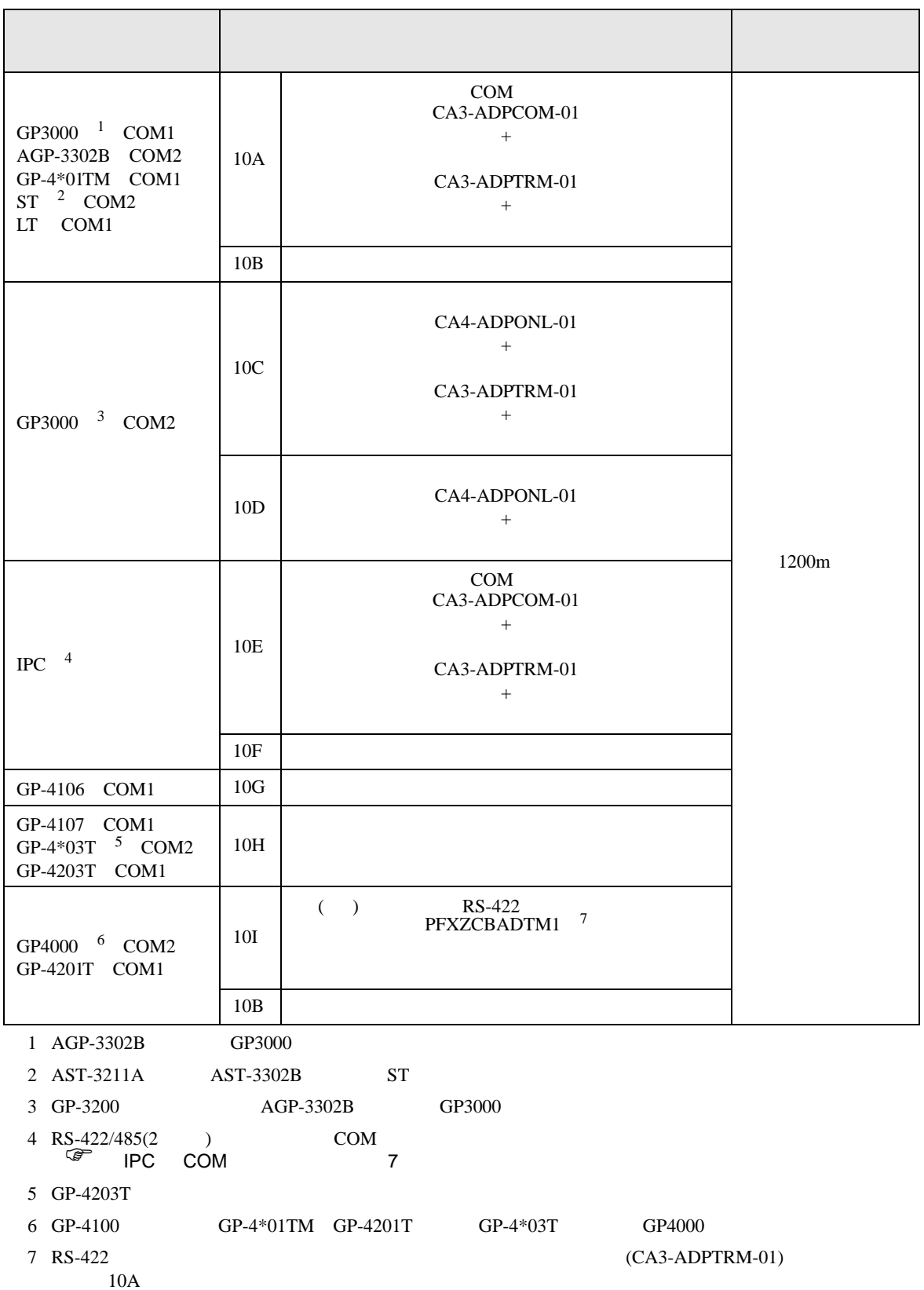

# 10A)

•  $1 \quad 1$ 

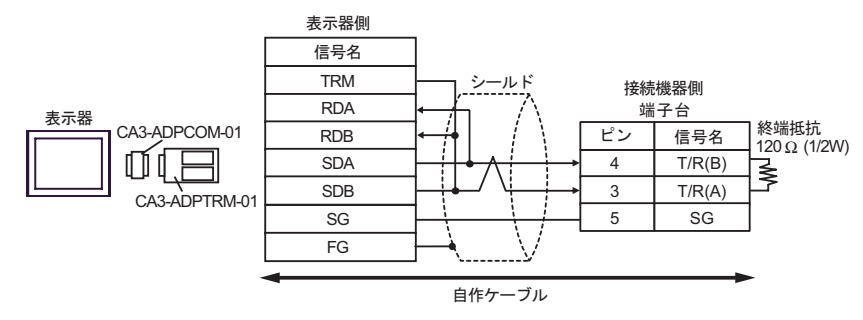

•  $1$  n

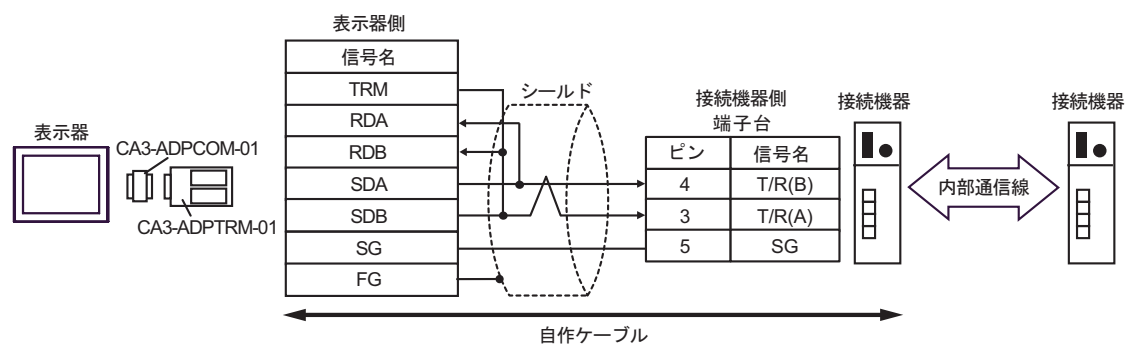

 $\cdot$  1 n

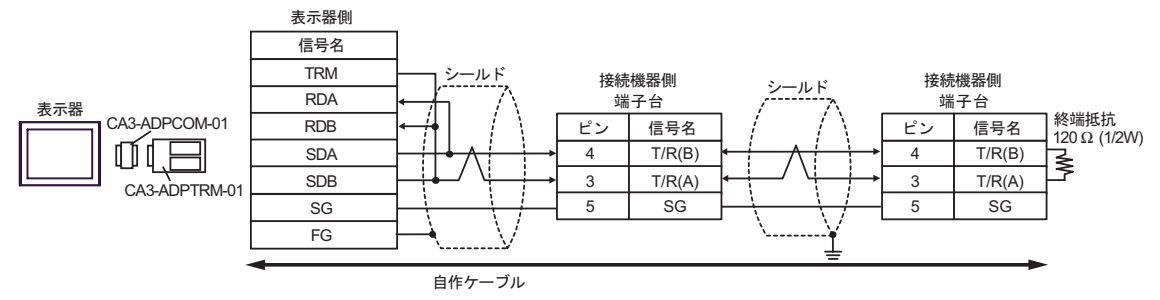

10B)

•  $1 \quad 1$ 

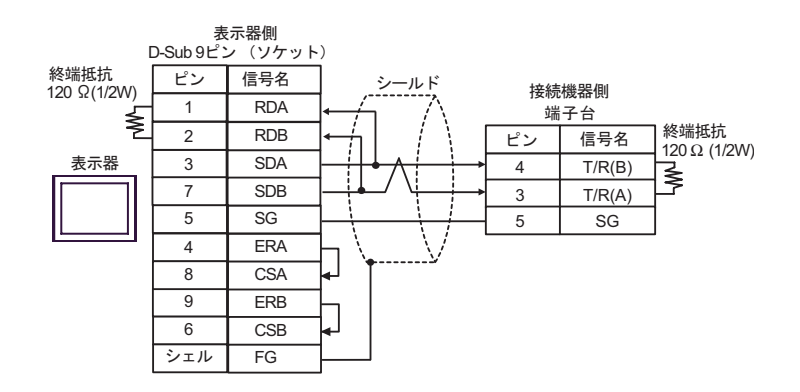

•  $1$  n

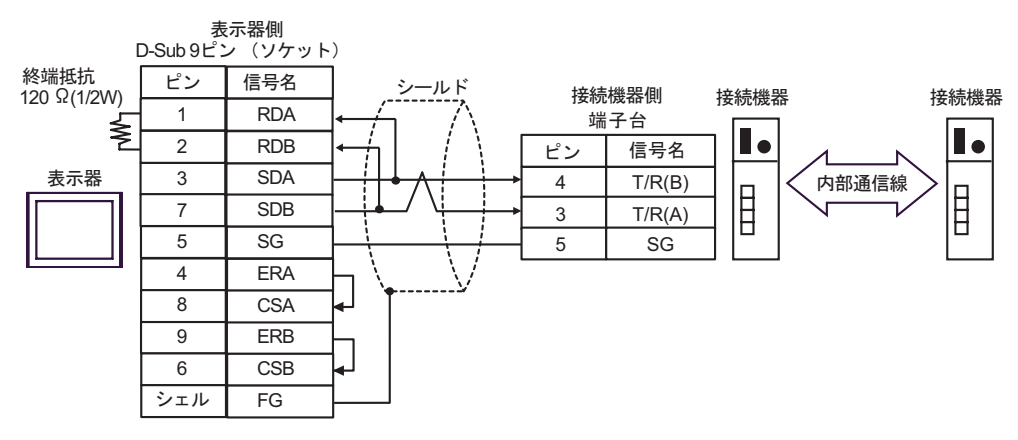

 $\bullet$  1 n

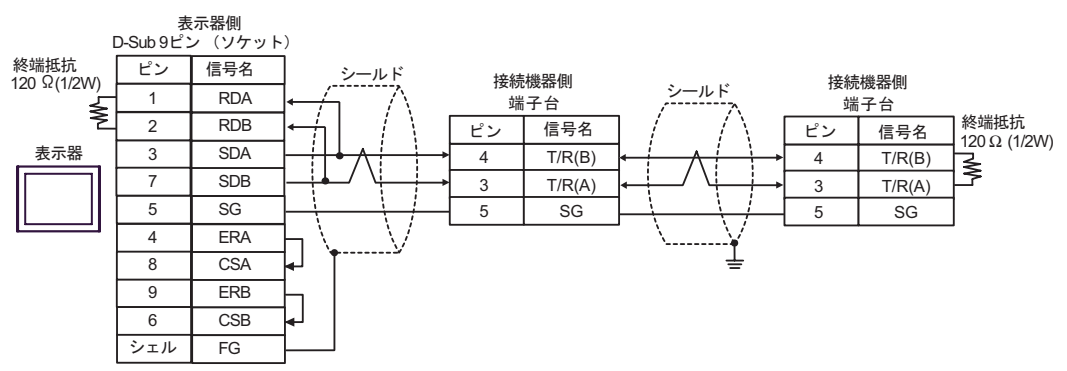

# 10C)

•  $1 \quad 1$ 

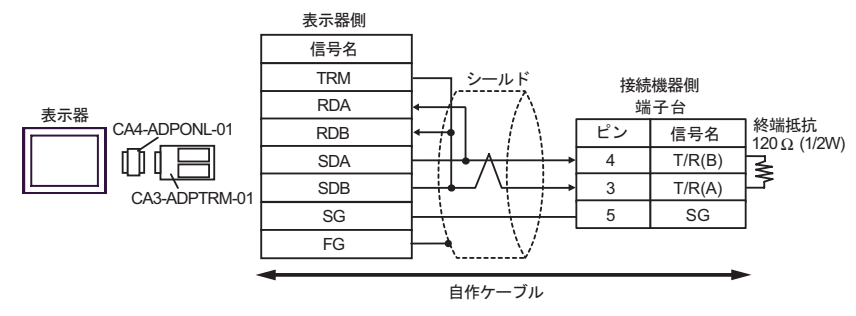

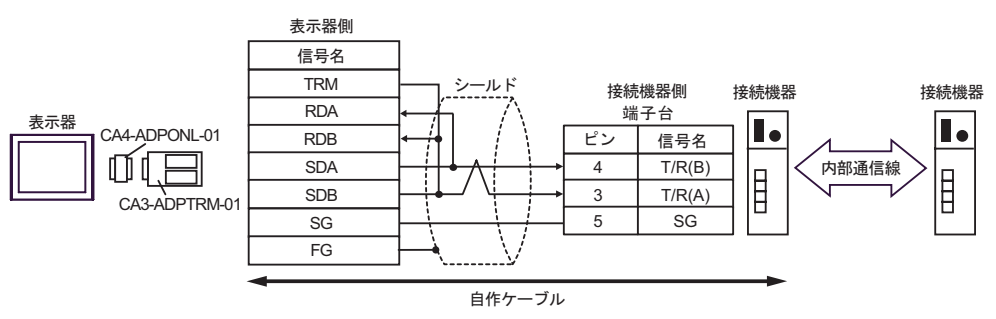

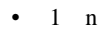

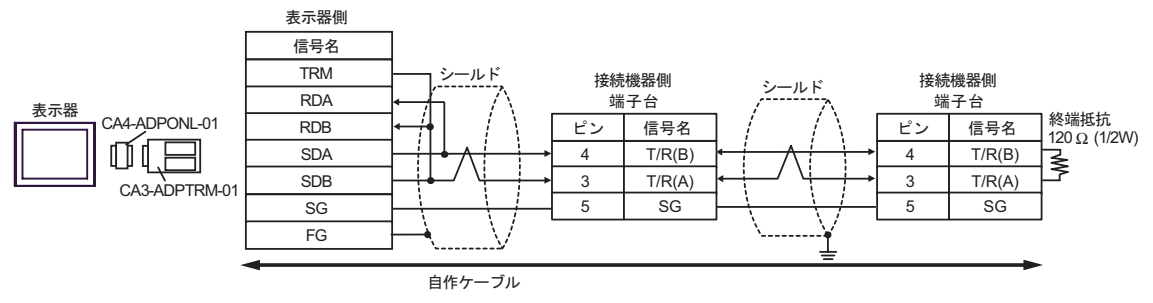

10D

 $\bullet$  1 1

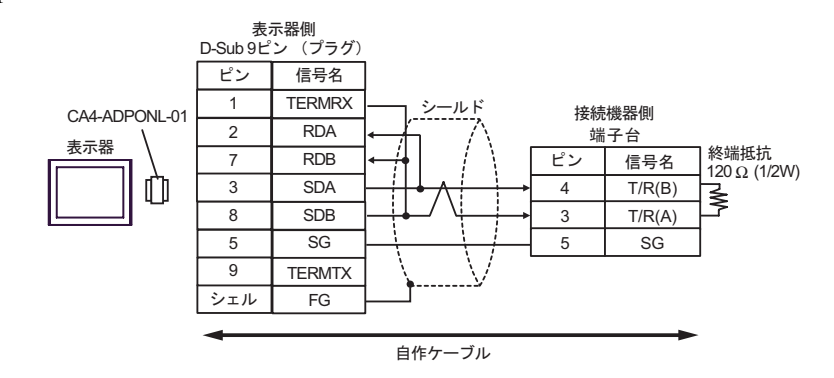

 $\cdot$  1 n

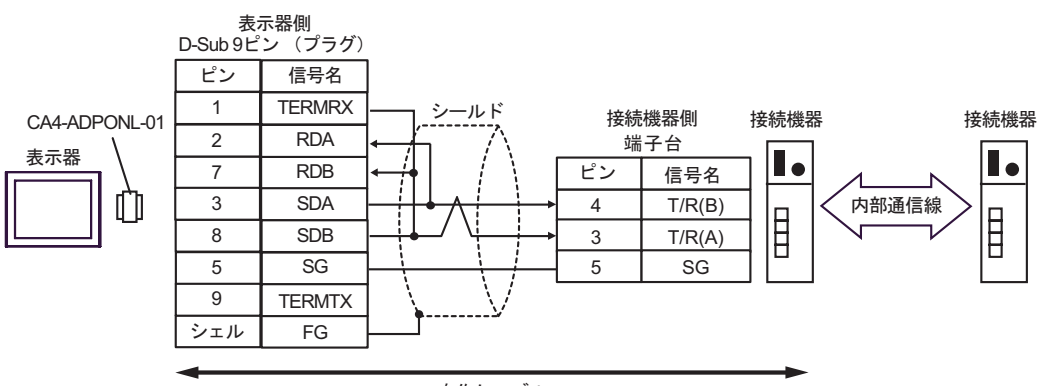

࡞ࡉࠤ⥄

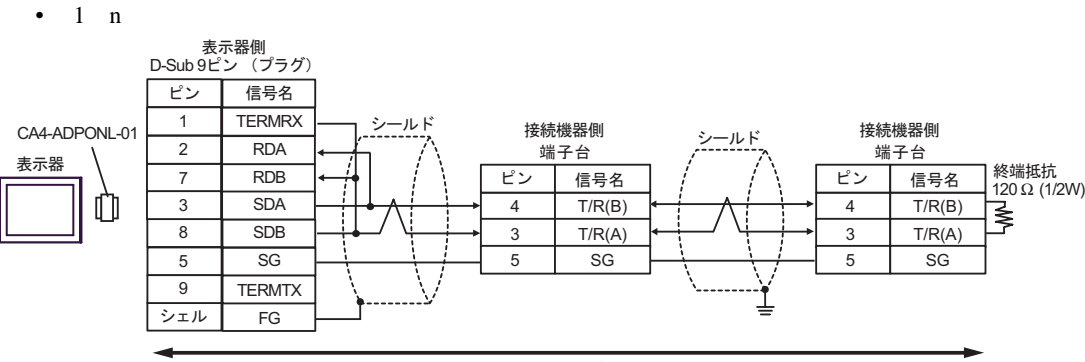

#### 自作ケーブル

10E)

•  $1 \quad 1$ 

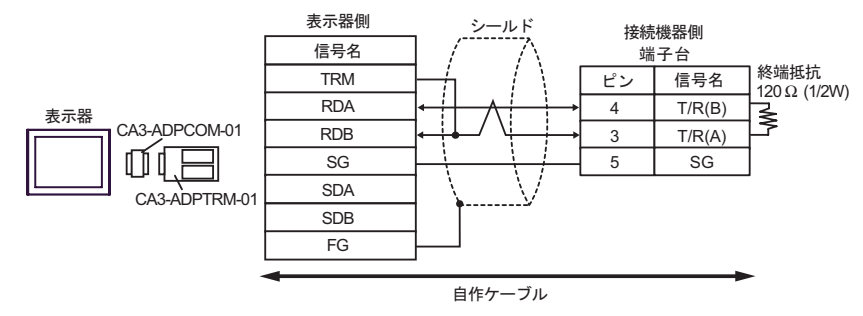

•  $1$  n

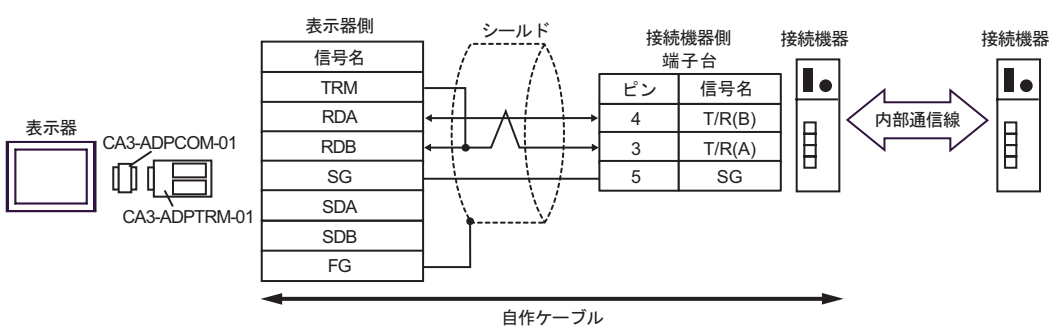

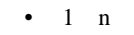

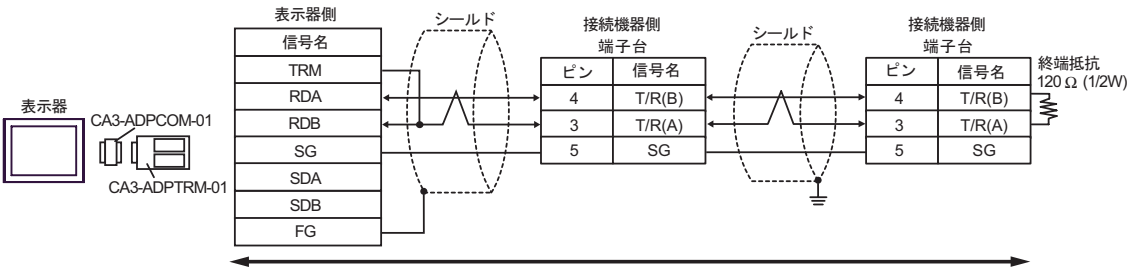

自作ケーブル

10F)

•  $1 \quad 1$ 

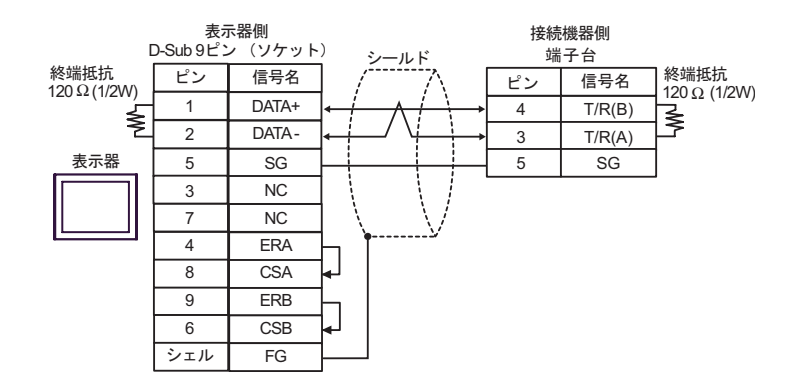

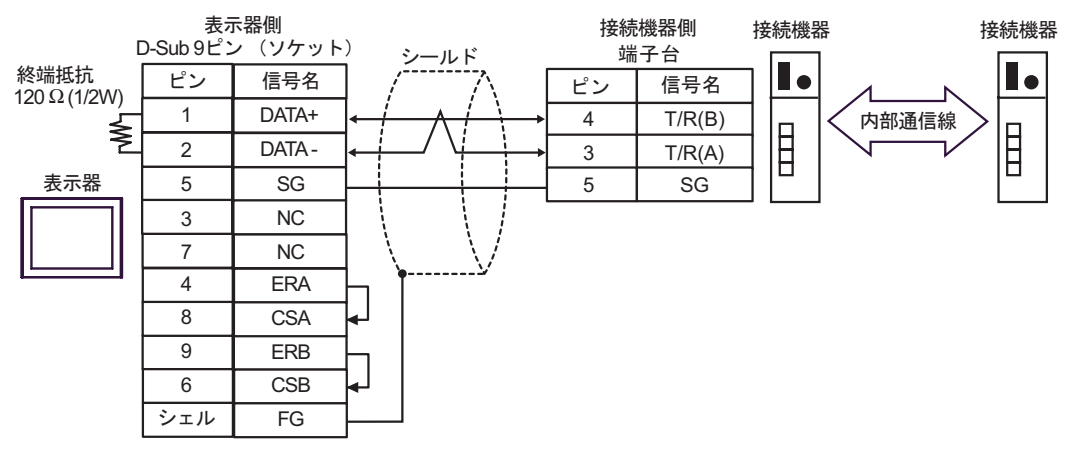

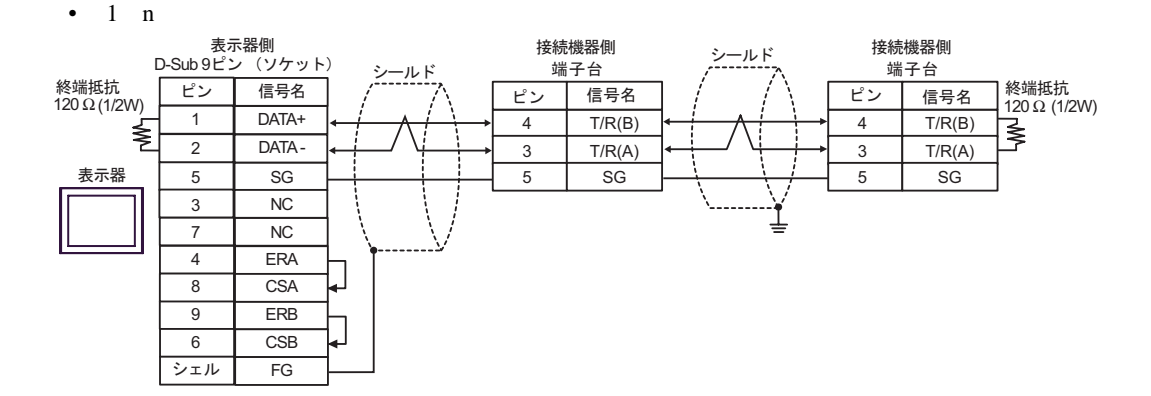

10G)

•  $1 \quad 1$ 

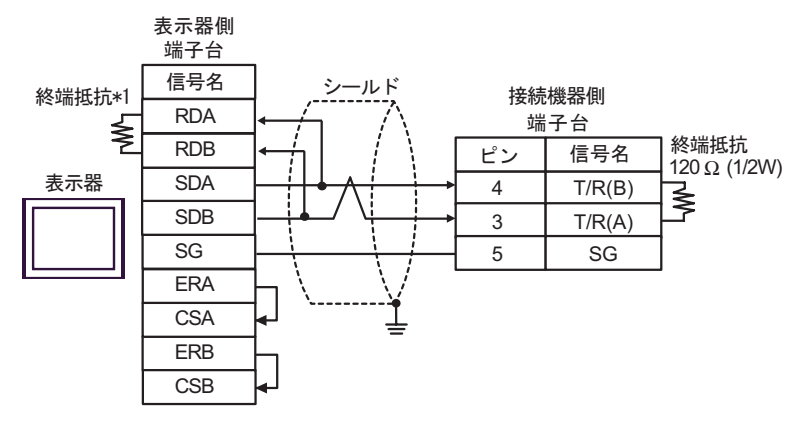

•  $1$  n

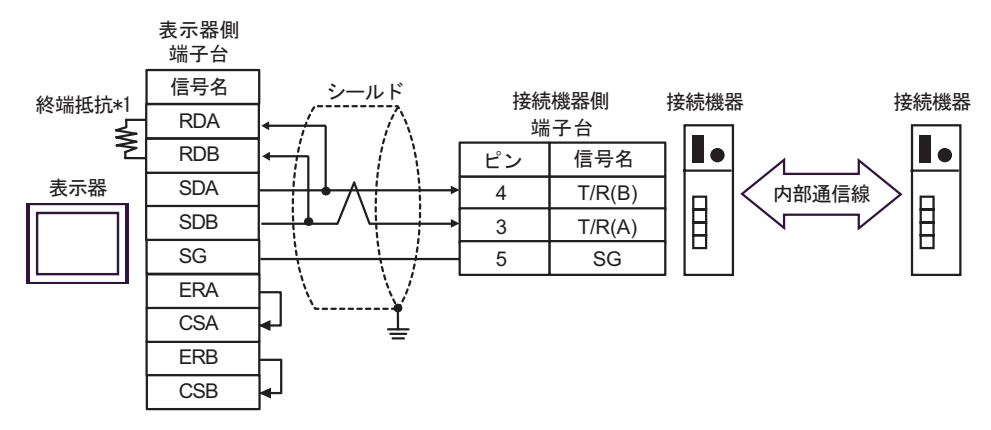

 $\bullet$  1 n

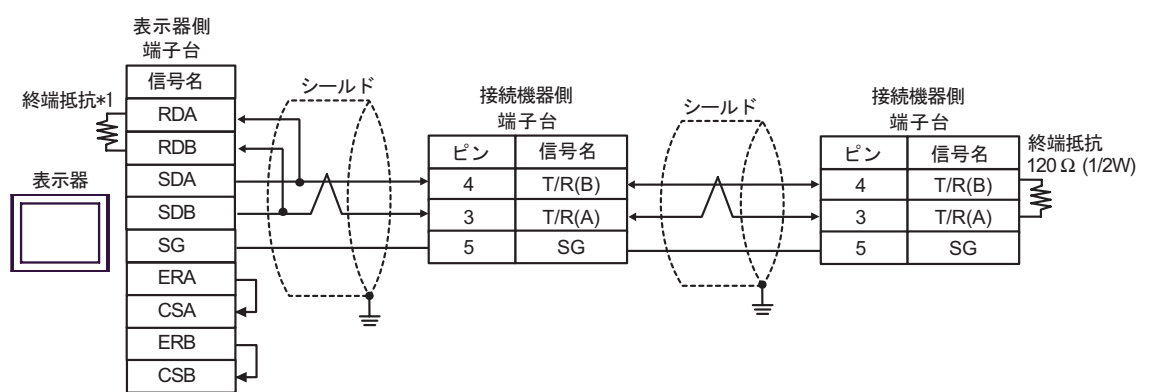

 $*1$ 

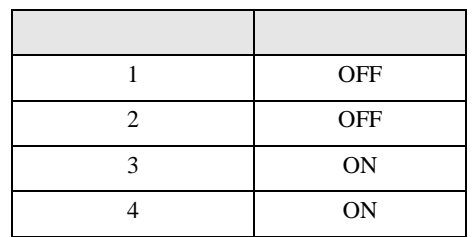

10H)

•  $1 \quad 1$ 

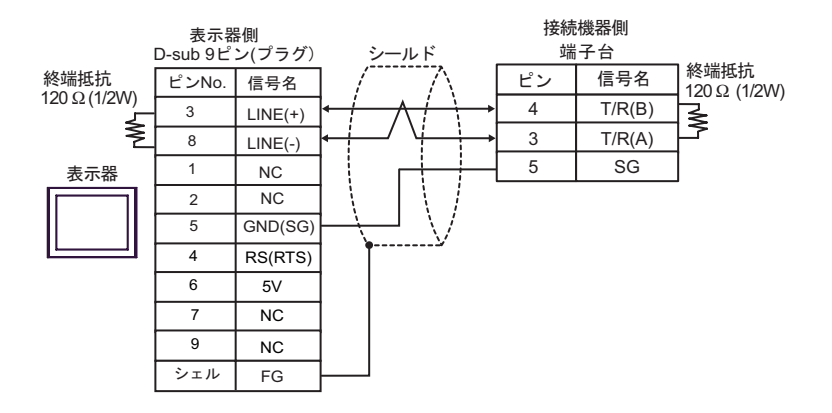

•  $1$  n

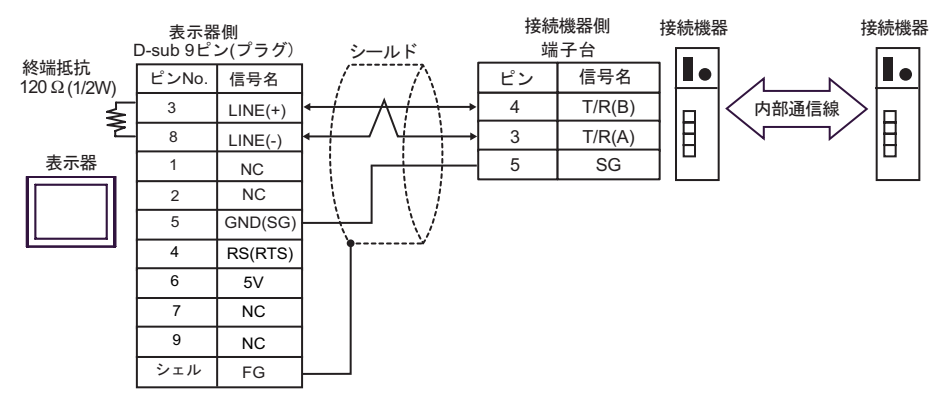

 $\bullet$  1 n

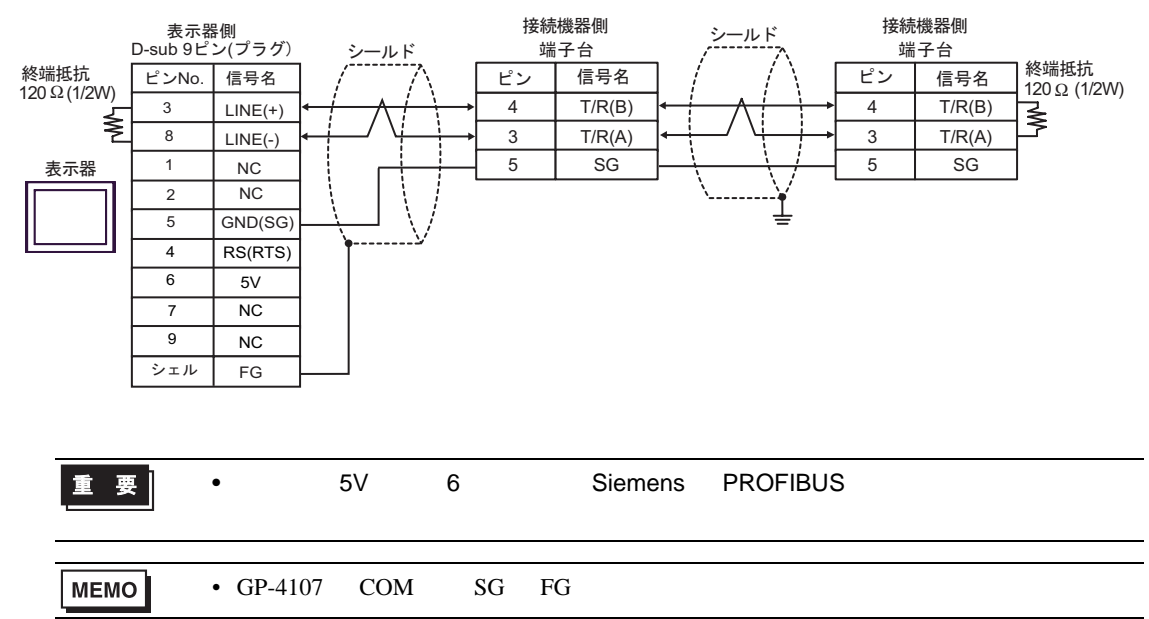

10I)

•  $1 \quad 1$ 

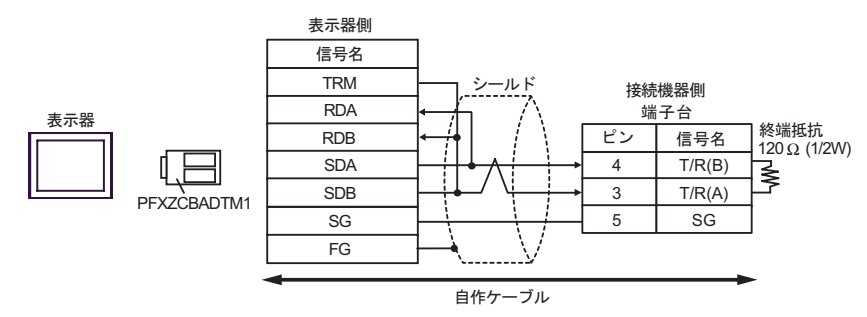

•  $1$  n

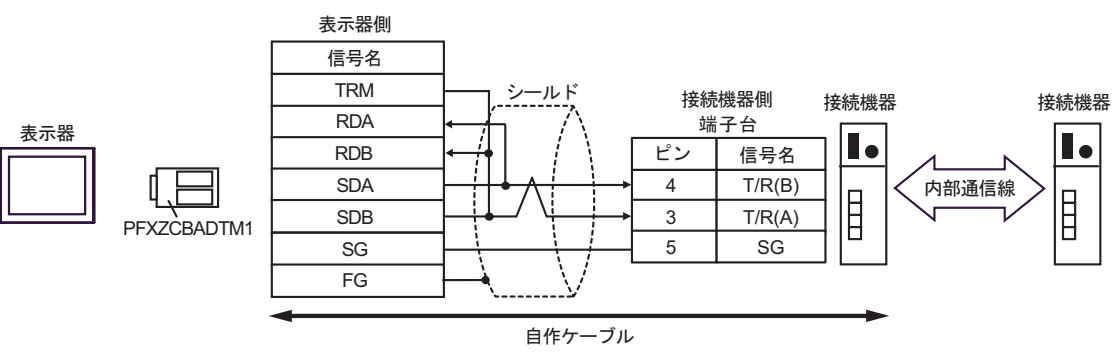

 $\cdot$  1 n

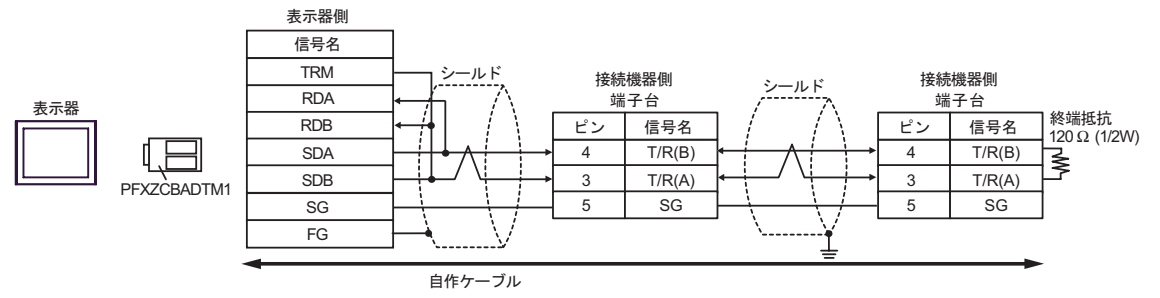

2 AST-3211A AST-3302B ST

結線図 11

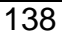

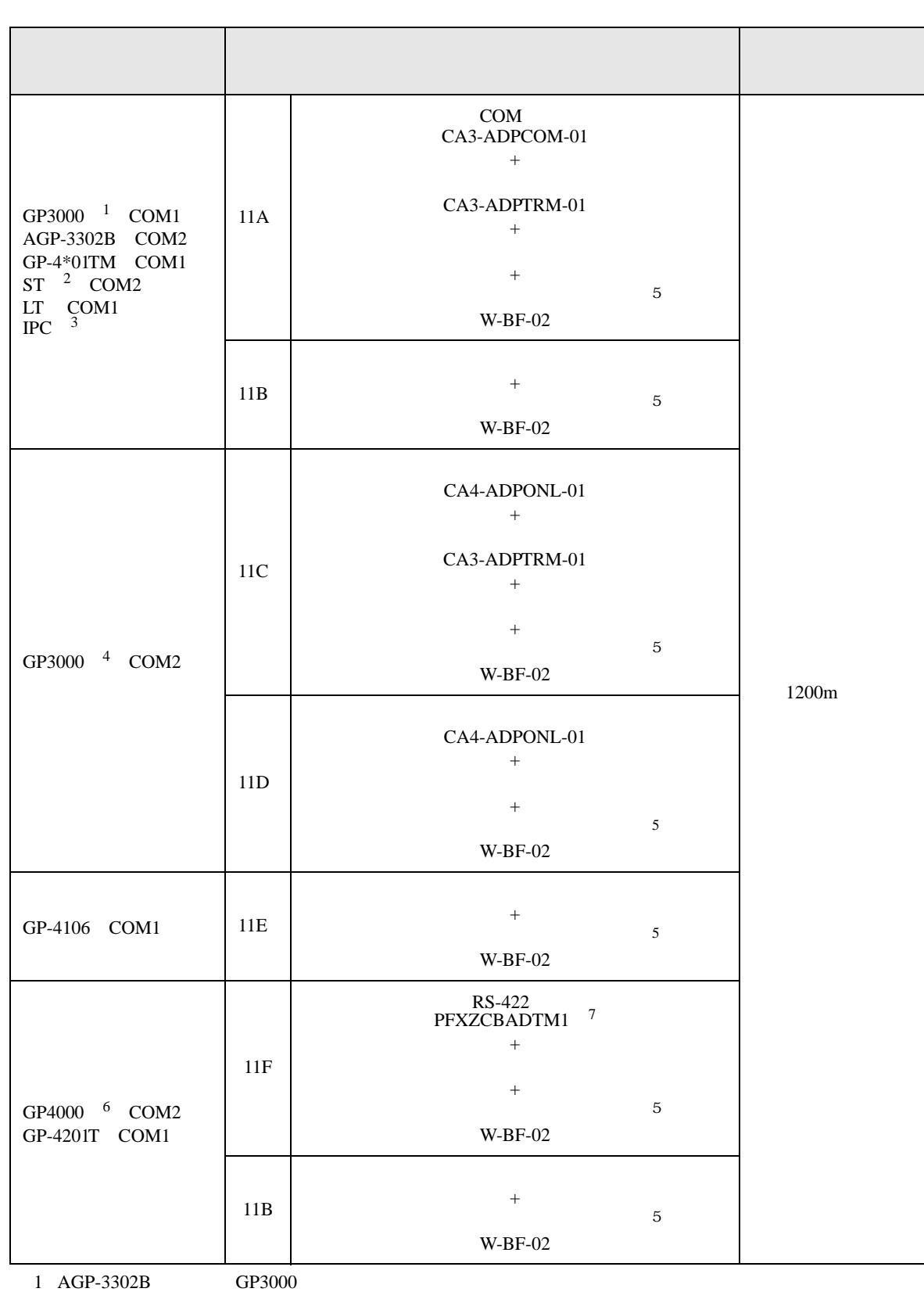

 $3 \text{ RS-}422/485(4)$  COM  $7$ 

4 GP-3200  $AGP-3302B$  GP3000

6 GP-4100  $GP-4*01TM$  GP-4201T GP-4\*03T GP4000

 $5<sup>5</sup>$ 

- 
- 7 RS-422 (CA3-ADPTRM-01)
	- $11A$

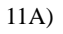

 $\bullet$  1 1

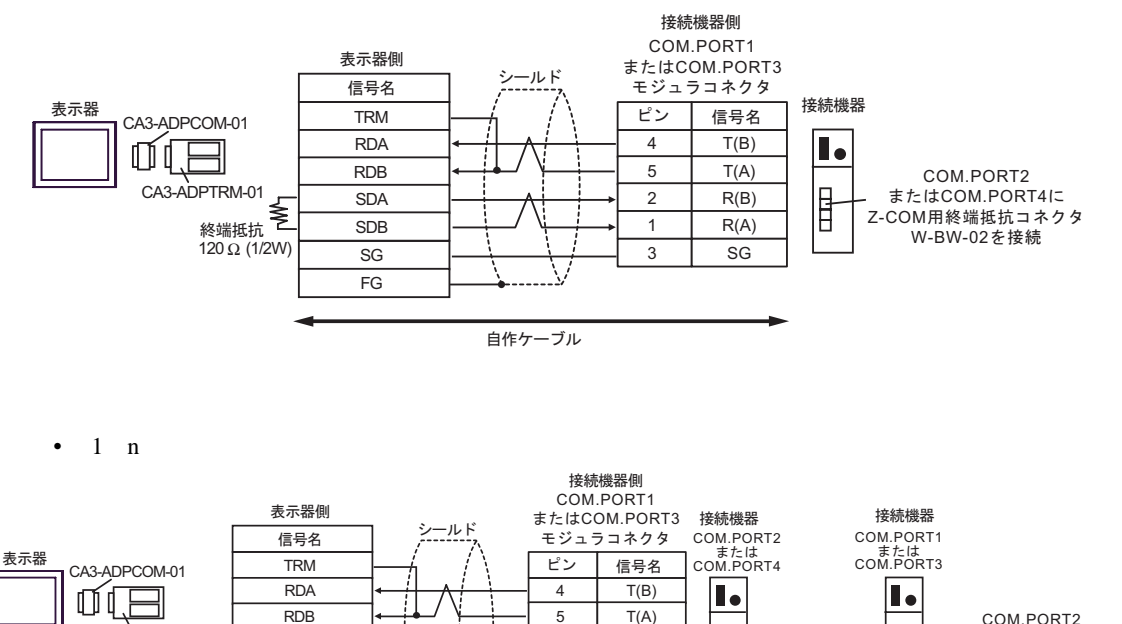

2 R(B)

1  $R(A)$  $3 \mid \text{SG}$ 

•  $TM4P-66P$ 

自作ケーブル

COM.PORT4

SDB SG FG

SDA

CA3-ADPTRM-01

**MEMO** 

終端抵抗 <br>120 Ω (1/2W)

COM.PORT COM.PORT1 COM.PORT2 COM.PORT3

W-BF-02

╺╠

 $\begin{array}{c} \square \end{array}$ 

œ

COM.PORT2<br>またはCOM.PORT4に Z-COM用終端抵抗コネクタ<br>W-BW-02を接続 11B)

•  $1 \quad 1$ 

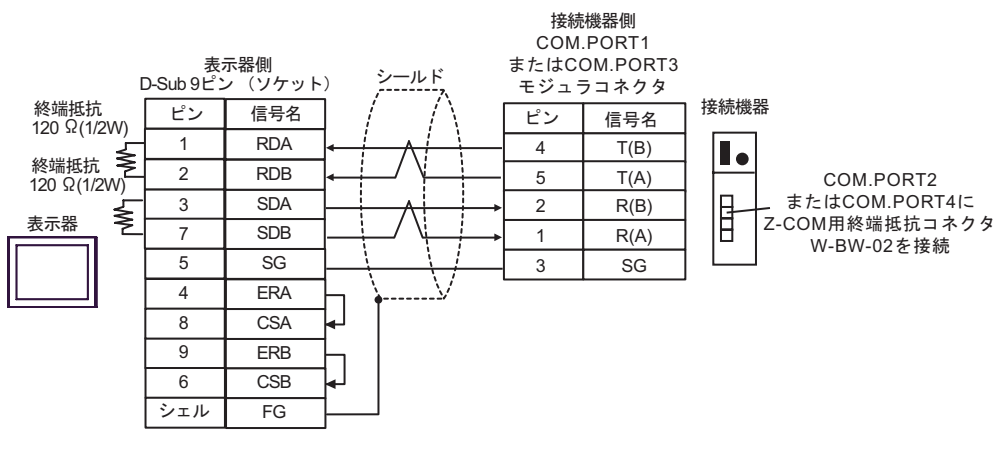

 $\cdot$  1 n

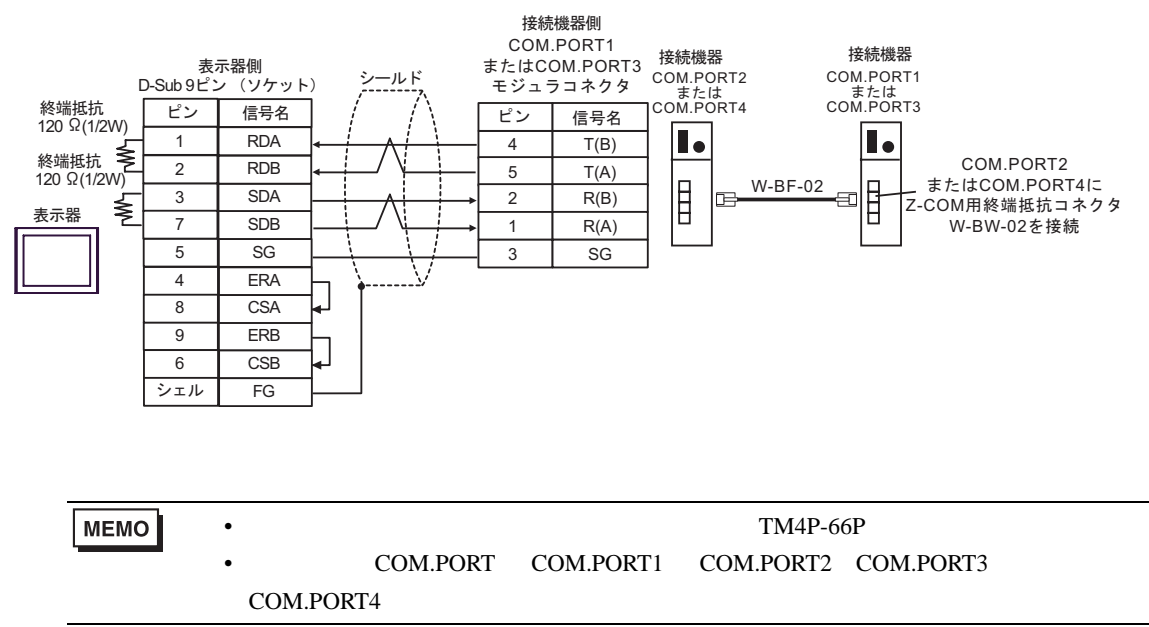

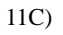

 $\cdot$  1 1

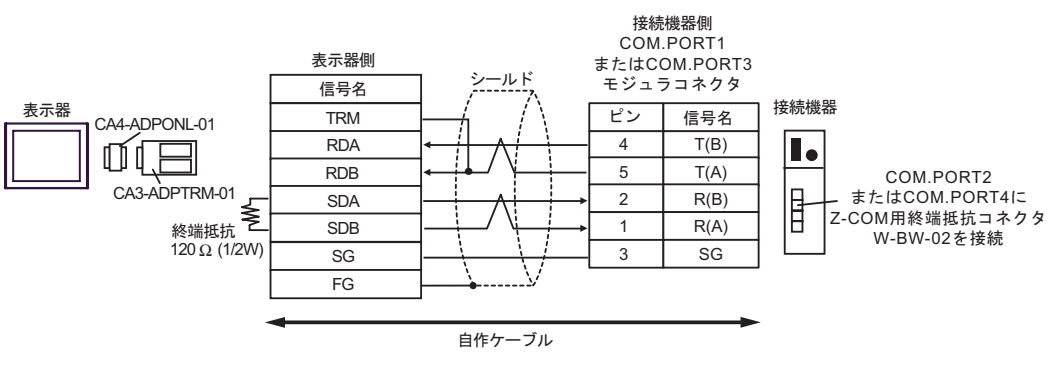

 $\bullet$  1 n

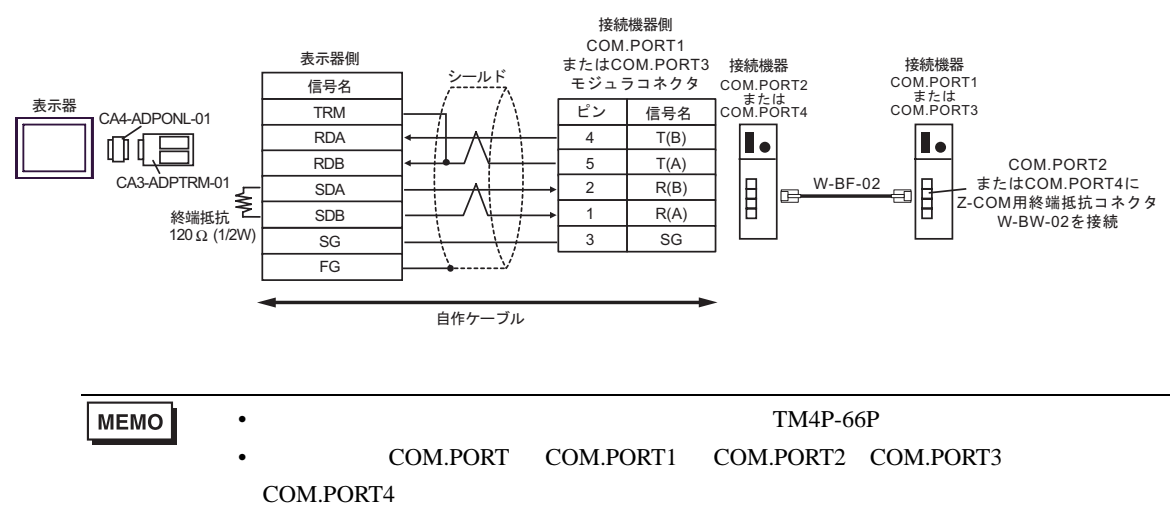

- 11D
- $1 \quad 1$

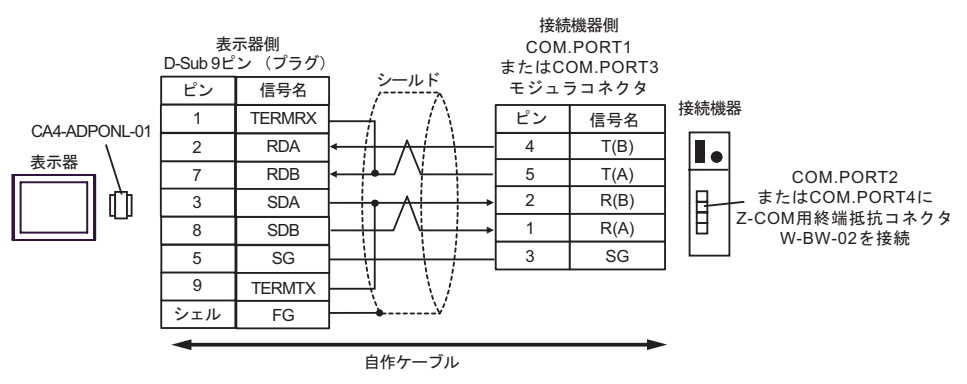

 $\cdot$  1 n

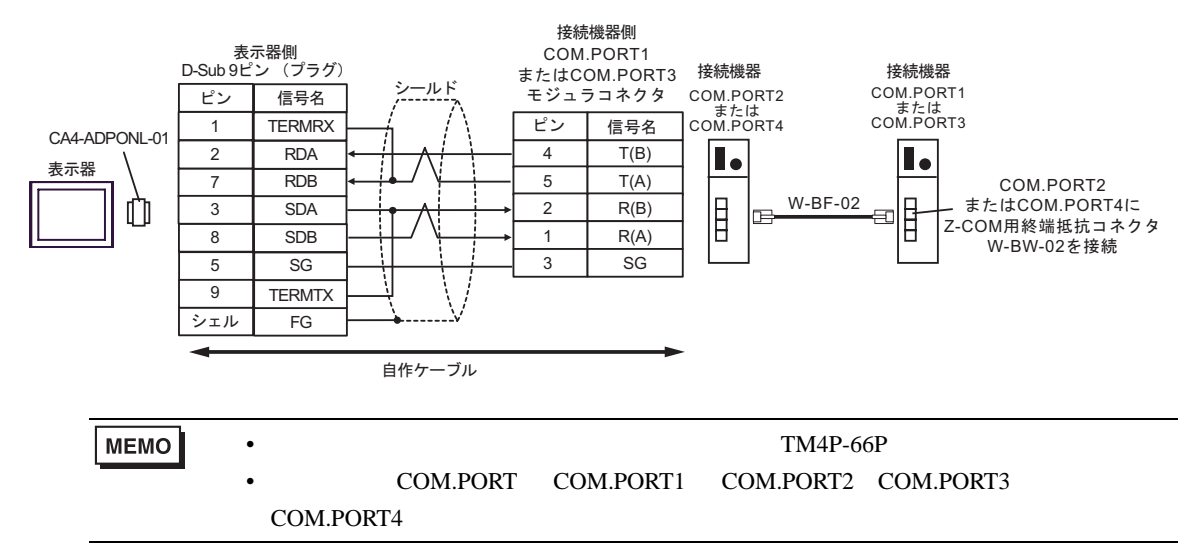

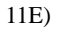

 $\cdot$  1 1

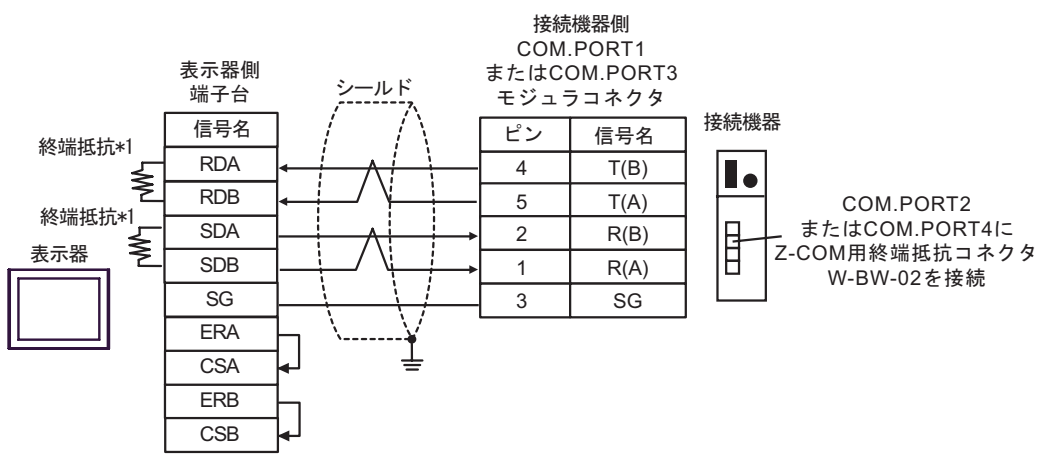

•  $1\quad n$ 

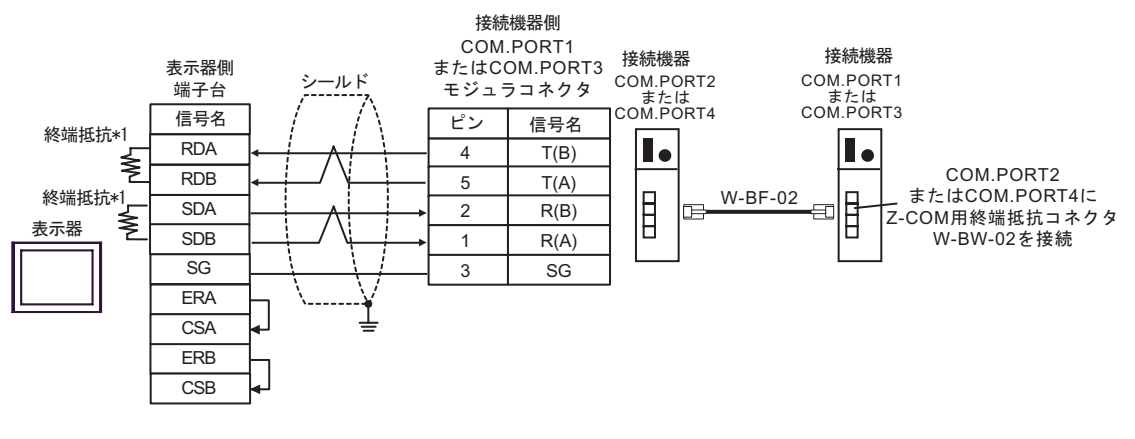

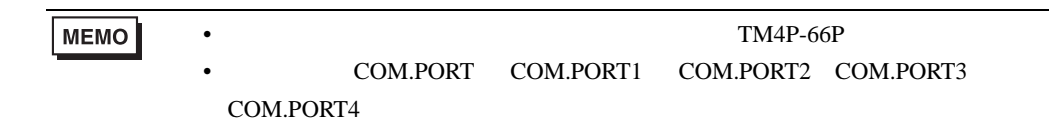

 $*1$ 

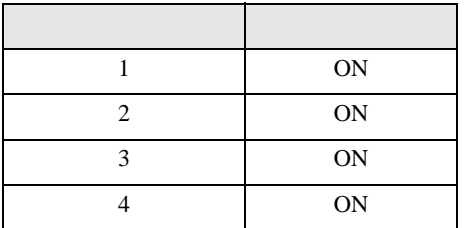
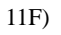

 $\bullet$  1 1

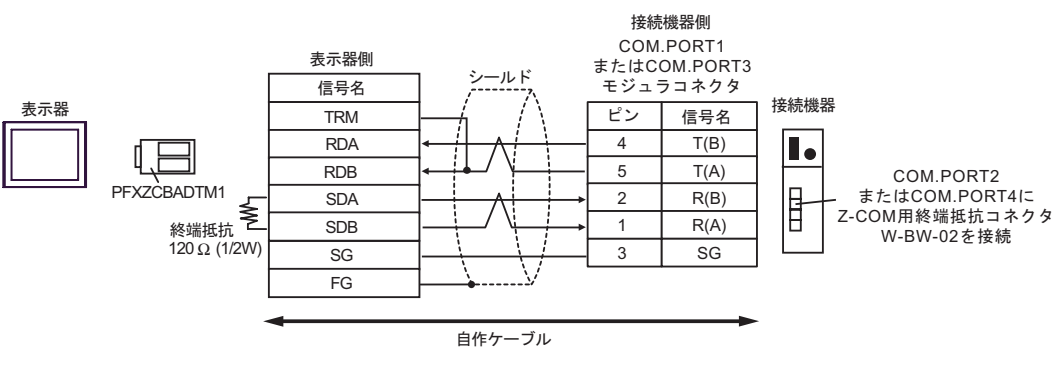

 $\bullet$  1 n

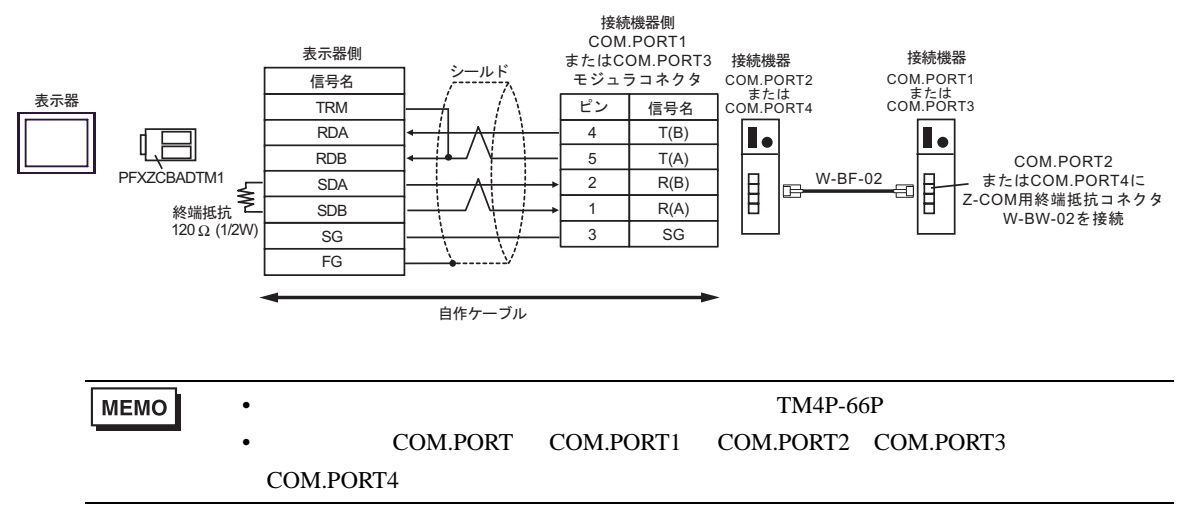

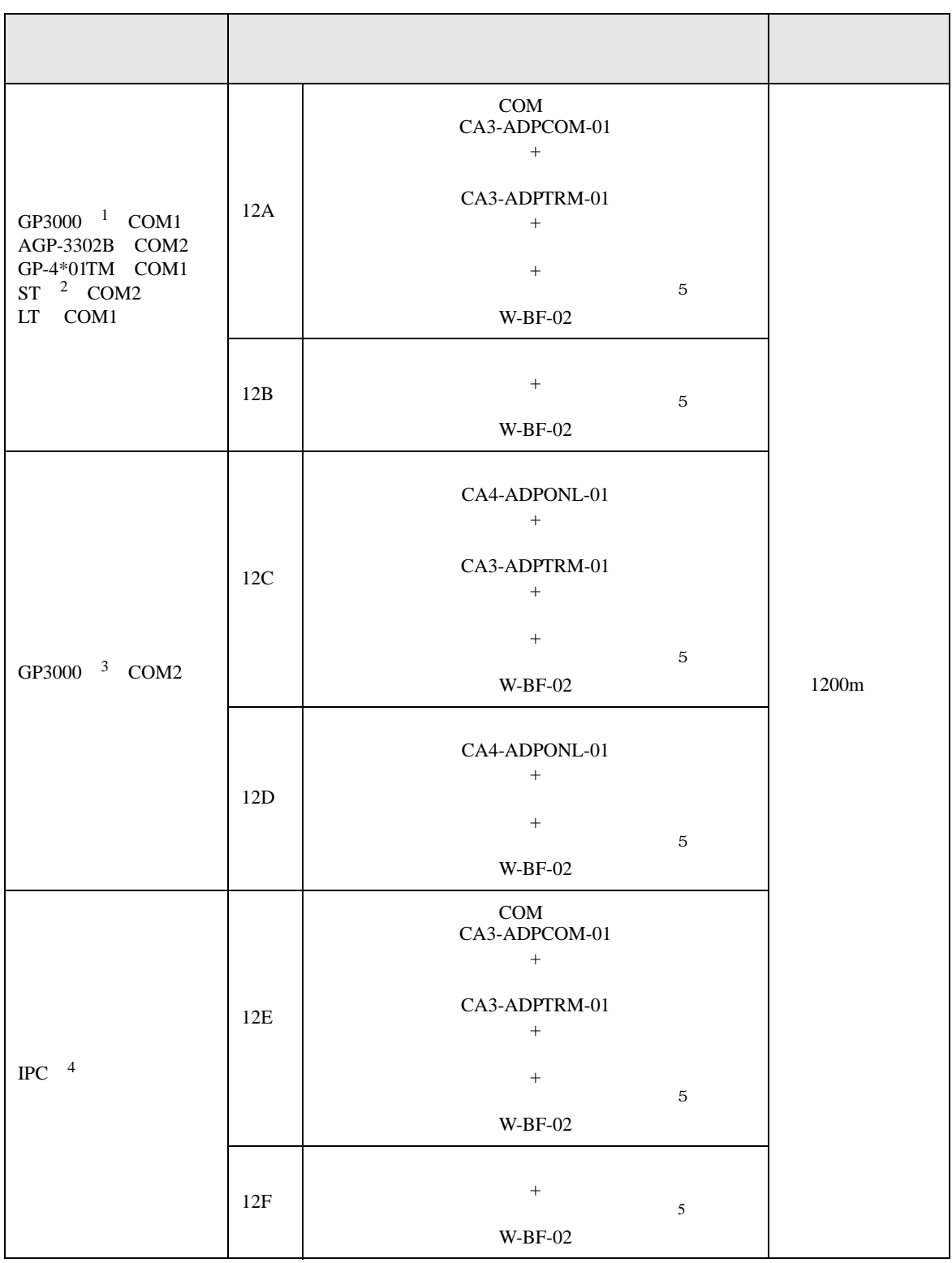

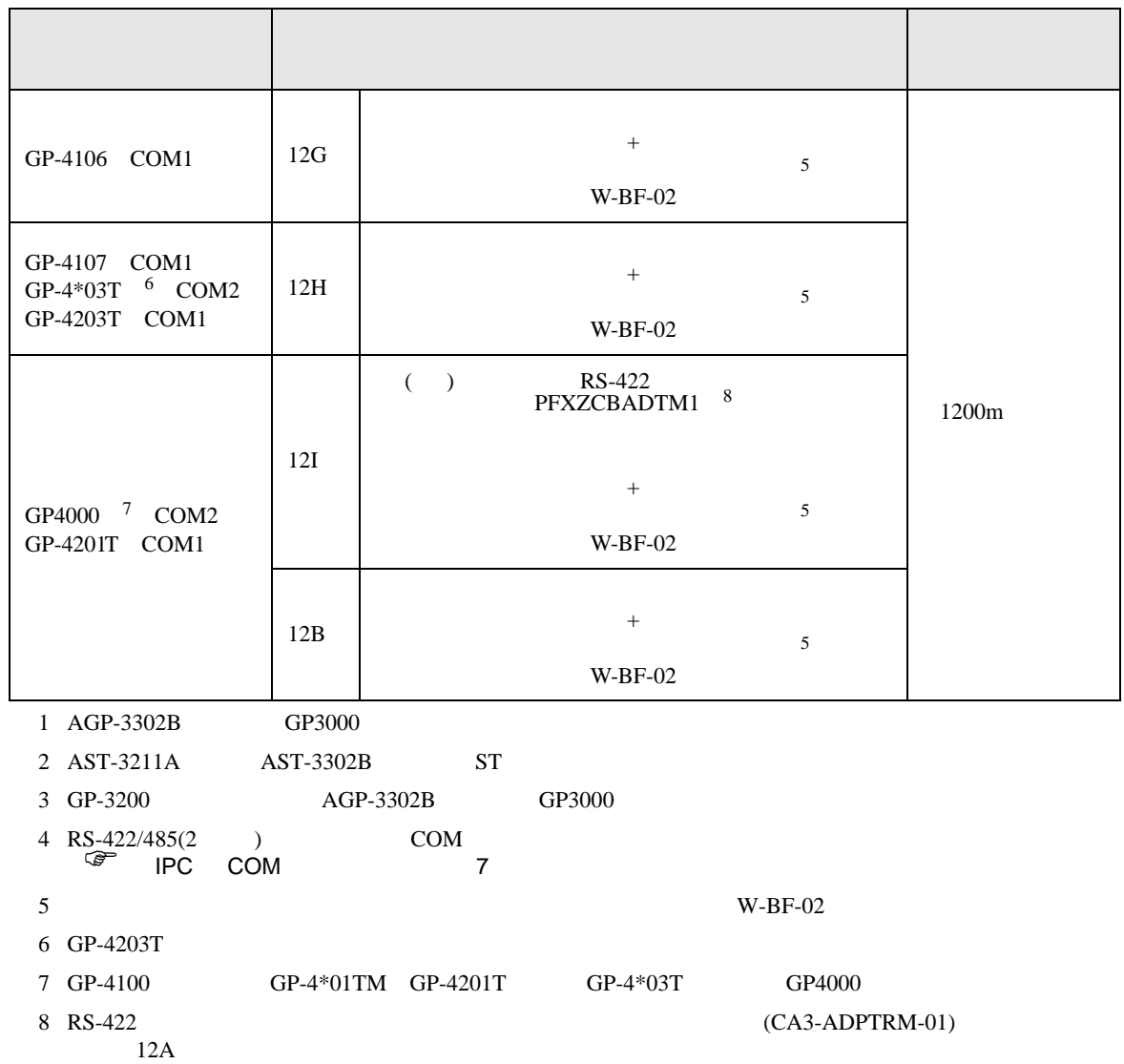

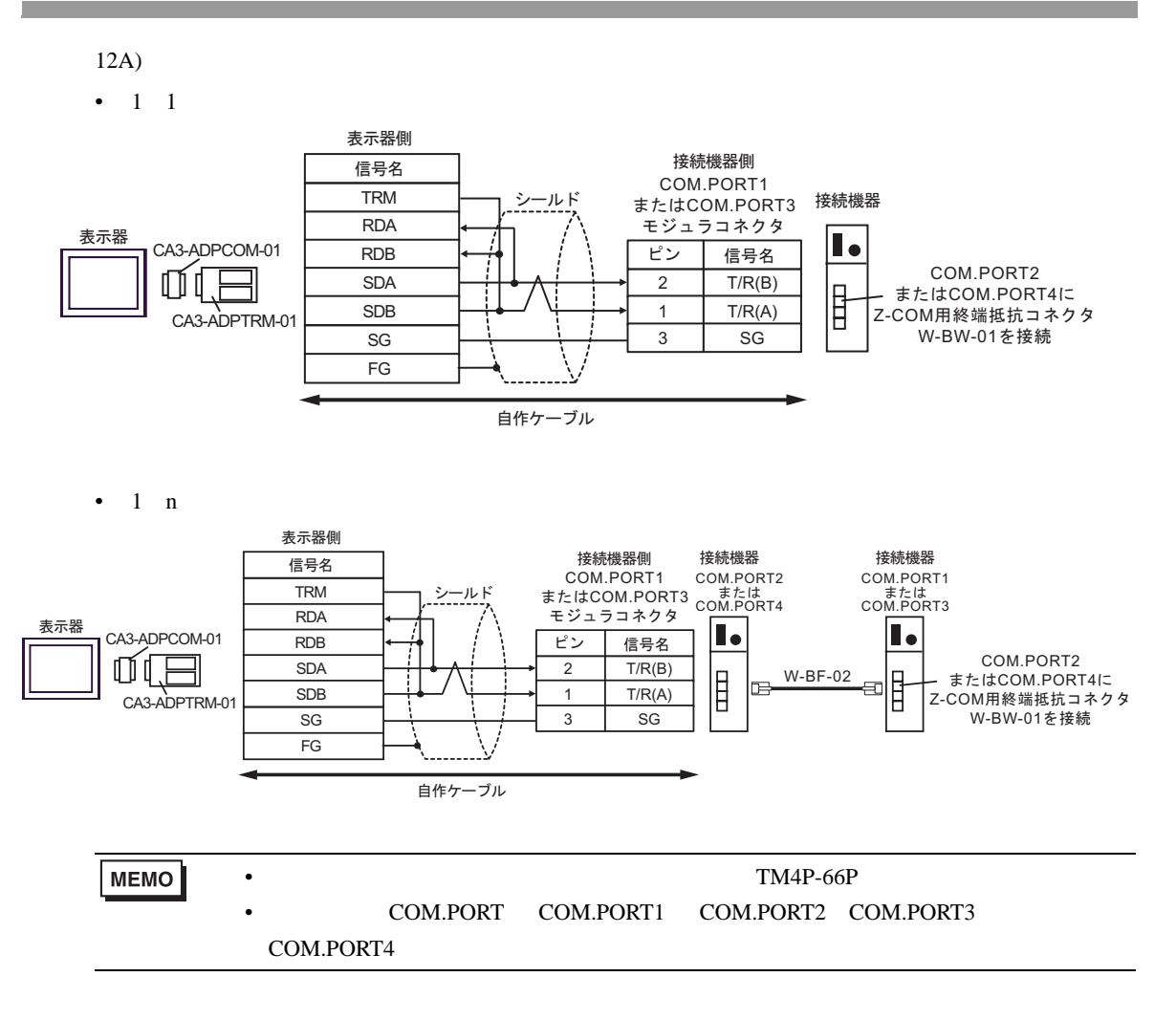

#### 12B)

#### $\cdot$  1 1

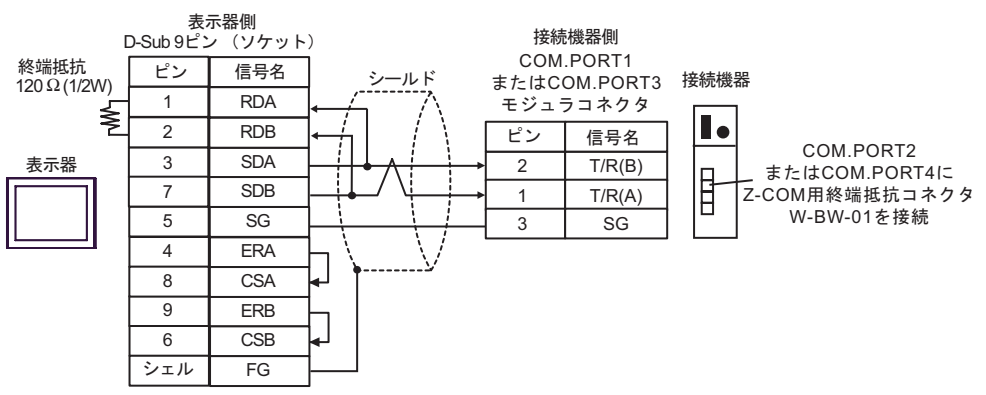

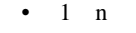

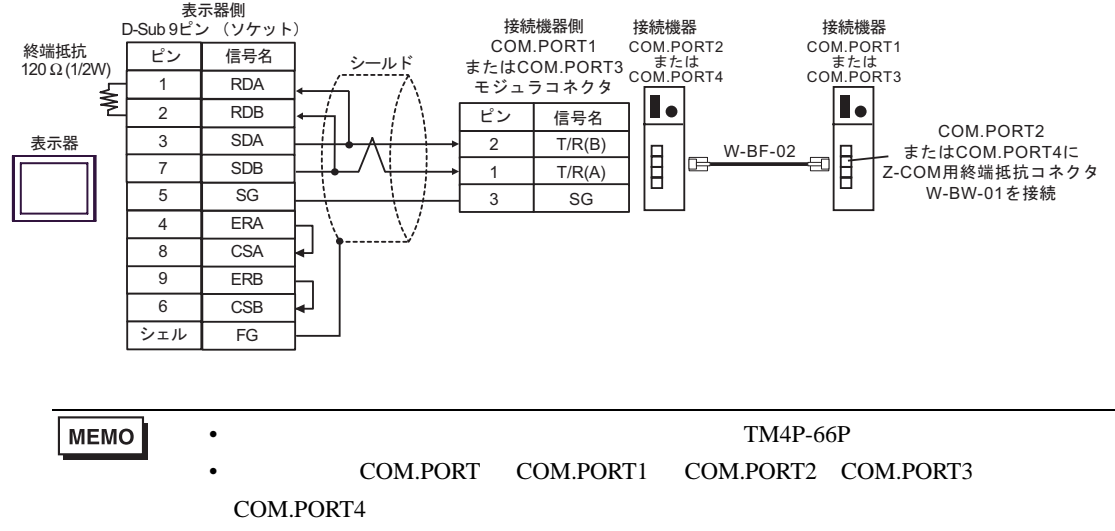

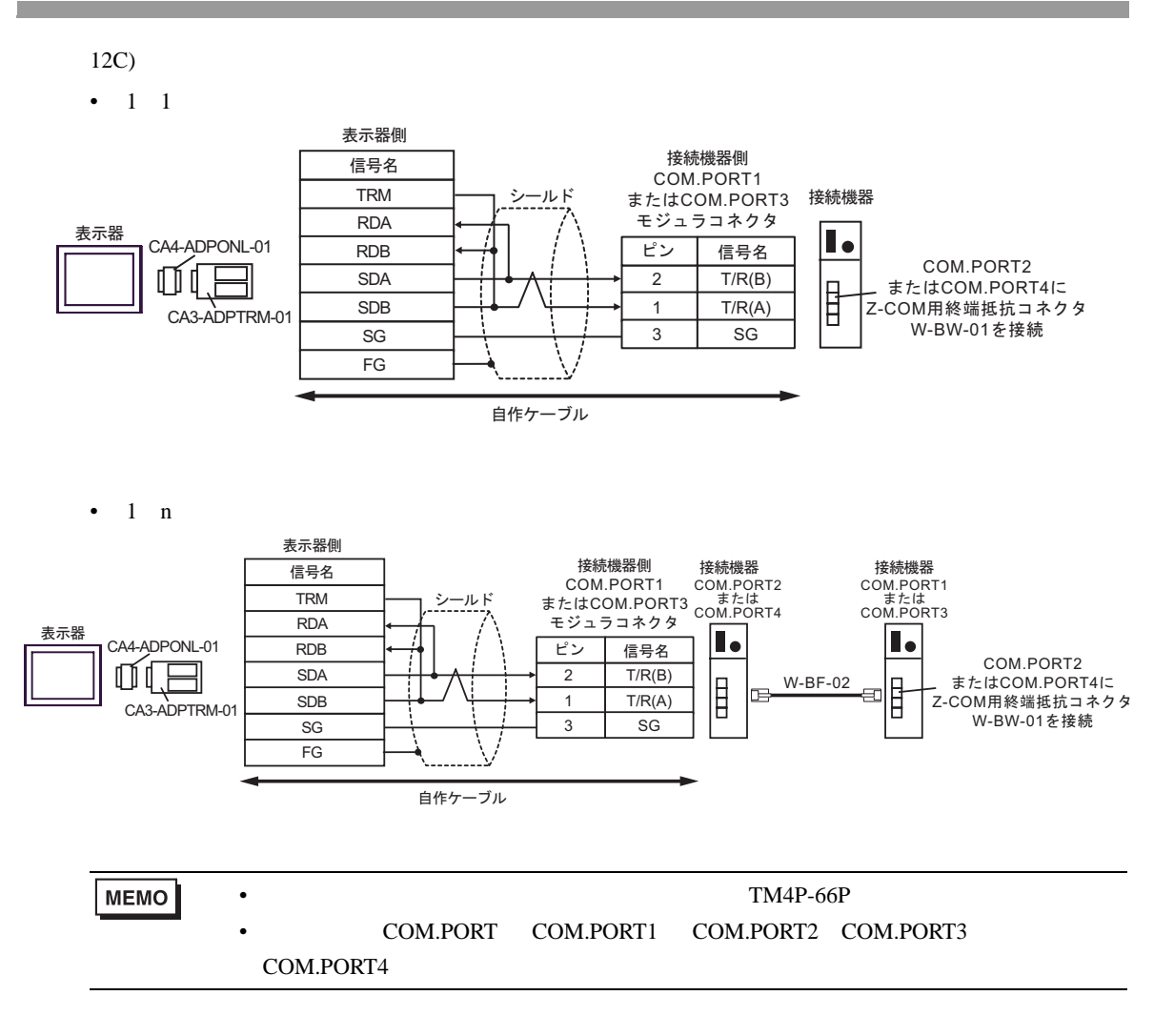

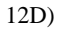

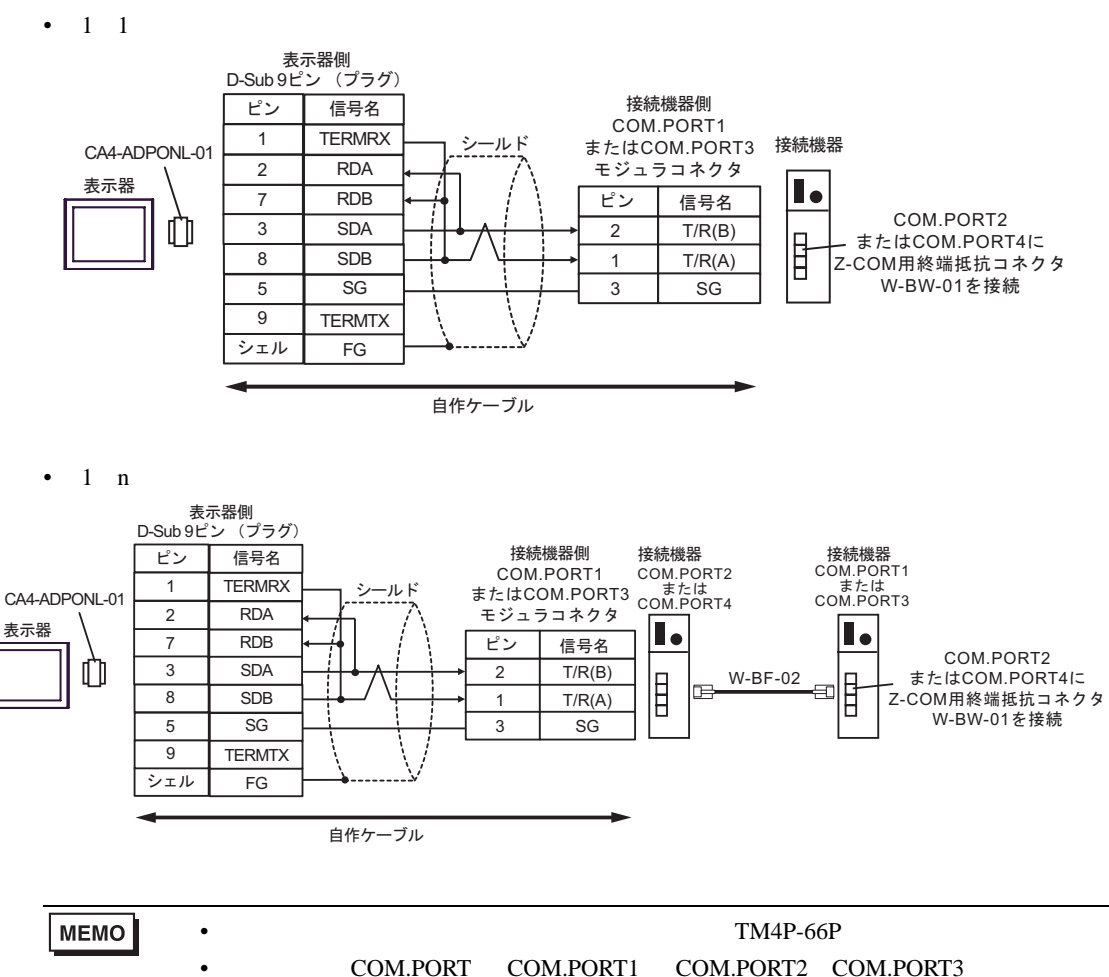

COM.PORT4

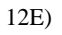

•  $1 \quad 1$ 

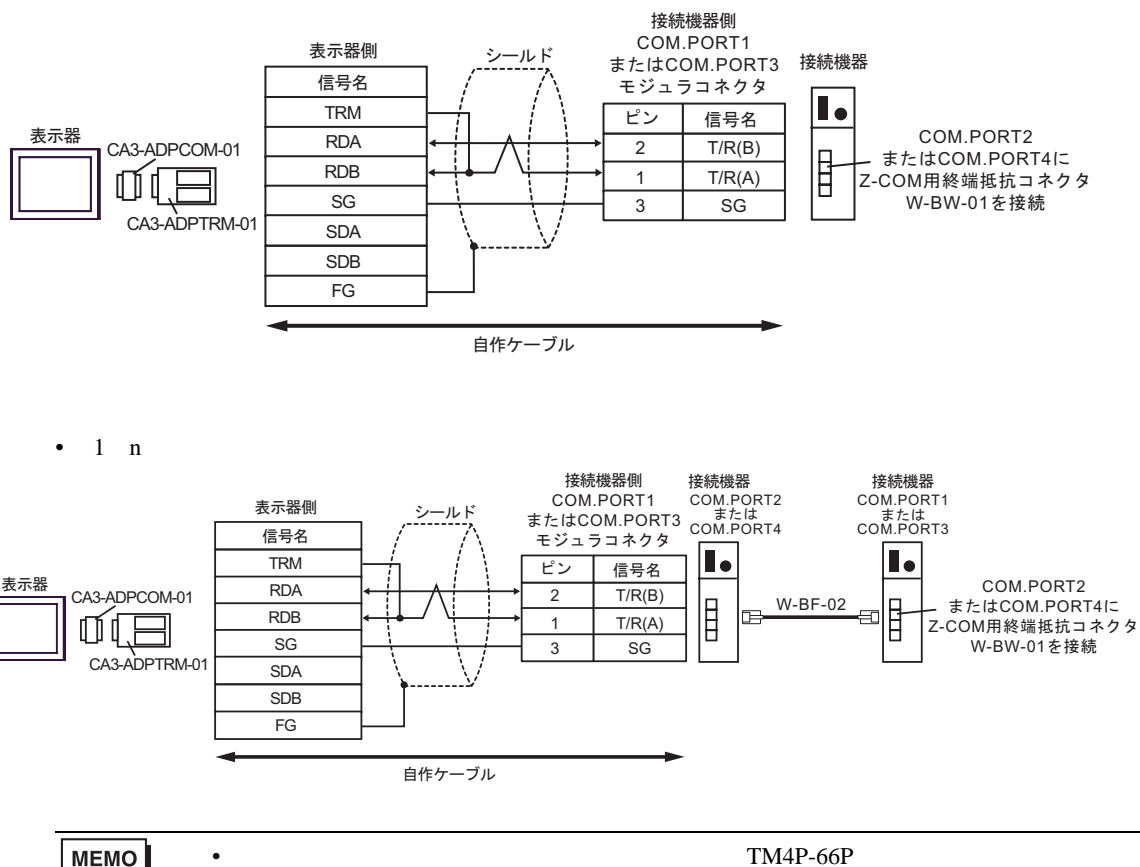

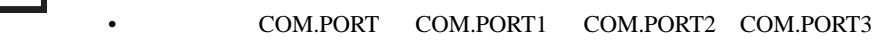

COM.PORT4

12F)

 $\cdot$  1 1

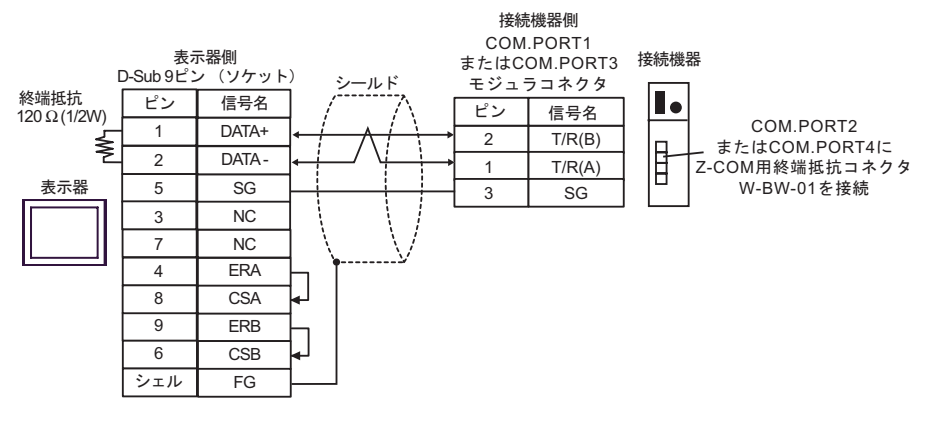

 $\bullet$  1 n

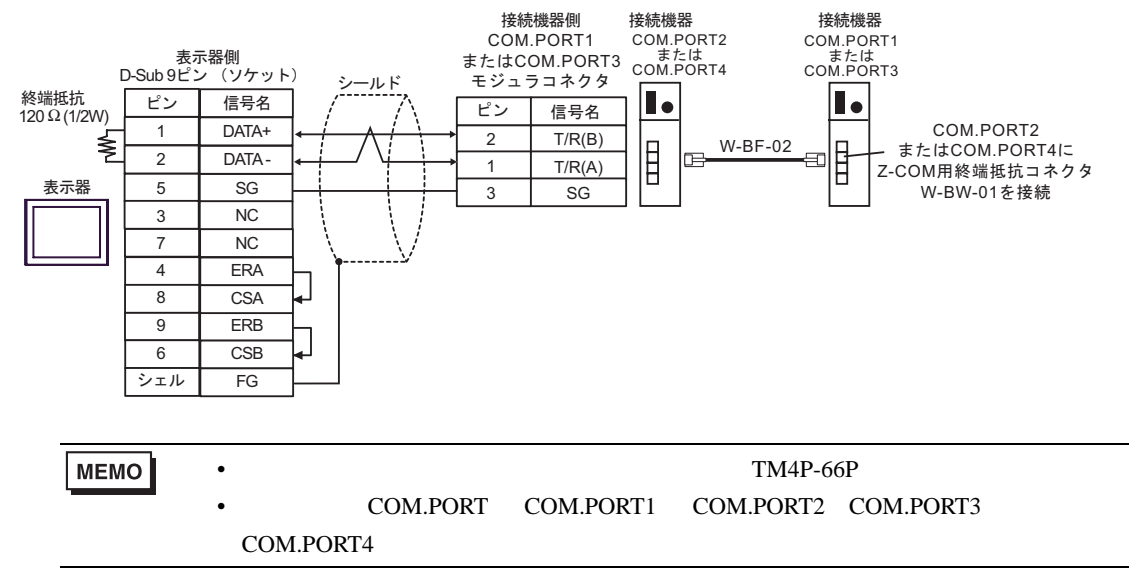

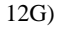

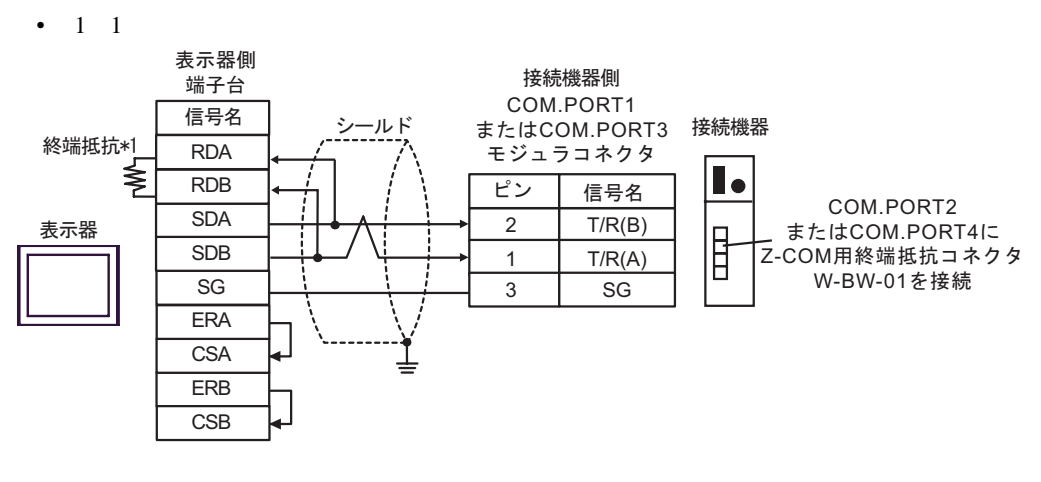

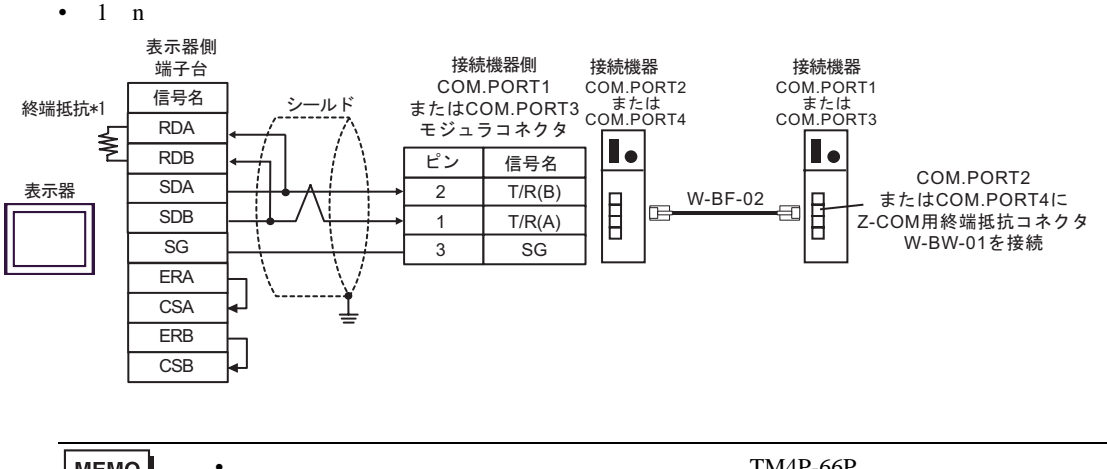

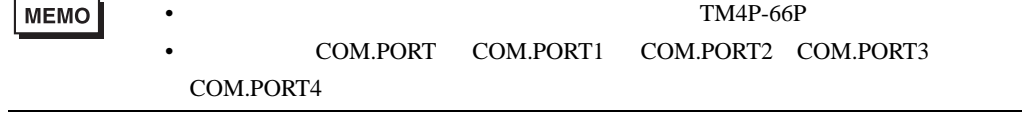

 $*1$ 

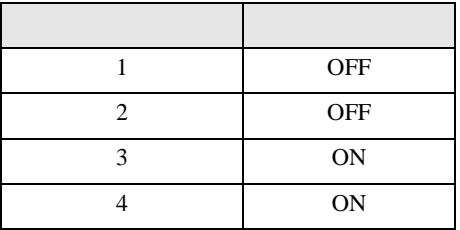

#### 12H)

 $\cdot$  1 1

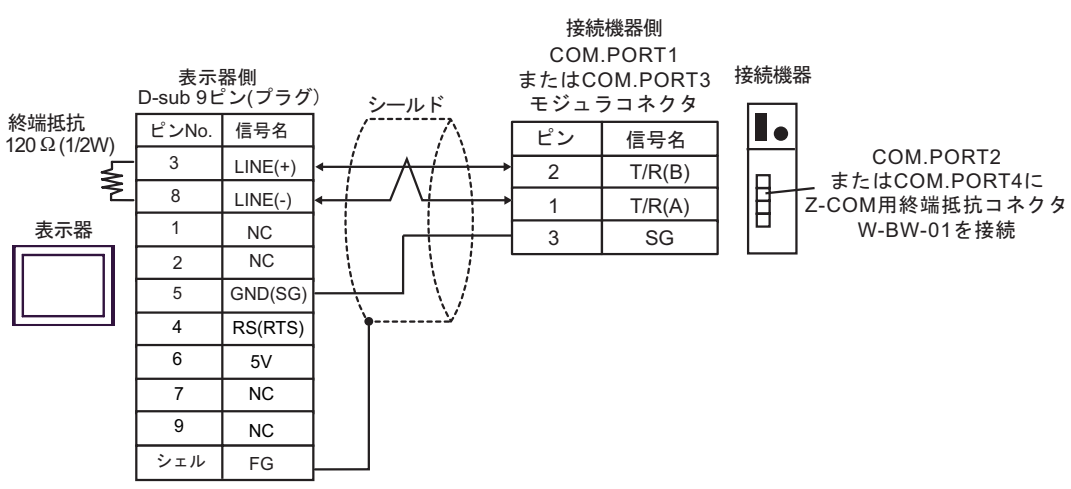

 $\bullet$  1 n

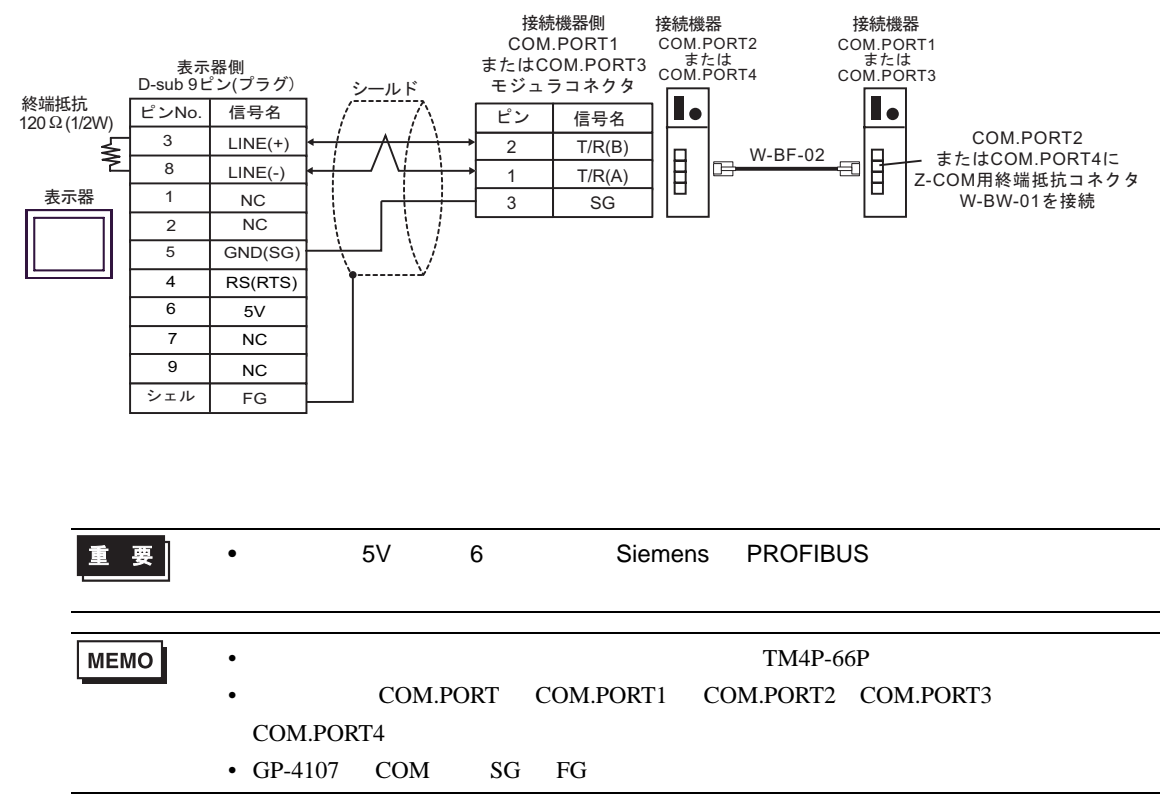

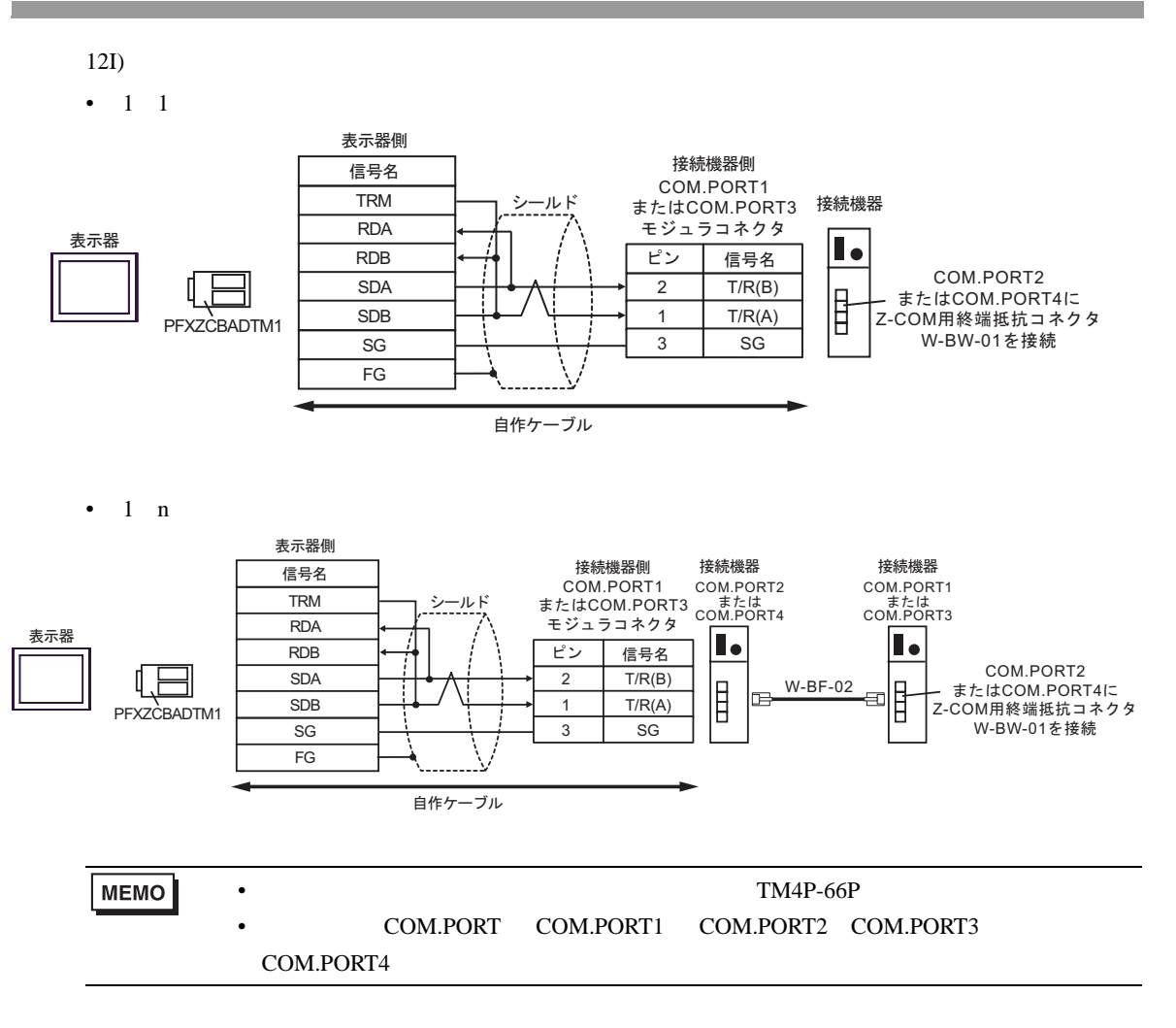

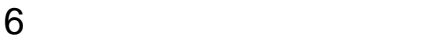

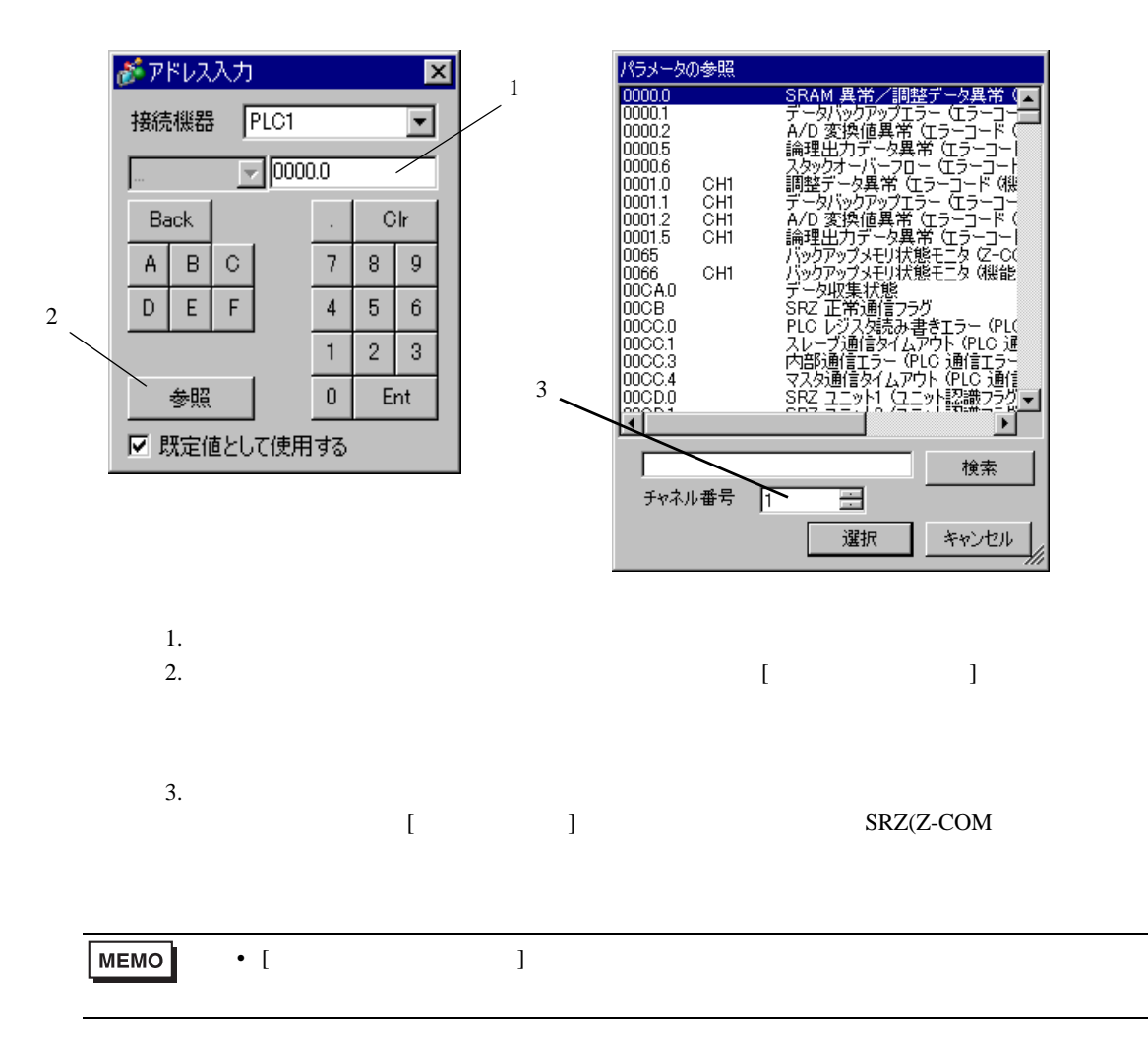

## 6.1 CB

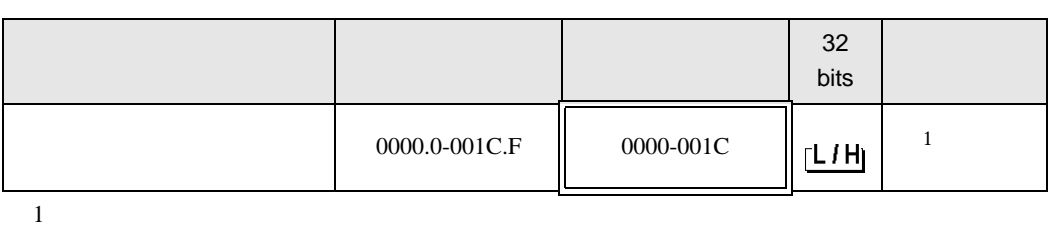

 $\Box$ 

 $\blacksquare$ 

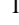

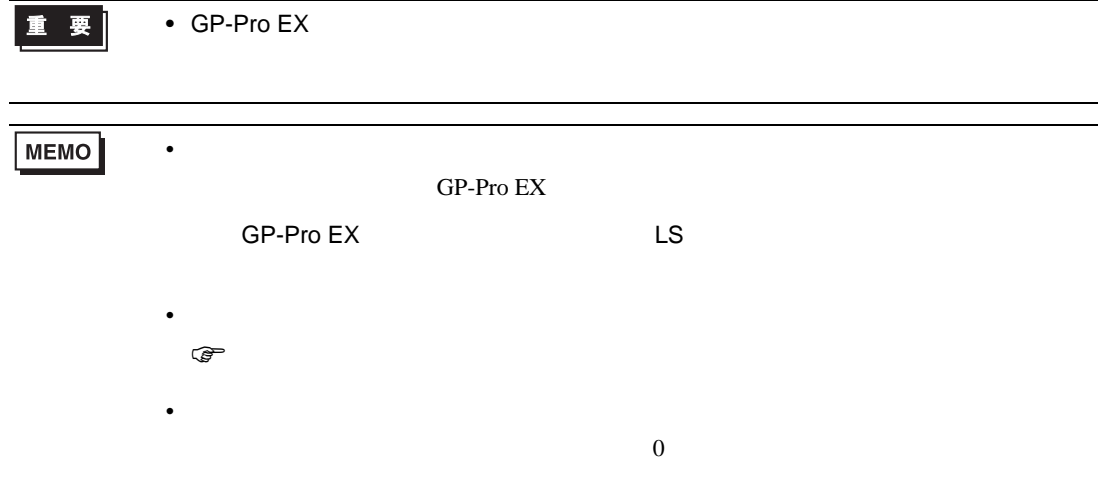

## 6.2 FB900/400

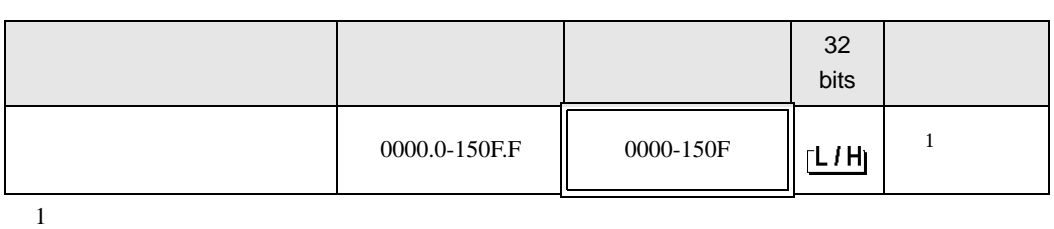

 $\Box$ 

• GP-Pro  $EX$ 

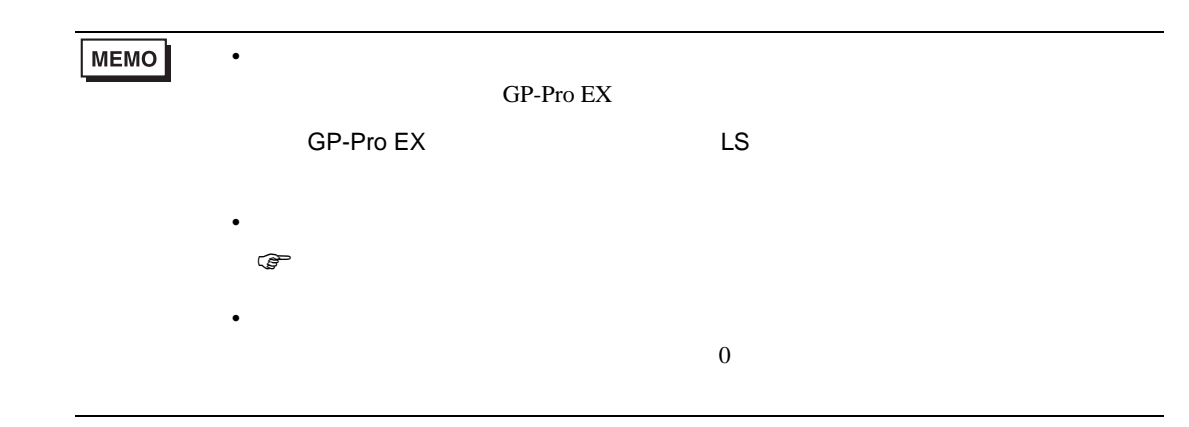

## 6.3 HA900/400

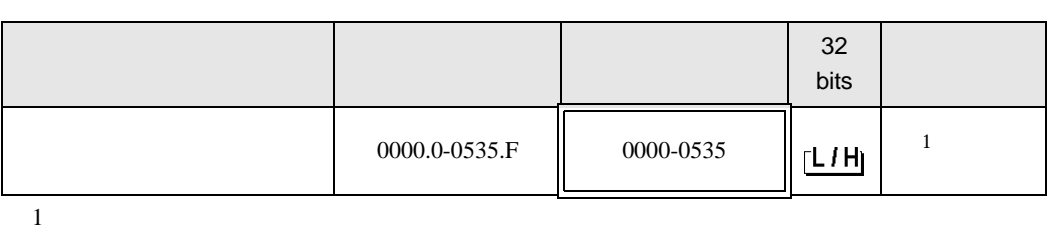

 $\Box$ 

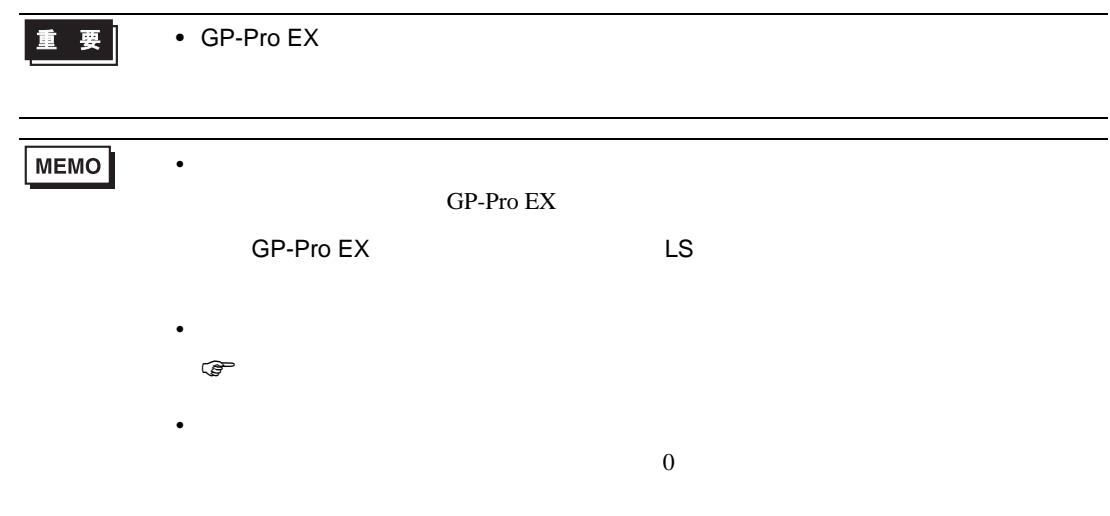

## 6.4 MA900/901

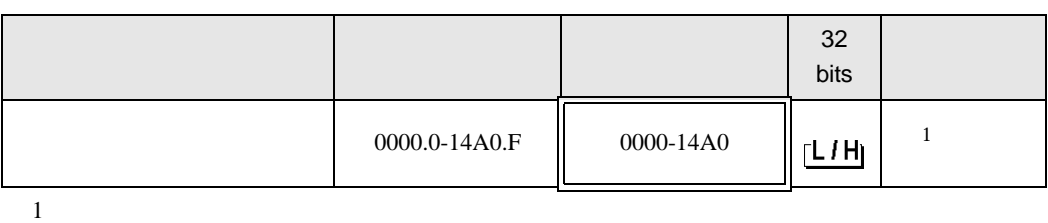

 $\Box$ 

┓

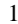

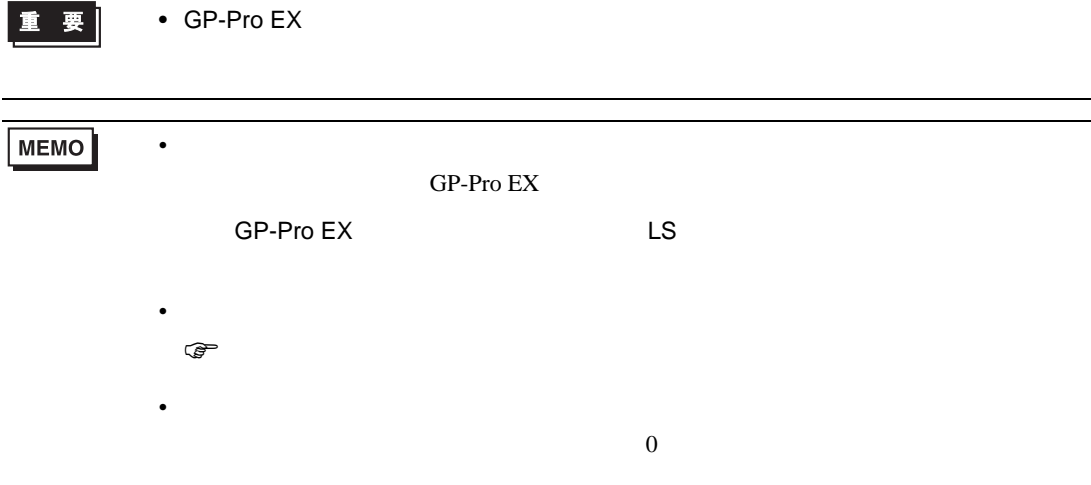

6.5 SRV

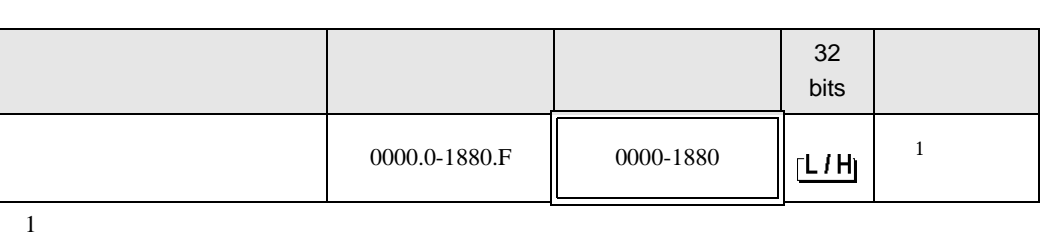

 $\Box$ 

重要 |

• GP-Pro  $EX$ 

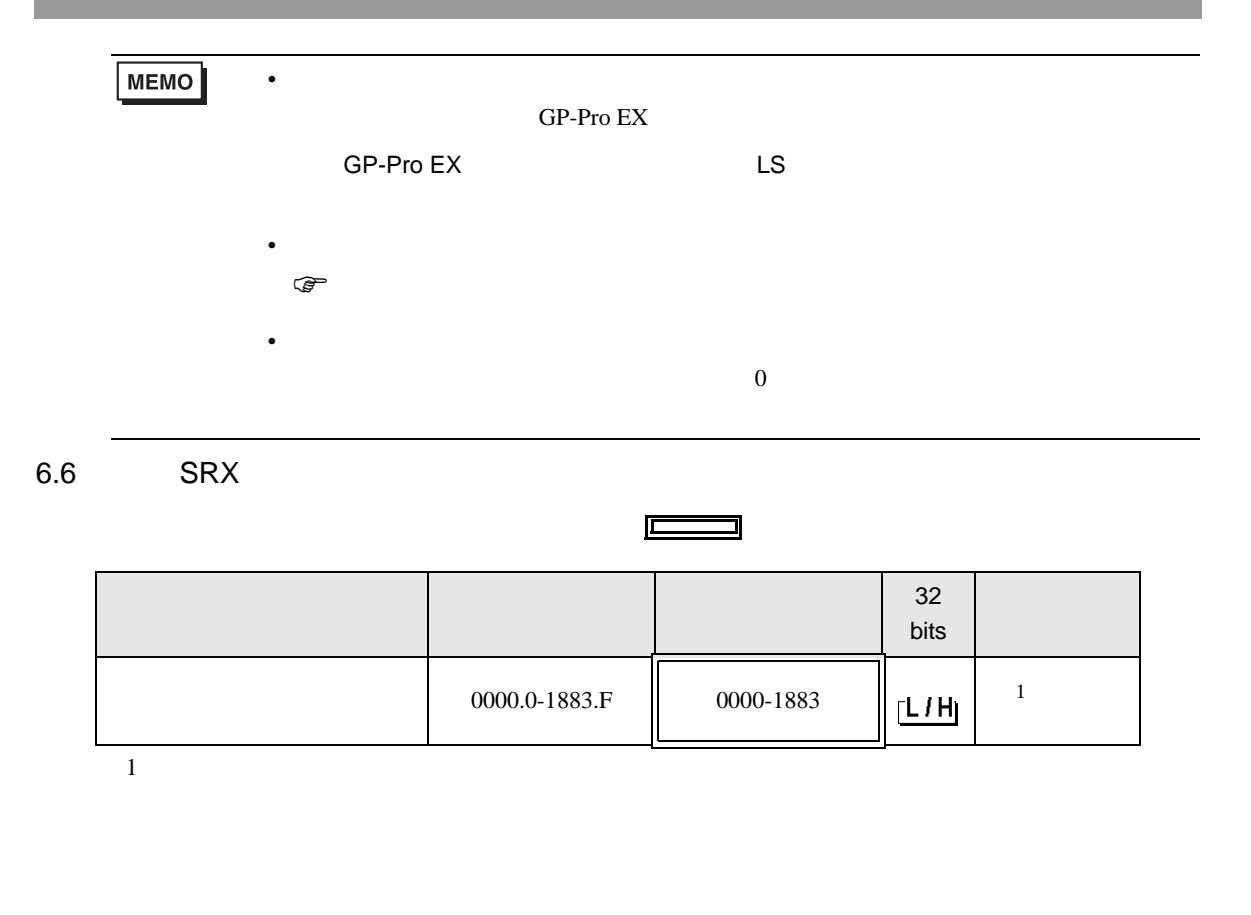

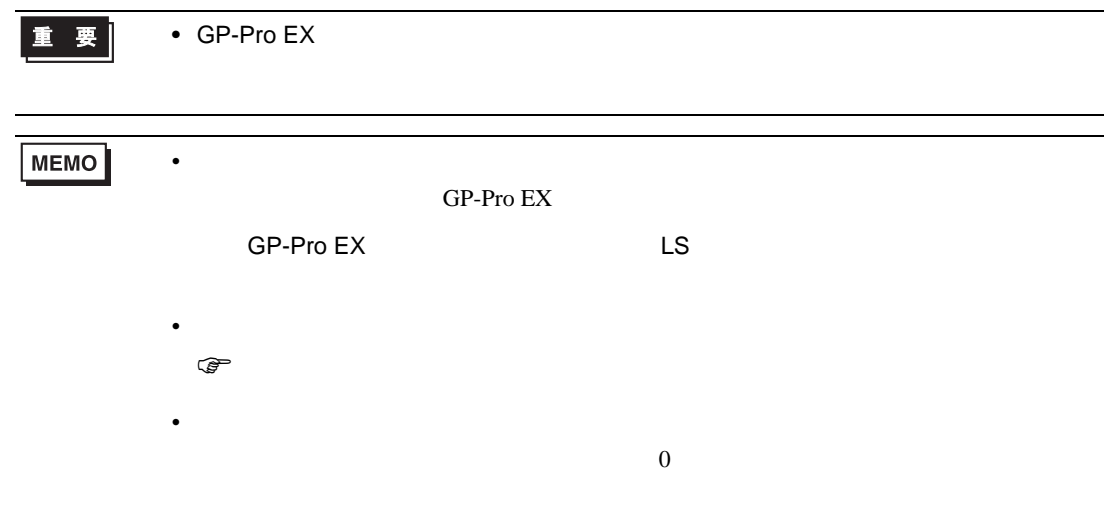

## 6.7 SA100

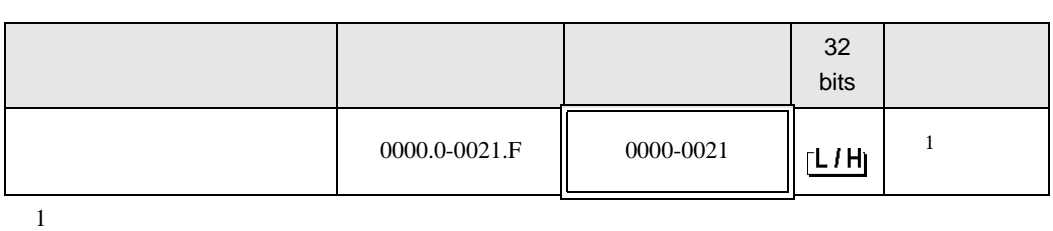

 $\Box$ 

┓

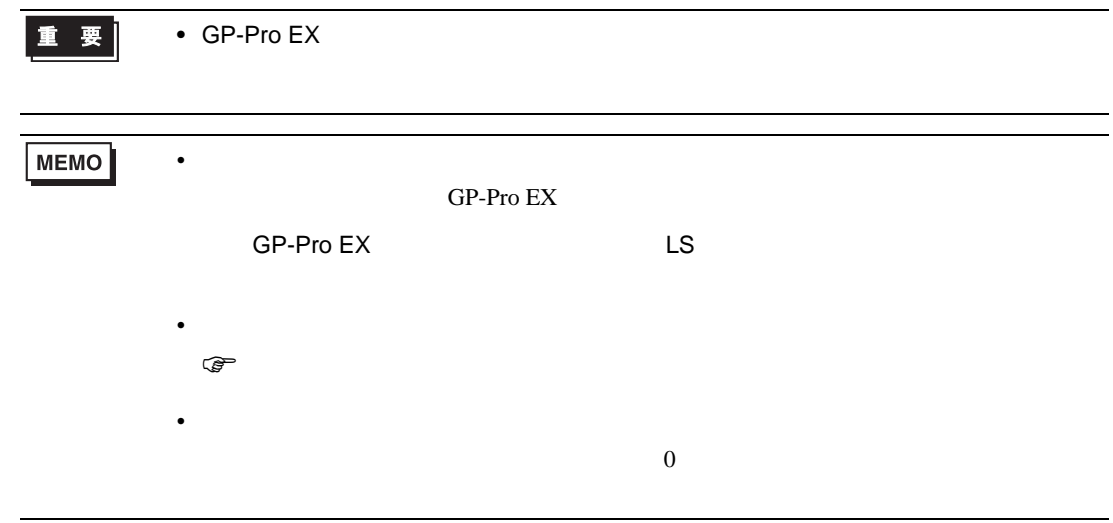

6.8 SA200

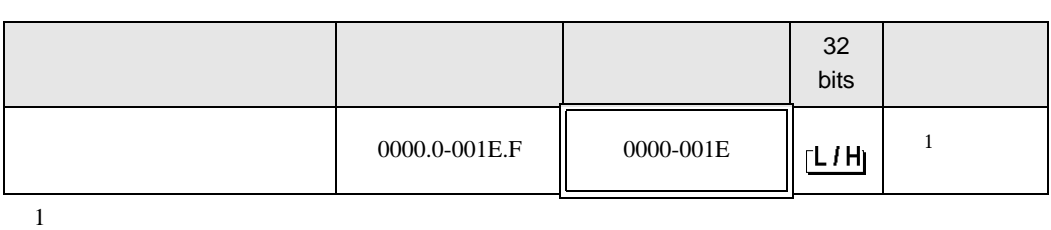

 $\Box$ 

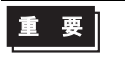

• GP-Pro EX

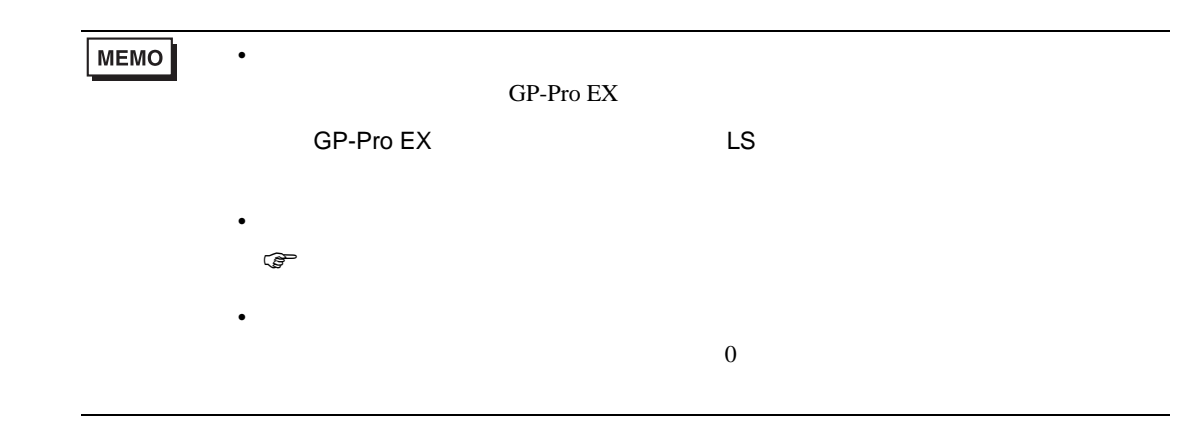

6.9 SR Mini HG H-PCP-A

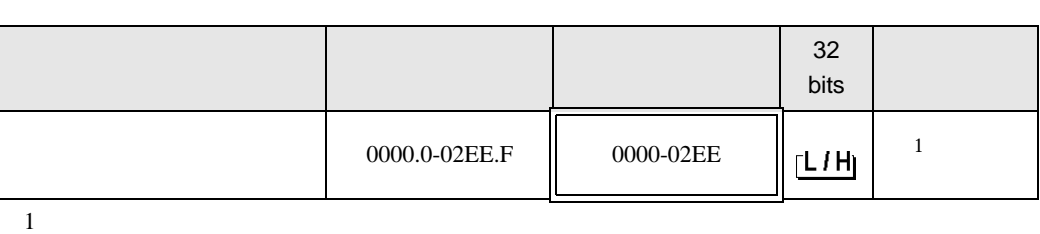

 $\Box$ 

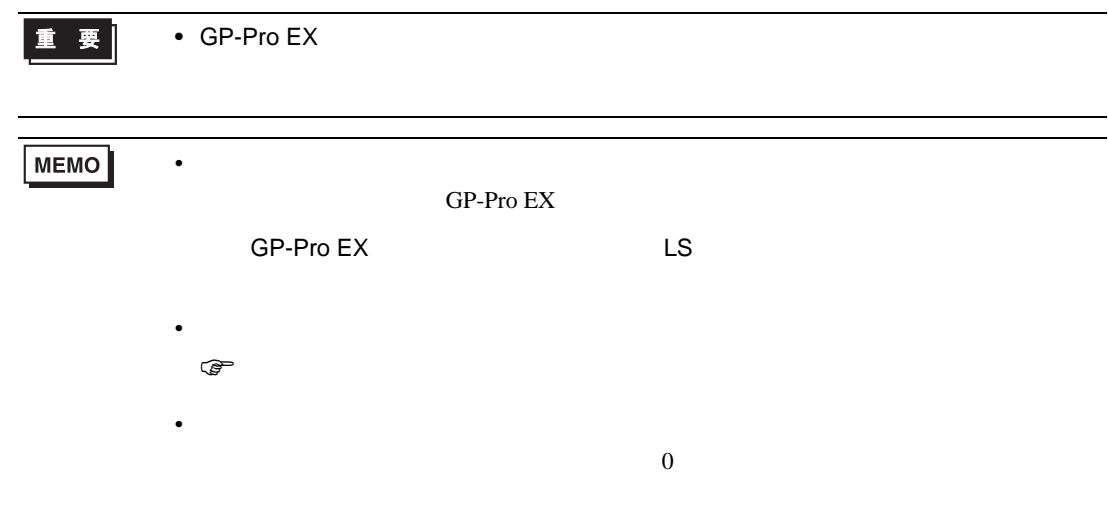

## 6.10 SR Mini HG H-PCP-J

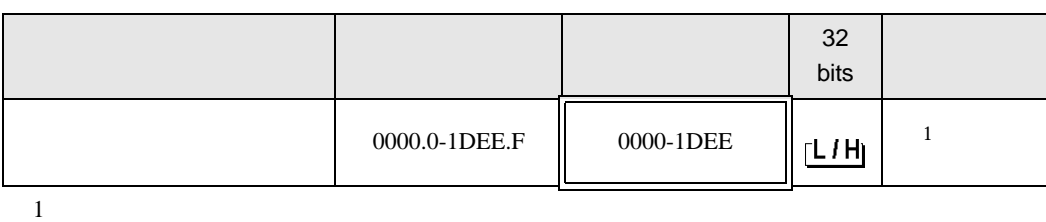

 $\Box$ 

┓

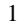

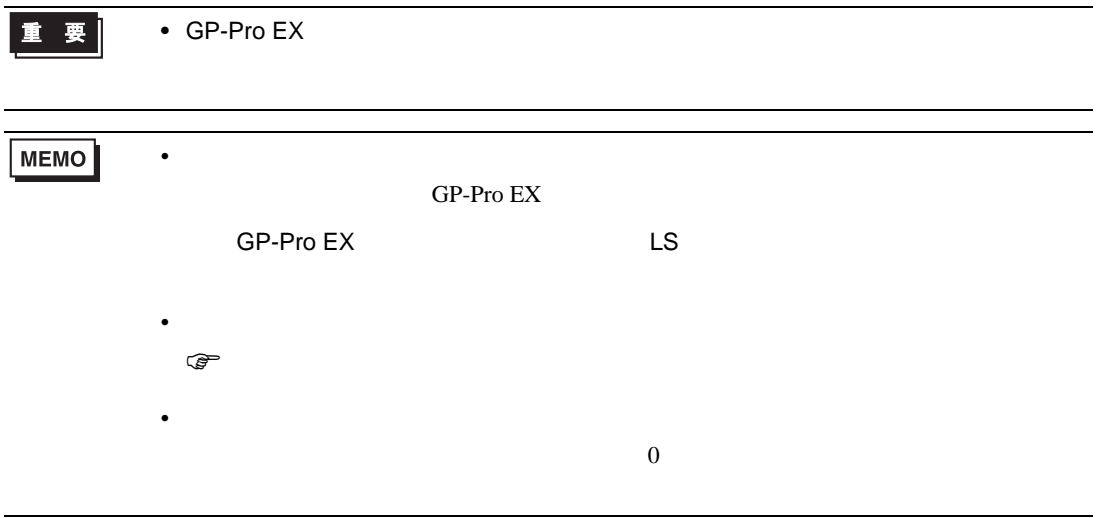

# 6.11 SRZ Z-TIO) / SRZ Z-DIO

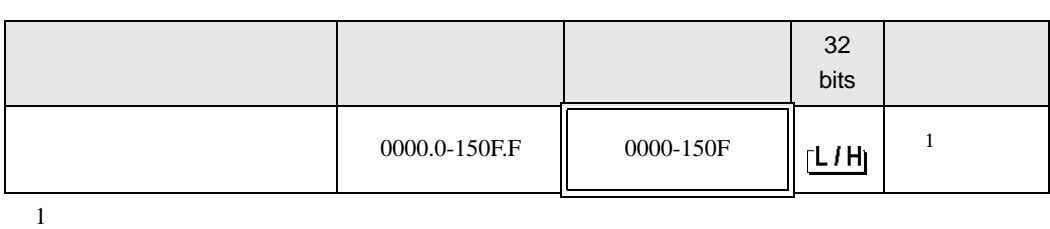

 $\Box$ 

┓

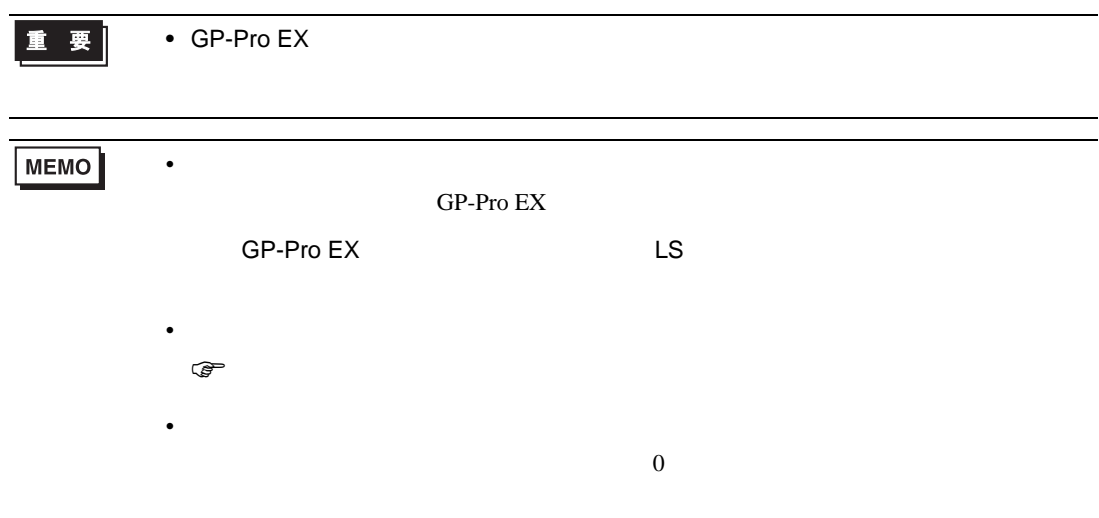

# 6.12 SRZ Z-CT

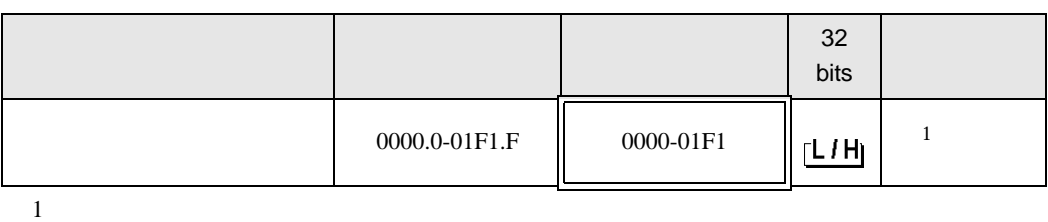

 $\Box$ 

 $\blacksquare$ 

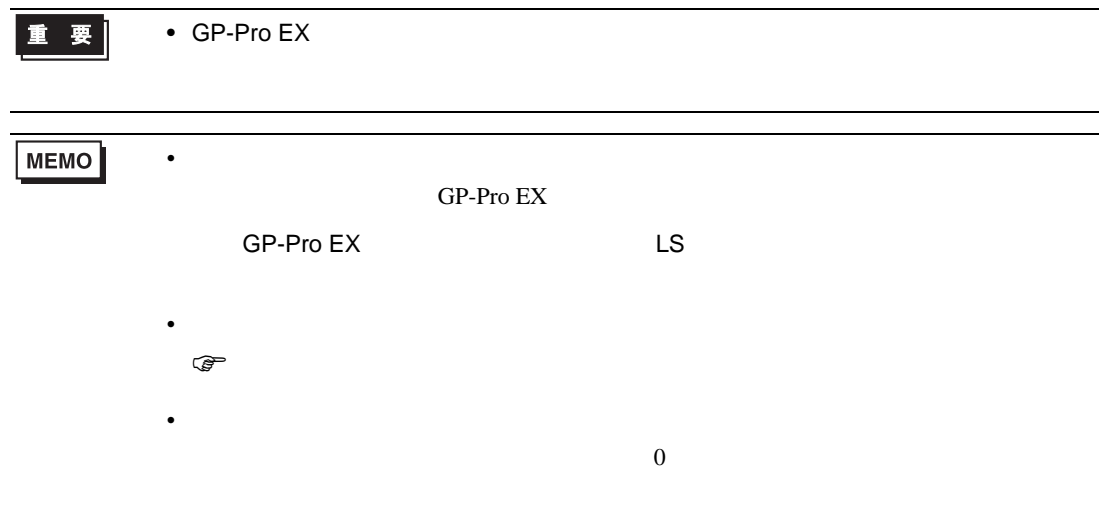

# 6.13 SRZ Z-COM

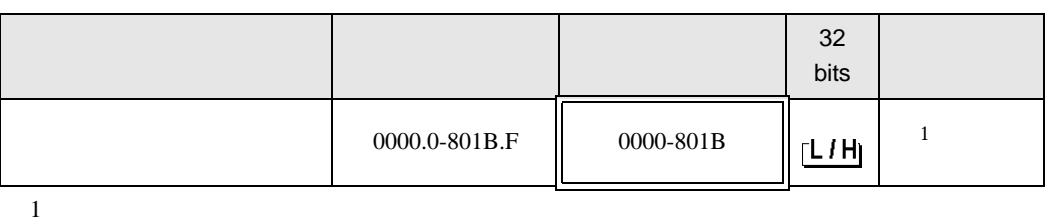

 $\Box$ 

31

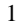

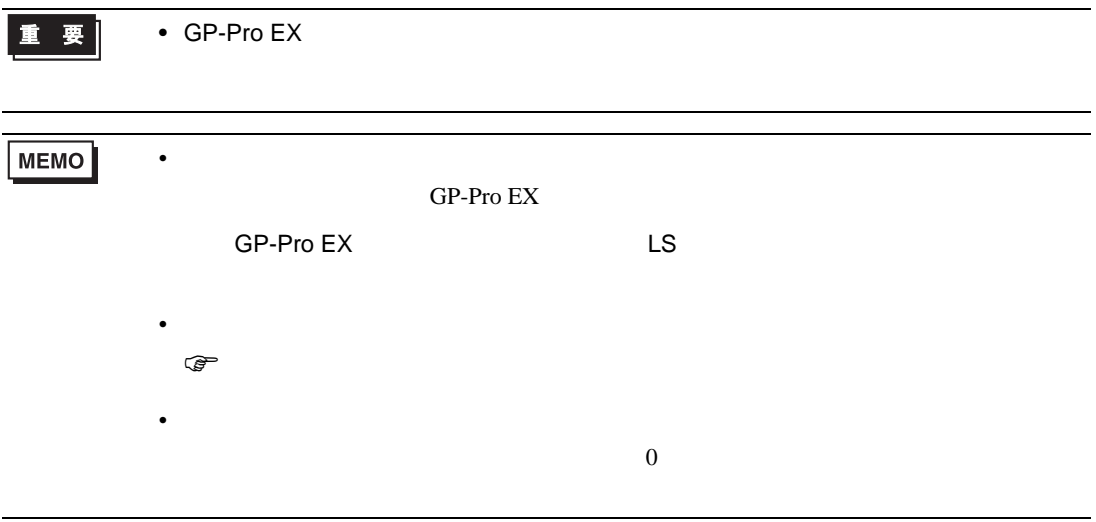

 $7$ 

## 7.1 CB

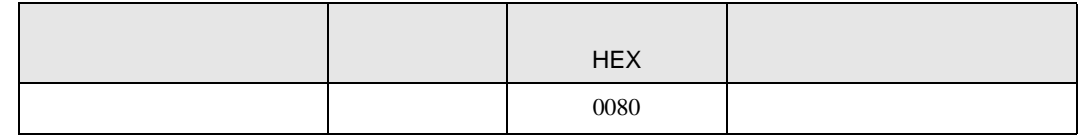

#### 7.2 FB900/400

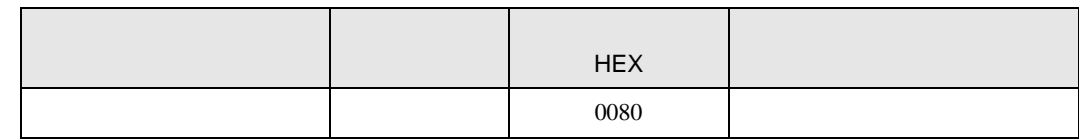

### 7.3 HA900/400

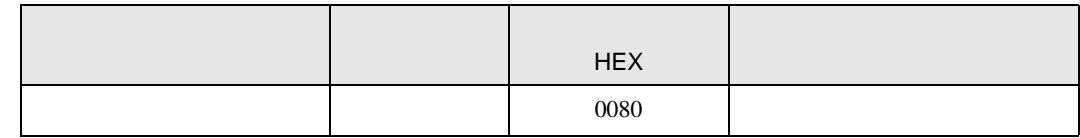

## 7.4 MA900/901

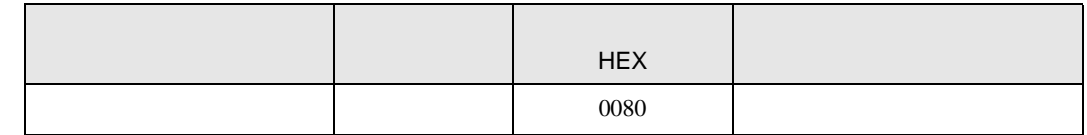

## 7.5 SRV

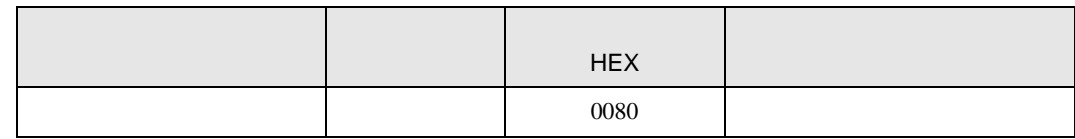

## 7.6 SRX

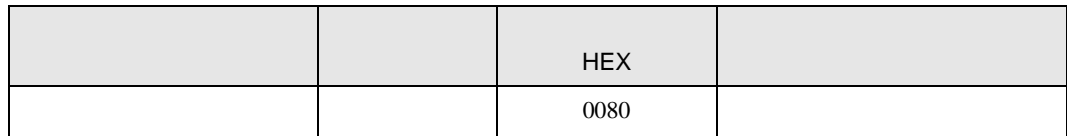

## 7.7 SA100

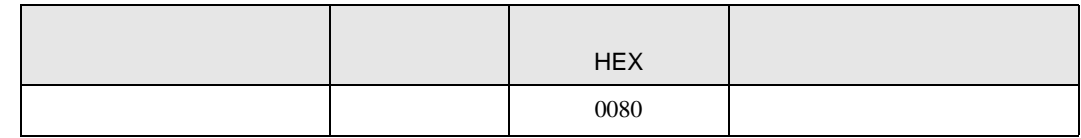

#### 7.8 SA200

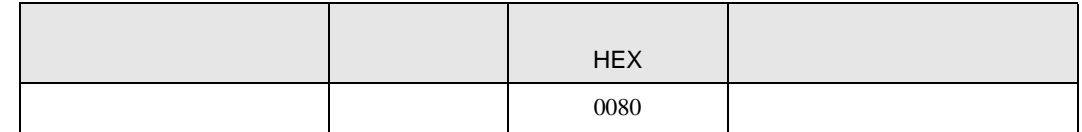

#### 7.9 SR Mini

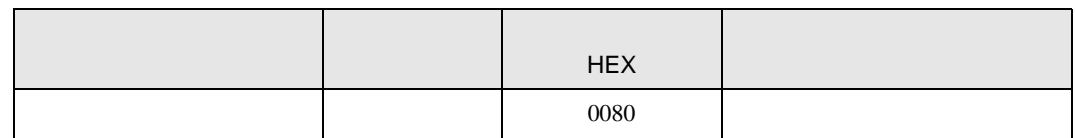

#### 7.10 SR Mini HG

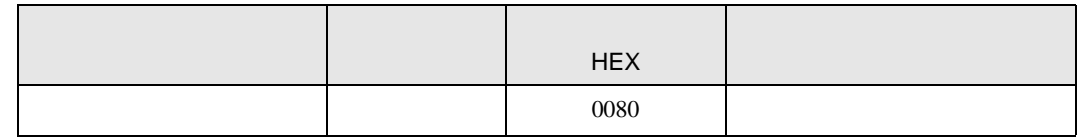

### 7.11 SRZ Z-TIO / SRZ Z-DIO

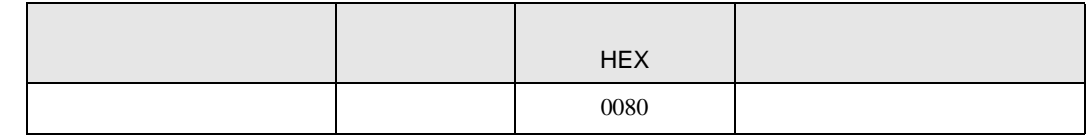

## 7.12 SRZ Z-CT

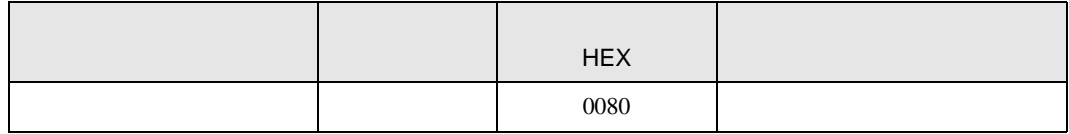

## 7.13 SRZ Z-COM

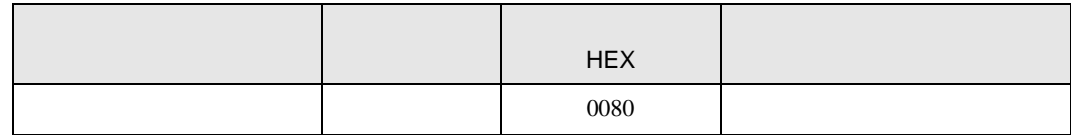

8 エラー

エラーメッセージは表示器の画面上に「番号 : 機器名 : エラーメッセージ ( エラー発生箇所 )」のよう

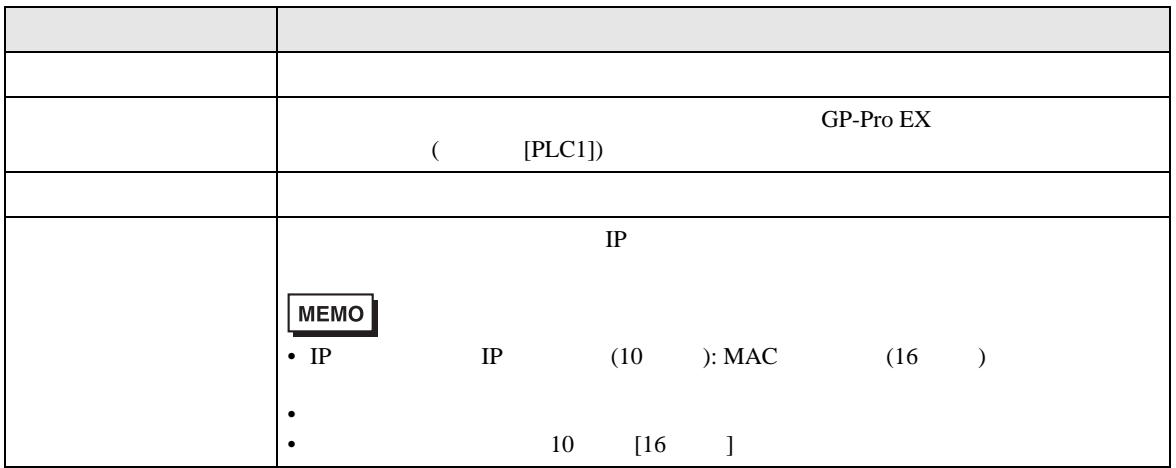

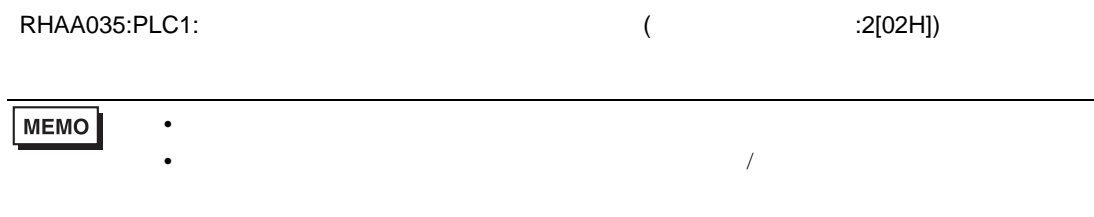